# **Pharmacy Data Management**

**User Manual** 

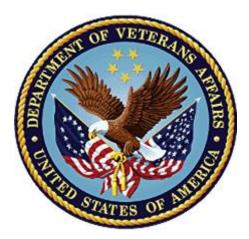

Version 1.0

September 1997

(Revised July 2021)

**Department of Veterans Affairs (VA)** 

Office of Information and Technology (OIT)

# **Revision History**

| Date  | Revised Pages                                        | Patch Number | Description                                                                                                    |  |
|-------|------------------------------------------------------|--------------|----------------------------------------------------------------------------------------------------|--|
| 07/21 | i, 30                                                | PSS*1*247    | Updated the description of <u>section 1.2.11</u> Manage<br>Buprenophine Tx of Pain - VA Products                                                                                                    |  |
| 11/20 | 30                                                   | PSS*1*246    | <ul> <li>Updated the description of section <u>1.2.11 Manage</u><br/><u>Buprenorphine Tx of Pain Dosage Forms</u></li> <li>Updated Title page, Revision History, Table of<br/>Contents, Index, and Footers</li> <li>(Liberty ITS)</li> </ul>                                                                                                    |  |
| 08/20 | Title, i, ix, 3, 85,<br>92, 94, 100,<br>265, Footers | PSS*1*245    | <ul> <li>Added new Medication Instruction Management menu option <u>Med Instruction Med Term Route Report</u></li> <li>Added new Medication Routes Management menu option <u>Med Instruction Med Term Route Report</u></li> <li>Added <u>1</u> in example 2 of section 1.7.1</li> <li>Added section <u>1.7.3</u></li> <li>Added <u>1</u> in example 1 of section 1.8.1</li> <li>Added section <u>1.8.4</u></li> <li>Updated Title page, Revision History, Table of Contents, Footers, and the Index (Liberty ITS)</li> </ul> |  |
| 07/20 | <u>71, 116, 119</u><br>Global                        | PSS*1*242    | Modified PDM adding new fields: <u>OTHER MOST</u><br><u>COMMON INDICATION</u> (#14.1), <u>OTHER LANGUAGE</u><br><u>INDICATIONS</u> (#14.2) to the PHARMACY ORDERABLE<br>ITEM (#50.7) file<br>Updated Title page, Revision History, and Footers                                                                                                    |  |
| 01/20 | Title, i-vii, 96                                     | PSS*1*240    | <ul> <li>(REDACTED)</li> <li>Updated URL in <u>Example 1</u></li> <li>Updated Title page, Revision History, and Footers<br/>(Liberty ITS)</li> </ul>                                                                                                    |  |
| 01/19 | 104, 105, 106,<br>109, 111, 114 -<br>115             | PSS*1*225    | Added explanation and examples of the new<br>RESPIRATORY THERAPY DRUG? prompt under the Edit<br>Orderable Items [PSS EDIT ORDERABLE ITEMS] option.<br>(REDACTED)                                                                                                    |  |
| 01/19 | 33, 78                                               | PSS*1*214    | Edit the NCPDP Quantity Multiplier to reflect 5 decimal<br>places<br>Display message if all EPHARMACY BILLABLE fields are<br>blank<br>(REDACTED)                                                                                                    |  |
| 10/18 | i-vii, Title Page,<br>34                             | PSS*1*218    | <ul> <li>Updated title page to reflect month of release</li> <li>Description of added DEA, SPECIAL HDLG field<br/>value "K". Updated figure for PSS DRUG ENTER/EDIT<br/>help screen for the DEA,SPECIAL HDLG field<br/>(REDACTED)</li> </ul>                                                                                                    |  |

| 08/18 | 68-71<br>77-78                                                                                                    | PSS*1*227 | Added sections to describe DRUG file (#50) audit notifications and price change history.                                                                                                    |
|-------|----------------------------------------------------------------------------------------------------|-----------|----------------------------------------------------------------------------------------------------|
|       |                                                                                                    |           | Described changes to the [PSS LOOK] option resulting from DRUG file price changes.                                                                                                    |
|       |                                                                                                    |           | (REDACTED)                                                                                                    |
| 08/18 | 30-31                                                                                                    | PSS*1*219 | Added Information related to the new option 'Manage<br>Buprenorphine Tx of Pain Dosage Forms' [PSS<br>BUPRENORPHINE DOSAGE FORMS].                                                                                                    |
| 03/18 | 20, 21                                                                                                    | PSS*1*211 | Modified the example for the noun/dosage report in<br>section1.2.5.<br>(N. Boston Analyst CTT & DM NDS Medications Dosage<br>Form)                                                                                                    |
| 03/18 | Title Page,<br>Revision<br>History, TOC,<br>45, 99, 100,<br>103, 105, and<br>107-110, 7-10,<br>34, 35, 37, 40,<br>41,46, 59, 63,<br>65, 67-70, 72,<br>76, 77, 85, 88,<br>90-92, 96, 102,<br>107, 108, 110,<br>114, 115, 118-<br>122, 124, 126,<br>127, 136, 138-<br>140, 143-145,<br>150-152, 154-<br>157, 159, 161,<br>164-166, 169,<br>and 171 | PSS*1*204 | Updated the Title Page, Revision History, and Table of<br>Contents.<br>Modified PDM adding two new fields: MOST COMMON<br>INDICATION FOR USE (#14) and INDICATIONS FOR<br>USE (#13) to the PHARMACY ORDERABLE ITEM (#50.7)<br>file. These fields are displayed as part of the Edit<br>Orderable Items [PSS EDIT ORDERABLE ITEMS] option.<br>Made formatting changes throughout the document.<br>(REDACTED) |
| 02/18 | Title page<br>153-154                                                                                                    | PSS*1*178 | Updated title page to reflect month of release<br>Updated display for <i>Check PEPS Service Setup</i> option<br>(REDACTED)                                                                                                    |
| 01/18 | 127                                                                                                    | PSS*1*212 | Updated Pharmacy System Parameters Edit option                                                                                                    |
| 05/17 | 4<br>80-81<br>82-85<br>129-134<br>136-137<br>197                                                                                                    | PSS*1*201 | Updated Pharmacy Data Management options<br>Updated Section 1.7.1 Medication Instruction File Add/Edit<br>Updated Section 1.7.2 Medication Instruction File Report<br>Updated Section 1.13.1 Standard Schedule Edit<br>Updated Section 1.13.2 Administration Schedule File<br>Report<br>Added/Modified Glossary Terms                                                                                      |
| 11/16 | 37-38, 41, 43-<br>44, 49, 52, 55-<br>56, 58, 66-67<br>73-75, 77                                                                                                    | PSS*1*200 | Updated Section 1.3 – Drug Enter/Edit<br>Updated Section 1.6 – PSSLOOK<br>Updated Section 1.6 – PSNLOOK<br>Updated Section 1.6 – PSNACT<br>(REDACTED)                                                                                                    |
| 10/16 | 65, 66                                                                                                    | PSS*1*193 | Updated Section 1.3 – Drug Enter/Edit.<br>(REDACTED)                                                                                                    |
| 08/16 | 32-34, 38-40,<br>49, 51, 53, 70-<br>72, 100                                                                                                    | PSS*1*192 | Updated Title Page to current OI&T standards<br>Add fields to drug file for electronic billable determination<br>Add field to drug file for sensitive diagnosis drug<br>(REDACTED)                                                                                                    |

| 06/16 | i-ix<br>11<br>40-41<br>43<br>49<br>72-73<br>121-122<br>123<br>144<br>146-147                                                     | PSS*1*189 | Updated Revision History and Table of Contents.<br>Added MAXIMUM DAYS SUPPLY to example<br>Revised Section 1.3 - Drug Enter Edit Option<br>Added paragraph on Max days supply<br>Added Example 2: <i>Drug Enter/Edit</i> [PSS DRUG<br>ENTER/EDIT] Option (showing a maximum days supply of<br>365)<br>Added MAXIMUM DAYS SUPPLY field in example<br>Added MAXIMUM DAYS SUPPLY field in example<br>Added MAXIMUM DAYS SUPPLY field in example<br>Added example 4 for PSNLOOK option. This option will<br>display the MAXIMUM DAYS SUPPLY field<br>Added example 5 for PSNACT option. This option will<br>display the MAXIMUM DAYS SUPPLY field<br>Updated Section 1.9.2 Dispense Drug/Orderable Item<br>Maintenance<br>Added documentation to Section 1.13, Standard Schedule<br>Edit; Schedule Edit – Inactivate. Added Example: Inactive<br>Administration Schedule<br>Added documentation to Section 1.13.2 - Administration<br>Schedule File Report. Added Example: Administration<br>Schedule File Report<br>Added inactivation date for IV Additive<br>Added inactivation date for IV Solutions<br>Added new rule regarding IV solutions matched to an<br>Orderable. Added Example: Exclusion of duplicate<br>volumes within an Orderable Item<br>(REDACTED) |
|-------|----------------------------------------------------------------------------------------------------|-----------|----------------------------------------------------------------------------------------------------|
| 03/16 | i-viii,<br>44, 87, 88, 89,<br>96<br>62-63<br>89-96<br>97-98<br>105-108                                                           | PSS*1*191 | Updated TOC<br>Added HIGH RISK/HIGH ALERT and PROMPT FOR<br>REMOVAL IN BCMA to several example screens.<br>Added Prompt for Removal in BCMA prompt information<br>to Section 1.3 <i>Drug Enter/Edit</i> [PSS DRUG ENTER/EDIT].<br>Added PROMPT FOR REMOVAL IN BCMA information,<br>HIGH RISK/HIGH ALERT prompt (from PSS*1*172) and<br>added example 1 (PSS*1*191 Post-Install Report) to<br>section 1.9.1 Edit Orderable Items.<br>Added PROMPT FOR REMOVAL IN BCMA information,<br>HIGH RISK/HIGH ALERT prompt (from PSS*1*172) to<br>1.9.2. Dispense Drug/Orderable Item Maintenance.<br>Added PSS*1*191 enhancement information to section<br>1.9.6, Reports for Medications Requiring Removal (MRR):<br>Orders for MRRs with Removal Properties, Orderable<br>Items that Require Removal Report, and Orderable Items<br>Report for High Risk/High Alert.<br>(REDACTED)                                                                                                    |
| 03/14 | All<br>i-vi, vii-viii,<br>1, 3, 5-10,<br>12-18, 20, 22,<br>24-30, 32-37,<br>39, 40, 41, 44,<br>46, 48, 49, 52,<br>54-58, 62, 63, | PSS*1*161 | (REDACTED)Renumbered all pagesUpdate TOCCorrected menu option display text format throughoutdocumentAdded the numbers for all file and field entries throughoutdocumentAdded Lookup Dosing Check Info for Drug [PSS DRUGDOSING LOOKUP] Option and Drug Names with Trailing                                                                                                    |

| 01/13 | i - vi, 4 - 4a, 26<br>– 26b, 100 -<br>100b, 101a –                                                                                                    | PSS*1*164 &<br>PSS*1*169 | Added REQuest Change to Dose Unit example to the<br>Request Change Dose Unit section.<br>Added note to Check PEPS Services Setup section.                                                                                                    |
|-------|----------------------------------------------------------------------------------------------------|--------------------------|----------------------------------------------------------------------------------------------------|
| 11/13 | i-iv, v-vi,<br>26a-26b,<br>102a-102f                                                                                                    | PSS*1*174                | Update TOC<br>Identical additives and solutions<br>Additive and Generic Drug Distinction<br>Additive and Generic Drug Distinction, Solution Strength,<br>and Quick Codes<br>Additive Strength                                                                                                    |
| 12/13 | i-vi, 4, 44j-44l<br>102g-102h,<br>103-104,<br>105,<br>152-153,<br>204-206                                                                                                    | 1 00 1 1/2               | New High Risk/High Alert functionality added to Pharmacy<br>Orderable Item File<br>New Infusion Instruction Management functionality added<br>to Pharmacy Data Management Option<br>Renumbered pages<br>Updated Glossary<br>Updated Index<br>(REDACTED)                                                                                                    |
| 12/13 | 66-70, 72, 73,<br>75, 77, 78,<br>83-90, 93, 94,<br>97-100,<br>102-110,<br>112-115,<br>119-126,<br>128-130,<br>132-135,<br>138-140,<br>145-150, 154,<br>158, 170, 171,<br>221-222 | PSS*1*172                | Spaces Report [PSS TRAILING SPACES REPORT]<br>Option to the <i>PDM menu</i> [PSS MGR] structure<br>Added <i>Enable/Disable Dosing Order Checks</i> [PSS<br>DOSING ORDER CHECKS] Option to the stand-alone<br>menu options<br>Added section 1.2.9 <i>Lookup Dosing Check Info for Drug</i><br>[PSS DRUG DOSING LOOKUP] Option<br>Removed section on daily dose range check<br>Removed daily dose range check information from section<br>1.13.1<br>Added PSS*1*160 enhancement information to section<br>1.13.1<br>Added PSS*1*160 enhancement information to section<br>1.13.2<br>Added PSS*1*160 enhancement information to section<br>1.13.2<br>Added PSS*1*160 enhancement information to section<br>1.13.2<br>Added PSS*1*160 enhancement information to section<br>1.13.2<br>Added Domain Name Service for MOCHA server<br>information to section 1.20.1<br>Added 1.24.4 <i>Enable/Disable Dosing Order Checks</i> [PSS<br>DOSING ORDER CHECKS] Option section<br>All Stand-Alone Menu Items section is now 1.24.5<br>Added Lotte: The Dosage Checks are exported as turned<br>ON in patch PSS*1*160<br>Removed incorrectly attributed Patch from 1/13 Revision<br>History entry<br>Corrected File number for CREATE POSSIBLE DOSAGE<br>field<br>Removed un-needed screen captures<br>Corrected File references<br>Removed references to Test Accounts<br>Updated Glossary<br>Updated Glossary<br>Updated Index<br>(REDACTED) |

|       | 101b, 102a –<br>102f, 103, 104-<br>104d, 105, 205<br>- 208                                                           |                          | Added check options to the Vendor Database Reachable;<br>Enhanced Order Checks Executed example.<br>Added Print Interface Data File option<br>Added Section 1.21 Inpatient Drug Management as this<br>information was missing from patch PSS*1*146 release.<br>Added Section 1.22 Check Drug Interaction option<br>Added Find Unmapped Local Possible Dosages option<br>Updated the heading number for the Stand-Alone Menu<br>Options section this was previously 1.21 and is now 1.23.<br>Updated Index<br>(REDACTED)                                                                |
|-------|----------------------------------------------------------------------------------------------------|--------------------------|----------------------------------------------------------------------------------------------------|
| 06/12 | i, ii, iii, 3-4, 4a –<br>4b, 44c, 44ib,<br>44j, 105                                                                  | PSS*1*146                | New sub-menu named Inpatient Drug Management [PSS<br>INP MGR]. Enter/Edit dosages Additive Solution<br>enhancement.<br>(REDACTED)                                                                                                    |
| 01/12 | i, ii, iii, 27, 44ia<br>– 44ib, 89                                                                                   | PSS*1*156                | New multiple named Outpatient Pharmacy Automation<br>Interface (OPAI) in the DRUG file (#50) sub-file<br>(#50.0906).<br>(REDACTED)                                                                                                    |
| 12/11 | i, ii, iii, 38-40b,<br>62d-64d                                                                                       | PSS*1*159                | Updated screens. Updated the Edit Orderable Items option<br>for the default medication route. Due to data being moved,<br>pages 62e and 62f have been removed.<br>(REDACTED)                                                                                                    |
| 08/11 | i-iii, 101- 101b,<br>102                                                                                             | PSS*1*163                | <ul> <li>Updated the Schedule/Reschedule Check PEPS Interface section</li> <li>Updated overview of Schedule/Reschedule Check PEPS Interface</li> <li>Updated the Schedule/Reschedule Check PEPS Interface example</li> <li>Added a warning regarding the DEVICE FOR QUEUED JOB OUTPUT field</li> <li>Added a blank page for two-sided copying (REDACTED)</li> </ul>                                                                                                    |
| 04/11 | i-iii, 3-4b, 7-<br>16b, 44d-j, 114,<br>118, 121, 129,<br>137, 204-206                                                | PSS*1*155                | Utilized three new fields that were added to the VA<br>PRODUCT file (#50.68) with PSN*4*261. The fields are<br>used during the Match/Rematch process of the <i>Drug</i><br><i>Enter/Edit</i> [PSS DRUG ENTER/EDIT] and the <i>Enter/Edit</i><br><i>Dosages</i> [PSS EDIT DOSAGES] options to determine<br>whether possible dosages should be auto-created for<br>supra-therapeutic drugs.<br>Retired the <i>Auto Create Dosages</i> [PSS DOSAGE<br>CONVERSION] option and removed the option from the<br><i>Dosages</i> [PSS DOSAGES MANAGEMENT] menu.<br>Updated Index.<br>(REDACTED) |
| 04/11 | i, ii, iii, added iv,<br>v; changed 3,<br>4, 45, 46;<br>added 46a-46d,<br>re-numbered all<br>sections<br>starting on | PSS*1*136 &<br>PSS*1*117 | <ul> <li>Besides the developer's changes, this document incorporates the comments from Lina Bertuzis and colleagues for the PRE functionality included with patch PSS*1*117 (a combined patch with PSS*1*136).</li> <li>Sections changed are:</li> <li>Changed overview of menu item descriptions to match application</li> </ul>                                                                                                    |

| 04/11 | page 87 and<br>ending with<br>page 106;<br>changed page.<br>89; added 90e<br>and 90f;<br>changed 99-<br>106; added<br>106a-b; deleted<br>107-112;<br>changed 151,<br>153, 154;<br>added<br>154a-b;<br>updated index; | PSS*1*153 | <ul> <li>Changed menu item description named <i>Drug</i><br/><i>Interaction Management</i> to <i>Order Check</i><br/><i>Management</i> and changed text</li> <li>Changed submenu item <i>Enter/Edit Local Drug</i><br/><i>Interaction</i> [PSS-INTERACTION-LOCAL-ADD] to<br/><i>Request Changes to Enhanced Order Check</i><br/><i>Database</i>. [PSS ORDER CHECK CHANGES] and<br/>changed text.</li> <li>Changed example in <i>Report of Locally Entered</i><br/><i>Interactions</i> option</li> <li>Section deleted:</li> <li>Deleted <i>Enhanced Order Checks Setup Menu</i> and<br/>all its sub-menu items (<i>Find Unmapped Local</i><br/><i>Medication Routes; Map Local Medication Route to</i><br/><i>Standard; Medication Route Mapping Report;</i><br/><i>Medication Routes; Map Local Medication Route to</i><br/><i>Standard Medication Route File Enter/Edit; Medication Route</i><br/><i>Mapping History Report; Request Change to</i><br/><i>Standard Medication Route; Find Unmapped Local</i><br/><i>Possible Dosages; Map Local Possible Dosages;</i><br/><i>Local Possible Dosages Report; Strength Mismatch</i><br/><i>Report; Enter/Edit Dosages; Request Change to</i><br/><i>Dose Unit; Mark PreMix Solutions; IV Solution</i><br/><i>Report; Administration Schedule File Report;</i><br/><i>Medication Instruction File Report</i>)</li> <li>The deleted Enhanced Order Checks Setup Menu and its<br/>submenus is replaced by the following addition:</li> <li>Added <i>PEPS Services</i> menu and its submenus:<br/><i>Check Vendor Database Link; Check PEPS Services</i><br/><i>Setup; and Schedule/Reschedule PEPS Interface</i></li> <li>Added a heading for <i>Stand-Alone Menu Options</i> with the<br/>description for the <i>Enable/Disable Vendor Database Link</i><br/>option and a short description for the <i>Other Language</i><br/><i>Translation Setup</i> option.</li> <li>Added definitions in the glossary for PECS and PEPS, and<br/>updated the index.<br/>(REDACTED)</li> <li>Renamed the MED ROUTE field (#.06) of the PHARMACY<br/>ORDERABLE ITEM file (#50.7) to be DEFAULT MED</li> </ul> |
|-------|----------------------------------------------------------------------------------------------------|-----------|----------------------------------------------------------------------------------------------------|
|       | f, 64, 64a                                                                                                    |           | ROUTE. Provided the ability to print the POSSIBLE MED<br>ROUTES multiple on <i>the Default Med Route For OI Report</i><br>[PSS DEF MED ROUTE OI RPT] option.<br>(REDACTED)                                                                                                    |
| 02/11 | i, 63                                                                                                    | PSS*1*142 | Added functionality to denote the default med route for IV<br>orders in the selection list in CPRS if all of the orderable<br>items on the order have the same default med route<br>defined. Updated TOC. Released with CPRS version 28.<br>(REDACTED)                                                                                                    |
| 06/10 | i, iii, 84, 84a-<br>84b, 203, 205-<br>206                                                                                                    | PSS*1*143 | Added new Schedule Validation Requirements. Updated<br>Index.<br>(REDACTED)                                                                                                    |

| 02/10 | iii-iv, 3-4, 44a-<br>d, 47-48, 61-<br>62d, 89-90b,<br>112, 203-206 | PSS*1*147 | Described new process for requesting changes to<br>Standard Medication Routes and the New Term Rapid<br>Turnaround (NTRT) process;<br>Added <i>IV Additive/Solution Reports</i> menu, with<br>suboptions<br><i>IV Solution Report</i> option and <i>V Additive Report</i> [PSS IV<br>ADDITIVE REPORT] option<br>Added <i>Default Med Route for OI Report</i> option to the<br><i>Medication Routes Management</i> menu.(this change was<br>made but not documented with PSS*1*140)<br>Updated <i>Drug Enter/Edit</i> option to display NUMERIC<br>DOSE and DOSE UNIT fields defined for Local Possible<br>Dosage<br>Updated the Drug Enter/Edit option display to include the<br>new ADDITIVE FREQUENCY field<br>Updated Table of Contents and Index<br>(REDACTED)                                                                                                    |
|-------|--------------------------------------------------------------------|-----------|----------------------------------------------------------------------------------------------------|
| 10/09 | i, 64a-b, 65,<br>65a-b, 66                                         | PSS*1*141 | Added ASSOCIATED IMMUNIZATION field to <i>Edit</i><br>Orderable Items option and Dispense Drug/Orderable Item<br>Maintenance option. Reorganized content within sections<br>to accommodate new information.<br>(REDACTED)                                                                                                    |
| 08/09 | iii-iv, 53,<br>62a-b, 63, 81,<br>203                               | PSS*1*140 | Added DEFAULT MED ROUTE FOR CPRS field and<br>Default Med Route For OI Report [PSS DEF MED ROUTE<br>OI RPT] option for the enhancement of default medication<br>route being defined for an orderable item.<br>(REDACTED)                                                                                                    |
| 07/09 | 27-34                                                              | PSS*1*131 | Added explanations of DEA special handling code U for<br>sensitive drug.<br>(REDACTED)                                                                                                    |
| 05/09 | 81                                                                 | PSS*1*137 | Added Automate CPRS Refill field to the <i>Pharmacy</i><br><i>System Parameters Edit</i> [PSS MGR] option.<br>(REDACTED)                                                                                                    |
| 02/09 | All                                                                | PSS*1*129 | <ul> <li>Pages renumbered to accommodate added pages.</li> <li>Pharmacy Reengineering (PRE) V.0.5 Pre-Release.</li> <li>Restructured Pharmacy Data Management menu: <ul> <li>Grouped related options under the following new submenus: Drug Text Management, Medication Instruction Management, Medication Routes Management, and Standard Schedule Management</li> <li>Added temporary Enhanced Order Checks Setup Menu</li> <li>Added the following options: Find Unmapped Local Medication Routes, Find Unmapped Local Possible Dosages, Map Local Medication Route to Standard, Map Local Possible Dosages, Mark PreMix Solutions, Request Change to Dose Unit, and Request Change to Standard Medication Route</li> <li>Added the following reports: Administration Schedule File Report, IV Solution Report, Local Possible Dosages Report, Medication Instruction File Report, Medication</li> </ul> </li> </ul> |

|       |  | Route Mapping Report, Medication Route Mapping History<br>Report, and Strength Mismatch Report<br>- Updated Table of Contents, Index, and Glossary<br>(REDACTED) |
|-------|--|----------------------------------------------------------------------------------------------------|
| 09/97 |  | Original Release of User Manual                                                                                                    |

# **Table of Contents**

| rodu  | ction                                                                               |                          |
|-------|-------------------------------------------------------------------------------------|--------------------------|
| aptei | r One Pharmacy Data Management Options                                              |                          |
| 1.1   | CMOP Mark/Unmark (Single drug)                                                      |                          |
| 1.2   | Dosages                                                                             |                          |
|       | -                                                                                   |                          |
|       | .2.1 Auto Create Dosages                                                            |                          |
|       | <ul> <li>2.2 Dosage Form File Enter/Edit</li> <li>2.3 Enter/Edit Dosages</li> </ul> |                          |
|       | 2.4 Most Common Dosages Report                                                      |                          |
|       | 2.5 Noun/Dosage Form Report                                                         |                          |
|       | 2.6 Review Dosages Report                                                           |                          |
|       | 2.7 Local Possible Dosages Report                                                   |                          |
| 1     | .2.8 Request Change to Dose Unit                                                    |                          |
| 1     | .2.9 Lookup Dosing Check Info for Drug                                              |                          |
| 1     | .2.10 Drug Names with Trailing Spaces Report                                        |                          |
| 1     | .2.11 Manage Buprenorphine Tx of Pain Dosage Forms Erro                             | r! Bookmark not defined. |
| 1.3   | Drug Enter/Edit                                                                     | 32                       |
|       | -                                                                                   |                          |
| 1     | .3.1 Drug File Audits<br>1.3.1.1 Drug File Audit Notification                       |                          |
|       | 1.3.1.2     Drug Price Audit History                                                |                          |
|       | 1.3.1.3       [PSS DRUG ENTER/EDIT] Other Language Indications                      |                          |
| 1 /   |                                                                                     |                          |
| 1.4   | Order Check Management                                                              |                          |
|       | .4.1 Request Changes to Enhanced Order Check Database                               |                          |
| 1     | .4.2 Report of Locally Entered Interactions                                         |                          |
| 1.5   | Electrolyte File (IV)                                                               |                          |
| 1.6   | Lookup into Dispense Drug File                                                      |                          |
|       |                                                                                     |                          |
| 1.7   | Medication Instruction Management                                                   |                          |
| 1     | .7.1 Medication Instruction File Add/Edit                                           |                          |
| 1     | .7.2 Medication Instruction File Report                                             |                          |
| 1     | .7.3 Med Instruction Med Term Route Report                                          |                          |
| 1.8   | Medication Routes Management                                                        |                          |
| 1     | .8.1 Medication Route File Enter/Edit                                               |                          |
|       | .8.2 Medication Route Mapping Report                                                |                          |
|       | .8.3 Medication Route Mapping History Report                                        |                          |
| 1     | .8.4 Med Instruction Med Term Route Report                                          |                          |
| 1     | .8.5 Request Change to Standard Medication Route                                    |                          |
| 1     | .8.6 Default Med Route for OI Report                                                |                          |
| 1.9   | Orderable Item Management                                                           |                          |
|       | .9.1 Edit Orderable Items                                                           |                          |
|       | .9.2 Dispense Drug/Orderable Item Maintenance                                       |                          |
|       | .9.3 Orderable Item/Dosages Report                                                  |                          |
|       | .9.4 Patient Instructions Report                                                    |                          |
|       | .9.5 Orderable Item Report                                                          |                          |
| 1     | .9.6 Reports for Medications Requiring Removal (MRR)                                |                          |
| 1.10  | Formulary Information Report                                                        | 136                      |
| 1.11  |                                                                                     |                          |
|       | .11.1 Drug Text Enter/Edit                                                          |                          |
|       | .11.2 Drug Text File Report                                                         |                          |
|       | Pharmacy System Parameters Edit                                                     |                          |
| 1.13  |                                                                                     |                          |
|       | .13.1 Standard Schedule Edit                                                        |                          |
| 1     | 13.1 Sundard Senedule Lan                                                           | 142                      |

| 1.13.2 Administration Schedule File Report                                                                  |  |
|----------------------------------------------------------------------------------------------------|--|
| 1.14 Synonym Enter/Edit                                                                                     |  |
| 1.15 Controlled Substances/PKI Reports                                                                      |  |
| 1.16 Send Entire Drug File to External Interface                                                            |  |
| 1.17 IV Additive/Solution                                                                                   |  |
| 1.17.1 IV Additive Report                                                                                   |  |
| 1.17.2       IV Solution Report         1.17.3       Mark PreMix Solutions                                  |  |
| 1.17.5 Mark Fredrix Solutions                                                                               |  |
| 1.19 Warning Mapping                                                                                        |  |
| 1.19 Warning Mapping<br>1.20 Pharmacy Enterprise Product System (PEPS) Services Menu                        |  |
| 1.20.1 Check Vendor Database Link                                                                           |  |
| 1.20.1 Check PEPS Services Setup                                                                            |  |
| 1.20.3 Schedule/Reschedule Check PEPS Interface                                                             |  |
| 1.20.4 Print Interface Data File                                                                            |  |
| 1.21 Inpatient Drug Management                                                                              |  |
| 1.21.1 ADditives File                                                                                       |  |
| 1.21.2       Dispense Drug Fields         1.21.3       Dispense Drug/ATC Set Up                             |  |
| 1.21.4 Edit Cost Data                                                                                       |  |
| 1.21.5 EDit Drug Cost (IV)                                                                                  |  |
| <ul><li>1.21.6 MARk/Unmark Dispense Drugs For Unit Dose</li><li>1.21.7 PRimary Solution File (IV)</li></ul> |  |
| 1.22 Check Drug Interaction                                                                                 |  |
| 1.23 Infusion Instruction Management                                                                        |  |
| 1.23.1 Infusion Instructions Add/Edit                                                                       |  |
| 1.23.2 Infusion Instructions Report                                                                         |  |
| 1.24 Stand-Alone Menu Options                                                                               |  |
| 1.24.1 Enable/Disable Vendor Database Link                                                                  |  |
| 1.24.2       Other Language Translation Setup         1.24.3       Find Unmapped Local Possible Dosages     |  |
| 1.24.3       Find Unmapped Local Possible Dosages         1.24.4       Enable/Disable Dosing Order Checks   |  |
| 1.24.5 All Stand-Alone Menu Items                                                                           |  |
| Chapter Two Understanding Dosages                                                                           |  |
| 2.1 Possible Dosages                                                                                        |  |
| 2.2 Local Possible Dosages                                                                                  |  |
| 2.3 Possible Dosages and Local Possible Dosages                                                             |  |
| 2.4 Multi-Ingredient Drugs                                                                                  |  |
| Chapter Three Creating the Sig                                                                              |  |
| 3.1 Creating the Sig                                                                                        |  |
| 3.2 SIG Formulas (Visual)                                                                                   |  |
| 3.3 SIG Formulas                                                                                            |  |
| Glossary                                                                                                    |  |
| Appendix A Convertible Dosage Form/Unit Combinations                                                        |  |
| Appendix B Original Drug Text File Entries Combinations                                                     |  |
| Appendix C Administration Schedules - Spanish Translations                                                  |  |
|                                                                                                    |  |
| Appendix D Dosage Forms - Spanish Translations                                                              |  |

| Appendix E | Local Possible Dosages - Spanish Translations  | 244 |
|------------|------------------------------------------------|-----|
| Appendix F | Medication Instructions - Spanish Translations | 249 |
| Appendix G | Medication Routes – Spanish Translations       | 262 |
| Index      |                                                | 266 |

# Introduction

Pharmacy Data Management (PDM) provides tools for managing Pharmacy data. It includes tools for creating Pharmacy Orderable Items and maintaining files necessary for the Computerized Patient Record System (CPRS). PDM consolidates tools for managing the various Pharmacy software products. It provides Pharmacy Supervisors, in one location, the capability to enter and edit data from the local DRUG file (#50) for all Pharmacy related packages. PDM now allows users to enter medication instruction components (e.g., dosage, noun, verb, expansion) in a language other than English. However, at this time, the Patient Medication Information Sheets only allow patient data to be in English or Spanish.

The PDM user manual is designed to acquaint the user with the various PDM options and offer specific guidance on the maintenance and use of the PDM package. Documentation concerning the PDM package, including any subsequent change pages affecting this documentation, can be found at the VistA documentation library.

Notations that will be used consistently throughout this PDM user manual are outlined below.

- Menu options will be italicized. Example: The *Drug Enter/Edit* option permits you to enter or edit a drug.
- Screen prompts will be denoted with quotation marks around them. Example: the "select drug" prompt will display next.
- Responses in bold face indicate user input. Example: DRUG INTERACTION SEVERITY: CRITICAL
- Text centered between bent parentheses represents a keyboard key that needs to be pressed in order for the system to capture a user response or move the cursor to another field.

<Enter> indicates that the Enter key (or Return key on some keyboards) must be pressed. Example: Type Y for Yes or N for No and press <Enter>

<Tab> indicates that the Tab key must be pressed. Example: Press <Tab> to move the cursor to the next field.

- Indicates especially important or helpful information.
- University of the particular security key. The user must hold the particular security key to be able to perform the menu option.

- The page symbol indicates a referral to a diagram.
- ?, ??, ??? One, two or three question marks can be entered at any of the prompts for online help. One question mark elicits a brief statement of what information is appropriate for the prompt. Two question marks provide more help, plus the hidden actions, and three question marks will provide more detailed help, including a list of possible answers, if appropriate.
- ^ Up arrow (caret or a circumflex) and pressing **<Enter>** can be used to exit the present option.

# **Chapter One Pharmacy Data Management Options**

The *CMOP Mark/Unmark (Single drug)* option is displayed <u>before</u> the *Warning Builder* option in the PDM Main Menu. For documentation purposes, it is being left at the beginning of this menu.

The PDM options listed below show the Menu structure following the installation of PSS\*1\*160. Each of these options is discussed in detail later in this user manual.

CMOP Mark/Unmark (Single drug)

Dosages ... Dosage Form File Enter/Edit *Enter/Edit Dosages* Most Common Dosages Report *Noun/Dosage Form Report* Review Dosages Report Local Possible Dosages Report Request Change to Dose Unit Lookup Dosing Check Info for Drug Drug Names with Trailing Spaces Report Drug Enter/Edit Order Check Management... Request Changes to Enhanced Order Check Database Report of Locally Entered Interactions *Electrolyte File (IV)* Lookup into Dispense Drug File Medication Instruction Management ... Medication Instruction File Add/Edit Medication Instruction File Report Med Instruction Med Term Route Report Medication Routes Management ... *Medication Route File Enter/Edit* Medication Route Mapping Report Medication Route Mapping History Report Med Instruction Med Term Route Report Request Change to Standard Medication Route Default Med Route for OI Report Orderable Item Management ... Edit Orderable Items Dispense Drug/Orderable Item Maintenance Orderable Item/Dosages Report Patient Instructions Report Orderable Item Report Formulary Information Report

Drug Text Management ... Drug Text Enter/Edit Drug Text File Report Pharmacy System Parameters Edit Standard Schedule Management ... Standard Schedule Edit Administration Schedule File Report Synonym Enter/Edit Controlled Substances/PKI Reports... DEA Spec Hdlg & CS Fed Sch Discrepancy Controlled Substances Not Matched to NDF CS (DRUGS) Inconsistent with DEA Spec Hdlg CS (Ord. Item) Inconsistent with DEA Spec Hdlg Send Entire Drug File to External Interface IV Additive/Solution ... *IV Additive Report* **IV** Solution Report Mark PreMix Solutions Warning Builder Warning Mapping PEPS Services... Check Vendor Database Link Check PEPS Services Setup Schedule/Reschedule Check PEPS Interface Print Interface Data File Inpatient Drug Management... ADditives File Dispense Drug Fields Dispense Drug/ATC Set Up Edit Cost Data EDit Drug Cost (IV) MARk/Unmark Dispense Drugs For Unit Dos PRimary Solution File (IV) Check Drug Interaction Infusion Instruction Management ... Infusion Instructions Add/Edit Infusion Instruction Report Orders for MRRs With Removal Properties

# Stand-Alone Menu Options

The following is a list of all stand-alone options that are **NOT** exported as part of the main PDM menu [PSS MGR]:

\**Other Language Translation Setup* [PSS OTHER LANGUAGE SETUP]

Drug Inquiry (IV) [PSSJI DRUG INQUIRY]

*Electrolyte File (IV)* [PSSJI ELECTROLYTE FILE]

Enable/Disable Vendor Database Link [PSS ENABLE/DISABLE DB LINK]

Find Unmapped Local Possible Dosages [PSS LOCAL DOSAGES EDIT ALL]

*Add Default Med Route* [PSS ADD DEFAULT MED ROUTE]

*Enable/Disable Dosing Order Checks* [PSS DOSING ORDER CHECKS]

The *Enable/Disable Vendor Database Link* [PSS ENABLE/DISABLE DB LINK] option exists **ONLY** as a way for technical personnel to turn on/off the database connection if required for debugging. Normally, it is enabled and the Vendor Database updates are performed centrally on the MOCHA servers, not at the individual sites. This option is rarely used. It is **NOT** exported as part of the main *PDM* menu [PSS MGR]

In the rare case where this option is used and the database link is disabled, NO drug-drug interaction, duplicate therapy, or dosing order checks will be performed in Pharmacy or in the Computerized Patient Record System (CPRS).

\**Other Language Translation Setup* [PSS OTHER LANGUAGE SETUP] option is a standalone option that must be assigned to the person(s) responsible for maintaining it.

The *Enable/Disable Dosing Order Checks* [PSS DOSING ORDER CHECKS] option exists **ONLY** as a way for technical personnel to turn on/off Dosing Order Checks if authorized by Pharmacy Benefits Management (PBM). This option is rarely used. It is **NOT** exported as part of the main *PDM* menu [PSS MGR]

# 1.1 CMOP Mark/Unmark (Single drug) [PSSXX MARK]

The *CMOP Mark/Unmark (Single drug)* [PSSXX MARK] option allows the user to mark/unmark a single drug for transmission to the Consolidated Mail Outpatient Pharmacy (CMOP). Pertinent DRUG file (#50) and VA PRODUCT file (#50.68) fields shall be displayed to the user for review whenever a drug is marked or unmarked for CMOP transmission.

If the user marks the entry to transmit to CMOP, it will replace the Dispense Unit with the VA Dispense Unit. In addition, if the user overwrites the local drug name with the VA Print Name, the entry may not be edited. The VA Print Name will be displayed on all profiles and prescription labels if the local drug name is overwritten with the VA Print Name. The local drug name will no longer be selectable during order entry.

If the user chooses not to overwrite the local drug name with the VA Print Name, the local drug name will continue to be displayed on all profiles and can be used for drug selection during order entry. The VA Print Name will be displayed on all prescription labels regardless of the local drug name.

A drug cannot be marked for CMOP if:

- 1. It is inactive in DRUG file (#50) or VA PRODUCT file (#50.68).
- 2. It is not marked for Outpatient Medications use.
- 3. It is not matched to National Drug File.
- 4. It is a Schedule I or II narcotic.
- 5. It is not marked for CMOP in National Drug File.

The ability to mark/unmark a single drug for CMOP transmission is also available utilizing the *Drug Enter/Edit* [PSS DRUG ENTER/EDIT] option.

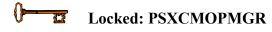

When using the *CMOP Mark/Unmark (Single drug)* [PSSXX MARK] option to mark a drug for CMOP the user **must** update the cost information in the DRUG file (#50) to ensure the cost data for each prescription fill will be correct. Use the *Drug Enter/Edit* option [PSS DRUG ENTER/EDIT] to edit the price per order unit and the dispense units per order unit when appropriate.

#### Example 1: Marking a CMOP Drug (Single drug) [PSSXX MARK] Option

Select Pharmacy Data Management Option: CMOP Mark/Unmark (Single drug)

This option allows you to choose entries from your drug file and helps you review your NDF matches and mark individual entries to send to CMOP.

If you mark the entry to transmit to CMOP, it will replace your Dispense Unit with the VA Dispense Unit. In addition, you may overwrite the local drug name

with the VA Print Name and the entry will remain uneditable. Select DRUG GENERIC NAME: GUAIFENESIN 100MG/5ML LIQUID RE302 Local Drug Generic Name: GUAIFENESIN 100MG/5ML LIQUID ORDER UNIT: 120ML DISPENSE UNITS/ORDER UNITS: 120 DISPENSE UNIT: EA PRICE PER DISPENSE UNIT: 0.01 VA Print Name: GUAIFENESIN 100MG/5ML SYRUP VA Dispense Unit: ML VA Drug Class: RE302 CMOP ID: G0035 Do you wish to mark this drug to transmit to CMOP? Enter Yes or No: YES OUANTITY DISPENSE MESSAGE: ENTER IN MULTIPLES OF 120. Your old Dispense Unit EA does not match the new one ML. You may wish to edit the Price Per Order Unit and/or The Dispense Units Per Order Unit. Do you wish to overwrite your local name? Enter Yes or No: YES Select DRUG GENERIC NAME:

#### Example 2: Unmarking a CMOP Drug (Single drug) [PSSXX MARK] Option

Select DRUG GENERIC NAME: GUAIFENESIN 100MG/5ML SYRUP RE302 Local Drug Generic Name: GUAIFENESIN 100MG/5ML SYRUP ORDER UNIT: 120ML DISPENSE UNITS/ORDER UNITS: 120 DISPENSE UNIT: ML PRICE PER DISPENSE UNIT: 0.01 VA Print Name: GUAIFENESIN 100MG/5ML SYRUP VA Dispense Unit: ML VA Drug Class: RE302 CMOP ID: G0035 Do you wish to UNmark this drug to transmit to CMOP? Enter Yes or No: YES Select DRUG GENERIC NAME:

# 1.2 **Dosages**

[PSS DOSAGES MANAGEMENT]

The *Dosages* [PSS DOSAGES MANAGEMENT] option controls the entering and editing of dosages. The dosages sub-options are explained in more detail below.

## 1.2.1 Auto Create Dosages [PSS DOSAGE CONVERSION]

The *Auto Create Dosages* [PSS DOSAGE CONVERSION] option was removed from the *Dosages* [PSS DOSAGES MANAGEMENT] menu by PSS\*1\*155.

## **1.2.2 Dosage Form File Enter/Edit** [PSS DOSAGE FORM EDIT]

The *Dosage Form File Enter/Edit* [PSS DOSAGE FORM EDIT] option provides the ability to edit data in the DOSAGE FORM file (#50.606). Changes made using this option may affect the way CPRS and Outpatient Pharmacy SIGs display and how Local Possible Dosages are created. The Noun entries are used to populate the Local Possible Dosages for DRUG file (#50) entries, when these entries are matched to National Drug File. These Nouns may be package specific (i.e. Outpatient Pharmacy, Inpatient Medications, or both). Entries in this file will be used as default values in the construction of the Outpatient Pharmacy prescription SIG.

The conjunction will be used to provide a connector between the Local Possible Dosage and the strength and units or Dispense Drug name when displaying the dosage list through CPRS. For example, the dosage 1 TEASPOONFUL GUAIFENESIN WITH DEXTROMETHORPHAN SYRUP would display as 1 TEASPOONFUL OF GUAIFENESIN WITH DEXTROMETHORPHAN SYRUP in CPRS after the conjunction "OF" was provided using the *Dosage Form File Enter/Edit* [PSS DOSAGE FORM EDIT] option.

The *Dosage Form File Enter/Edit* [PSS DOSAGE FORM EDIT] option allows the user to associate one or more local medication routes with a dosage form. The user will only be able to select a local medication route that has already been defined in the MEDICATION ROUTES file (#51.2).

The *Dosage Form File Enter/Edit* [PSS DOSAGE FORM EDIT] option allows the user to enter a noun, verb, or preposition in a language other than English. PDM does not translate English terms into another language; instead, it allows the user to enter a translation of a term. If a value has not been entered in the OTHER LANGUAGE VERB, OTHER LANGUAGE PREPOSITION, or OTHER LANGUAGE NOUN fields, PDM defaults to the values entered in the VERB, PREPOSITION, or NOUN fields. If the VERB, PREPOSITION, or NOUN fields do not contain data for the selected item, the system will not display default values for those fields during CPRS or Outpatient Pharmacy prescription order entry processing. However, when building the SIG, Outpatient Pharmacy will default to the values the user input during order entry. See Appendix D for a list of Spanish equivalents for some of the more common dosage forms.

Example: Dosage Form File Enter/Edit [PSS DOSAGE FORM EDIT] Option

Select Dosages Option: **DOS**age Form File Enter/Edit Select DOSAGE FORM NAME: TAB NAME: TAB **<Enter>** 

```
Select MED ROUTE FOR DOSAGE FORM: ORAL// <Enter>
VERB: TAKE// <Enter>
OTHER LANGUAGE VERB: TOMAR
PREPOSITION: BY// <Enter>
OTHER LANGUAGE PREPOSITION: POR
Select NOUN: TABLET(S)// <Enter>
NOUN: TABLET(S)// <Enter>
OTHER LANGUAGE NOUN: TABLETAS// TABLETA(S)
PACKAGE: Both// <Enter>
Select NOUN: <Enter>
CONJUNCTION: OF// <Enter>
```

# 1.2.3 Enter/Edit Dosages [PSS EDIT DOSAGES]

The *Enter/Edit Dosages* [PSS EDIT DOSAGES] option allows you to edit Possible Dosages and Local Possible Dosages for a selected Dispense Drug. These dosages may be specified for Inpatient Medications, Outpatient Pharmacy, or both packages.

The BCMA UNITS PER DOSE sub-field (#3) of the POSSIBLE DOSAGES multiple (#903) of the DRUG file (#50) and the BCMA UNITS PER DOSE sub-field (#2) of the LOCAL POSSIBLE DOSAGE multiple (#904) of the DRUG file (#50) are used by Inpatient Medications to populate the Units Per Dose information for Unit Dose orders. This value will determine the number of times a medication must be scanned in order to document a medication administration through Bar Code Medication Administration (BCMA). This field is not required and an entry should be made only when multiple scans through BCMA appear to document erroneous dosages.

The *Enter/Edit Dosages* [PSS EDIT DOSAGES] option allows the user to enter a dosage in a language other than English. PDM does not translate English terms into another language; instead, it allows the user to enter a translation of a term. If a value has not been entered in the OTHER LANGUAGE DOSAGE NAME sub-field (#3) of the LOCAL POSSIBLE DOSAGE multiple (#904) of the DRUG file (#50), PDM defaults to the value entered in the LOCAL POSSIBLE DOSAGE sub-field (#.01) of the LOCAL POSSIBLE DOSAGE multiple (#904) of the DRUG file (#50). If no values exist in the LOCAL POSSIBLE DOSAGE sub-field (#.01) of the LOCAL POSSIBLE DOSAGE sub-field (#.01) of the LOCAL POSSIBLE DOSAGE sub-field (#.01) of the LOCAL POSSIBLE DOSAGE sub-field (#.01) of the LOCAL POSSIBLE DOSAGE sub-field (#.01) of the LOCAL POSSIBLE DOSAGE sub-field (#.01) of the LOCAL POSSIBLE DOSAGE sub-field (#.01) of the LOCAL POSSIBLE DOSAGE sub-field (#.01) of the LOCAL POSSIBLE DOSAGE sub-field (#.01) of the LOCAL POSSIBLE DOSAGE multiple (#904) of the DRUG file (#50), the system will not display default values for those fields during CPRS or Outpatient Pharmacy prescription order entry processing. However, when building the SIG, Outpatient Pharmacy will default to the value the user input during order entry. See Appendix E for a list of Spanish equivalents for some of the more common Local Possible Dosages.

The NUMERIC DOSE sub-field (#5) and DOSE UNIT sub-field (#4) of the LOCAL POSSIBLE DOSAGES multiple (#904) in DRUG file (#50) are used to breakdown a free text Local Possible Dosage in order to perform dosage checks when that Local Possible Dosage is selected for an eligible drug within an order. When populating the DOSE UNIT sub-field (#4) of the LOCAL POSSIBLE DOSAGES multiple (#904) in DRUG file (#50) for a Local Possible Dosage, selection will be from the DOSE UNITS file (#51.24). A Numeric Dose will have to be entered that corresponds to the Dose Unit selected. No auto population is provided. If any of the

following conditions can be determined at the time of entry, the NUMERIC DOSE sub-field (#5) of the LOCAL POSSIBLE DOSAGES multiple (#904) in DRUG file (#50) and DOSE UNIT sub-field (#4) of the LOCAL POSSIBLE DOSAGES multiple (#904) in DRUG file (#50) for any defined Local Possible Dosage will not be displayed for data entry.

- Drug associated with a dosage form that is excluded from dosage checks and the VA Product that the drug is matched to has the OVERRIDE DF DOSE CHK EXCLUSION field (#31) of the VA PRODUCT file (#50.68) set to 'No'
- Drug associated with a dosage form that is NOT excluded from dosage checks, but the VA Product that it is matched to has the OVERRIDE DF DOSE CHK EXCLUSION field (#31) of the VA PRODUCT file (#50.68) set to 'Yes'
- Drug is marked as a supply item ('S' in DEA, SPECIAL HDLG field (#3) of the DRUG file (#50) or assigned a VA Drug Class starting with an 'XA')

Although ineligible for dosage checks, when editing a Local Possible Dosage for an inactive drug or a drug not matched to NDF, the NUMERIC DOSE sub-field (#5) of the LOCAL POSSIBLE DOSAGES multiple (#904) in DRUG file (#50) and DOSE UNIT sub-field (#4) of the LOCAL POSSIBLE DOSAGES multiple (#904) in DRUG file (#50) will be displayed to the user for data entry.

A warning will be displayed if the DRUG file (#50) STRENGTH field (#901) does not match the VA Product strength to which it is matched.

#### Example 1: Enter/Edit Dosages [PSS EDIT DOSAGES] Option

```
ACETAMINOPHEN 120MG/5ML LIQUID
Select DRUG GENERIC NAME:
                                                                 CN103
         ...OK? Yes// (Yes)
          This entry is marked for the following PHARMACY packages:
 Outpatient
 Unit Dose
 Non-VA Med
GENERIC NAME: ACETAMINOPHEN 120MG/5ML LIQUID Replace
VA CLASSIFICATION: CN103//
DEA, SPECIAL HDLG: 9//
DAW CODE:
NATIONAL FORMULARY INDICATOR: YES
LOCAL NON-FORMULARY:
VISN NON-FORMULARY:
Select DRUG TEXT ENTRY:
Select FORMULARY ALTERNATIVE:
Select SYNONYM: 000054301050//
  SYNONYM: 000054301050//
  INTENDED USE: DRUG ACCOUNTABILITY//
 NDC CODE: 000054-3010-50//
Select SYNONYM:
MESSAGE:
RESTRICTION:
FSN:
NDC: 00904-1985-16//
INACTIVE DATE:
```

WARNING LABEL SOURCE is 'NEW'. The following WARNING LABEL may continue to be used for a limited time for some external interfaces. WARNING LABEL: 8// Current Warning labels for ACETAMINOPHEN 120MG/5ML LIQUID Labels will print in the order in which they appear for local and CMOP fills: 8N Do not drink alcoholic beverages when taking this medication. 66N This medicine contains ACETAMINOPHEN.Taking more ACETAMINOPHEN than recommended may cause serious liver problems. 70N Do not take other ACETAMINOPHEN containing products at the same time without first checking with your doctor. Check all medicine labels carefully. Pharmacy fill card display: DRUG WARNING 8N,66N,70N NOTE: Because the NEW WARNING LABEL LIST field is empty, the warnings above are the warnings that our national data source distributes for this drug. Would you like to edit this list of warnings? N// O ORDER UNIT: BT// PRICE PER ORDER UNIT: 2// DISPENSE UNIT: ML// DISPENSE UNITS PER ORDER UNIT: 480// NCPDP DISPENSE UNIT: MILLILITERS// NCPDP QUANTITY MULTIPLIER: 1// MAXIMUM DAYS SUPPLY: 120// PRICE PER DISPENSE UNIT: 0.0042 points to ACETAMINOPHEN 160MG/5ML ELIXIR in the National Drug file. This drug has already been matched and classified with the National Drug file. In addition, if the dosage form changes as a result of rematching, you will have to match/rematch to Orderable Item. Do you wish to match/rematch to NATIONAL DRUG file? No// (No) Just a reminder...you are editing ACETAMINOPHEN 120MG/5ML LIQUID. Strength from National Drug File match => 160 MG/5ML Strength currently in the Drug File => 120 Please note: Strength of drug does not match strength of VA Product it is matched to. Press Return to Continue: Strength => 120 Unit => POSSIBLE DOSAGES: DOSE: 120MG/3.75ML PACKAGE: I DISPENSE UNITS PER DOSE: 1 DISPENSE UNITS PER DOSE: 2 DOSE: 240MG/7.5ML PACKAGE: I LOCAL POSSIBLE DOSAGES: LOCAL POSSIBLE DOSAGE: 1 TEASPOONFUL PACKAGE: IO PACKAGE: IO LOCAL POSSIBLE DOSAGE: 2 TEASPOONSFUL LOCAL POSSIBLE DOSAGE: 1 TABLESPOONFUL PACKAGE: 0 PACKAGE: IO LOCAL POSSIBLE DOSAGE: 2 TABLESPOONSFUL Do you want to edit the dosages? N// YES Changing the strength will update all possible dosages for this Drug. STRENGTH: 120// Select DISPENSE UNITS PER DOSE:

Strength: 120 Unit: MG/5ML Select LOCAL POSSIBLE DOSAGE: 1 TEASPOONFUL ΤO LOCAL POSSIBLE DOSAGE: 1 TEASPOONFUL// OTHER LANGUAGE DOSAGE NAME: PACKAGE: Both/ Fields displayed when drug eligible for dosage check BCMA UNITS PER DOSE: NUMERIC DOSE: 120// Strength: 120 Unit: MG/5ML Select LOCAL POSSIBLE DOSAGE: This entry is marked for the following PHARMACY packages: Outpatient Unit Dose Non-VA Med MARK THIS DRUG AND EDIT IT FOR: 0 - Outpatient U - Unit Dose I – IV W - Ward Stock D - Drug Accountability C - Controlled Substances X - Non-VA Med A - ALL Enter your choice(s) separated by commas : ^ \*\* You are NOW in the ORDERABLE ITEM matching for the dispense drug. \*\* ACETAMINOPHEN 120MG/5ML LIQUID is already matched to ACETAMINOPHEN ELIXIR Do you want to match to a different Orderable Item?  $\mathrm{NO}//$ Select DRUG GENERIC NAME:

#### Example 2: Enter/Edit Dosages [PSS EDIT DOSAGES] Option Create a Local Possible Dosage

Select Dosages Option: ENter/Edit Dosages ML MAX/NON-REFILLABLE)mpr 1BT=120ML \*OTC DRUG\* \$ 6 DISP BY ML(120 \$ 6/02 This entry is marked for the following PHARMACY packages: Outpatient Unit Dose Non-VA Med GUAIFENESIN 100MG/5ML SYRUP Inactive Date: Strength from National Drug File match => 100 MG/5ML Strength currently in the Drug File => 100 Edit Strength? N// <Enter>0 Strength => 100 Unit => Select DISPENSE UNITS PER DOSE: ? Answer with POSSIBLE DOSAGES DISPENSE UNITS PER DOSE

Choose from: 100 1 Ι 2 200 Т You may enter a new POSSIBLE DOSAGES, if you wish Type a Number between 0 and 99999999, 4 Decimal Digits Select DISPENSE UNITS PER DOSE: <Enter> This drug has the following Local Possible Dosages: 2 TEASPOONFULS PACKAGE: 0 10 MLS PACKAGE: I Do you want to merge new Local Possible Dosages? Y// <Enter> YES Setting Local Possible Dosages.. Strength: 100 Unit: MG/5ML Select LOCAL POSSIBLE DOSAGE: 2 TEASPOONFULS  $\cap$ LOCAL POSSIBLE DOSAGE: 2 TEASPOONFULS// <Enter> OTHER LANGUAGE DOSAGE NAME: 2 CUCHARADITAS PACKAGE: Outpatient// <Enter> DOSE UNIT: MILLIGRAM(S) NUMERIC DOSE: 200 Unit: MG/5ML Strength: 100 Example 3: Enter/Edit Dosages [PSS EDIT DOSAGES] Option Editing the Dispense Units Per Dose Select Dosages Option: ENter/Edit Dosages Select Drug: PROPR 1 PROPRANOLOL 10MG S.T. CV100 CV100 PROPRANOLOL 40MG S.T. 2 PROPRANOLOL 80MG S.T. CV100 3 PROPRANOLOL TABS,80MG.PINACIDIL STUDY STUDY DRUG 4 CHOOSE 1-4: 2 PROPRANOLOL 40MG S.T. CV100 This entry is marked for the following PHARMACY packages: Outpatient Unit Dose Non-VA Med PROPRANOLOL 40MG S.T. Inactive Date: Strength from National Drug File match => 40 MG Strength currently in the Drug File => 40 MG Edit Strength? N// <Enter> O Strength => 40 Unit => MG Select DISPENSE UNITS PER DOSE: 0.5 Are you adding '.5' as a new POSSIBLE DOSAGES (the 3RD for this DRUG)? No//  ${f Y}$ (Yes) Dosage = 20MGPOSSIBLE DOSAGES DOSE: 20// (No Editing) **<Enter>** DISPENSE UNITS PER DOSE: 0.5// <Enter> PACKAGE: IO **<Enter>** BCMA UNITS PER DOSE: <Enter>

Strength => 40 Unit => MG

Enter/Edit Local Possible Dosages? N// <Enter> 0

Select Drug:

July 2021

Select DISPENSE UNITS PER DOSE: <Enter>

Example 4: Enter/Edit Dosages [PSS EDIT DOSAGES] Option Creating Possible Dosages

Select Dosages Option: ENter/Edit Dosages Select Drug: GRISEOFULVIN 500MG S.T. AM700 This entry is marked for the following PHARMACY packages: Outpatient Unit Dose Non-VA Med GRISEOFULVIN 500MG S.T. Inactive Date: This drug can have Possible Dosages, but currently does not have any. Create Possible Dosages for this drug? N// ? This drug meets the criteria to have Possible Dosages, but it currently does not have any. If you answer 'YES', Possible Dosages will be created for this drug, based on the match to the National Drug File. Create Possible Dosages for this drug? N// YES Resetting Possible Dosages .. Press Return to continue: <Enter> Strength from National Drug File match => 500 MG Strength currently in the Drug File => 500 MG Edit Strength? N// <Enter> 0 Strength => 500 Unit => MG Select DISPENSE UNITS PER DOSE: ? Answer with POSSIBLE DOSAGES DISPENSE UNITS PER DOSE Choose from: 500 1 ΤO 2 1000 IO You may enter a new POSSIBLE DOSAGES, if you wish Type a Number between 0 and 99999999, 4 Decimal Digits Select DISPENSE UNITS PER DOSE: <Enter> Enter/Edit Local Possible Dosages? N// <Enter> 0 Select Drug:

#### Example 5: Enter/Edit Dosages [PSS EDIT DOSAGES] Option Strength Mismatch

Select Dosages Option: Enter/Edit Dosages Select Drug: ACETAMINO 1ACETAMINOPHEN 1000MG TABLETCN1002ACETAMINOPHEN 325MG C.T.CN1033ACETAMINOPHEN 325MG TABLETCN103 \*\* OK 90 DAY SUPPLY \*\* INFECTIOUS DISEASE RESTRICTED TO 4 ACETAMINOPHEN 650MG SUPPOS. CN103 5 ACETAMINOPHEN ELIX. 120MG/5ML 40Z CN103 Press <ENTER> to see more, '^' to exit this list, OR CHOOSE 1-5: 5 ACETAMINOPHEN ELIX. 120MG/5ML 40Z CN103 This entry is marked for the following PHARMACY packages: Outpatient Unit Dose Non-VA Med

ACETAMINOPHEN ELIX. 120MG/5ML 40Z Inactive Date: Strength from National Drug File match => 160 MG/5ML Strength currently in the Drug File => 120 Please Note: Strength of drug does not match strength of VA Product it is matched to. Press Return to Continue: <ENTER> Edit Strength? N// <ENTER> 0 Strength => 120 Unit => Select DISPENSE UNITS PER DOSE: <ENTER> Strength: 120 Unit: MG/5ML Select LOCAL POSSIBLE DOSAGE: ? You may enter a new LOCAL POSSIBLE DOSAGE, if you wish Answer must be 1-60 characters in length. Select LOCAL POSSIBLE DOSAGE: ONE TEASPOONFUL Are you adding 'ONE TEASPOONFUL' as a new LOCAL POSSIBLE DOSAGE (the 1ST for this DRUG)? No// Y (Yes) LOCAL POSSIBLE DOSAGE: ONE TEASPOONFUL// <ENTER> OTHER LANGUAGE DOSAGE NAME: <ENTER> PACKAGE: O Outpatient DOSE UNIT: MILLIGRAM(S) NUMERIC DOSE: 120 Strength: 120 Unit: MG/5ML Select LOCAL POSSIBLE DOSAGE: <ENTER> Select Drug:

**Example 6:** *Enter/Edit Dosages* [PSS EDIT DOSAGES] Option Drug not eligible for dosage checks (NUMERIC DOSE sub-field (#5) of the LOCAL POSSIBLE DOSAGES multiple (#904) in DRUG file (#50) and DOSE UNIT sub-field (#4) of the LOCAL POSSIBLE DOSAGES multiple (#904) in DRUG file (#50) not displayed)

Select Dosages Option: ENTER/EDIT Dosages Select Drug: HYDROCORTISONE 
 1
 INTEROCORTISONE 0.5% CR
 DE200

 2
 HYDROCORTISONE 1% CREAM
 DE200

 3
 HYDROCORTISONE 1% CREAM
 DE200
 DE200 3 HYDROCORTISONE 1% CREAM (PKT) DE200 4 HYDROCORTISONE 1% LOTION 5 HYDROCORTISONE 1% OINT DE200 HYDROCORTISONE 1% OINT DE200 Press <RETURN> to see more, '^' to exit this list, OR CHOOSE 1-5: 2 HYDROCORTISONE 1% CREAM DE200 This entry is marked for the following PHARMACY packages: Outpatient Unit Dose Non-VA Med HYDROCORTISONE 1% CREAM Inactive Date: This drug has the following Local Possible Dosages: PACKAGE: IO SMALL AMOUNT MODERATE AMOUNT PACKAGE: IO PACKAGE: IO LIBERAL AMOUNT

Do you want to merge new Local Possible Dosages? Y//  ${\bf NO}$ 

```
Strength: 1 Unit: %
Select LOCAL POSSIBLE DOSAGE: SMALL AMOUNT IO
LOCAL POSSIBLE DOSAGE: SMALL AMOUNT// ENTER>
PACKAGE: Both// ENTER>
BCMA UNITS PER DOSE: ENTER>
Strength: 1 Unit: %
Select LOCAL POSSIBLE DOSAGE:
```

Patch PSS\*1\*155 addresses supra-therapeutic and sub-therapeutic dosages. A supra-therapeutic dosage is one that far exceeds the normal therapeutic range. A sub-therapeutic dosage is one that is far below the normal therapeutic range. Certain drugs with an automatically calculated dosage of one time or two times the base strength that is supra- or sub-therapeutic will be adjusted to not auto-create those default possible dosages. Such changes will be distributed during the Monthly NDF Updates. PSS\*1\*155 uses the three new fields that were added to the VA PRODUCT file (#50.68) by PSN\*4\*261 to prevent the inadvertent creation of supra-therapeutic possible dosages for high risk medications during the dosage creation segment of Pharmacy Data Management and National Drug File updates. These fields will be used during the Match/Rematch process of the *Enter/Edit Dosages* [PSS EDIT DOSAGES] option to determine if possible dosages should be auto-created or not. The three fields are:

- CREATE DEFAULT POSSIBLE DOSAGE field (#40)
- POSSIBLE DOSAGES TO CREATE field (#41)
- PACKAGE field (#42)

When CREATE DEFAULT POSSIBLE DOSAGE field (#40) is "YES", then the existing functionality of auto-creating possible dosages will apply. When this field is "NO," it will be used in combination with the value in POSSIBLE DOSAGES TO CREATE field (#41) to determine the auto-creation of possible dosages.

The following conditions will apply when CREATE DEFAULT POSSIBLE DOSAGE field (#40) is "NO":

- If POSSIBLE DOSAGES TO CREATE field (#41) is "NO", no possible dosages will be auto-created and the following message will be displayed:
   "Due to National Drug File settings no possible dosages were auto-created."
- If POSSIBLE DOSAGES TO CREATE field (#41) is "O", 1x possible dosage will be auto-created for the package specified by the new PACKAGE field (#42) and the following message will be displayed:
   "Due to National Drug File settings only one possible dosage will be auto-created."
- If other dosages are needed, create POSSIBLE DOSAGES or LOCAL POSSIBLE DOSAGES as appropriate."
- If POSSIBLE DOSAGES TO CREATE field (#41) is "B", 1x and 2x possible dosages will be auto-created for the package specified by the new PACKAGE field (#42) and the following message will be displayed:

• "Due to National Drug File settings TWO possible dosages were auto-created."

# Example 1: Supra-Therapeutic Drugs – *Enter/Edit Dosages* [PSS EDIT DOSAGES] Option – Messages displayed when Create Default Possible Dosage is No and Possible Dosages To Create is No in the National Drug File

Select Dosages Option: Enter/Edit Dosages Select Drug: NIACIN 100MG TAB VT103 This entry is marked for the following PHARMACY packages: Outpatient Unit Dose Non-VA Med NIACIN 100MG TAB Inactive Date: This drug can have Possible Dosages, but currently does not have any. This drug has been set within the National Drug File to not auto create possible dosages. Do you want to manually enter possible dosages? N// ? This drug meets the criteria to have Possible Dosages, but it currently does not have any. If you answer 'YES', Possible Dosages can be manually entered for this drug. Prompt displayed when no possible dosages were auto-created Do you want to manually enter possible dosages? N// YES Strength from National Drug File match => 100 MG Strength currently in the Drug File => 100 MG Edit Strength? N// O Strength => 100 Unit => Select DISPENSE UNITS PER DOSE: ? You may enter a new POSSIBLE DOSAGES, if you wish Type a Number between 0 and 99999999, 4 Decimal Digits Select DISPENSE UNITS PER DOSE:

Example 2: Supra-Therapeutic Drugs – *Enter/Edit Dosages* [PSS EDIT DOSAGES] Option – Messages displayed when resetting possible dosages, when Create Default Possible Dosage is No and Possible Dosages To Create is O in the National Drug File

Select Drug: NIACIN 100MG TAB VT103 This entry is marked for the following PHARMACY packages: Outpatient Unit Dose Non-VA Med NIACIN 100MG TAB Inactive Date: This drug can have Possible Dosages, but currently does not have any. This drug has been set within the National Drug File to auto create only one possible dosage. Create Possible Dosages for this drug? N// YES Resetting Possible Dosages..

```
Due to National Drug File settings only ONE possible dosage was auto- created. If other dosages
are needed, create POSSIBLE DOSAGES or LOCAL POSSIBLE DOSAGES as appropriate
Press Return to continue:
Strength from National Drug File match => 100
                                                MG
Strength currently in the Drug File
                                    => 100
                                                MG
Edit Strength? N// O
Strength => 100 Unit => MG
Select DISPENSE UNITS PER DOSE: ?
   Answer with POSSIBLE DOSAGES DISPENSE UNITS PER DOSE
   Choose from:
        100
   1
               IO
        You may enter a new POSSIBLE DOSAGES, if you wish
        Type a Number between 0 and 99999999, 4 Decimal Digits
Select DISPENSE UNITS PER DOSE:
```

Example 3: Supra-Therapeutic Drugs – *Enter/Edit Dosages* [PSS EDIT DOSAGES] Option – Messages displayed when resetting possible dosages, when Create Default Possible Dosage is No and Possible Dosages To Create is B in the National Drug File

Select Drug: NIACIN 100MG TAB VT103 This entry is marked for the following PHARMACY packages: Outpatient Unit Dose Non-VA Med NIACIN 100MG TAB Inactive Date: This drug can have Possible Dosages, but currently does not have any. This drug has been set within the National Drug File to auto create two possible dosages. Create Possible Dosages for this drug? N// YES Resetting Possible Dosages.. Due to National Drug File settings TWO possible dosages were auto-created. Press Return to continue: Strength from National Drug File match => 100 MG Strength currently in the Drug File => 100 MG Edit Strength? N// O Strength => 100 Unit => MG Select DISPENSE UNITS PER DOSE: ? Answer with POSSIBLE DOSAGES DISPENSE UNITS PER DOSE Choose from: 1 100 IO 200 2 IO You may enter a new POSSIBLE DOSAGES, if you wish Type a Number between 0 and 99999999, 4 Decimal Digits Select DISPENSE UNITS PER DOSE:

## 1.2.4 Most Common Dosages Report [PSS COMMON DOSAGES]

The *Most Common Dosages Report* [PSS COMMON DOSAGES] option displays the most common dosages administered over a specified time period for Unit Dose orders.

#### Example: Most Common Dosages Report [PSS COMMON DOSAGES] Option

Select Dosages Option: MOst Common Dosages Report This report displays common dosages of Dispense Drugs for Unit Dose orders based on the time frame entered. Unit Dose orders without a Dosage Ordered are not included on this report. If there are multiple Dispense Drugs associated with an order, only the first Dispense Drug of the order will print with the Dosage Ordered. Press Return to continue, '^' to exit: <Enter> Enter start date for gathering Dosages: T-365 (JAN 23, 2000) Do not print Dosage if frequency is less than: (1-100): 1// 10 Because of the length of this report, and the time needed to gather the information, this report must be queued to a printer. DEVICE: HOME// QUEUED DEVICE: HOME// PRINTER 1 (This report must be sent a printer) COMMON DOSAGES REPORT STARTING FROM 01/23/00 PAGE: 1 DOSAGE FREQUENCY DRUG \_\_\_\_\_ 
 325-650MG TAB
 12

 650 mg
 16

 650MG
 25
 ACETAMINOPHEN 325MG TAB U.D. 650MG 25 650MG TAB 66 650mg 33 20 1000MG TAB 33 1000mg 500-1000MC ACETAMINOPHEN 500MG TAB U.D. 0.5% NEB SOLN 0.5CC SOLN 0.5ML SOLN ALBUTEROL 0.5% INHL SOLN 10 40 12 ALBUTEROL 90MCG 200D ORAL INHL 2 PUFFS 52 17 2 puffs ALLOPURINOL 300MG TAB U.D. 300MG TAB 12 ALOH/MGOH/SIMTH XTRA STRENGTH LIQ 30CC 11 30CC SUSP 15 30cc 25 
 AMOXICILLIN 500/CLAV K 125MG TAB
 500/125MG TAB
 13

 ASPIRIN 325MG EC TAB U.D.
 325 MG
 11
 325 MG 325MG EC TAB 80

| ASPIRIN 325MG TAB U.D.                  | 325 MG<br>325 mg<br>325MG TAB | 10<br>10<br>17 |
|-----------------------------------------|-------------------------------|----------------|
| ASPIRIN 81MG CHEW TAB                   | 81MG TAB                      | 16             |
| ATENOLOL 25MG TAB                       | 25MG TAB                      | 17             |
| ATENOLOL 50MG TAB                       | 50MG TAB                      | 14             |
| AZITHROMYCIN 250MG TAB                  | 250MG TAB                     | 11             |
| BISACODYL 10MG RTL SUPP                 | 10MG SUPP                     | 19             |
| CARBAMAZEPINE (TEGRETOL) 100MG CHEW TAB | 100MG TAB                     | 11             |
| CARBAMAZEPINE (TEGRETOL) 200MG TAB      | 200MG TAB                     | 11             |
| CASANTHRANOL 30/DOCUSATE 100MG CAP U.D. | 30/100MG CAP                  | 24             |
| CLOPIDOGREL BISULFATE 75MG TAB          | 75 mg                         | 14             |
| DEXAMETHASONE 4MG TAB U.D.              | 4MG                           | 13             |
| DIGOXIN (LANOXIN) 0.125MG TAB           | 0.125 mg<br>0.125MG           | 10<br>10       |
|                                         | 0.125MG TAB                   | 23             |
| DIGOXIN (LANOXIN) 0.25MG TAB            | 0.25MG                        | 13             |
|                                         | 0.25MG TAB                    |                |
| DOCUSATE NA 100MG CAP U.D.              | 100 MG                        | 11             |
|                                         | 100 mg                        | 19             |
|                                         | 100MG                         | 11             |
|                                         | 100MG CAP                     | 40             |
| DROPERIDOL 5MG/2ML INJ                  | 1/4-1/2CC INJ                 | 19             |
| FELODIPINE 5MG SA TAB U.D.              | 5MG SA TAB                    | 10             |
| FERROUS SULFATE 325MG TAB               | 325MG TAB                     | 31             |
| FLUNISOLIDE 250MCG 100D ORAL INHL       | 2 PUFFS                       | 18             |
|                                         | 2 puffs                       | 12             |
| FOLIC ACID 1MG TAB U.D.                 | 1 mg<br>1MG TAB               | 21<br>19       |
|                                         | 1.1.0 1.1.0                   | 1.5            |
| (Report continues)                      |                               |                |
|                                         |                               |                |

### 1.2.5 Noun/Dosage Form Report [PSS DOSE FORM/NOUN REPORT]

The *Noun/Dosage Form Report* [PSS DOSE FORM/NOUN REPORT] option displays the Dosage Forms, along with their associated Nouns and package use identifiers. It also displays the Local Possible Dosage created by the software based on the Nouns and Instructions of each Dosage Form.

#### Example: Noun/Dosage Form Report [PSS DOSE FORM/NOUN REPORT] Option

Select Dosages Option: NOUN/Dosage Form Report This report shows the Dosage Forms and Nouns, along with the package use for each Noun and the resulting Local Possible Dosage.

| DEVICE: HOME// <b><enter></enter></b> | TELNET DEVICE                                            |         |
|---------------------------------------|----------------------------------------------------------|---------|
| Dosage Form [RxNorm Name]<br>Noun(s)  | Dispense Units per Dose<br>Package>Local Possible Dosage | PAGE: 1 |
| ACCESS PIN<br>(No Nouns)              |                                                          |         |
| ADAPTER<br>ADAPTER                    | (1)<br>IO> 1 ADAPT                                       | ER      |
| AEROSOL [Aerosol]<br>PUFF(S)          | (1)<br>IO> 1 PUFF                                        |         |
| AEROSOL,ORAL<br>PUFF(S)               | (1)<br>IO> 1 PUFF                                        |         |
| AEROSOL, RTL<br>APPLICATORFUL<br>UL   | (1)<br>IO> 1 APPLI                                       | CATORF  |
| (Report Continues)                    |                                                          |         |

## 1.2.6 Review Dosages Report [PSS DOSAGE REVIEW REPORT]

The *Review Dosages Report* [PSS DOSAGE REVIEW REPORT] option shows the Possible Dosages and Local Possible Dosages for selected Dispense Drugs. If the strength of the drug does not match the strength of the VA Product to which it is matched to, it will be noted on the report. The VA Product Name will be displayed, as well as the Dose Unit and Numeric Dose for Local Possible Dosages.

Example: Review Dosages Report [PSS DOSAGE REVIEW REPORT] Option

```
Select Dosages Option: REVIEW Dosages Report
    Select one of the following:
         А
                ALL
                SELECT A RANGE
         S
Print Report for (A)ll or (S)elect a Range: S// ALL
This report will be for all drugs.
Is this correct? Y// <ENTER> ES
  This report is designed for 132 column format!
DEVICE: HOME// <ENTER>
Dosage report for all drugs
                                                      Outpatient Expansion PAGE: 1
(5573) 10% FREE AMINE SOLUTION W/O ELECT. *N/F* Inactive Date:
(106)
                5,5-DIPHENYLHYDANTOIN (PHENYTOIN) PWDR
                                                                 Inactive Date:
(1196)
      Strength:
               A & D OINT
                                                                 Inactive Date:
                                                         Application Package: OXU
                                       Units:
   Possible Dosages: (None)
```

Local Possible Dosages: SMALL AMOUNT Numeric Dose: Dose Unit: Package: IO MODERATE AMOUNT Numeric Dose: Dose Unit: Package: IO LIBERAL AMOUNT Numeric Dose: Dose Unit: Package: IO ABACAVIR SO4 600MG/LAMIVUDINE 300MG TAB Inactive Date: th: Units: Application Package: OUX (108)Strength: 2) Possible Dosages: (None) Local Possible Dosages: 1 TABLET Numeric Dose: 1 Dose Unit: TABLET(S) Package: IO 2 TABLETS Dose Unit: TABLET(S) Numeric Dose: 2 Package: IO ABACAVIR SULFATE 100MG/5ML ORAL SOLN Inactive Date: Strength: 100 Units: Application Package: OUX (192) Possible Dosages: Dispense Units Per Dose: 1 Dose: 100MG/5ML Dispense Units Per Dose: 2 Dose: 200MG/10ML Dispense Units Per Dose: 3 Dose: 300MG/15ML Package: I Package: I Package: I Local Possible Dosages: 1 TEASPOONFUL Numeric Dose: 100 Dose Unit: MILLIGRAM(S) Package: IO 2 TEASPOONFULS Numeric Dose: 200 Dose Unit: MILLIGRAM(S) Package: IO 1 TABLESPOONFUL Numeric Dose: 300 Dose Unit: MILLIGRAM(S) Package: IO 2 TABLESPOONFULS Numeric Dose: 600 Dose Unit: MILLIGRAM(S) Package: IO (4738) ABDOMINAL PAD 7 1/2 X 8 STERILE Inactive Date: (196) ABSORBASE TOP OINT Inactive Date: Units: Application Package: OUX Strength: Possible Dosages: (None) Local Possible Dosages: SMALL AMOUNT Numeric Dose: Dose Unit: Package: IO MODERATE AMOUNT Numeric Dose: Dose Unit: Package: IO LIBERAL AMOUNT Numeric Dose: Dose Unit: Package: IO (200) ACARBOSE 25MG TAB Inactive Date: Units: MG Application Package: OUX Strength: 25 Possible Dosages: Dispense Units Per Dose: 1 Dose: 25MG Package: IO 1 TABLET Local Possible Dosages: (None) ACCU-CHEK AVIVA 1-2 CONTROL SOLN (2736) Inactive Date: ACEBUTOLOL HCL 200MG CAP (203)Inactive Date: Units: MG Application Package: OUX Strength: 200

```
Possible Dosages:
  Dispense Units Per Dose: 1
                                           Dose: 200MG
                                                                             Package: IO
1 CAPSULE
  Dispense Units Per Dose: 2
                                          Dose: 400MG
                                                                             Package: IO
2 CAPSULES
   Local Possible Dosages: (None)
(2716)
                  ACETAMINOPHEN 100MG/ML (SF) ORAL SUSP
th: 100 Units:
                                                               Application Package: OUX
                                                                      Inactive Date:
           Strength: 100
   Possible Dosages:
  Dispense Units Per Dose: 1
Dispense Units Per Dose: 2
                                          Dose: 100MG/1ML
                                                                             Package: I
                                          Dose: 200MG/2ML
                                                                             Package: I
    Local Possible Dosages:
      100MG (1ML)
                                           Dose Unit: MILLIGRAM(S)
     Numeric Dose: 100
                                                                             Package: 0
      200MG (2ML)
     Numeric Dose: 200
                                           Dose Unit: MILLIGRAM(S)
                                                                            Package: O
                 ACETAMINOPHEN 120MG/5ML LIQUID
Units:
(2587)
                                                                     Inactive Date:
          Strength: 120
                                                                Application Package: UOX
   Possible Dosages:
                                          Dose: 120MG/3.75ML
  Dispense Units Per Dose: 1
Dispense Units Per Dose: 2
Local Possible Dosages: (None)
                                                                             Package: I
                                         Dose: 240MG/7.5ML
                                                                             Package: I
 Strength mismatch notice
   Note: Strength of 120 does not match NDF strength of 160.
   VA PRODUCT MATCH: ACETAMINOPHEN 160MG/5ML ELIXIR
(Report Continues)
```

## 1.2.7 Local Possible Dosages Report [PSS LOCAL POSSIBLE DOSAGES]

The *Local Possible Dosages Report* [PSS LOCAL POSSIBLE DOSAGES] option identifies drugs with Local Possible Dosages that have missing data in either the Numeric Dose or Dose Unit fields. This data needs to be populated if Dosage checks are to be performed, when that Local Possible Dosage is selected for an order.

This report can be printed for all drugs in the local drug file that have Local Possible Dosages defined or only the drugs that have Local Possible Dosages defined with missing data in either the NUMERIC DOSE sub-field (#5) of the LOCAL POSSIBLE DOSAGES multiple (#904) in DRUG file (#50) or DOSE UNIT sub-field (#4) of the LOCAL POSSIBLE DOSAGES multiple (#904) in DRUG file (#50). If no missing data is found the report will display 'No Local Possible Dosage missing data found.'

If the strength of the drug does not match the strength of the VA Product to which it is matched to, it will be noted on the report.

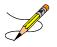

Drugs that meet the following criteria will be screened out from this report.

• Inactive

- Not Matched to NDF
- Associated with dosage form that is excluded from dosage checks and matched to a VA Product that has the OVERRIDE DF DOSE CHK EXCLUSION field (#31) of the VA PRODUCT file (#50.68) set to 'No'
- Associated with dosage form that is NOT excluded from dosage checks, but is matched to a VA Product that has the OVERRIDE DF DOSE CHK EXCLUSION field (#31) of the VA PRODUCT file (#50.68) set to 'Yes'
- Drug is marked as a supply item ('S' in DEA, SPECIAL HDLG field (#3) of the DRUG file (#50) or assigned a VA Drug Class starting with an 'XA')
- Drug does not have any Local Possible Dosages defined

# Example: *Local Possible Dosages Report* [PSS LOCAL POSSIBLE DOSAGES] Option for Only Local Possible Dosage with Missing Data

Select Enhanced Order Checks Setup Menu Option: LOCAL POssible Dosages Report This report will print Local Possible Dosage information only for Drugs for which Dosage Checks can be performed. Drugs that are inactive, marked and/or classed as supply items, not matched to NDF or excluded from dosage checks (due to dosage form or VA Product override) will not be included in this report. Users will be able to print Local Possible Dosage information for all eligible drugs or only for drugs with missing data in the Numeric Dose and Dose Unit fields. These two fields must be populated to perform Dosage Checks for a Local Possible Dosage selected when placing a Pharmacy order. Select one of the following: ALL LOCAL POSSIBLE DOSAGES Α ONLY LOCAL POSSIBLE DOSAGE WITH MISSING DATA 0 Enter 'A' for All, 'O' for Only: O// <ENTER> NLY LOCAL POSSIBLE DOSAGE WITH MISSING DATA This report is designed for 132 column format! DEVICE: HOME// <ENTER> Local Possible Dosages Report (Missing Data Only) PAGE: 1 (811) GELUSIL TABLETS Strength: Units: Application Package: UOX Local Possible Dosages: 1 TABLET Numeric Dose: Dose Unit: Package: 0 2 TABLET(S) Numeric Dose: Dose Unit: Package: 0 VA PRODUCT MATCH: AL OH 200MG/MG OH 200MG/SIMETHICONE 25MG TAB, CHEWABLE GUAIFENESIN 50MG/5ML SYRUP (156)Strength: 50 Units: MG/5ML Application Package: OUX Local Possible Dosages: 1 TEASPOONFUL Dose Unit: MILLIGRAM(S) Numeric Dose: Package: IO 2 TEASPOONFUL(S) Numeric Dose: Dose Unit: Package: IO Note: Strength 50 does not match NDF strength of 100. VA PRODUCT MATCH: GUAIFENESIN 100MG/5ML SYRUP

## 1.2.8 Request Change to Dose Unit [PSS DOSE UNIT REQUEST]

The *Request Change to Dose Unit* [PSS DOSE UNIT REQUEST] option is provided for users to request additions or changes to the DOSE UNITS file (#51.24). The request is directed to an Outlook mail group (VAOITVHITPSDOSEUNITREQ@VA.GOV) that will review and act on the requests. A copy of the request is also sent to the user's VistA email account. The following information about the request will be needed:

- Dose Unit to be added or modified (required)
- References or Reason for Request (required)

If the user is not ready to send the request, answering 'No' at the transmit prompt will send the request just to the user's VistA email account. Once ready to send the request and if no changes are needed, the VistA email message can be retrieved and forwarded to the Outlook mail group (VAOITVHITPSDOSEUNITREQ@VA.GOV). If the VistA email message is no longer available for retrieval, the request must be reentered and transmitted. The option will use whatever editor (line or screen) the user has defined for "Preferred editor" in the NEW PERSON file (#200).

#### Example: Request Change to Dose Unit [PSS DOSE UNIT REQUEST] Option

Select Enhanced Order Checks Setup Menu Option: REQUEST CHANGE TO DOSE UNIT Select one of the following: N New Dose Unit Change to Existing Dose Unit С Request New Dose Unit or Change existing Dose Unit: N// <ENTER> ew Dose Unit Enter Dose Unit name: GRAIN(S) You must now enter a reason or references for this request. Press Return to continue, '^' to exit: <ENTER> ==[ WRAP ]==[ INSERT ]====< References/Reason for Request >==[ <PF1>H=Help ]==== Valid Dose Unit missing from file. Do you want to save changes? y Transmit Dose Unit Request? Y// <ENTER> ES Mail message transmitted for review. Press Return to continue:

Example: Request Change to Dose Unit [PSS DOSE UNIT REQUEST] Option Request Email

```
Valid Dose Unit missing from file.
Enter message action (in IN basket): Ignore// QD Query Detailed
Subj: Dose Unit Request [#89442] 05/28/08@12:51 4 lines
From: PHARMACIST, ONE In 'IN' basket.
Local Message-ID: 89442@PEPCACHE.FO-BIRM.MED.VA.GOV (2 recipients)
PHARMACIST, ONE Last read: 05/28/08@12:52 [First read: 05/28/08@12:51]
VAOITVHITPSDOSEUNITREQ@VA.GOV Sent: 05/28/08@12:51 Time: 1 second
Message ID: 48343526@FORUM.VA.GOV
```

#### Example: REQuest Change to Dose Unit [PSS DOSE UNIT REQUEST] Option

```
Select Dosages Option: REQuest Change to Dose Unit
     Select one of the following:
          N
                   New Dose Unit
          С
                    Change to Existing Dose Unit
Request New Dose Unit or Change existing Dose Unit: N// Change to Existing Dose
Unit
Select DOSE UNITS: ??
   Choose from:
  ANTT-XA UNIT
                     *** This is actually stored in the DOSE UNIT file in Mixed Case
   APPLICATION(S)
   APPLICATORFUL(S)
  BAR(S)
   CAP/TAB
   CAPLET (S)
   CAPSULE (S)
   CENTIMETER(S)
   DROP(S)
   EACH
   ELISA UNIT(S)
   ENEMA(S)
   FILM(S)
   GRAM(S)
  IMPLANT(S)
  INCH(ES)
   INHALATION(S)
  INSERT(S)
  LITER(S)
Select DOSE UNITS:
```

## 1.2.9 Lookup Dosing Check Info for Drug [PSS DRUG DOSING LOOKUP]

This option displays all of the information related to Dosing Order Checks for the selected entry from the DRUG file (#50). Based on the data displayed, the option informs the user whether or not the drug is eligible or not eligible for Dosing Order Checks.

No Dosing Order Checks will be performed on supply items. A supply item is identified by either a VA Drug Class code that begins with an 'XA' or that contains an 'S' in the DEA, SPECIAL HDLG field (#3) in the DRUG file (#50).

A dosage form is excluded from Dosing Order Checks if the EXCLUDE FROM DOSAGE CHECKS field (#11) in the DOSAGE FORM file (#50.606) is set to 'Yes'. If the drug ordered is associated with a dosage form that is excluded from Dosing Order Checks and the value in the OVERRIDE DF DOSE CHK EXCLUSION field (#31) in the VA PRODUCT file (#50.68) is blank or set to 'No' for the VA Product the drug is matched to, no Dosing Order Checks will be performed. If the drug ordered is associated with a dosage form that is NOT excluded from Dosing Order Checks and the value in the OVERRIDE DF DOSE CHK exclusion field (#31) in the VA PRODUCT file (#50.68) is blank or set to 'No' for the VA Product the drug is matched to, no Dosing Order Checks will be performed. If the drug ordered is associated with a dosage form that is NOT excluded from Dosing Order Checks and the value in the OVERRIDE DF DOSE CHK EXCLUSION field (#31) in the VA PRODUCT file (#50.68) is set to 'Yes' for the VA Product that the drug is matched to, no Dosing Order checks will be performed.

The table below shows all the different combinations of values for the EXCLUDE FROM DOSAGE CHECK field (#11) in the DOSAGE FORM file (#50.606) and the OVERRIDE DF DOSE CHK EXCLUSION field (#31) in the VA PRODUCT file (#50.68) and whether or not those combinations result in a Dosing Order Check being performed.

| Dosage Form Field –<br>EXCLUDE FROM<br>DOSAGE CHECKS | VA Product Field –<br>OVERRIDE DF DOSE<br>CHK EXCLUSION | Dosing Order Check<br>Performed? (Y/N) |
|------------------------------------------------------|---------------------------------------------------------|----------------------------------------|
| Yes                                                  | No                                                      | No                                     |
| Yes                                                  | Yes                                                     | Yes                                    |
| No                                                   | No                                                      | Yes                                    |
| No                                                   | Yes                                                     | No                                     |
|                                                      |                                                         |                                        |

If a drug is not matched to NDF, a GCNSEQNO cannot be obtained to identify the drug to FDB in order to perform a Dosing Order Check. In some cases, the drug may be matched to NDF, but the VA Product, to which it is matched, may not have a GCNSEQNO assigned. In both of these cases, the drug will be ineligible for Dosing Order Checks.

The information provided in the first section of the display is from the DRUG file (#50) and VA PRODUCT file (#50.68) (if the drug is matched to NDF). If no GCNSEQNO is found, 'None' will display in lieu of the number. Whether or not the drug is eligible or not eligible for Dosing Order Checks is displayed at the bottom of this section.

The second section displays all dosage information such as strength, unit, possible dosages, and local possible dosages that has been defined for the drug selected.

The third and final section displays dosage information from First Databank (FDB). It will show all route and dose units found in FDB dosing records for the drug and whether or not a weight or BSA value is required for a dosage order check to be performed. If a drug is not eligible for Dosing Order Checks, no FDB data will display.

If some of the dosing records for a drug require a weight or BSA and others do not, the option will display a 'Yes' with a list of age range(s) for those records that do require a weight or BSA and a 'No' with a list of age range(s) for those records that do not require a weight or BSA. The age will be expressed in days. Age ranges will be displayed in ascending order using the first

number in the range. Age ranges with the same first number will display in random order. The corresponding FDB dose type (MAINTENANCE DOSE or SINGLE DOSE) and FDB dose route will print next to the age range in parenthesis.

If the vendor database cannot be reached, the following text in lieu of all FDB information for the drug will be displayed in the third and final section:

Vendor database cannot be reached. FDB dosing information could not be retrieved at this time.

**Example 1: Drug Eligible for Dosage Checks** 

Select Dosages Option: LOOKUP Dosing Check Info for Drug Select DRUG GENERIC NAME: ACETAMINO 1ACETAMINOPHEN 160MG/5ML ELIXIR2ACETAMINOPHEN 325MG TABCN103 CN103 3 ACETAMINOPHEN 325MG/COD 30MG TAB CN101 4ACETAMINOPHEN 650MG SUPPCN1035ACETAMINOPHEN 650MG TABCN103 RESTRICTED TO ORTHOPEDI CS Press <RETURN> to see more, '^' to exit this list, OR CHOOSE 1-5: 1 ACETAMINOPHEN 160MG/5ML ELIXIR CN103 ACETAMINOPHEN 160MG/5ML ELIXIR (GCNSEQNO: 004481) \_\_\_\_\_ \_\_\_\_\_ \_\_\_\_\_ VA PRODUCT NAME: ACETAMINOPHEN 160MG/5ML ELIXIR NDF DOSAGE FORM: ELIXIR DEA, SPECIAL HDLG: VA DRUG CLASS: CN103 EXCLUDE DOSAGE FORM FROM DOSAGE CHECKS: NO OVERRIDE DOSAGE FORM DOSE CHECK EXCLUSION FOR VA PRODUCT: NO \*\*\*DRUG ELIGIBLE FOR DOSAGE CHECKS\*\*\* -----\_\_\_\_\_ Strength: 160 Unit: POSSIBLE DOSAGES: DISPENSE UNITS PER DOSE: 1 BCMA UNITS PER DOSE: DOSE: 160MG/5ML PACKAGE: I DOSE: 320MG/10ML DISPENSE UNITS PER DOSE: 2 PACKAGE: I BCMA UNITS PER DOSE: LOCAL POSSIBLE DOSAGES: LOCAL POSSIBLE DOSAGE: 1 TEASPOON PACKAGE: 0 BCMA UNITS PER DOSE: DOSE UNIT: MILLIGRAM(S) NUMERIC DOSE: 160 LOCAL POSSIBLE DOSAGE: 2 TEASPOON PACKAGE: 0 BCMA UNITS PER DOSE: DOSE UNIT: MILLIGRAM(S) NUMERIC DOSE: 320 LOCAL POSSIBLE DOSAGE: 1 TABLESPOON PACKAGE: O BCMA UNITS PER DOSE: NUMERIC DOSE: 480 DOSE UNIT: MILLIGRAM(S) LOCAL POSSIBLE DOSAGE: 2 TABLESPOON PACKAGE: 0 BCMA UNITS PER DOSE: NUMERIC DOSE: 960 DOSE UNIT: MILLIGRAM(S) \_\_\_\_\_ FDB ROUTES: ORAL FDB DOSE UNITS: ML, MG BSA REQUIRED FOR DOSAGE CHECKS: NO WEIGHT REQUIRED FOR DOSAGE CHECKS: YES for Age in Days: 0-29 (MAINTENANCE DOSE, ORAL) 0-29 (SINGLE DOSE, ORAL) 30-90 (SINGLE DOSE, ORAL) 30-90 (MAINTENANCE DOSE, ORAL) 91-364 (MAINTENANCE DOSE, ORAL)

91-364 (SINGLE DOSE, ORAL) 365-4379 (MAINTENANCE DOSE, ORAL) 365-4379 (SINGLE DOSE, ORAL) NO for Age in Days: 4380-40150 (MAINTENANCE DOSE, ORAL) 4380-40150 (SINGLE DOSE, ORAL)

Select DRUG GENERIC NAME:

Example 2: Drug Not Eligible for Dosage Checks

```
Select DRUG GENERIC NAME: hydrocortisone
    1 HYDROCORTISONE 0.1% CREAM DE200
      HYDROCORTISONE 0.5% CREAM
    2
                                     DE200
       HYDROCORTISONE 0.5% OINT
    3
                                     DE200
CHOOSE 1-3: 2 HYDROCORTISONE 0.5% CREAM DE200
          HYDROCORTISONE 0.5% CREAM (GCNSEQNO: 007543)
_____
VA PRODUCT NAME: HYDROCORTISONE 0.5% CREAM, TOP
NDF DOSAGE FORM: CREAM, TOP
DEA, SPECIAL HDLG: VA DRUG CLASS: DE200
EXCLUDE DOSAGE FORM FROM DOSAGE CHECKS: YES
OVERRIDE DOSAGE FORM DOSE CHECK EXCLUSION FOR VA PRODUCT: NO
      ***DRUG NOT ELIGIBLE FOR DOSAGE CHECKS***
Strength: Unit:
POSSIBLE DOSAGES:
LOCAL POSSIBLE DOSAGES:
_____
FDB ROUTES: TOPICAL
FDB DOSE UNITS:
BSA REQUIRED FOR DOSAGE CHECKS:
WEIGHT REQUIRED FOR DOSAGE CHECKS:
```

Select DRUG GENERIC NAME:

## 1.2.10 Drug Names with Trailing Spaces Report [PSS TRAILING SPACES REPORT]

This option lists all active, multi-ingredient DRUG File (#50) entries with Local Possible Dosages defined, and whose drug name has trailing spaces. Drugs not matched to the NDF with trailing spaces in the name will also be listed. Single ingredient entries with Local Possible Dosages defined whose drug name has trailing spaces and are matched to a VA Product with a non-numeric value in the STRENGTH field (#2) may also be listed on this report. If the Drug Name is appended to the Local Possible Dosage and optional conjunction in the Computerized Patient Record System (CPRS) order dialogues, a selection of such a dosage could cause the conjunction plus drug name to become part of the actual Dosage, instead of just a display enhancement. This can cause the Dosage check to fail, and that extra text could come to pharmacy as part of the Dosage in the order. These trailing spaces should be cleaned up if possible.

For each such drug identified in the DRUG file (#50), the report will print the Internal Entry Number and the GENERIC NAME field (#.01).

| DRUG NAME TRAILING SPACES REPORT                                                                                             |        | PAGE: 1 |
|----------------------------------------------------------------------------------------------------|--------|---------|
| MULTIVITAMINS W/MINERALS TAB (7987)<br>OXYCODONE 5MG/ACETAMINOPHEN 325MG TAB<br>TRETINOIN 0.04% GEL (7988)<br>End of Report. | (7986) |         |
|                                                                                                    |        |         |

### 1.2.11 Manage Buprenorphine Tx of Pain - VA Products [PSS BUPRENORPHINE VAPRODS]

This option allows users to manage the list of products in the VA PRODUCT file (#50.68) that contain Buprenorphine and are indicated for the treatment of pain. Drugs matched to such products will not require the provider to have a detox number (XDEA number) to prescribe the medication. The option leverages the XPAR PARAMETER functionality to allow the management of the appropriate products. This functionality was originally implemented in patches PSS\*1\*219 and PSS\*1\*246 using dosage forms but has been entirely replaced and reimplemented with patch PSS\*1\*247 using VA Products.

Patch PSS\*1\*247 introduced an exception to Buprenorphine VA Products indicated for the treatment of pain. VA Products with exceptions are populated using new option "Manage Buprenorphine Tx of Pain - VA Products" [PSS BUPRENORPHINE VAPRODS]. When Buprenorphine containing products are approved by the FDA for the treatment of pain, this option should be used to add the VA Product to the exception list.

Users with access to the 'Dosages' [PSS DOSAGES MANAGEMENT] menu option can edit the approved VA Products. There are two levels of this parameter: System and Package. All users with access to this option can edit the System level, but only users with elevated (programmer) privileges can edit these parameters at the Package level. All products defined in the parameter

at both the System and Package level will be included in the exception list at the time an order is evaluated for the detox criteria.

At installation, patch PSS\*1\*247 automatically populates these products at the Package level:

BUPRENORPHINE 10MCG/HR PATCH BUPRENORPHINE 15MCG/HR PATCH BUPRENORPHINE 20MCG/HR PATCH BUPRENORPHINE 5MCG/HR PATCH BUPRENORPHINE 7.5MCG/HR PATCH BUPRENORPHINE 150MCG FILM,BUCCAL BUPRENORPHINE 300MCG FILM,BUCCAL BUPRENORPHINE 450MCG FILM,BUCCAL BUPRENORPHINE 750MCG FILM,BUCCAL BUPRENORPHINE 75MCG FILM,BUCCAL

This screen shot shows a user with elevated privileges using option "Manage Burprenorphie Tx of Pain – VA Products". Only users with elevated (programmer) privileges can see and edit the Package level setting.

Select Dosages Option: Manage Buprenorphine Tx of Pain - VA Products
Dosage Forms Buprenorphine Tx of Pain may be set for the following:
 5 System SYS [TEST.DAYTON.MED.VA.GOV]
 10 Package PKG [PHARMACY DATA MANAGEMENT]
Enter selection: 5 System TEST.DAYTON.MED.VA.GOV
Setting Dosage Forms Buprenorphine Tx of Pain - VA PRODUCTS for System:
 TEST.DAYTON.MED.VA.G
 OV
Select Sequence: ??
Select Dosages Option: Manage Buprenorphine Tx of Pain Dosage Forms
Dosage Forms Buprenorphine Tx of Pain may be set for the following:
 5 System SYS [TEST.DAYTON.MED.VA.GOV]
 10 Package PKG [PHARMACY DATA MANAGEMENT]
Enter selection: 10 Package PHARMACY DATA MANAGEMENT

```
Parameters set for 'Package' may be replaced if PHARMACY DATA MANAGEMENT
is installed in this account.
 Setting Dosage Forms Buprenorphine Tx of Pain - VA PRODUCTS for Package: PHARMACY DATA
MANAG
EMENT
Select Sequence: ?
Sequence Value
1
            BUPRENORPHINE 10MCG/HR PATCH
        BUFRENURPHINE 150MCG FILM, BUC
BUPRENORPHINE 15MCG/HR PATCH
BUPRENORPHINE 20MCG/HR PATCH
BUPRENORPHINE 200405
           BUPRENORPHINE 150MCG FILM, BUCCAL
2
3
4
5
            BUPRENORPHINE 300MCG FILM, BUCCAL
        BUPRENORPHINE 450MCG FILM, BUCCAL
BUPRENORPHINE 5MCG/HR PATCH
BUPRENORPHINE 600MCG FILM, BUCCAL
BUPRENORPHINE 7.5MCG/HR PATCH
6
7
8
9
10 BUPRENORPHINE 750MCG FILM, BUCCAL
            BUPRENORPHINE 75MCG FILM, BUCCAL
11
12
            BUPRENORPHINE 900MCG FILM, BUCCAL
```

For historical reference, below are notes for the old Buprenorphine containing products exception functionality:

- Patch PSS\*1\*219 introduced option "Manage Buprenorphine Tx of Pain Dosage Forms" [PSS BUPRENORPHINE DOSAGE FORMS]. The option leverages the XPAR PARAMETER functionality to allow the management of the appropriate dosage forms. Two dosage forms are delivered at the Package level with this patch (FILM, BUCCAL and PATCH).
- Patch PSS\*1\*246 introduced an exception to the dosage forms identified for treatment of pain. The new product buprenorphine/naloxone buccal film will not be exempt based on the FILM, BUCCAL dosage form and will require the ordering provider to have a detox number in order to prescribe this medication.

# **1.3 Drug Enter/Edit** [PSS DRUG ENTER/EDIT]

The *Drug Enter/Edit* [PSS DRUG ENTER/EDIT] option allows users to make a new Dispense Drug entry into the DRUG file (#50) or to make changes to existing DRUG file (#50) Dispense Drug entries. This option consolidates entries for all Pharmacy packages if the user possesses the proper package key. It will also allow the user to match Dispense Drugs to corresponding NATIONAL DRUG and Pharmacy Orderable Item entries and to tie the Dispense Drug to a DRUG TEXT file (#51.7) entry. Dispense Drug formulary status is designated via this option and formulary alternatives may be designated for non-formulary Dispense Drug entries.

Furthermore, addition of identically named IV ADDITIVES and IV SOLUTIONS from the *Drug Enter/Edit* [PSS DRUG ENTER/EDIT] option is allowed when linking an additive or solution to the drug.

**Example – Identically Named Additives** 

```
AN IV ITEM? Yes// Y (Yes)
Edit Additives or Solutions:
    Select one of the following:
         А
                   ADDITIVES
          S
                   SOLUTIONS
Enter response: ADDITIVES
 CEFAZOLIN SOD 1GM INJ currently linked to the following IV Additives:
  1. TESTDRUG
                             Additive Strength: 10 MG
  2. TESTDRUG
                             Additive Strength: 5 GM
  3. TESTDRUG
                             Additive Strength: 12 GM
  4. TESTDRUG
                             Additive Strength: 12.5 GM
Select 1-4 from list above or type 'NEW' to link to a new IV Additive: NEW
Select IV ADDITIVES PRINT NAME: TESTDRUG
  Lookup: PRINT NAME
    1 TESTDRUG
                        Additive Strength: 10 MG
    2
       TESTDRUG
                        Additive Strength: 5 GM
    3
        TESTDRUG
                        Additive Strength: 12 GM
    4 TESTDRUG
                        Additive Strength: 12.5 GM
CHOOSE 1-4:
 Are you adding 'TESTDRUG' as a new IV ADDITIVES (the 78TH)? No// Y
(Yes)
```

#### **Example - New Solution**

```
AN IV ITEM? Yes// (Yes)
Edit Additives or Solutions:
    Select one of the following:
               ADDITIVES
         А
                   SOLUTIONS
         S
Enter response: SOLUTIONS
 CEFAZOLIN SOD 1GM INJ currently linked to IV Solutions:
  1. 0.9% SODIUM CHLORIDE 300 ML
   2. 0.9% SODIUM CHLORIDE
                           300 ML
  3. 0.9% SODIUM CHLORIDE 450 ML
   4. 0.9% SODIUM CHLORIDE 254 ML
Select 1-4 from list above or type 'NEW' to link to a new IV Solution: NEW
Select IV SOLUTIONS PRINT NAME: 0.9% SODIUM CHLORIDE
 Lookup: PRINT NAME
    1 0.9% SODIUM CHLORIDE
                                       250 ML
       0.9% SODIUM CHLORIDE
                                       50 ML
    2
    3
        0.9% SODIUM CHLORIDE
                                      25 ML
       0.9% SODIUM CHLORIDE
                                      10 ML
    4
    5
       0.9% SODIUM CHLORIDE
                                       1000 ML
Press <RETURN> to see more, '^' to exit this list, '^^' to exit all
```

```
lists, OR
CHOOSE 1-5:
  Are you adding '0.9% SODIUM CHLORIDE' as a new IV SOLUTIONS (the 33RD)? No// Y
(Yes)
```

Dosages created as the result of National Drug File matching or auto creation of dosages may be reviewed and edited via this option.

Outpatient Pharmacy designated Dispense Drug entries may be marked or unmarked as a LAB MONITOR or CLOZAPINE DRUG. This will allow lab values to print on the Outpatient Action Profile for the designated drug and provide lab monitor checks for Clozapine drugs during the medication order entry process.

The *Drug Enter/Edit* [PSS DRUG ENTER/EDIT] option allows the user to enter a dosage in a language other than English. PDM does not translate English terms into another language; instead, it allows the user to enter a translation of a term. If a value has not been entered in the OTHER LANGUAGE DOSAGE NAME sub-field (#3) of the LOCAL POSSIBLE DOSAGE multiple (#904) of the DRUG file (#50), PDM defaults to the value entered in the LOCAL POSSIBLE DOSAGE sub-field (#.01) of the LOCAL POSSIBLE DOSAGE multiple (#904) of the DRUG file (#50). If no values exist in the LOCAL POSSIBLE DOSAGE sub-field (#.01) of the LOCAL POSSIBLE DOSAGE sub-field (#.01) of the LOCAL POSSIBLE DOSAGE sub-field (#.01) of the LOCAL POSSIBLE DOSAGE sub-field (#.01) of the LOCAL POSSIBLE DOSAGE sub-field (#.01) of the LOCAL POSSIBLE DOSAGE sub-field (#.01) of the LOCAL POSSIBLE DOSAGE sub-field (#.01) of the LOCAL POSSIBLE DOSAGE sub-field (#.01) of the LOCAL POSSIBLE DOSAGE sub-field (#.01) of the LOCAL POSSIBLE DOSAGE sub-field (#.01) of the LOCAL POSSIBLE DOSAGE sub-field (#.01) of the LOCAL POSSIBLE DOSAGE multiple (#904) of the DRUG file (#50), the system will not display default values for those fields during CPRS or Outpatient Pharmacy prescription order entry processing. However, when building the SIG, Outpatient Pharmacy will default to the value the user input during order entry.

Patch PSS\*1\*61 adds a new code "F" for NON REFILLABLE to the DEA, SPECIAL HDLG field (#3) of the DRUG file (#50), which will allow sites to mark drugs other than controlled substances or clozapine drugs as NON REFILLABLE.

Patch PSS\*1\*192 adds new fields EPHARMACY BILLABLE (#84), EPHARMACY BILLABLE (TRICARE) (#85), EPHARMACY BILLABLE (CHAMPVA) (#86) of the DRUG file (#50) to indicate that the drug file entry is electronically billable. These fields replace functionality previously provided by the DEA, Special HANDLING field.

Patch PSS\*1\*214 adds a message to be displayed if the user exits the option and all three EPHARMACY BILLABLE fields are blank and the drug is not inactive. The option is given to return and answer the billable questions.

Patch PSS\*1\*192 adds a new field Sensitive Diagnosis Drug (#87) of the DRUG file (#50) to indicate that the drug is used to treat certain conditions that are deemed "sensitive". Specifically, the VA may not disclose any information on the following diseases: HIV, drug abuse, alcohol abuse, or sickle cell anemia without a signed consent from the patient. If a drug file entry is marked as a Sensitive Diagnosis Drug, a signed Release of Information (ROI) needs to be on file in VistA for prescriptions for the drug to be billable. This functionality works in conjunction with ROI modifications made in IB\*2\*384 and PSS\*1\*131.

Patch PSS\*1\*156 adds the new OPAI multiple (#906) to the DRUG file (#50), which will allow prescription orders for a certain drug to be sent to a specific Automated Dispensing Device

(ADD). Setup can be done by division such that a drug is linked to a specific ADD. This functionality works in conjunction with PSO\*7\*354. The sub-file contains the following new fields:

- DIVISION This is the division associated with the ADD for the drug. This field is a pointer to the OUTPATIENT SITE file (#59).
- WINDOW DNS NAME This field is a pointer to the PHARMACY AUTOMATED DISPENSING DEVICES file (#52.53). Orders with a route of WINDOW will be sent to this ADD.
- MAIL DNS NAME This field is a pointer to the PHARMACY AUTOMATED DISPENSING DEVICES file (#52.53). Orders with a route of MAIL will be sent to this ADD.

The *Drug Enter/Edit* [PSS DRUG ENTER/EDIT] option was modified to add the new fields from the DRUG file (#50).

#### **DEA Special Handling Code**

Sites will need to determine all the nutritional supplements in their DRUG file (#50) and mark the DEA, SPECIAL HDLG field (#3) entry for all of their nutritional supplements drug file entries with an "N". They will also need to mark any entries that may be third party reimbursable as billable. Usually only Rx Only nutritional supplements are third party reimbursable.

```
Select OPTION NAME: DRUG ENTER/EDIT PSS DRUG ENTER/EDIT
                                                      Drug Enter/Edit
Drug Enter/Edit
Select DRUG GENERIC NAME: TRAZO
 Lookup: GENERIC NAME
                           N/F
    1
       TRAZODONE 100MG TAB
    2 TRAZODONE 50MG TAB
                                      N/F
CHOOSE 1-2: 1 TRAZODONE 100MG TAB
         *****
                                                  This entry is marked for the following PHARMACY packages:
Outpatient
Non-VA Med
GENERIC NAME: TRAZODONE 100MG TAB//
VA CLASSIFICATION:
DEA, SPECIAL HDLG: 6// ?
    ANSWER MUST BE 1-6 CHARACTERS IN LENGTH
THE SPECIAL HANDLING CODE IS A 2 TO 6 POSTION FIELD. IF APPLICABLE,
A SCHEDULE CODE MUST APPEAR IN THE FIRST POSITION. FOR EXAMPLE,
A SCHEDULE 3 NARCOTIC WILL BE CODED '3A', A SCHEDULE 3 NON-NARCOTIC WILL BE
CODED '3C' AND A SCHEDULE 2 DEPRESSANT WILL BE CODED '2L'.
THE CODES ARE:
0
         MANUFACTURED IN PHARMACY
1
         SCHEDULE 1 ITEM
2
         SCHEDULE 2 ITEM
3
         SCHEDULE 3 ITEM
4
        SCHEDULE 4 ITEM
        SCHEDULE 5 ITEM
5
6
         LEGEND ITEM
9
        OVER-THE-COUNTER
L
        DEPRESSANTS AND STIMULANTS
A
         NARCOTICS AND ALCOHOLS
         DATED DRUGS
Ρ
Т
       INVESTIGATIONAL DRUGS
```

| М          | BULK COMPOUND ITEMS                  |
|------------|--------------------------------------|
| С          | CONTROLLED SUBSTANCES - NON NARCOTIC |
| R          | RESTRICTED ITEMS                     |
| S          | SUPPLY ITEMS                         |
| В          | ALLOW REFILL (SCH. 3, 4, 5 ONLY)     |
| W          | NOT RENEWABLE                        |
| F          | NON REFILLABLE                       |
| N          | NUTRITIONAL SUPPLEMENT               |
| K          | NOT RENEWABLE (BY TELEPHONE)         |
|            |                                      |
| DEA, SPECI | IAL HDLG: 9//                        |

### DEA, SPECIAL HDLG field (#3) effects on ePharmacy Billing:

• The DEA, SPECIAL HDLG field (#3) does not affect Pharmacy Billing. Fields EPHARMACY BILLABLE (#84), EPHARMACY BILLABLE (TRICARE) (#85), EPHARMACY BILLABLE (CHAMPVA) (#86) determine billable status.

Follow these guidelines to ensure proper electronic billing:

- If an item is to be billed, then answer YES to field EPHARMACY BILLABLE (#84) in the DRUG file (#50).
- Sometimes it may be necessary to make exceptions for electronic billing for drugs ordered for TRICARE or CHAMPVA eligible patients. Fields EPHARMACY BILLABLE (TRICARE) (#85) and EPHARMACY BILLABLE (CHAMPVA) (#86) in the DRUG file (#50) will allow drugs to be marked as billable or non-billable for TRICARE or CHAMPVA, regardless of how the EPHARMACY BILLABLE (#84) field is answered.
- Electronic billing for drugs ordered for TRICARE and CHAMPVA eligible patients will be determined by the EPHARMACY BILLABLE (#84) field when the fields EPHARMACY BILLABLE (TRICARE) (#85), EPHARMACY BILLABLE (CHAMPVA) (#86) are not answered.
- In the following example, the drug would be billable for a VETERAN, billable for TRICARE and non-billable for CHAMPVA:

```
ePharmacy Billable: YES//
ePharmacy Billable (TRICARE):
ePharmacy Billable (CHAMPVA): NO//
```

. Note: The NDF option, *Rematch/Match Single Drugs*, screens out those items with a DEA, SPECIAL HDLG code of "0", "I", or "M". When sites receive NDF data updates that cause one of these items to be unmatched from NDF, they cannot use the *Rematch/Match Single Drugs* option to rematch if they have added "0", "I", or "M" to drugs like Antiretrovirals, Disulfiram, Naltrexone, or Methadone for maintenance or detox. Sites can either:

- 1. Rematch to NDF using another option, or
- 2. Remove the DEA, SPECIAL HDLG code, use the *Rematch/Match Single Drugs* option, and then add the DEA, SPECIAL HDLG code back in.

Patch PSS\*1\*90 adds a new multiple field to the DRUG file (#50) to store the latest National Drug Code (NDC) numbers that have been dispensed at window as well as by CMOP for a specific division. This way, when the next prescription is entered by the division for the same drug, the last used NDC is automatically retrieved from this new multiple, saved in the PRESCRIPTION file (#52), and sent to the third party payer through ECME. This field is populated automatically and does not require user input. Below is the multiple field and the fields under it:

- 32 NDC BY OUTPATIENT SITE
  - .01 OUTPATIENT SITE
  - 1 LAST LOCAL NDC
  - 2 LAST CMOP NDC

#### DAW CODE field effects on ePharmacy Billing:

Patch PSS\*1\*90 adds a new DAW CODE field (#81) to the DRUG file (#50). DAW stands for Dispense as Written, and refers to a set of ten NCPDP codes (0-9) that tells third party payers why a brand or generic product was selected to fill a prescription. See table below.

| DAW Code | DAW Description                                                |
|----------|----------------------------------------------------------------|
| 0        | No Product Selection Indicated                                 |
| 1        | Substitution Not Allowed by Prescriber                         |
| 2        | Substitution Allowed-Patient Requested Product Dispensed       |
| 3        | Substitution Allowed-Pharmacist Selected Product Dispensed     |
| 4        | Substitution Allowed-Generic Drug Not in Stock                 |
| 5        | Substitution Allowed-Brand Drug Dispensed as a Generic         |
| 6        | Override                                                       |
| 7        | Substitution Not Allowed-Brand Drug Mandated by Law            |
| 8        | Substitution Allowed-Generic Drug Not Available in Marketplace |
| 9        | Other                                                          |

Since the VA primarily uses generic products, this has not been a major issue to date. The DAW CODE field (#81) default is 0, which means the physician did not specify whether to dispense a generic or brand name product. We anticipate getting some rejections from third parties for cases where we still dispense branded products, even though a generic is available in the marketplace. Our use of Coumadin<sup>®</sup> instead of generic Warfarin is one example.

DAW codes are typically set for individual prescriptions, but can be set at the DRUG file (#50) level as well. An example scenario of each is given below.

#### Example: Setting the DAW CODE at the Prescription Level

If you are informed that a prescription for Coumadin<sup>®</sup> was rejected for DAW reasons, you might try changing the DAW CODE of the prescription and resubmitting. The change can be made through the *Patient Prescription Processing* option or the *Edit Prescriptions* option in Outpatient Pharmacy V. 7.0. The DAW CODE will display for ePharmacy prescriptions. For original fills,

this information can be edited by selecting screen field 21. For refills, the user must select screen field 20 (Refill Data), then select the refill number to be edited; the "DAW CODE:" prompt displays after the "DIVISION:" prompt. In the case of the Coumadin<sup>®</sup> reject, you may try changing the field to a 5 or a 1, then resubmitting to see if the claim gets processed. Both 5 and 1 are appropriate choices for the VA setting. Whether or not a claim will get rejected for these reasons and which code to use will vary from third party to third party. We are using brand name products, but are not charging for brand name products. The most common DAW codes are explained as follows:

- #1: Physician stipulates that a particular brand be used.
- #5: A brand name product is dispensed even though a generic product exists. Patient will be charged at the generic price.

#### Example: Setting the DAW CODE at the Drug File Level

If you are told that almost every prescription for Coumadin<sup>®</sup> is being rejected, you may choose to make the change at the DRUG file (#50) level. Editing the DAW Code field (#81) in the DRUG file (#50) for the Coumadin<sup>®</sup> entry will make a global change, such that each ePharmacy prescription filled for that product will use the DAW code you specify.

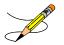

When using the *Drug Enter/Edit* [PSS DRUG ENTER/EDIT] option, a warning message is displayed if a discrepancy is found between the CS FEDERAL SCHEDULE field (#19) of the VA PRODUCT file (#50.68) and the DEA, SPECIAL HDLG field (#3) of the DRUG file (#50). The warning message says, "The CS Federal Schedule associated with this drug in the VA Product file represents a DEA, Special Handling code of XX", where XX is the DEA, SPECIAL HDLG code mapped to corresponding CS FEDERAL SCHEDULE code defined as follows (schedule I, IV and V are identical):

|                            | CS FEDERAL SCHEDULE | DEA, SPECIAL HDLG |
|----------------------------|---------------------|-------------------|
| Schedule I narcotics       | 1                   | 1                 |
| Schedule II narcotics      | 2                   | 2A                |
| Schedule II non-narcotics  | 2n                  | 2C                |
| Schedule III narcotics     | 3                   | 3A                |
| Schedule III non-narcotics | 3n                  | 3C                |
| Schedule IV narcotics      | 4                   | 4                 |
| Schedule V narcotics       | 5                   | 5                 |

Patch PSS\*1\*129 enhances the *Drug Enter/Edit* [PSS DRUG ENTER/EDIT] option to allow editing of the NUMERIC DOSE sub-field (#5) of the LOCAL POSSIBLE DOSAGES multiple (#904) in DRUG file (#50) and DOSE UNIT sub-field (#4) of the LOCAL POSSIBLE DOSAGES multiple (#904) in DRUG file (#50).

If any of the following conditions can be determined at the time of entry, the NUMERIC DOSE sub-field (#5) of the LOCAL POSSIBLE DOSAGES multiple (#904) in DRUG file (#50) and DOSE UNIT sub-field (#4) of the LOCAL POSSIBLE DOSAGES multiple (#904) in DRUG file (#50) for any defined Local Possible Dosage will not be presented for data entry.

- Drugs associated with a dosage form that is excluded from dosage checks and the VA Product it is matched to will have the OVERRIDE DF DOSE CHK EXCLUSION field (#31) ) in the VA PRODUCT file (#50.68) file set to 'No'
- Drug associated with a dosage form that is NOT excluded from dosage checks, but the VA Product that it is matched to will have the OVERRIDE DF DOSE CHK EXCLUSION field (#31) set to 'Yes'
- Drug is marked as a supply item ('S' in DEA, SPECIAL HDLG field (#3) or assigned a VA Drug Class starting with an 'XA').

A warning will be provided if the DRUG file (#50) strength does not match the VA PRODUCT file (#50.68) strength to which it is matched.

Although ineligible for dosage checks, when editing a Local Possible Dosage for an inactive drug or a drug not matched to NDF, the NUMERIC DOSE sub-field (#5) of the LOCAL POSSIBLE DOSAGES multiple (#904) in DRUG file (#50) and DOSE UNIT sub-field (#4) of the LOCAL POSSIBLE DOSAGES multiple (#904) in DRUG file (#50) will be displayed to the user for data entry.

PSS\*1\*200 enhances the *Drug Enter/Edit* [PSS DRUG ENTER/EDIT] option to display Copay Tier sub-field (#.01) and Copay Effective Date sub-field (#1) of the VA PRODUCT file (#50.6) to accommodate the nationally controlled values for the Fixed Medication Copay Tier (FMCT) data. FMCT information is used to determine the copay amount for veterans not exempt from paying copayments for their prescriptions. There are 3 mandated Tiers, Tier 1, Tier 2 and Tier 3. These tiers will be displayed on the selection list for Pharmacy Products and within the details of an identified product. The effective date will also be displayed with the details.

# Example 1: *Drug Enter/Edit* [PSS DRUG ENTER/EDIT] Option (showing Strength mismatch message and new fields)

GENERIC NAME: ACETAMINOPHEN ELIX. 120MG/5ML 40Z Replace <ENTER> VA CLASSIFICATION: CN103// <ENTER> DEA, SPECIAL HDLG: 6// <ENTER> ePharmacy Billable: YES// ePharmacy Billable (TRICARE): ePharmacy Billable (CHAMPVA): Sensitive Diagnosis Drug: DAW CODE: <ENTER> NATIONAL FORMULARY INDICATOR: YES Copay Tier: 2 Copay Effective Date: JUN 20, 2016 LOCAL NON-FORMULARY: <ENTER> VISN NON-FORMULARY: <ENTER> Select DRUG TEXT ENTRY: <ENTER> Select FORMULARY ALTERNATIVE: <ENTER> Select SYNONYM: 000054301050// <ENTER> SYNONYM: 000054301050// <ENTER> INTENDED USE: DRUG ACCOUNTABILITY// <ENTER> NDC CODE: 000054-3010-50// <ENTER> Select SYNONYM: <ENTER> MESSAGE: <ENTER> RESTRICTION: <ENTER> FSN: <ENTER> NDC: 54-3010-50// <ENTER> INACTIVE DATE: <ENTER> WARNING LABEL SOURCE is not 'NEW'. WARNING LABEL will be used until the WARNING LABEL SOURCE is set to 'NEW'. WARNING LABEL: 8// <ENTER> Current Warning labels for ACETAMINOPHEN ELIX. 120MG/5ML 40Z Labels will print in the order in which they appear for local and CMOP fills: 8N Do not drink alcoholic beverages when taking this medication. 66N This medicine contains ACETAMINOPHEN. Taking more ACETAMINOPHEN than recommended may cause serious liver problems. 70N Do not take other ACETAMINOPHEN containing products at the same time without first checking with your doctor. Check all medicine labels carefully. Pharmacy fill card display: DRUG WARNING 8N, 66N, 70N NOTE: Because the NEW WARNING LABEL LIST field is empty, the warnings above are the warnings that our national data source distributes for this drug. Would you like to edit this list of warnings? N// <ENTER> O ORDER UNIT: <ENTER> PRICE PER ORDER UNIT: <ENTER> DISPENSE UNIT: <ENTER> DISPENSE UNITS PER ORDER UNIT: 1// <ENTER> NCPDP DISPENSE UNIT: EACH// NCPDP QUANTITY MULTIPLIER: 1//MAXIMUM DAYS SUPPLY: 365// ? This is the maximum number day supply for this drug. MAXIMUM DAYS SUPPLY: 365// ? PRICE PER DISPENSE UNIT: 0.000 points to ACETAMINOPHEN 160MG/5ML ELIXIR in the National Drug file.

This drug has already been matched and classified with the National Drug

file. In addition, if the dosage form changes as a result of rematching, you will have to match/rematch to Orderable Item. Do you wish to match/rematch to NATIONAL DRUG file? No// <ENTER> (No) Just a reminder...you are editing ACETAMINOPHEN ELIX. 120MG/5ML 402. Strength from National Drug File match => 160 MG/5ML Strength currently in the Drug File => 120 Please Note: Strength of drug does not match strength of VA Product it is matched to. Press Return to Continue: <ENTER> Strength => 120 Unit => POSSIBLE DOSAGES: DISPENSE UNITS PER DOSE: 2 DOSE: 240 MG/5 ML PACKAGE: I LOCAL POSSIBLE DOSAGES: LOCAL POSSIBLE DOSAGE: ONE TEASPOONFUL PACKAGE: 0 Do you want to edit the dosages? N// YES Changing the strength will update all possible dosages for this Drug. STRENGTH: 120// <ENTER> Select DISPENSE UNITS PER DOSE: <ENTER> Strength: 120 Unit: MG/5ML Select LOCAL POSSIBLE DOSAGE: ? Answer with LOCAL POSSIBLE DOSAGE: ONE TEASPOONFUL 0 You may enter a new LOCAL POSSIBLE DOSAGE, if you wish Answer must be 1-60 characters in length. Select LOCAL POSSIBLE DOSAGE: ONE TEASPOONFUL 0 LOCAL POSSIBLE DOSAGE: ONE TEASPOONFUL// <ENTER> OTHER LANGUAGE DOSAGE NAME: < ENTER> PACKAGE: Outpatient// <ENTER> Fields displayed when drug eligible for dosage check DOSE UNIT: MILLIGRAM(S) // <ENTER> NUMERIC DOSE:120//<ENTER> Strength: 120 Unit: MG/5ML Select LOCAL POSSIBLE DOSAGE:

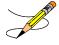

Dosages of eligible drugs ONLY occurs during the post init of the PRE V.0.5 Pre-Release patch installation. If you choose to delete your Local Possible Dosages when remapping to NDF, then when redefining your Local Possible Dosages you will have to repopulate the NUMERIC DOSE sub-field (#5) of the LOCAL POSSIBLE DOSAGES multiple (#904) in DRUG file (#50) and DOSE UNIT sub-field (#4) of the LOCAL POSSIBLE DOSAGES multiple (#904) in DRUG file (#50) along with all other Local Possible Dosage fields.

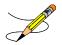

#### MAXIMUM DAYS SUPPLY

Maximum days supply has been added to both the VA PRODUCT file (#50.68) and the DRUG file (#50). This field is used to determine the maximum number for days supply that may be assigned to a drug. If this field is left blank, the MAXIMUM DAYS SUPPLY is set to a default of 90 unless the drug is a controlled substance or Clozapine. Any value greater than 90 increases the number of potential copay units above 3.

The maximum value allowed for this field is 365 (days) for most drugs, however:

- Schedule 2 controlled substances have a 30 day maximum days supply limit.
- Schedule 3-5 controlled substances have a 90 day maximum days supply limit.
- The maximum number of days supply for this drug cannot exceed the National Drug File (NDF) maximum value if it exists in the VA PRODUCT file.
- No value can be entered for Clozapine drugs as the maximum days supply is controlled by the Clozapine functionality.

The following chart shows the default values used when different values exist in the DRUG file and VA PRODUCT file. Note the default quantity is determined by the patient's PATIENT STATUS field in the PRESCRIPTION file #52. In this example, the patient status allows for a 60 days supply.

| DAYS                    | MAX DAYS  |                                    |
|-------------------------|-----------|------------------------------------|
| SUPPLY                  | SUPPLY    | (Range for Days Supply): DEFAULT// |
| MAX DAYS SUPPLY         | Drug File |                                    |
| VA Product file (50.68) | (#50)     |                                    |

| 60 | NULL | NULL | (1-90): 60//                                        |
|----|------|------|-----------------------------------------------------|
| 60 | NULL | 365  | (1-365): 60//                                       |
| 60 | 365  | 365  | (1-365): 60//                                       |
| 60 | 300  | 265  | (1-265): 60//                                       |
| 60 | 300  | 365  | Cannot be greater than NDF Maximum Days Supply: 300 |
| 60 | 150  | NULL | (1-150): 60//                                       |

# Example 2: *Drug Enter/Edit* [PSS DRUG ENTER/EDIT] Option (showing a maximum days supply of 365)

Select OPTION NAME: PSS DRUG ENTER/EDIT Drug Enter/Edit Select DRUG GENERIC NAME: ASPIRIN BUFFERED 325MG TAB CN103 TNTEN ...OK? Yes// (Yes) \*\*\*\*\*\* This entry is marked for the following PHARMACY packages: Outpatient Unit Dose Ward Stock Non-VA Med GENERIC NAME: ASPIRIN BUFFERED 325MG TAB Replace VA CLASSIFICATION: CN103// DEA, SPECIAL HDLG: 9P// DAW CODE: NATIONAL FORMULARY INDICATOR: YES Copay Tier: Copay Effective Date: LOCAL NON-FORMULARY: VISN NON-FORMULARY: Select DRUG TEXT ENTRY: Select FORMULARY ALTERNATIVE: Select SYNONYM: ASPIRIN 325MG CAP// SYNONYM: ASPIRIN 325MG CAP// INTENDED USE: NDC CODE: Select SYNONYM: MESSAGE: INTEN// RESTRICTION: FSN: NDC: 0182-0196-10// INACTIVE DATE: Pharmacy fill card display: DRUG WARNING 82N, 10N, 5N, 307N, 50N, 73N, 300N, 94N NOTE: Because the NEW WARNING LABEL LIST field is empty, the warnings above are the warnings that our national data source distributes for this drug. Would you like to edit this list of warnings? N// O ORDER UNIT: EA// PRICE PER ORDER UNIT: 4.25// DISPENSE UNIT: CAP// DISPENSE UNITS PER ORDER UNIT: 1// NCPDP DISPENSE UNIT: EACH// NCPDP QUANTITY MULTIPLIER: 1// MAXIMUM DAYS SUPPLY: 365

**Example 3:** *Drug Enter/Edit* [PSS DRUG ENTER/EDIT] Option Marking of an Outpatient Drug for Clozapine or Lab Monitor

: MARK THIS DRUG AND EDIT IT FOR: O - Outpatient U - Unit Dose I - IV W - Ward Stock D - Drug Accountability C - Controlled Substances X - Non-VA Med A - ALL

:

Enter your choice(s) separated by commas : O 0 - Outpatient \*\* You are NOW editing OUTPATIENT fields. \*\* AN Outpatient Pharmacy ITEM? Yes// < Enter> (Yes) CORRESPONDING INPATIENT DRUG: CLOZAPINE 100MG TAB // <Enter> MAXIMUM DOSE PER DAY: <Enter> LOCAL NON-FORMULARY: < Enter> NORMAL AMOUNT TO ORDER: < Enter> SOURCE OF SUPPLY: < Enter> CURRENT INVENTORY: < Enter> ACTION PROFILE MESSAGE (OP): RESTRICTED TO NATIONALLY REGISTERED PATIENTS. Replace <Enter> MESSAGE: NATL RESTRICTED (IEN) Replace < Enter> QUANTITY DISPENSE MESSAGE: < Enter> OP EXTERNAL DISPENSE: < Enter> Do you wish to mark to transmit to CMOP? Enter Yes or No: NO<Enter> Do you wish to mark/unmark as a LAB MONITOR or CLOZAPINE DRUG? Enter Yes or No: YES Mark/Unmark for Lab Monitor or Clozapine: Select one of the following: T. LAB MONITOR С CLOZAPINE Enter response: CLOZAPINE \*\* You are NOW editing CLOZAPINE fields. \*\* Prescription of Clozapine requires identification of two laboratory tests, WBC and Absolute Neutrophil Count (ANC). You currently have both laboratory tests identified. Type of Test Lab Test Monitor Specimen Type \_\_\_\_\_ \_\_\_\_\_ \_\_\_\_\_ 1. WBC WRC SERUM 2. ANC ABSOLUTE NEUTROPHIL COUNT SERUM (E) dit or (D) elete entry? < Enter> \*\* You are NOW in the ORDERABLE ITEM matching for the dispense drug. \*\* CLOZAPINE (MYLAN) 100MG TAB is already matched to CLOZAPINE (MYLAN) TAB Do you want to match to a different Orderable Item?  $\rm NO//$ 

# Example 4: *Drug Enter/Edit* [PSS DRUG ENTER/EDIT] Option Editing Local Possible Dosages and Orderable Item

GENERIC NAME: TIMOLOL MALEATE 0.5% OPH SOLN Replace < Enter> VA CLASSIFICATION: OP101// <Enter> DEA, SPECIAL HDLG: 6P// <Enter> ePharmacy Billable: YES// ePharmacy Billable (TRICARE): ePharmacy Billable (CHAMPVA): Sensitive Diagnosis Drug: DAW CODE: 0// <Enter> NATIONAL FORMULARY INDICATOR: YES Copay Tier: 2 Copay Effective Date: JUN 20, 2016 LOCAL NON-FORMULARY: < Enter> VISN NON-FORMULARY: < Enter> Select DRUG TEXT ENTRY: < Enter> Select FORMULARY ALTERNATIVE: < Enter> Select SYNONYM: 000006336710// <Enter> SYNONYM: 000006336710// <Enter> INTENDED USE: DRUG ACCOUNTABILITY// <Enter> NDC CODE: 000006-3367-10// <Enter> Select SYNONYM: < Enter> MESSAGE: <Enter> RESTRICTION: < Enter> FSN: <Enter> NDC: 6-3367-10// <Enter> INACTIVE DATE: <Enter> WARNING LABEL SOURCE is 'NEW'. The following WARNING LABEL may continue to be used for a limited time for some external interfaces. WARNING LABEL: < Enter> Current Warning labels for TIMOLOL MALEATE 0.5% OPH SOLN Labels will print in the order in which they appear for local and CMOP fills: 22N For the eye. 290N If you are using other eye medications, wait at least 10 minutes before applying them unless directed otherwise. 245N Date opened Pharmacy fill card display: DRUG WARNING 22N, 290N, 245N NOTE: Because the NEW WARNING LABEL LIST field is empty, the warnings above are the warnings that our national data source distributes for this drug. Would you like to edit this list of warnings? N// <Enter> 0 ORDER UNIT: BT// <Enter> PRICE PER ORDER UNIT: .89// <Enter> DISPENSE UNIT: ML// <Enter> DISPENSE UNITS PER ORDER UNIT: 5// <Enter> NCPDP DISPENSE UNIT: EACH// <Enter> NCPDP QUANTITY MULTIPLIER: 1// <Enter> MAXIMUM DAYS SUPPLY: 120// PRICE PER DISPENSE UNIT: 0.1780 points to TIMOLOL MALEATE 0.5% SOLN, OPH in the National Drug file. This drug has already been matched and classified with the National Drug file. In addition, if the dosage form changes as a result of rematching, you will have to match/rematch to Orderable Item. Do you wish to match/rematch to NATIONAL DRUG file? No// < Enter> (No) Just a reminder...you are editing TIMOLOL MALEATE 0.5% OPH SOLN. LOCAL POSSIBLE DOSAGES: 1 DROP PACKAGE: TO 2 DROPS PACKAGE: IO

Do you want to edit Local Possible Dosages? N// YES This drug has the following Local Possible Dosages: 1 DROP PACKAGE: IO 2 DROPS PACKAGE: IO Do you want to merge new Local Possible Dosages? Y// NO Strength: 0.5 Unit: % Select LOCAL POSSIBLE DOSAGE: 1 DROP IO LOCAL POSSIBLE DOSAGE: 1 DROP//<Enter> OTHER LANGUAGE DOSAGE NAME: < Enter> PACKAGE: Both// <Enter> BCMA UNITS PER DOSE: < Enter> DOSE UNIT: DROP(S)// <Enter> NUMERIC DOSE: 1// <Enter> Strength: 0.5 Unit: % Select LOCAL POSSIBLE DOSAGE: <Enter> This entry is marked for the following PHARMACY packages: Outpatient Unit Dose Non-VA Med MARK THIS DRUG AND EDIT IT FOR: 0 - Outpatient U - Unit Dose I - IV W - Ward Stock D - Drug Accountability C - Controlled Substances X - Non-VA Med A - ALL Enter your choice(s) separated by commas : O 0 - Outpatient \*\* You are NOW editing OUTPATIENT fields. \*\* AN Outpatient Pharmacy ITEM? Yes// <Enter> (Yes) CORRESPONDING INPATIENT DRUG: < Enter> MAXIMUM DOSE PER DAY: < Enter> LOCAL NON-FORMULARY: < Enter> NORMAL AMOUNT TO ORDER: < Enter> SOURCE OF SUPPLY: 6P// <Enter> CURRENT INVENTORY: < Enter> ACTION PROFILE MESSAGE (OP): < Enter> MESSAGE: <Enter> QUANTITY DISPENSE MESSAGE: < Enter> OP EXTERNAL DISPENSE: < Enter> Do you wish to mark to transmit to CMOP? Enter Yes or No: YES This option allows you to choose entries from your drug file and helps you review your NDF matches and mark individual entries to send to CMOP. If you mark the entry to transmit to CMOP, it will replace your Dispense Unit with the VA Dispense Unit. In addition, you may overwrite the local drug name with the VA Print Name and the entry will remain uneditable. Local Drug Generic Name: TIMOLOL MALEATE 0.5% OPH SOLN ORDER UNIT: BT DISPENSE UNITS/ORDER UNITS: 5

DISPENSE UNIT: ML

PRICE PER DISPENSE UNIT: 0.1780 VA Print Name: TIMOLOL MALEATE 0.5% OPH SOLN VA Dispense Unit: ML CMOP ID: T0056 VA Drug Class: OP101 COPAY Tier: 2 Do you wish to mark this drug to transmit to CMOP? Enter Yes or No: YES QUANTITY DISPENSE MESSAGE: DISP IN MLS Do you wish to overwrite your local name? Enter Yes or No: NO Do you wish to mark/unmark as a LAB MONITOR or CLOZAPINE DRUG? Enter Yes or No: NO \*\* You are NOW in the ORDERABLE ITEM matching for the dispense drug. \*\* TIMOLOL MALEATE 0.5% OPH SOLN is already matched to TIMOLOL SOLN, OPH Do you want to match to a different Orderable Item? NO// YES Dosage Form -> SOLN, OPH Match to another Orderable Item with same Dosage Form? NO// Dosage Form -> SOLN, OPH Dispense Drug -> TIMOLOL 0.5% OPTH SOL 10ML Orderable Item Name: TIMOLOL// Matching TIMOLOL 0.5% OPTH SOL 10ML to TIMOLOL SOLN, OPH Is this OK? YES// Match Complete! Now editing Orderable Item: TIMOLOL SOLN, OPH FORMULARY STATUS: Select OI-DRUG TEXT ENTRY: INACTIVE DATE: DAY (nD) or DOSE (nL) LIMIT: DEFAULT MED ROUTE: List of med routes associated with the DOSAGE FORM of the orderable item: RIGHT EYE LEFT EYE BOTH EYES If you answer YES to the next prompt, the DEFAULT MED ROUTE (if populated) and this list (if populated) will be displayed as selectable med routes during medication ordering dialog. If you answer NO, the DEFAULT MED ROUTE (if populated) and POSSIBLE MED ROUTES list will be displayed instead. USE DOSAGE FORM MED ROUTE LIST: NO// POSSIBLE MED ROUTES: BOTH 1 BOTH EARS AU 2 BOTH EYES BOTH EYES

CHOOSE 1-2: 2 BOTH EYES BOTH EYES Are you adding 'BOTH EYES' as a new POSSIBLE MED ROUTE? YES// YES List of Possible Med Routes associated with the orderable item: BOTH EYES POSSIBLE MED ROUTES: SCHEDULE TYPE: SCHEDULE: HIGH RISK/HIGH ALERT PROMPT FOR REMOVAL IN BCMA PATIENT INSTRUCTIONS: OTHER LANGUAGE INSTRUCTIONS: MOST COMMON INDICATION FOR USE: Select INDICATIONS FOR USE: >> The next two fields apply to OTHER LANGUAGE functionality. OTHER MOST COMMON INDICATION: Select OTHER INDICATIONS FOR USE:

Select SYNONYM:

#### Example 5: Drug Enter/Edit [PSS DRUG ENTER/EDIT] Option Editing Non-VA Medications

Select DRUG GENERIC NAME: GINGER ROOT TAB/CAP Are you adding 'GINGER ROOT' as a new DRUG (the 1756TH)? No// Y (Yes) DRUG NUMBER: 112// <Enter> DRUG VA CLASSIFICATION: **<Enter>** DRUG FSN: <Enter> DRUG NATIONAL DRUG CLASS: <Enter> DRUG LOCAL NON-FORMULARY: N <Enter> N/F DRUG INACTIVE DATE: <Enter> DRUG MESSAGE: <Enter> DRUG RESTRICTION: <Enter> GENERIC NAME: GINGER ROOT TAB/CAP// ^DI 1 DISPENSE UNIT 2 DISPENSE UNITS PER ORDER UNIT DISPENSE UNIT CHOOSE 1-2: 2 DISPENSE UNITS PER ORDER UNIT DISPENSE UNITS PER ORDER UNIT: <Enter> PRICE PER DISPENSE UNIT: 0.0000 DAW CODE: 0// <Enter> - NO PRODUCT SELECTION INDICATED Do you wish to match/rematch to NATIONAL DRUG file? Yes// (Yes) Deleting Possible Dosages... Match local drug GINGER ROOT ORDER UNIT: DISPENSE UNITS/ORDER UNITS: 2 DISPENSE UNIT: No NDC to match... I will attempt to match the NDCs from your SYNONYMS. No match by Synonym NDC... now first word Match made with GINGER ROOT TAB/CAP Now select VA Product Name 1 GINGER CAP/TAB CAP/TAB HA000 G0226 Enter your choice: 1 Is this a match < Reply Y, N or press return to continue > : Y CHOOSE FROM: 1 60 BOTTLE 2 OTHER OTHER Enter Package Size & Type Combination: 1

Local drug ginger root matches GINGER CAP/TAB PACKAGE SIZE: OTHER PACKAGE TYPE: OTHER < Enter "Y" for yes > < Enter "N" for no > OK? : Y LOCAL DRUG NAME: GINGER ROOT TAB/CAP ORDER UNIT: DISPENSE UNITS/ORDER UNITS: DISPENSE UNIT: VA PRODUCT NAME: GINGER CAP/TAB VA PRINT NAME: GINGER CAP/TAB CMOP ID: G0226 VA DISPENSE UNIT: CAP/TAB MARKABLE FOR CMOP: NO PACKAGE SIZE: BOTTLE PACKAGE TYPE: OTHER VA CLASS: HA000 HERBS/ALTERNATIVE THERAPIES INGREDIENTS: NATIONAL FORMULARY INDICATOR: NO NATIONAL FORMULARY RESTRICTION: < Enter "Y" for yes, "N" for no > Is this a match ? Y You have just VERIFIED this match and MERGED the entry. Resetting Possible Dosages.. Press Return to continue: Just a reminder...you are editing GINGER ROOT TAB/CAP.. LOCAL POSSIBLE DOSAGES: Do you want to edit Local Possible Dosages? N// <Enter> O MARK THIS DRUG AND EDIT IT FOR: 0 - Outpatient U - Unit Dose I - IV W - Ward Stock D - Drug Accountability C - Controlled Substances X - Non-VA Med A - ALL Enter your choice(s) separated by commas :  $\boldsymbol{X}$ X - Non-VA Med \*\* You are NOW Marking/Unmarking for NON-VA MEDS. \*\* A Non-VA Med ITEM? No// Y (Yes) \*\* You are NOW in the ORDERABLE ITEM matching for the dispense drug. \*\* There are other Dispense Drugs with the same VA Generic Name and same Dose Form already matched to orderable items. Choose a number to match, or enter '^' to enter a new one. Disp. drug -> GINGER ROOT TAB/CAP 1 GINGER CAP/TAB Choose number of Orderable Item to match, or '^' to enter a new one: 1

Matching GINGER ROOT TAB/CAP to GINGER CAP/TAB Is this OK? YES// <Enter> Match Complete! Now editing Orderable Item: GINGER CAP/TAB Enter an up-arrow at the "FORMULARY STATUS" prompt to jump to the "Select SYNONYM" prompt FORMULARY STATUS: <Enter> Select OI-DRUG TEXT ENTRY: <Enter> INACTIVE DATE: <Enter> DAY (nD) or DOSE (nL) LIMIT: **<Enter>** DEFAULT MED ROUTE: <Enter> List of med routes associated with the DOSAGE FORM of the orderable item: NO MED ROUTE DEFINED If you answer YES to the next prompt, the DEFAULT MED ROUTE (if populated)  $% \left( \left( {{{\left( {{{\left( {{{}} \right)}} \right)}}} \right)$ and this list (if populated) will be displayed as selectable med routes during medication ordering dialog. If you answer NO, the DEFAULT MED ROUTE (if populated) and POSSIBLE MED ROUTES list will be displayed instead. USE DOSAGE FORM MED ROUTE LIST: YES// <Enter> Select SYNONYM: <Enter>

#### Example 6: Drug Enter/Edit [PSS DRUG ENTER/EDIT] Option Editing Controlled Substances

Select DRUG GENERIC NAME: morphine sulf 15mg cr tab MORPHINE SULF 15MG CR TAB CN101 WRITTEN RX REQUIRED This entry is marked for the following PHARMACY packages: Outpatient Unit Dose Controlled Substances GENERIC NAME: MORPHINE SULF 15MG CR TAB Replace **<Enter>** VA CLASSIFICATION: CN101// <Enter> DEA, SPECIAL HDLG: 2C// <Enter> The CS Federal Schedule associated with this drug in the VA Product File represents a DEA, Special Handling code of 2A. DEA, SPECIAL HDLG: 2C// 2A NATIONAL FORMULARY INDICATOR: YES

Example 7: Drug Enter/Edit [PSS DRUG ENTER/EDIT] Option Dispense As Written (DAW) Code Editing

Select OPTION NAME: PSS DRUG 1 PSS DRUG ENTER/EDIT Drug Enter/Edit 2 PSS DRUG TEXT FILE REPORT Drug Text File Report CHOOSE 1-2: 1 PSS DRUG ENTER/EDIT Drug Enter/Edit Drug Enter/Edit Select DRUG GENERIC NAME: METAPROTERENOL 5% SOLUTION 10ML RE102 ... OK? Yes// <Enter> (Yes) \*\*\*\*\*\*\*\*\*\*\* This entry is marked for the following PHARMACY packages: Outpatient Unit Dose Non-VA Med GENERIC NAME: METAPROTERENOL 5% SOLUTION 10ML Replace

VA CLASSIFICATION: RE102// <Enter> DEA, SPECIAL HDLG: <Enter> DAW CODE: 0// ? Dispensed As Written code. This information is used for NCPDP electronic claim transmission to third party payers (insurance companies). Answer with BPS NCPDP DAW CODE Choose from: NO PRODUCT SELECTION INDICATED 0 1 SUBSTITUTION NOT ALLOWED BY PRESCRIBER SUBSTITUTION ALLOWED-PATIENT REQUESTED PRODUCT DISPENSED 2 3 SUBSTITUTION ALLOWED-PHARMACIST SELECTED PRODUCT DISPENSED SUBSTITUTION ALLOWED-GENERIC DRUG NOT IN STOCK 4 5 SUBSTITUTION ALLOWED-BRAND DRUG DISPENSED AS A GENERIC 6 OVERRIDE SUBSTITUTION NOT ALLOWED-BRAND DRUG MANDATED BY LAW 7 8 SUBSTITUTION ALLOWED-GENERIC DRUG NOT AVAILABLE IN MARKETPLACE 9 OTHER ePharmacy Billable: YES// ePharmacy Billable (TRICARE): ePharmacy Billable (CHAMPVA): Sensitive Diagnosis Drug: DAW CODE: 0// **<Enter> -** NO PRODUCT SELECTION INDICATED NATIONAL FORMULARY INDICATOR: YES Copay Tier: 2 Copay Effective Date: JUN 20, 2016 LOCAL NON-FORMULARY: <Enter> VISN NON-FORMULARY: <Enter> Select DRUG TEXT ENTRY: <Enter> Select FORMULARY ALTERNATIVE: <Enter> Select SYNONYM: METAPROTERENOL SULFATE 5% INHL SOLN // <Enter> SYNONYM: METAPROTERENOL SULFATE 5% INHL SOLN Replace INTENDED USE: <Enter> NDC CODE: **<Enter>** Select SYNONYM: <Enter> MESSAGE: <Enter> RESTRICTION: <Enter> FSN: <Enter> NDC: 49502-0676-03// <Enter> INACTIVE DATE: <Enter> WARNING LABEL SOURCE is 'NEW'. The following WARNING LABEL may continue to be used for a limited time for some external interfaces. WARNING LABEL: Current Warning labels for METAPROTERENOL SULFATE 0.6% INHL SOLN Labels will print in the order in which they appear for local and CMOP fills: 13N It is very important that you take or use this exactly as directed. Do not skip doses or discontinue unless directed by your doctor. 109N WARNING: DO NOT exceed the dose prescribed by your physician. If difficulty in breathing persists, contact your physician. 14N Obtain medical advice before taking non-prescription drugs as some may affect the action of this medication. Pharmacy fill card display: DRUG WARNING 13N, 109N, 14N NOTE: Because the NEW WARNING LABEL LIST field is empty, the warnings above are the warnings that our national data source distributes for this drug. Would you like to edit this list of warnings?  $\rm N//~O$ ORDER UNIT: PG// PRICE PER ORDER UNIT: 6.16// DISPENSE UNIT: 2.5ML//

DISPENSE UNITS PER ORDER UNIT: 25// NCPDP DISPENSE UNIT: MILLILITERS//

```
NCPDP QUANTITY MULTIPLIER: 2.5//
MAXIMUM DAYS SUPPLY: 120//
PRICE PER DISPENSE UNIT: 0.2464
     points to METAPROTERENOL SO4 0.6% SOLN, INHL in the National Drug file.
This drug has already been matched and classified with the National Drug
file. In addition, if the dosage form changes as a result of rematching,
you will have to match/rematch to Orderable Item.
This drug has also been marked to transmit to CMOP.
If you choose to rematch it, the drug will be marked NOT TO TRANSMIT to CMOP.
Do you wish to match/rematch to NATIONAL DRUG file? No//
                                                         (No)
Just a reminder...you are editing METAPROTERENOL SULFATE 0.6% INHL SOLN.
LOCAL POSSIBLE DOSAGES:
 1 AMPULE
                                                      PACKAGE: IO
  2 AMPULES
                                                      PACKAGE: IO
Do you want to edit Local Possible Dosages? N// O
                                                  This entry is marked for the following PHARMACY packages:
 Outpatient
 Unit Dose
 Non-VA Med
MARK THIS DRUG AND EDIT IT FOR:
0 - Outpatient
U
  - Unit Dose
I – IV
W - Ward Stock
D
  - Drug Accountability
C - Controlled Substances
X - Non-VA Med
A - ALL
Enter your choice(s) separated by commas :
** You are NOW in the ORDERABLE ITEM matching for the dispense drug. **
METAPROTERENOL SULFATE 0.6% INHL SOLN is already matched to
     METAPROTERENOL SULFATE 0.6% (2.5ML) SOLN, INHL
Do you want to match to a different Orderable Item? \rm NO//
```

With Patch PSS\*1\*92, the *Drug Enter/Edit* [PSS DRUG ENTER/EDIT] option is modified to allow the user to enter a Service Code in the DRUG file (#50).

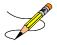

If a drug is matched to an entry in the VA PRODUCT file (#50.68) of the NDF package, a Service Code need not be entered in the DRUG file (#50). If a Service Code is defined for drugs of this type in the DRUG file (#50) and is matched in the VA PRODUCT file (#50.68), the value defined in the VA PRODUCT file (#50.68) takes precedence.

The PSSCOMMON input template portion of the *Drug Enter/Edit* [PSS DRUG ENTER/EDIT] option is modified to allow entry of the new SERVICE CODE field (#400).

The following is an incomplete example showing only the display when the drug is matched to NDF so there is no prompt for a Service Code.

# Example 8: *Drug Enter/Edit* [PSS DRUG ENTER/EDIT] Option Drug matched to NDF, no prompt for Service Code

NDC: INACTIVE DATE: <----→ Note: here between inactive date and warning label is where the Service Code prompt would have been displayed if the drug had not been matched to NDF. WARNING LABEL SOURCE is not 'NEW'. WARNING LABEL will be used until the WARNING LABEL SOURCE is set to 'NEW'.

The following is an incomplete example showing only the display when the drug is not matched to NDF so a Service Code is entered.

Example 9: *Drug Enter/Edit* [PSS DRUG ENTER/EDIT] Option Drug not matched to NDF, entering a Service Code

```
NDC:
INACTIVE DATE:
If you are planning to match to a NDF entry later or have no plan of using
the external billing function, you may skip the Service Code entry.
SERVICE CODE: ?
This is required for external billing purposes only. Answer must be
between 600001-699999.
SERVICE CODE: ??
The Charge Description Master (CDM) Change Control board assigns value
for this field. The value should be a number between 600001-699999.
SERVICE CODE: 699991
```

Patch PSS\*1\*147 enhances the *Drug Enter/Edit* [PSS DRUG ENTER/EDIT] option to display the NUMERIC DOSE sub-field (#5) of the LOCAL POSSIBLE DOSAGES multiple (#904) in DRUG file (#50) and DOSE UNIT sub-field (#4) of the LOCAL POSSIBLE DOSAGES multiple (#904) in DRUG file (#50) defined for Local Possible Dosages and allows editing of the new Additive Frequency field (#18) in the IV ADDITIVES file (#52.6).

Example 1: Drug Enter/Edit [PSS DRUG ENTER/EDIT] Option Rematching of drug to NDF

Select Pharmacy Data Management Option: Drug Enter/Edit Select DRUG GENERIC NAME: TIMOPTIC Lookup: SYNONYM 1TIMOPTIC 0.25%TIMOLOL 0.25%OPTH SOL 10MLOP12TIMOPTIC 0.5%TIMOLOL 0.5%OPTH SOL 10MLOP101 OP101 CHOOSE 1-2: 2 TIMOLOL 0.5% OPTH SOL 10ML OP101 \*\*\*\*\*\*\*\*\*\*\*\*\*\*\*\*\*\* \* \* \* \* \* \* \* \* \* \* \* \* \* \* \* \* \* \* This entry is marked for the following PHARMACY packages: Outpatient Unit Dose Non-VA Med GENERIC NAME: TIMOLOL 0.5% OPTH SOL 10ML Replace <ENTER> VA CLASSIFICATION: OP101// <ENTER> DEA, SPECIAL HDLG: 6P// <ENTER> ePharmacy Billable: YES// ePharmacy Billable (TRICARE):

```
ePharmacy Billable (CHAMPVA):
Sensitive Diagnosis Drug:
DAW CODE: <ENTER>
PRICE PER DISPENSE UNIT: 6.060
     points to TIMOLOL MALEATE 0.5% SOLN, OPH in the National Drug file.
This drug has already been matched and classified with the National Drug
file. In addition, if the dosage form changes as a result of rematching,
you will have to match/rematch to Orderable Item.
Do you wish to match/rematch to NATIONAL DRUG file? No// Y <ENTER> (Yes)
Deleting Possible Dosages...
LOCAL POSSIBLE DOSAGES:
1 DROP (Package -> 0)
2 DROP(S)
           (Package -> O)
Delete these Local Possible Dosages? Y// NO
Local Possible Dosages not deleted.
Match local drug TIMOLOL 0.5% OPTH SOL 10ML
                                        ORDER UNIT: BT
                        DISPENSE UNITS/ORDER UNITS: 1
                                    DISPENSE UNIT:
                         6-3367-10 to NDF.
I will try to match NDC:
Local drug TIMOLOL 0.5% OPTH SOL 10ML
         TIMOLOL MALEATE 0.5% SOLN,OPH
matches
PACKAGE SIZE: 10 ML
PACKAGE TYPE: BOTTLE
         Is this a match ?
Enter Yes or No: YES// <ENTER>
 LOCAL DRUG NAME: TIMOLOL 0.5% OPTH SOL 10ML
                                        ORDER UNIT: BT
                        DISPENSE UNITS/ORDER UNITS: 1
                                     DISPENSE UNIT:
VA PRODUCT NAME: TIMOLOL MALEATE 0.5% SOLN, OPH
VA PRINT NAME: TIMOLOL MALEATE 0.5% OPH SOLN
                                                        CMOP ID: T0056
VA DISPENSE UNIT: ML
                                                        MARKABLE FOR CMOP: YES
     PACKAGE SIZE: 10 ML
     PACKAGE TYPE: BOTTLE
VA CLASS: OP101 BETA-BLOCKERS, TOPICAL OPHTHALMIC
CS FEDERAL SCHEDULE:
INGREDIENTS:
     TIMOLOL MALEATE 0.5 %
NATIONAL FORMULARY INDICATOR: YES
NATIONAL FORMULARY RESTRICTION:
Copay Tier: 2
Copay Effective Date: JUN 20, 2016
< Enter "Y" for yes, "N" for no >
          Is this a match ? Y
You have just VERIFIED this match and MERGED the entry.
Resetting Possible Dosages..
```

Press Return to continue: <ENTER> This drug has the following Local Possible Dosages: PACKAGE: IO 1 DROP BCMA UNITS PER DOSE: NUMERIC DOSE: DOSE UNIT: 2 DROP(S) PACKAGE: IO BCMA UNITS PER DOSE: NUMERIC DOSE: DOSE UNIT: Do you want to merge new Local Possible Dosages? Y// NO Just a reminder...you are editing TIMOLOL 0.5% OPTH SOL 10ML. LOCAL POSSIBLE DOSAGES: 1 DROP PACKAGE: IO BCMA UNITS PER DOSE: DOSE UNIT: NUMERIC DOSE: 2 DROP(S) PACKAGE: IO BCMA UNITS PER DOSE: NUMERIC DOSE: DOSE UNIT: Do you want to edit Local Possible Dosages? N// YES This drug has the following Local Possible Dosages: 1 DROP PACKAGE: IO BCMA UNITS PER DOSE: NUMERIC DOSE: DOSE UNIT: PACKAGE: IO 2 DROP(S) BCMA UNITS PER DOSE: NUMERIC DOSE: DOSE UNIT:

Do you want to merge new Local Possible Dosages? Y// NO

#### **Example 2: Editing Additive Frequency for IV Additive**

```
Select Pharmacy Data Management Option: Drug Enter/Edit
Select DRUG GENERIC NAME: CIMETIDINE 150MG/ML MDV INJ (8ML)
                                                                  GA301
        ...OK? Yes// <ENTER> (Yes)
*******
                                    This entry is marked for the following PHARMACY packages:
IV
Ward Stock
GENERIC NAME: CIMETIDINE 150MG/ML MDV INJ (8ML) Replace <ENTER>
VA CLASSIFICATION: GA301// <ENTER>
DEA, SPECIAL HDLG: <ENTER>
ePharmacy Billable: YES//
 ePharmacy Billable (TRICARE):
 ePharmacy Billable (CHAMPVA):
Sensitive Diagnosis Drug:
DAW CODE: <ENTER>
.
            *****
                                                      * * * * * * * * * * * * * * * * * * *
This entry is marked for the following PHARMACY packages:
IV
 Ward Stock
MARK THIS DRUG AND EDIT IT FOR:
0 - Outpatient
U - Unit Dose
I – IV
```

```
W - Ward Stock
D - Drug Accountability
C - Controlled Substances
X - Non-VA Med
A - ALL
Enter your choice(s) separated by commas : I
                                     I - IV
** You are NOW editing IV fields. **
AN IV ITEM? Yes// <ENTER> (Yes)
Edit Additives or Solutions:
     Select one of the following:
               ADDITIVES
          А
          S
                   SOLUTIONS
Enter response: ADDITIVES
Select IV SOLUTIONS PRINT NAME: CIMETIDINE// <ENTER>
PRINT NAME: CIMETIDINE// <ENTER>
Select DRUG GENERIC NAME: CIMETIDINE 150MG/ML MDV INJ (8ML)// <ENTER>
 ARE YOU SURE YOU WANT TO SELECT CIMETIDINE 150MG/ML MDV INJ (8ML) ? No// Y (Yes)
USED IN IV FLUID ORDER ENTRY: YES// <ENTER>
DRUG UNIT: MG// <ENTER>
NUMBER OF DAYS FOR IV ORDER: <ENTER>
USUAL IV SCHEDULE: <ENTER>
ADMINISTRATION TIMES: <ENTER>
Select QUICK CODE: <ENTER>
AVERAGE DRUG COST PER UNIT: <ENTER>
Select ELECTROLYTE: <ENTER>
Select SYNONYM: <ENTER>
DRUG INFORMATION: <ENTER>
 1>
INACTIVATION DATE: <ENTER>
CONCENTRATION: <ENTER>
MESSAGE: <ENTER>
ADDITIVE FREQUENCY: ALL BAGS// <ENTER>
Edit Additives or Solutions: <ENTER>
     Select one of the following:
        A ADDITIVES
S SOLUTIONS
Enter response:
```

Patch PSS\*1\*155 addresses supra-therapeutic and sub-therapeutic dosages. A supra-therapeutic dosage is one that far exceeds the normal therapeutic range. A sub-therapeutic dosage is one that is far below the normal therapeutic range. Certain drugs with an automatically calculated dosage of one time or two times the base strength that is supra- or sub-therapeutic will be adjusted to not auto-create those default possible dosages. Such changes will be distributed during the Monthly NDF Updates. PSS\*1\*155 uses the three new fields added to the VA PRODUCT file (#50.68) by PSN\*4\*261 to prevent the inadvertent creation of supra-therapeutic possible dosages for high risk medications during the dosage creation segment of Pharmacy Data Management and National Drug File updates. These fields will be used during the Match/Rematch process of the *Drug Enter/Edit* [PSS DRUG ENTER/EDIT] option to determine if possible dosages should be auto-created or not. The three fields are:

- CREATE DEFAULT POSSIBLE DOSAGE field (#40)
- POSSIBLE DOSAGES TO CREATE field (#41)
- PACKAGE field (#42)

When CREATE DEFAULT POSSIBLE DOSAGE field (#40) is "YES", then the existing functionality of auto-creating possible dosages will be retained. When this field is "NO," it will be used in combination with the value in POSSIBLE DOSAGES TO CREATE field (#41) to determine the auto-creation of possible dosages.

Example 1: Supra-Therapeutic Drugs – *Drug Enter/Edit* [PSS DRUG ENTER/EDIT] Option – Message displayed when Create Default Possible Dosage is Yes and no possible dosages auto-created

```
Do you wish to match/rematch to NATIONAL DRUG file? No// YES (Yes)
Deleting Possible Dosages...
Match local drug INSULIN NPH U-100 INJ
                                           ORDER UNIT: VI
                         DISPENSE UNITS/ORDER UNITS: 1
                                      DISPENSE UNIT:
I will try to match NDC: 2-8310-01 to NDF.
    I will attempt to match the NDCs from your SYNONYMS.
 ORDER UNIT: VI
Match made with INSULIN NPH U-100 INJ
Now select VA Product Name
18INSULIN NPH HUMAN 100 U/ML INJ HUMULIN NINJ HS501 I016019INSULIN NPH HUMAN 100 U/ML INJ INNOLET 3MLINJ HS501 I035620INSULIN NPH HUMAN 100 U/ML INJ NOVOLIN NINJ HS501 I0161
Enter your choice or press return to continue: 18
          Is this a match < Reply Y, N or press return to continue > : y
CHOOSE FROM:
 1 10 ML VIAL
  2
       OTHER OTHER
Enter Package Size & Type Combination: 1
Local drug INSULIN NPH U-100 INJ
matches INSULIN NPH HUMAN 100 U/ML INJ HUMULIN N
PACKAGE SIZE: 10 ML
PACKAGE TYPE: VIAL
< Enter "Y" for yes >
< Enter "N" for no >
                                                     OK? : Y
LOCAL DRUG NAME: INSULIN NPH U-100 INJ
                                          ORDER UNIT: VI
                          DISPENSE UNITS/ORDER UNITS: 1
                                       DISPENSE UNIT:
VA PRODUCT NAME: INSULIN NPH HUMAN 100 U/ML INJ HUMULIN N
VA PRINT NAME: INSULIN NPH HUMAN 100 UNIT/ML HUMULIN N CMOP ID: 10160
VA DISPENSE UNIT: VI
                                                     MARKABLE FOR CMOP: YES
     PACKAGE SIZE: 10 ML
     PACKAGE TYPE: VIAL
VA CLASS: HS501 INSULIN
CS FEDERAL SCHEDULE:
INGREDIENTS:
     INSULIN, NPH, HUMAN/rDNA 100 UNT/ML
NATIONAL FORMULARY INDICATOR: NO
NATIONAL FORMULARY RESTRICTION:
Copay Tier: 2
Copay Effective Date: JUN 20, 2016
< Enter "Y" for yes, "N" for no >
          Is this a match ? Y
```

You have just VERIFIED this match and MERGED the entry.

Resetting Possible Dosages .. Press Return to continue: Just a reminder...you are editing INSULIN NPH U-100 INJ. Strength from National Drug File match => 100 UNT/ML Strength currently in the Drug File => 100 Strength => 100 Unit => Press Return to continue, '^' to exit: POSSIBLE DOSAGES: LOCAL POSSIBLE DOSAGES: Due to National Drug File settings no possible dosages were auto-created. The prompt "Do you want to manually enter possible dosages? N//" is displayed only when no possible dosages were auto-created Do you want to manually enter possible dosages? N// YES Changing the strength will update all possible dosages for this Drug. STRENGTH: 100// Select DISPENSE UNITS PER DOSE: ? You may enter a new POSSIBLE DOSAGES, if you wish Type a Number between 0 and 99999999, 4 Decimal Digits Select DISPENSE UNITS PER DOSE: 1 Are you adding '1' as a new POSSIBLE DOSAGES (the 1ST for this DRUG)? No// Y (Yes) Dosage = 100POSSIBLE DOSAGES DOSE: 100// (No Editing) DISPENSE UNITS PER DOSE: 1// 0.1 PACKAGE: TO BCMA UNITS PER DOSE: Select DISPENSE UNITS PER DOSE

**Example 2: Supra-Therapeutic Drugs** – *Drug Enter/Edit* [PSS DRUG ENTER/EDIT] Option – Message displayed when Create Default Possible Dosage is Yes and 1 possible dosage auto-created

Do you wish to match/rematch to NATIONAL DRUG file? No// YES (Yes) Deleting Possible Dosages... Match local drug LOMUSTINE 100MG CAP ORDER UNIT: BT DISPENSE UNITS/ORDER UNITS: 20 DISPENSE UNITS: 20 LISPENSE UNIT: I will try to match NDC: 15-3032-20 to NDF. Local drug LOMUSTINE 100MG CAP matches LOMUSTINE 100MG CAP PACKAGE SIZE: 20 PACKAGE SIZE: 20 PACKAGE SIZE: 20 PACKAGE SIZE: 20 PACKAGE SIZE: 20 PACKAGE SIZE: 20 Enter Yes or No: YES// YES LOCAL DRUG NAME: LOMUSTINE 100MG CAP

ORDER UNIT: BT DISPENSE UNITS/ORDER UNITS: 20 DISPENSE UNIT: VA PRODUCT NAME: LOMUSTINE 100MG CAP VA PRINT NAME: LOMUSTINE 100MG CAP CMOP ID: L0055 VA DISPENSE UNIT: CAP MARKABLE FOR CMOP: YES PACKAGE SIZE: 20 PACKAGE TYPE: BOTTLE VA CLASS: AN100 ANTINEOPLASTICS, ALKYLATING AGENTS CS FEDERAL SCHEDULE: INGREDIENTS: LOMUSTINE 100 MG NATIONAL FORMULARY INDICATOR: YES NATIONAL FORMULARY RESTRICTION: Copay Tier: 2 Copay Effective Date: JUN 20, 2016 < Enter "Y" for yes, "N" for no > Is this a match ? Y You have just VERIFIED this match and MERGED the entry. Resetting Possible Dosages .. Press Return to continue: Just a reminder...you are editing LOMUSTINE 100MG CAP. Strength from National Drug File match => 100 MG Strength currently in the Drug File => 100 MG Strength => 100 Unit => MG Press Return to continue, '^' to exit: POSSIBLE DOSAGES: DISPENSE UNITS PER DOSE: 1 DOSE: 100MG PACKAGE: IO LOCAL POSSIBLE DOSAGES: Due to National Drug File settings only ONE possible dosage was auto-created. If other dosages are needed, create POSSIBLE DOSAGES or LOCAL POSSIBLE DOSAGES as appropriate. Do you want to edit the dosages? N// YES Changing the strength will update all possible dosages for this Drug. STRENGTH: 100// Select DISPENSE UNITS PER DOSE: ? Answer with POSSIBLE DOSAGES DISPENSE UNITS PER DOSE Choose from: 100 1 ТО You may enter a new POSSIBLE DOSAGES, if you wish Type a Number between 0 and 99999999, 4 Decimal Digits Select DISPENSE UNITS PER DOSE:

Example 3: Supra-Therapeutic Drugs – *Drug Enter/Edit* [PSS DRUG ENTER/EDIT] Option – Message displayed when Create Default Possible Dosage is Yes and 2 possible dosages auto-created

Do you wish to match/rematch to NATIONAL DRUG file? No// Y (Yes)

Deleting Possible Dosages...

Match local drug DACARBAZINE 200MG INJ ORDER UNIT: BX DISPENSE UNITS/ORDER UNITS: 12 DISPENSE UNIT: I will try to match NDC: 26-8151-20 to NDF. Local drug DACARBAZINE 200MG INJ matches DACARBAZINE 200MG/VIL INJ PACKAGE SIZE: 12 X 200 MG PACKAGE TYPE: VIAL Is this a match ? Enter Yes or No: YES// YES LOCAL DRUG NAME: DACARBAZINE 200MG INJ ORDER UNIT: BX DISPENSE UNITS/ORDER UNITS: 12 DISPENSE UNIT: VA PRODUCT NAME: DACARBAZINE 200MG/VIL INJ MARKABLE FOR CMOP: NOT MARKED PACKAGE SIZE: 12 X 200 MG PACKAGE TYPE: VIAL VA CLASS: AN900 ANTINEOPLASTIC, OTHER CS FEDERAL SCHEDULE: INGREDIENTS: DACARBAZINE 200 NATIONAL FORMULARY INDICATOR: YES NATIONAL FORMULARY RESTRICTION: Copay Tier: 2 Copay Effective Date: JUN 20, 2016 < Enter "Y" for yes, "N" for no > Is this a match ? Y You have just VERIFIED this match and MERGED the entry. Resetting Possible Dosages .. Press Return to continue: Just a reminder...you are editing DACARBAZINE 200MG INJ. Strength from National Drug File match => 200 MG/VIAL Strength currently in the Drug File => 200 Strength => 200 Unit => Press Return to continue, '^' to exit: POSSIBLE DOSAGES: DISPENSE UNITS PER DOSE: 1 DOSE: 200MG/1VIAL PACKAGE: IO DISPENSE UNITS PER DOSE: 2 DOSE: 400MG/2VIAL PACKAGE: IO LOCAL POSSIBLE DOSAGES: Due to National Drug File settings TWO possible dosages were auto-created. Do you want to edit the dosages? N//

The following conditions will apply when CREATE DEFAULT POSSIBLE DOSAGE field (#40) is "NO":

- If POSIBLE DOSAGES TO CREATE field (#41) is "NO", no possible dosages will be auto-created and the following message will be displayed:
   "This drug has been set within the National Drug File to not auto create possible dosages."
- If POSSIBLE DOSAGES TO CREATE field (#41) is "O", 1x possible dosage will be auto-created for the package specified by the new PACKAGE field (#42) and the following message will be displayed:

"This drug has been set within the National Drug File to auto create only one possible dosage."

• If POSSIBLE DOSAGES TO CREATE field (#41) is "B", 1x and 2x possible dosages will be auto-created for the package specified by the new PACKAGE field (#42) and the following message will be displayed:

"This drug has been set within the National Drug File to auto create two possible dosages

# Example 4: Supra-Therapeutic Drugs – *Drug Enter/Edit* [PSS DRUG ENTER/EDIT] Option -- Message displayed when NDF is set to not auto-create Possible Dosages

```
Do you wish to match/rematch to NATIONAL DRUG file? No// (No)
Just a reminder...you are editing LOMUSTINE 10MG CAP
Strength from National Drug File match => 10 MG
Strength currently in the Drug File => 10 MG
Strength => 10 Unit => MG
POSSIBLE DOSAGES:
LOCAL POSSIBLE DOSAGES:
This drug has been set within the National Drug File to not auto create possible dosages.
Do you want to manually enter possible dosages? N//
```

# Example 5: Supra-Therapeutic Drugs – *Drug Enter/Edit* [PSS DRUG ENTER/EDIT] Option -- Message displayed when NDF is set to auto-create 1 Possible Dosage

Do you wish to match/rematch to NATIONAL DRUG file? No// (No)Just a reminder...you are editing LOMUSTINE 10MG CAP This drug can have Possible Dosages, but currently does not have any. This drug has been set within the National Drug File to auto create only one possible dosage. Create Possible Dosages for this drug? N// YES Resetting Possible Dosages .. Due to National Drug File settings only ONE possible dosage was auto-created. If other dosages are needed, create POSSIBLE DOSAGES or LOCAL POSSIBLE DOSAGES as appropriate. Press Return to continue: Strength from National Drug File match => 10 MG Strength currently in the Drug File => 10 MG Strength => 10 Unit => MG POSSIBLE DOSAGES:

| DISPENSE UNITS PER DOSE: 1                      | DOSE: 10 MG             | PACKAGE: IO                        |
|-------------------------------------------------|-------------------------|------------------------------------|
| LOCAL POSSIBLE DOSAGES:                         |                         |                                    |
| This drug has been set within the Nat           | cional Drug File to aut | o create only one possible dosage. |
| Do you want to edit the dosages? $\mathrm{N}//$ |                         |                                    |

# Example 6: Supra-Therapeutic Drugs – *Drug Enter/Edit* [PSS DRUG ENTER/EDIT] Option -- Message displayed when NDF is set to auto-create 2 Possible Dosages

Do you wish to match/rematch to NATIONAL DRUG file? No// (No)Just a reminder...you are editing LOMUSTINE 10MG CAP This drug can have Possible Dosages, but currently does not have any. This drug has been set within the National Drug File to auto create two possible dosages. Create Possible Dosages for this drug? N// YES Resetting Possible Dosages .. Due to National Drug File settings TWO possible dosages were auto-created. Press Return to continue: Strength from National Drug File match => 10 MG Strength currently in the Drug File => 10 MG Strength => 10 Unit => MG POSSIBLE DOSAGES: DISPENSE UNITS PER DOSE: 1 DOSE: 10 MG PACKAGE: IO DISPENSE UNITS PER DOSE: 2 DOSE: 20 MG PACKAGE: IO LOCAL POSSIBLE DOSAGES: This drug has been set within the National Drug File to auto create two possible dosages. Do you want to edit the dosages? N//

## Multiple Automated Dispensing Devices (ADD)

Patch PSS\*1\*156, in conjunction will PSO\*7\*354, allows sites to send prescriptions to multiple ADDs. Defining a dispensing device at the drug level for a division will override the dispensing device settings in the OUTPATIENT SITE file (#59). If populated, the drug will be sent to the dispensing device for that division. There are two types of ADDs, window and mail, and these are based on the route of the prescription. The prompt "OP EXTERNAL DISPENSE:" must be YES for an ADD to be added to a drug. The following example illustrates the set-up for the drug CIMETIDINE 200MG TAB to be sent to the dispensing device SCRIPTPRO1 for window prescriptions and SCRIPTPRO2 for mail prescriptions.

Example 1: Assigning Dispensing Device for a Drug

```
Select OPTION NAME: PSS DRUG ENTER/EDIT Drug Enter/Edit
Select DRUG GENERIC NAME: CIMETIDINE 200MG TAB GA301
...OK? Yes// (Yes)
```

```
Unit Dose
Non-VA Med
GENERIC NAME: CIMETIDINE 200MG TAB Replace
VA CLASSIFICATION: GA301//
DEA, SPECIAL HDLG: 6P//
**********
                                                     This entry is marked for the following PHARMACY packages:
 Outpatient
Unit Dose
Non-VA Med
MARK THIS DRUG AND EDIT IT FOR:
0 - Outpatient
U - Unit Dose
I – IV
D - Drug Accountability
C - Controlled Substances
X - Non-VA Med
Enter your choice(s) separated by commas : 0
                                       0 - Outpatient
** You are NOW editing OUTPATIENT fields. **
AN Outpatient Pharmacy ITEM? Yes// (Yes)
QUANTITY DISPENSE MESSAGE:
OP EXTERNAL DISPENSE: YES//
Defining a dispensing device at the drug level for a division will override
the dispensing device settings in the OUTPATIENT SITE File (#59). If populated,
the drug will be sent to the dispensing device for that division.
Select DIVISION: ALBANY //
 DIVISION: ALBANY //
 WINDOW DNS NAME: SCRIPTPRO1//
 MAIL DNS NAME: SCRIPTPRO2//
Select DIVISION:
```

The following actions will apply when OP EXTERNAL DISPENSE field (#28) is YES:

• To change where a drug is being routed, simply change the ADD associated with the drug.

```
Select DIVISION: ALBANY//
DIVISION: ALBANY//
WINDOW DNS NAME: SCRIPTPRO1// scriptpro3 MACHINE2@VA.GOV 9002
MAIL DNS NAME: SCRIPTPRO2//
Select DIVISION:
```

ADDs can be removed from an ADD defined in the DRUG file (#50) for specific drugs for a site.

```
Select DIVISION: troy 514
...OK? Yes// (Yes)
DIVISION: TROY// @
SURE YOU WANT TO DELETE THE ENTIRE DIVISION? y (Yes)
Select DIVISION:
```

• If the response to OP EXTERNAL DISPENSE field (#28) is NO, then there will be no prompt to add an ADD.

OP EXTERNAL DISPENSE: N NO

```
Do you wish to mark to transmit to CMOP? Enter Yes or No:
```

Patch PSS\*1\*146 addresses a functionality change to prevent erroneous matching with Dispense Drugs. It is very easy to select the wrong item and incorrectly change the PRINT NAME field (#.01) of the IV ADDITIVES file (#52.6) and/or IV SOLUTIONS file (#52.7). Also, once an additive or solution is selected, it is unclear as to whether or not the user is still selecting or editing.

Patch PSS\*1\*146 enhances this process by displaying the previously entered Print Name as the default if only one is entered.

**Example:** 

Select IV ADDITIVES PRINT NAME: ADDITIVE1//

If more than one Print Name were previously entered, the software will display the list of all linked Additives and/or Solutions to select from so an edit may be made.

**Example:** 

```
<DRUG NAME> currently linked to the following IV
Additives:

1. ADDITIVE1

2. ADDITIVE2

Select 1-2 from list above or type 'NEW' to link

to a new IV Additive:
```

The Patch PSS\*1\*146 enhancement also allows the user to enter a new Additive or Solution and link it to the dispense drug. The software will give the user the choice to enter and link the dispense drug to a new Additive or Solution as well as require a confirmation of the selected dispense drug that will be linked to the selected Additive/Solution.

### Example (Create new IV Additive and link to drug):

```
<DRUG NAME> currently linked to the following IV Additives:
   1. ADDITIVE1
   2. ADDITIVE2
   Select 1-2 from list above or type 'NEW' to link
   to a new IV Additive: NEW
Select IV ADDITIVES PRINT NAME: TEST
  Are you adding 'TEST' as a new IV ADDITIVES (the 33RD)? No// Yes
IV ADDITIVES DRUG UNIT: GM GM
PRINT NAME: TEST//
Select DRUG GENERIC NAME: CEFAMANDOLE 1GM INJ// AM116
ARE YOU SURE YOU WANT TO SELECT CEFAMANDOLE 1GM INJ? No// Y (Yes)
<DRUG NAME> currently linked to the following IV Additives:
   1. ADDITIVE1
   2. ADDITIVE2
   3. TEST
   Select 1-3 from list above or type 'NEW' to link
   to a new IV Additive: NEW
```

The patch PSS\*1\*172 enhancement allows the user to mark orderable items for designation as High Risk/High Alert medications which will then trigger an alert in BCMA at the time of administration for a witness signature. For administrations where the orderable item has a High Risk/High Alert drug code of 2 (witness recommended) or 3 (witness required), if the witness credentials are authenticated, administration is marked as Given or Infusing, and the user is returned to the BCMA VDL. If the witness credentials are completed, but not authenticated, administration will not continue until the user enters valid access and verify codes and has the authority to be a witness.

For administrations where the orderable item has a High Risk/High Alert drug code value of 2 (witness recommended), the user can bypass the witness sign-on when no witness is available, by acknowledging that the High Risk/High Alert medication is being administered without the presence of an authorized witness.

For BCMA to prompt for a witness during High Risk/High Alert medication administration, the orderable item for the medication is flagged in the HIGH RISK/HIGH ALERT DRUG field (#1) in the local PHARMACY ORDERABLE ITEM file (#50.7).

Upon installation, the HIGH RISK/HIGH ALERT DRUG field (#1) will be set to null or **0 (not a high risk/high alert drug)**.

The HIGH RISK/HIGH ALERT DRUG field (#1) provides the following four qualifying codes:

- a. 0/Null = Not a high risk/high alert drug
- b. 1 = High risk/high alert does NOT recommend or require a witness in BCMA (this category was created for documentation purposes only, e.g., running reports).
- c. 2 = High risk/high alert recommended to witness in BCMA
- d. 3 = High risk/high alert required to witness in BCMA

To set the HIGH RISK/HIGH ALERT DRUG field (#1) values in the local PHARMACY ORDERABLE ITEM file (#50.7), complete the steps shown in the example below.

## Example (Modify Pharmacy Orderable Item File):

```
Select OPTION NAME: PSS EDIT ORDERABLE ITEMS Edit Orderable Items

Edit Orderable Items

This option enables you to edit Orderable Item names, Formulary status,

drug text, Inactive Dates, and Synonyms.

Select PHARMACY ORDERABLE ITEM NAME: HEPARIN

1 HEPARIN INJ,SOLN

2 HEPARIN SOLN

CHOOSE 1-2: 1 HEPARIN INJ,SOLN

Orderable Item -> HEPARIN

Dosage Form -> INJ,SOLN

List all Drugs/Additives/Solutions tied to this Orderable Item? YES//

Orderable Item -> HEPARIN

Dosage Form -> INJ,SOLN
```

```
Dispense Drugs:
HEPARIN BEEF 1,000 UNITS/ML 30ML
HEPARIN 1,000 UNIT/ML 10ML INJ
HEPARIN 10,000 UNITS 4ML
HEPARIN 1,000 UNITS/ML 30ML
HEPARIN, BEEF 10,000 UNIT/ML 4ML
HEPARIN, BEEF 1,000 UNIT/ML 10ML
Are you sure you want to edit this Orderable Item? NO// YES
   Now editing Orderable Item:
  HEPARIN INJ, SOLN
Orderable Item Name: HEPARIN//
This Orderable Item is Formulary.
This Orderable Item is marked as a Non-VA Med.
Select OI-DRUG TEXT ENTRY:
INACTIVE DATE:
DAY (nD) or DOSE (nL) LIMIT:
DEFAULT MED ROUTE: INTRAVENOUS//
List of med routes associated with the DOSAGE FORM of the orderable item:
  INTRAMUSCULAR
  INTRAVENOUS
If you answer YES to the next prompt, the DEFAULT MED ROUTE (if populated)
and this list (if populated) will be displayed as selectable med routes
during medication ordering dialog. If you answer NO, the DEFAULT MED ROUTE
(if populated) and POSSIBLE MED ROUTES list will be displayed instead.
USE DOSAGE FORM MED ROUTE LIST: YES//
SCHEDULE TYPE:
SCHEDULE:
HIGH RISK/HIGH ALERT: ?
Choose from:
       0
               NOT HIGH RISK/ALERT
       1
                HIGH RISK/ALERT - NO WITNESS REQUIRED IN BCMA
       2
                RECOMMEND WITNESS IN BCMA - HIGH RISK/ALERT
       З
                WITNESS REQUIRED IN BCMA - HIGH RISK/ALERT
HIGH RISK/HIGH ALERT: 3 WITNESS REQUIRED-BCMA HIGH RISK/ALERT
```

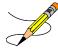

The patch PSS\*1\*191 enhancement allows users to designate transdermal patches and other orderable items that warrant removal, e.g., nitroglycerin paste, which will trigger an Alert in BCMA for removal. A **PROMPT FOR REMOVAL IN BCMA** Field (#12) has been added to the local Pharmacy Orderable Item File (#50.7). Refer to section 1.9.1 for additional information.

To set the values for PROMPT FOR REMOVAL IN BCMA (Field #12) in the local PHARMACY ORDERABLE ITEM File (#50.7) (i.e., using PSS EDIT ORDERABLE ITEMS), complete the steps shown in the example below:

The PROMPT FOR REMOVAL IN BCMA Field (#12) provides the following qualifying codes:

Choose from:

- 0 No Removal Required
- 1 Removal at Next Administration
- 2 Removal Period Optional Prior to Next Administration
- 3 Removal Period Required Prior to Next Administration
- NULL/0 = No Removal Required. Duration of Administration field does not display when the Pharmacist is finishing the order. This is consistent with existing functionality for tablets, capsules and other unit dose medications not requiring removal.
- 1 = Removal at Next Administration. Duration of Administration field does not display when the Pharmacist is finishing the order. BCMA user will be prompted for removal automatically at next administration.
- 2 = Removal Period Optional Prior to Next Administration. The Pharmacist is prompted for Duration of Administration when finishing the order; however, this field is optional/not required to finish the order. If Duration of Administration is entered by the Pharmacist finishing the order, the BCMA user will be prompted for removal when the Duration of Administration has ended. If no Duration of Administration is entered, BCMA user will be prompted for removal at next administration.
- 3 = Removal Period Required Prior to Next Administration. The Pharmacist is prompted for Duration of Administration, which is required to finish the order. BCMA user will be prompted for removal after the Duration of Administration has ended.

## **Example: Prompt for Removal in BCMA**

## Send a Drug Update to PADE (Pharmacy Automated Dispensing Equipment)

A new prompt is available from the [PSS Drug Enter/Edit] menu which allows the user to send a drug update to PADE.

You can access the new prompt via the following menu path:

*PSS MGR Pharmacy Data Management > Drug Enter/Edit [PSS DRUG ENTER/EDIT]* 

The new prompt is displayed when the drug being edited is marked for Unit Dose and/or IV use and at least one active PADE system exists.

```
Select OPTION NAME: PSS DRUG ENTER/EDIT Drug Enter/Edit
Drug Enter/Edit
Select DRUG GENERIC NAME: ATENOLOL 25MG TAB
                                              CV100
       ...OK? Yes// (Yes)
*****
This entry is marked for the following PHARMACY packages:
Outpatient
Unit Dose
Ward Stock
Non-VA Med
GENERIC NAME: ATENOLOL 25MG TAB//
VA CLASSIFICATION: CV100//
DEA, SPECIAL HDLG: 6//
DAW CODE: ^
This drug is marked for either UD or IV use, and you have at least
one active Pharmacy Automated Dispensing Equipment (PADE).
Would you like to send a drug file update to PADE?
```

## **Copay Tiers**

Patch PSS\*1\*200 added the display only of COPAY TIER information after the VISN NON-FORMULARY display. It will display COPAY TIER LEVEL field (#.01) and COPAY EFFECTIVE DATE (#2) of the COPAY TIER multiple (#45) in the VA PRODUCT FILE (#50.68).

### Example #1: Display only of copay tier information

```
Select DRUG GENERIC NAME: WARFAR
Lookup: GENERIC NAME
1 WARFARIN 2MG TABS BL110 Tier 3 THIS IS A MESSAGE FOR TESTING THE ME
SSAGE IDENTIFIER
2 WARFARIN 4MG TAB BL110
3 WARFARIN NA (EXELAN) 10MG TAB BL110 Tier 2
4 WARFARIN NA 5MG/VIL INJ
5 WARFARIN SOD. 50MG COMB.PACK. BL110
Press <RETURN> to see more, '^' to exit this list, '^' to exit all lists, OR
CHOOSE 1-5: 3 WARFARIN NA (EXELAN) 10MG TAB BL110 Tier 2
```

```
This entry is marked for the following PHARMACY packages:
Outpatient
GENERIC NAME: WARFARIN NA (EXELAN) 10MG TAB Replace
VA CLASSIFICATION: BL110//
DEA, SPECIAL HDLG:
DAW CODE:
NATIONAL FORMULARY INDICATOR: NO
Copay Tier: 2
Copay Effective Date: JUN 20, 2016
LOCAL NON-FORMULARY:
VISN NON-FORMULARY:
Select DRUG TEXT ENTRY:
Select FORMULARY ALTERNATIVE:
Select SYNONYM: WARFARIN NA (EXELAN) 10MG TAB//
 SYNONYM: WARFARIN NA (EXELAN) 10MG TAB Replace
 INTENDED USE:
 NDC CODE:
Select SYNONYM:
MESSAGE:
RESTRICTION:
FSN:
NDC:
INACTIVE DATE:
```

# 1.3.1 Drug File Audits

This section describes audit notifications and history for changes made to the DRUG file (#50). These features were enabled by patch PSS\*1\*227.

# 1.3.1.1 Drug File Audit Notification

Patch PSS\*1\*227 generates a message to a new mail group called PSS DEE AUDIT when a user modifies certain fields in the DRUG file (#50) through the Drug Enter/Edit [PSS DRUG ENTER/EDIT] menu option. The message shows the date/time of the change, the name of the user who made the change, and before/after descriptions of the changed field(s).

In addition, the Pharmacy Price Tracker function sends a separate audit message to the PSS DEE AUDIT mail group when the PRICE PER DISPENSE UNIT field (#16) is added or changed, or when the PRICE PER DISPENSE UNIT field is automatically updated by a change to the PRICE PER ORDER UNIT field (#13). The Pharmacy Price Tracker message shows the new field value for the drug, and identifies the user or process associated with the change.

These audit features allow Pharmacy personnel to maintain consistency and control when multiple users create and edit DRUG file entries across integrated facilities. Sample messages for Drug Enter/Edit and Pharmacy Price Tracker are provided below. For information on audit history resulting from changes made through Drug Enter/Edit and Pharmacy Price Tracker, see <u>Section 1.3.1.2</u>.

```
SUBJ: DRUG ENTER/EDIT AUDIT (264:ACETAMINOPHEN 650MG RTL SUPP) [#294225]
01/03/18@09:12 11 LINES
FROM: DOCTOR,ALPHA IN 'IN' BASKET. PAGE 1
---
PLEASE NOTE: THE DRUG ENTER/EDIT OPTION WAS USED BY DOCTOR,ALPHA.
THE DRUG THAT WAS ENTERED/EDITED WAS ACETAMINOPHEN 650MG RTL SUPP.
---
PRICE PER ORDER UNIT
OLD: 15.54
NEW: 13.54
PRICE PER DISPENSE UNIT
OLD: 0.1554
NEW: 0.1354
```

## Drug Enter/Edit Message Example

## Pharmacy Price Tracker Message Example

Not all fields in the DRUG file are subject to audit. Auditable fields are:

- GENERIC NAME (#.01)
- VA CLASSIFICATION (#2)
- DEA, SPECIAL HDLG (#3)
- MAXIMUM DOSE PER DAY (#4)
- STANDARD SIG (#5)
- FSN (#6)
- WARNING LABEL (#8)
- MESSAGE (#101)
- PHARMACY ORDERABLE ITEM (#2.1)
- RESTRICTION (#102)
- APPLICATION PACKAGES' USE (#63)
- NDC (#31)
- CMOP DISPENSE (#213)
- ATC MNEMONIC (#212.2)
- REORDER LEVEL (#11)

- ORDER UNIT (#12)
- PRICE PER ORDER UNIT (#13)
- PRICE PER DISPENSE UNIT (#16)
- SOURCE OF SUPPLY (#17)
- DISPENSE UNIT (#14.5)
- CURRENT INVENTORY (#50)
- DAW CODE (#81)
- NCPDP DISPENSE UNIT (#82)
- NCPDP QUANTITY MULTIPLIER (#83)
- INACTIVE DATE (#100)
- NATIONAL DRUG FILE ENTRY (#20)
- VA PRODUCT NAME (#21)
- PSNDF VA PRODUCT NAME ENTRY (#22)
- PACKAGE SIZE (#23)
- PACKAGE TYPE (#24)
- NATIONAL DRUG CLASS (#25)
- CMOP ID (#27)
- NATIONAL FORMULARY INDICATOR (#29)
- EPHARMACY BILLABLE (#84)
- EPHARMACY BILLABLE (TRICARE) (#85)
- EPHARMACY BILLABLE (CHAMPVA) (#86)
- SENSITIVE DIAGNOSIS DRUG (#87)

If a user makes changes to an auditable field, then the mail message Subject line displays the title DRUG ENTER/EDIT AUDIT along with the Internal Entry Number (IEN) and name of the drug. The message body shows the date/time of the change, the name of the user who made the change, and before/after descriptions of the changed field(s).

If a user makes changes to a non-auditable field, or views any field but does not make changes, then the mail message Subject line displays the title DRUG ENTER/EDIT ACCESS along with the drug IEN and name. The message body indicates "No Audited Changes Made."

A designated mail coordinator must modify the PSS DEE AUDIT mail group to include the necessary recipients.

# **1.3.1.2 Drug Price Audit History**

Patch PSS\*1\*227 provides an audit history for price changes made in the DRUG file (#50). When the PRICE PER DISPENSE UNIT field (#16) is added or changed, or when the PRICE PER DISPENSE UNIT field is automatically updated by a change to the PRICE PER ORDER UNIT field (#13), the system will store the following data in the DT/TM DISP UNIT PRICE CHANGED field (#50.095) in the DRUG file: the date and time of the update; the user who updated the field; and the new value in the PRICE PER DISPENSE UNIT field. The DT/TM

DISP UNIT PRICE CHANGED field is searchable via FileMan, and is viewable using either FileMan or the Lookup into Dispense Drug File [PSS LOOK] option.

The PSS DRUG AUDIT RETENTION MOS parameter is used to limit the historical data held in the DT/TM DISP UNIT PRICE CHANGED field. This parameter can be set to a positive whole number of retention months. The time period for retaining historical data is based on the last date of a price change, minus the parameter value (retention months) times 30 days. That is, the retention period is based on 30-day months, counting back from the last price change. Only those entries that fall within this time period will be stored in the file multiple. If the parameter is not set to a whole number of retention months, then all entries in the DT/TM DISP UNIT PRICE CHANGED field will be retained.

Follow the steps below to set the PSS DRUG AUDIT RETENTION MOS parameter, if a time period for storing historical data is required. To set the parameter, contact a VistA programmer, Clinical Application Coordinator, or similar user with access to the General Parameter Tools [XPAR MENU TOOLS] option in VistA.

- 1. Log in to VistA.
- 2. At the "Select OPTION NAME:" prompt, type XPAR MENU TOOLS and then press Enter.
- 3. At the "Select General Parameter Tools Option:" prompt, type EP and then press Enter.
- 4. At the "Select PARAMETER DEFINITION NAME:" prompt, type PSS DRUG AUDIT RETENTION MOS and then press Enter.
- 5. At the "NUMBER OF MONTHS:" prompt, type the number of retention months and then press Enter.

# **1.3.1.3** [PSS DRUG ENTER/EDIT] Other Language Indications

Patch PSS\*1\*242 adds new fields OTHER MOST COMMON INDICATION (#14.1) and OTHER LANGUAGE INDICATIONS (#14.2) to support other languages. The OTHER MOST COMMON INDICATION field will display as OTHER LANGUAGE MOST COMMON INDICATION.

DEA, SPECIAL HDLG: 6D// ^NCP 1 NCPDP DISPENSE UNIT 2 NCPDP QUANTITY MULTIPLIER CHOOSE 1-2: 2 NCPDP QUANTITY MULTIPLIER NCPDP QUANTITY MULTIPLIER: 1// MAXIMUM DAYS SUPPLY: PRICE PER DISPENSE UNIT: 0.2614 points to SIMVASTATIN 10MG TAB in the National Drug file. This drug has already been matched and classified with the National Drug file. In addition, if the dosage form changes as a result of rematching, you will have to match/rematch to Orderable Item. This drug has also been marked to transmit to CMOP. If you choose to rematch it, the drug will be marked NOT TO TRANSMIT to CMOP. Do you wish to match/rematch to NATIONAL DRUG file? No// (No) Just a reminder...you are editing SIMVASTATIN 10MG TAB. Strength from National Drug File match => 10 MG Strength currently in the Drug File => 10 MG Strength => 10 Unit => MG Press Return to continue, '^' to exit: POSSIBLE DOSAGES: DISPENSE UNITS PER DOSE: 1 DOSE: 10MG PACKAGE: IO LOCAL POSSIBLE DOSAGES: Do you want to edit the dosages? N// O This entry is marked for the following PHARMACY packages: Outpatient Unit Dose Non-VA Med MARK THIS DRUG AND EDIT IT FOR: 0 - Outpatient U - Unit Dose X - Non-VA Med Enter your choice(s) separated by commas : \*\* You are NOW in the ORDERABLE ITEM matching for the dispense drug. \*\* SIMVASTATIN 10MG TAB is already matched to SIMVASTATIN TAB Do you want to match to a different Orderable Item? NO// YES Dosage Form -> TAB Match to another Orderable Item with same Dosage Form? NO// Dosage Form -> TAB Dispense Drug -> SIMVASTATIN 10MG TAB Orderable Item Name: SIMVASTATIN//

Matching SIMVASTATIN 10MG TAB to SIMVASTATIN TAB Is this OK? YES// Match Complete! Now editing Orderable Item: SIMVASTATIN TAB FORMULARY STATUS: Select OI-DRUG TEXT ENTRY: INACTIVE DATE: DAY (nD) or DOSE (nL) LIMIT: DEFAULT MED ROUTE: ORAL (BY MOUTH) // List of med routes associated with the DOSAGE FORM of the orderable item: ORAL (BY MOUTH) ORAL INTRADERMAL PERIOSTEAL and this list (if populated) will be displayed as selectable med routes during medication ordering dialog. If you answer NO, the DEFAULT MED ROUTE (if populated) and POSSIBLE MED ROUTES list will be displayed instead. USE DOSAGE FORM MED ROUTE LIST: YES// The following Med Routes will now be displayed during order entry: ORAL (BY MOUTH) ORAL INTRADERMAL PERIOSTEAL SCHEDULE TYPE: SCHEDULE: QPM// HIGH RISK/HIGH ALERT: PROMPT FOR REMOVAL IN BCMA: No Removal Required// PATIENT INSTRUCTIONS: OTHER LANGUAGE INSTRUCTIONS: Existing INDICATIONS FOR USE: FOR CHOLESTEROL \*MOST COMMON PARA COLESTEROL \*MOST COMMON <OTHER LANGUAGE> MOST COMMON INDICATION FOR USE: FOR CHOLESTEROL// Select INDICATIONS FOR USE: OTHER LANGUAGE MOST COMMON INDICATION: PARA COLESTEROL// Select OTHER LANGUAGE INDICATIONS:

Select SYNONYM:

Select DRUG GENERIC NAME:

# **1.4 Order Check Management** [PSS ORDER CHECK MANAGEMENT]

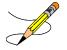

The Order Check Management [PSS ORDER CHECK MANAGEMENT] option sub-menu provides options to request custom changes to the Enhanced Order Check (drug interaction, duplicate therapy, and dosing) vendor database. It also allows the user to review drug interactions and their severity, which have been added locally to the DRUG INTERACTION file (#56) in order to determine whether the same changes need to be requested as custom changes to the new vendor database.

## 1.4.1 Request Changes to Enhanced Order Check Database [PSS ORDER CHECK CHANGES]

The Request Changes to Enhanced Order Check Database [PSS ORDER CHECK CHANGES] option allows Pharmacy users to request custom changes to the Enhanced Order Check (drug interaction, duplicate therapy and dosing) vendor database. The user can request the following custom changes:

- Add a new drug interaction
- Change an existing drug interaction severity
- Change to a duplicate therapy
- Change to a dosing record for a drug

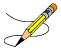

Depending on the request, the user is prompted for different pieces of information.

The request is directed to an Outlook mail group (VAOITVHITPSCUSTOMREQ@VA.GOV) that will review and act on the requests. A copy of the request is also sent to the user's VistA email account. If the user is not ready to send the request just yet, answering 'No' at the transmit prompt will send the request just to the user's VistA email account. Once the user is ready to send the request, if no changes are needed, the user can retrieve the VistA email message and forward it to the Outlook mail group (VAOITVHITPSCUSTOMREQ). If the VistA email message is no longer available for retrieval, the user must reenter and transmit the request.

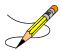

## **Example 1: Requesting to Add a New Drug Interaction**

```
Select Pharmacy Data Management Option: ORDER CHECK Management
Select Order Change Management Option: REQuest Changes to Enhanced Order Check Database
Select one of the following:
    N - New Drug Interaction
    S - Drug Interaction Severity Change
    T - Duplicate Therapy Change
    D - Dosing Change
Select one of the choices above, for instance: N ew Drug Interaction
Enter Interacting Drug Names (free text): Drug A & Drug B
Select one of the following:
```

```
1- Critical
2- Significant
Enter Severity: <u>1</u>
You must now enter a reason or references for this request. <word processing>
Press Return to continue, '^' to exit:
   1> This is a request to add a new Drug-Drug Interaction.
   2>
EDIT Option:
NOTE: This is a test account. Regardless of your response to the 'Transmit' prompt, this
request will NOT be sent forward for national review.
Transmit New Drug Interaction Request? Y// NO
Mail message only sent to you in Vista Mail.
Press Return to continue:
```

#### **Example of Email Message:**

#### **Example 2: Requesting a Drug Interaction Severity Change**

```
Select Pharmacy Data Management Option: ORDER CHECK Management
Select Order Check Management Option: REQuest Changes to Enhanced Order Check Database
Select one of the following:
N - New Drug Interaction Severity Change
T - Duplicate Therapy Change
D - Dosing Change
Select one of the choices above, for instance: <u>S</u> Drug Interaction Severity Change
Enter Interacting Drug Names (free text): Drug A & Drug B
Select one of the following:
1- Critical
2- Significant
Change Severity To: <u>1</u>
You must now enter a reason or references for this request <word processing>.
```

```
Press Return to continue, '^' to exit:

1> This is a Drug Interaction severity change request.

2>

EDIT Option:

NOTE: This is a test account. Regardless of your response to the 'Transmit' prompt, this

request will NOT be sent forward for national review.

Mail message transmitted for review.

Transmit Drug Interaction Severity Change Request? Y// YES

Press Return to continue:
```

### **Example of Email Message:**

```
Enter message action (in IN basket): Ignore//
```

### **Example 3: Requesting a Duplicate Therapy Change**

```
Select Pharmacy Data Management Option: ORDER CHECK Management
Select Order Check Management Option: REQuest Changes to Enhanced Order Check Database
Select one of the following:
N - New Drug Interaction
S - Drug Interaction Severity Change
T - Duplicate Therapy Change
D - Dosing Change
Select one of the choices above, for instance T Duplicate Therapy Change
You must now enter a description of the change/problem. <word processing>
Press Return to continue, '^' to exit:
1> This is a Duplicate Therapy change request.
2>
EDIT Option:
Transmit Duplicate Therapy Change Request? Y// es
NOTE: This is a test account. Regardless of your response to the 'Transmit' prompt, this
request will NOT be sent forward for national review
Mail message transmitted for review.
Press Return to continue:
Subj: Duplicate Therapy Change Request [#89442] 05/28/08012:51 4 lines
From: PHARMACIST, TWENTYTHREE In 'IN' basket. Page 1
Duplicate Therapy Change Description/Problem:
This is a Duplicate Therapy change request.
```

```
Enter message action (in IN basket): Ignore// QD Query Detailed
Subj: Duplicate Therapy Change Request [#89442] 05/28/08@12:51 4 lines
From: PHARMACIST,TWENTYTHREE In 'IN' basket.
Local Message-ID: 89442@PEPCACHE.FO-BIRM.MED.VA.GOV (2 recipients)
PHARMACIST,TWENTYTHREE Last read: 05/28/08@12:52 [First read: 05/28/08@12:51]
Enter message action (in IN basket): Ignore//
```

**Example 4: Requesting a Dosing Change** 

```
Select Order Check Management Option: REQuest Changes to Enhanced Order Check Da
tabase
     Select one of the following:
          N
                    New Drug Interaction
                    Drug Interaction Severity Change
          s
          т
                    Duplicate Therapy Change
          D
                    Dosing Change
Select one of the above: Dosing Change
You must now enter a description of the change/problem. <word processing>
Press Return to continue, '^' to exit:
 1>No dosing information available for a 81 yo on Drug A.
  2>
EDIT Option:
NOTE: This is a test account. Regardless of your response to the 'Transmit'
prompt, this request will NOT be sent forward for national review.
Transmit Dosing Change Request? Y// ES
Mail message transmitted for review.
Press Return to continue:
```

**Example of Email Message:** 

```
Subj: Dosing Change Request [#57209] 08/12/10@10:55 3 lines
From: PHARMACIST,TWENTYTHREE In 'IN' basket. Page 1
Dosing Change Description/Problem:
No dosing information available for a 81 yo on Drug A.
Enter message action (in IN basket): Ignore// QD Query Detailed
Subj: Dosing Change Request [#57209] 08/12/10@10:55 3 lines
From: PHARMACIST,TWENTYTHREE In 'IN' basket.
Local Message-ID: 57209@EVL.DEV.FO-HINES.MED.VA.GOV (1 recipient)
PHARMACIST,TWENTYTHREE Last read: 08/12/10@10:57 [First read: 08/12/10@10:55]
Enter message action (in IN basket): Ignore//
```

## **1.4.2 Report of Locally Entered Interactions** [PSS REPORT LOCAL INTERACTIONS]

The *Report of Locally Entered Interactions* [PSS REPORT LOCAL INTERACTIONS] option allows sites to print a report of locally entered drug interactions and their severity. This information can be used to determine whether or not a change request needs to be made to the enhanced order check database.

Select Pharmacy Data Management Option: ORDER CHECK Management Select Order Check Management Option: REPort of Locally Entered Interactions This report gives you a printed copy of locally added drug interactions and their severity. You may queue the report to print, if you wish. DEVICE: VIRTUAL Right Margin: 80// LOCALLY ADDED DRUG INTERACTION LIST FEB 22,2010 15:26 PAGE 1 NAME SEVERITY DIGITALIS/DIPHENHYDRAMINE SIGNIFICANT ALPRAZOLAM/COLCHICINE CRITICAL AMOXICILLIN/CISAPRIDE CRITICAL AMINOPHYLLINE/AZITHROMYCIN CRITICAL AZITHROMYCIN/THEOPHYLLINE CRITICAL AZITHROMYCIN/OXTRIPHYLLINE CRITICAL AMPICILLIN/ASCORBIC ACID CRITICAL ASCORBIC ACID/ATENOLOL SIGNIFICANT ACACTA/ACETIC ACID SIGNIFICANT AMIKACIN/ASPIRIN SIGNIFICANT ASCORBIC ACID/ASPIRIN CRITICAL CHLORPHENIRAMINE/HYDROXYZINE CRITICAL

Example: Requesting to Print a Report of Locally Entered Drug Interaction and Their Severity

Select Order Check Management Option:

# **1.5 Electrolyte File (IV)** [PSSJI ELECTROLYTE FILE]

The *Electrolyte File (IV)* [PSSJI ELECTROLYTE FILE] option allows the contents of the DRUG ELECTROLYTES file (#50.4) to be altered. This file contains the names of anions/cations and their concentration units. The file provides the ability for sites to enter intravenous (IV) orders for electrolytes as individual ingredients so that the IV label will print the total of individual electrolytes rather than the additive names. The ELECTROLYTES multiple (#8) in the IV ADDITIVES file (#52.6) and the ELECTROLYTES multiple (#4) of the IV SOLUTIONS file (#52.7) point to this Electrolyte file.

### Example 1: Electrolyte file (#50.4) (Adding)

```
Select Pharmacy Data Management Option: ELectrolyte File (IV)
Select DRUG ELECTROYTES NAME: CHLORIDE MEQ/ML
ARE YOU ADDING `CHLORIDE' AS A NEW DRUG ELECTROLYTES (THE 9<sup>TH</sup>)? Y (YES)
DRUG ELECTROLYTES CONCENTRATION UNITS: MEQ/ML
NAME: CHLORIDE// <Enter>
CONCENTRATION UNITS: <Enter>
Select DRUG ELECTROLYTES NAME: <Enter>
```

### Example 2: Electrolyte file (#50.4) (Deleting)

Select Pharmacy Data Management Option: **EL**ectrolyte File (IV)

```
Select DRUG ELECTROLYTES NAME: CHLORIDE
NAME: CHLORIDE// @
SURE YOU WANT TO DELETE THE ENTIRE 'CHLORIDE' DRUG ELECTROLYTES? Y (YES)
```

# 1.6 Lookup into Dispense Drug File [PSS LOOK]

The *Lookup into Dispense Drug File* [PSS LOOK] option provides a lookup into the DRUG file (#50) and displays fields that are commonly edited. It is not possible to edit entries in the DRUG file (#50) from this option. Edits can be made through the use of the *Drug Enter/Edit* option. Patch PSS\*1\*61 ensures that the newly populated CS FEDERAL SCHEDULE field (#19) of the VA PRODUCT file (#50.68) is also included as part of the drug details in the *Lookup into Dispense Drug File* [PSS LOOK] option. Patch PSS\*1\*147 adds the NUMERIC DOSE subfield (#5) of the LOCAL POSSIBLE DOSAGES multiple (#904) in DRUG file (#50) and DOSE UNIT sub-field (#4) of the LOCAL POSSIBLE DOSAGES multiple (#904) in DRUG file (#50) defined for Local Possible Dosages to the display. Patch PSS\*1\*192 adds EPHARMACY BILLABLE (#84), EPHARMACY BILLABLE (TRICARE) (#85), EPHARMACY BILLABLE (CHAMPVA) (#86), and SENSITIVE DIAGNOSIS DRUG (#87). Patch PSS\*1\*200 add the display of Copay Tier sub-field (#.01) and Copay Effective Date sub-field (#1) from the VA PRODUCT file (#50.6) for Fixed Medication Copayment Tiers.

Patch PSS\*1\*227 adds the date and time of the last drug price addition or change, the user who made the change, and the new value in the PRICE/DISPENSE UNIT field shown in the display below. This value is taken from the PRICE PER DISPENSE UNIT field (#16) in the DRUG file (#50). For additional details on DRUG file audits introduced by this patch, see <u>Section 1.3.1</u>.

Example 1: Lookup into Dispense Drug File [PSS LOOK] Option

| 3 TIMOLOL MALEATE 0.5% OPH GEL<br>4 TIMOLOL MALEATE 0.5% OPH SOLN<br>CHOOSE 1-4: <b>4</b> TIMOLOL MALEATE 0.5% OPH SOLN<br>5 ML/BT (IEN)<br>TIMOLOL MALEATE 0.5% OPH 3                                                                                                    | OP101 NATL REVIEW; 5 ML/BT (IEN)<br>OP101 N/F NATL N/F; 2.5 ML/TUBE (IEN)<br>OP101 NATL REVIEW; 5 ML/BT (IEN)<br>OP101 NATL REVIEW; |  |
|----------------------------------------------------------------------------------------------------|----------------------------------------------------------------------------------------------------|--|
| VA PRINT NAME: TIMOLOL MALEATE 0.5% OPH SOLN<br>VA PRODUCT NAME: TIMOLOL MALEATE 0.5% SOLN,OPH<br>ORDERABLE ITEM: TIMOLOL SOLN,OPH<br>ORDERABLE ITEM TEXT:                                                                                                    | CMOP ID#: T0056<br>CMOP DISPENSE: NO<br>NDF DF: SOLN,OPH                                                                            |  |
| SYNONYM(S): TIMOPTIC 0.5%<br>T/5<br>T.5<br>024208032405<br>1677<br>MESSAGE: NATL REVIEW; 5 ML/BT (IEN)                                                                                                    | Trade Name<br>Quick Code<br>Quick Code<br>Drug Accountability<br>Quick Code                                                         |  |
| DEA, SPECIAL HDLG: 6P NDC: 61314-227-05<br>DAW CODE: 5 - SUBSTITUTION ALLOWED-BRAND DRUG DISPENSED AS A GENERIC<br>CS FEDERAL SCHEDULE:<br>INACTIVE DATE:<br>QUANTITY DISPENSE MESSAGE: ML (5/BT)<br>WARNING LABEL SOURCE is set to 'NEW'<br>NEW WARNING LABEL:<br>22N For the eye. |                                                                                                    |  |

```
Pharmacy fill card display: DRUG WARNING 22N
       ORDER UNIT: BT
DISPENSE UNIT: ML
DISPENSE UNITS/ORDER UNIT: 5
                             PRICE/ORDER UNIT: 1.45
                                                        ML
                                 VA DISPENSE UNIT:
                                                        0.2900
                                  PRICE/DISPENSE UNIT:
DATE PRICE/DISPENSE UNIT LAST CHANGED: MAR 17, 2017@12:13:36
                VALUE: 0.2900
BY: DOE, JOHN
MAXIMUM DAYS SUPPLY:
NCPDP DISPENSE UNIT: EACH
                                 NCPDP QUANTITY MULTIPLIER: 1.00001
ePharmacy Billable: YES
 ePharmacy Billable (TRICARE): ePharmacy Billable (CHAMPVA):
Sensitive Diagnosis Drug:
APPL PKG USE: Outpatient Unit Dose
STRENGTH:
                              UNIT:
POSSIBLE DOSAGES:
LOCAL POSSIBLE DOSAGES:
  LOCAL POSSIBLE DOSAGE: 1 DROP
                                              PACKAGE: IO
    DCAL POSSIBLE DOCUMENTE
BCMA UNITS PER DOSE: 1
DOSE UNIT: DROP(S)
  LOCAL POSSIBLE DOSAGE: 2 DROPS
                                PACKAGE: IO
    BCMA UNITS PER DOSE: 1
                             DOSE UNIT: DROP(S)
    NUMERIC DOSE: 2
            _____
                                                _____
VA CLASS: OP101 BETA-BLOCKERS, TOPICAL OPHTHALMIC
LOCAL NON-FORMULARY: VISN NON-FORMULARY:
National Formulary Indicator: YES
Copay Tier:
Copay Effective Date:
National Restriction:
Local Drug Text:
```

### Example 2: Lookup into Dispense Drug File [PSS LOOK] Option

Select Pharmacy Data Management Option: LOOKUP INTO Dispense Drug File Select DRUG GENERIC NAME: LOVASTATIN 20MG TAB CV350 N/F RESTRICTED TO CARDIOLOGY SERVICE LOVASTATIN 20MG TAB \_\_\_\_\_ VA PRINT NAME: LOVASTATIN 20MG TAB CMOP ID#: L0060 VA PRODUCT NAME: LOVASTATIN 20MG TAB CMOP DISPENSE: YES ORDERABLE ITEM: LOVASTATIN TAB (N/F) NDF DF: TAB ORDERABLE ITEM TEXT: Refer to PBM/MAP Hyperlipidemia treatment guidelines for use. SYNONYM (S): MEVACOR Trade Name MESSAGE: THIS IS RESTRICTED TO CARDIOLOGY SERVICE \_\_\_\_\_ DEA, SPECIAL HDLG: 6 NDC: 000006-0731-82 CS FEDERAL SCHEDULE: INACTIVE DATE: QUANTITY DISPENSE MESSAGE: DISPENSE IN 30'S WARNING LABEL: WITH FOOD \_\_\_\_\_ ORDER UNIT: BT PRICE/ORDER UNIT: 50 DISPENSE UNIT: TAB VA DISPENSE UNIT: TAB NCPDP DISPENSE UNIT: EACH NCPDP QUANTITY MULTIPLIER: 1.00001 ePharmacy Billable: YES ePharmacy Billable (TRICARE): ePharmacy Billable (CHAMPVA): Sensitive Diagnosis Drug: DISPENSE UNITS/ORDER UNIT: 100 PRICE/DISPENSE UNIT: 0.500 DATE PRICE/DISPENSE UNIT LAST CHANGED: MAR 17, 2017@12:13:36 VALUE: 0.500 BY: DOE, JOHN MAXIMUM DAYS SUPPLY: APPL PKG USE: Outpatient Unit Dose \_\_\_\_\_ VA CLASS: CV350 ANTILIPEMIC AGENTS LOCAL NON-FORMULARY: N/F VISN NON-FORMULARY: N/F National Formulary Indicator: YES Copav Tier: Copay Effective Date:

FORMULARY ALTERNATIVES: SIMVASTATIN 20MG TAB PRAVASTATIN 20MG TAB National Restriction: (Refer to PBM/MAP Hyperlipidemia treatment guidelines for use) Local Drug Text:

### Example 3: Lookup into Dispense Drug File [PSS LOOK] - Looking Up a Non-VA Med

| Select DRUG GENERIC NAME: GINKO T                                                                                  | AB/CAP       | HA000         | N/F         |
|----------------------------------------------------------------------------------------------------|--------------|---------------|-------------|
| ginko tab/cap                                                                                                    |              |               |             |
| VA PRODUCT NAME: GINKGO EXT 60MG<br>ORDERABLE ITEM: ginko TAB (N/F)<br>ORDERABLE ITEM TEXT:                        | TAB          |               | NDF DF: TAB |
| SYNONYM(S):<br>MESSAGE:                                                                                            |              |               |             |
| DEA, SPECIAL HDLG:<br>CS FEDERAL SCHEDULE:<br>INACTIVE DATE:                                                       |              | NDC:          |             |
| ORDER UNIT:<br>DISPENSE UNIT:                                                                                      | PRICE/       | ORDER UNIT:   |             |
| DISPENSE UNITS/ORDER UNIT:<br>MAXIMUM DAYS SUPPLY:<br>APPL PKG USE: Non-VA Med                                     | PRICE/       | DISPENSE UNIT | ':          |
| STRENGTH:<br>POSSIBLE DOSAGES:<br>LOCAL POSSIBLE DOSAGES:                                                          | UNIT:        |               |             |
| VA CLASS:<br>LOCAL NON-FORMULARY: N/F<br>National Formulary Indicator: Not<br>Copay Tier:<br>Copay Effective Date: | VISN NON-FOF | RMULARY:      |             |

# Example 4: *Inquire to VA Product Info For Local Drug* [PSNLOOK] Option (showing a maximum days supply of 365)

| Inquire to VA Product Info For Local Drug [PSNLOOK]                                                                                                    |                                 |  |  |  |
|----------------------------------------------------------------------------------------------------|---------------------------------|--|--|--|
| Select OPTION NAME: PSNLOOK Select DRUG GEN<br>CN400                                                                                                    | WERIC NAME: PRIMIDONE 250MG TAB |  |  |  |
| DRUG Generic Name: PRIMIDONE 250M<br>VA Product Name: PRIMIDONE 250MG TAB<br>VA Generic Name: PRIMIDONE<br>Dosage Form: TAB<br>Strength: 250 Units: MG<br>National Formulary Name: PRIMIDONE TAB<br>VA Print Name: PRIMIDONE 250MG TAB | 1G TAB                          |  |  |  |
| VA Product Identifier: P0116<br>VA Dispense Unit: TAB<br>PMIS: PRIMIDONE - ORAL<br>Active Ingredients:                                                                                                    | Transmit To CMOP: YES           |  |  |  |
| PRIMIDONE                                                                                                    | Str: 250 Unt: MG                |  |  |  |
| Press Return to Continue:                                                                                                    |                                 |  |  |  |
| Primary Drug Class: CN400<br>CS Federal Schedule: 0 Unscheduled<br>Single/Multi Source Product: Multi                                                                                                    |                                 |  |  |  |

Max Single Dose: Min Single Dose: Max Daily Dose: Min Daily Dose: Max Cumulative Dose: National Formulary Indicator: Yes Copay Tier: Copay Effective Date: Override DF Exclude from Dosage Checks: No Auto-Create Default Possible Dosage? No Possible Dosages To Auto-Create: 1x Possible Dosage Package: Both Inpatient and Outpatient Maximum Days Supply: <<<< Displays value in the VA PRODUCT FILE (#50.68)

## Example 5: Inquire to National Files [PSNACT] Option (showing a maximum days supply of 365)

Select OPTION NAME: PSNACT Inquire to National Files VA Product Name: ACCU-CHEK AVIVA (GLUCOSE) 1-2 CONTROL SOLN VA Generic Name: GLUCOSE CONTROL Dose Form: SOLN, CONTROL (Exclude from Dosing Cks) Strength: Units: National Formulary Name: GLUCOSE CONTROL SOLN, CONTROL VA Print Name: ACCU-CHEK AVIVA 1-2 CONTROL SOLN VA Product Identifier: A1331 Transmit to CMOP: Yes VA Dispense Unit: EA PMIS: None Active Ingredients: Primary VA Drug Class: DX900 Secondary VA Drug Class: CS Federal Schedule: 0 Unscheduled National Formulary Indicator: Yes National Formulary Restriction: Copay Tier: Copay Effective Date: Exclude Drg-Drg Interaction Ck: Yes (No check for Drug-Drug Interactions) Override DF Exclude from Dosage Checks: No Auto-Create Default Possible Dosage? Yes Maximum Days Supply: <<<< Displays value in the VA PRODUCT FILE (#50.68)

## **1.7 Medication Instruction Management** [PSS MED INSTRUCTION MANAGEMENT]

The *Medication Instruction Management* [PSS MED INSTRUCTION MANAGEMENT] option sub-menu provides options through which the user can review and manage entries in the MEDICATION INSTRUCTION file (#51).

## 1.7.1 Medication Instruction File Add/Edit [PSSJU MI]

The *Medication Instruction File Add/Edit* [PSSJU MI] option allows the user to enter and edit abbreviations and expansions in the MEDICATION INSTRUCTION file (#51) and to "flag" those entries for use by the Inpatient Medications package only, Outpatient Pharmacy package only, or both. The expansions in the MEDICATION INSTRUCTION file (#51) expand the Schedule and Patient Instructions when building the SIG. The Inpatient Medications package contains a field called SPECIAL INSTRUCTIONS that utilizes these abbreviations and

expansions when printing various reports. Additionally, the Outpatient Pharmacy package utilizes these abbreviations for expansions when building the prescription SIG.

The *Medication Instruction File Add/Edit* [PSSJU MI] option allows the user to enter the expansion in a language other than English. PDM does not translate English terms into another language; instead, it allows the user to enter a translation of a term. If a value has not been entered in the OTHER LANGUAGE EXPANSION field (#1.1), PDM defaults to the value entered in the EXPANSION field (#1). If no values exist in the EXPANSION field (#1) and OTHER LANGUAGE EXPANSION field (#1.1), an EXPANSION value will not print when Outpatient Pharmacy builds the SIG. See Appendix F for a list of Spanish equivalents for some of the more common medication instructions.

Patch PSS\*1\*201 adds three new fields to the *Medication Instruction File Add/Edit* PSSJU MI] option. The DOSING CHECK FREQUENCY field (#32) allows a user to enter a specific format pattern to represent the frequency such as 'X#D', where '#' represents a 1-2 character numeric value. The DOSING CHECK FREQUENCY field takes priority over all other fields/values in this file when determining frequency for the Max Daily Dose Order Check. If the DOSING CHECK FREQUENCY value is not used, the FREQUENCY (IN MINUTES) value will be used for the Max Daily Dose Order Check. The new fields in the MEDICATION INSTRUCTION file (#51) will only be utilized when performing the Max Daily Dose Order Check for outpatient medication orders and only after a frequency value could not be determined from the ADMINISTRATION SCHEDULE File (#51.1).

The DRUG(S) FOR DOSING CHK FREQ field (#32.1) is a multiple field that allows for dispense drugs from the DRUG file (#50) to be associated with the DOSING CHECK FREQUENCY field (#32) value within the MEDICATION INSTRUCTION file (#51).

- When a value is entered in the DOSING CHECK FREQUENCY field and NO drug(s) are entered in the DRUG(S) FOR DOSING CHK FREQ field, the Max Daily Dose Order Check will use the value in the DOSING CHECK FREQUENCY field to derive a frequency for all orders whose medication instruction is derived from the schedule.
- When a value is entered for DOSING CHECK FREQUENCY field and there are one or more drug(s) entered in the DRUG(S) FOR DOSING CHK FREQ field, the Max Daily Dose Order Check will ONLY use the value in DOSING CHECK FREQUENCY to derive a frequency if the order that has that medication instruction, derived from the schedule, also matches one of the drug(s) entered. If the drug found in the order does not match a drug listed in the DRUG(S) FOR DOSING CHK FREQ field, then the value of the DOSING CHECK FREQUENCY will not be used for the Max Daily Dose Order Check to derive a frequency.

### Example 1: Medication Instruction File Add/Edit [PSSJU MI] Option

Select Pharmacy Data Management Option: MEDIC Medication Instruction Management 1 Medication Routes Management 2 CHOOSE 1-2: 1 Medication Instruction Management Select Medication Instruction Management Option: MEDIC Medication Instruction File Add/Edit 1 2 Medication Instruction File Report CHOOSE 1-2: 1 Medication Instruction File Add/Edit Select MEDICATION INSTRUCTION NAME: OIDPC Lookup: NAME FOUR TIMES A DAY AFTER MEALS & AT BEDTIME OIDPC ...OK? Yes// (Yes) NAME: QIDPC// SYNONYM: QIDPCHS// EXPANSION: FOUR TIMES A DAY AFTER MEALS & AT BEDTIME// PLURAL: INTENDED USE: IN & OUTPATIENT// DOSING CHECK FREQUENCY: ? Answer must be 3-4 characters in length. The numeric limit is 99, except for the following formats: Q#W - Maximum 28 weeks allowed Q#L - Maximum 6 months allowed Enter '??' to view the available dosing check frequency formats for this field. DOSING CHECK FREQUENCY: ?? The DOSING CHECK FREQUENCY field takes priority over all other fields/values when determining frequency. PLEASE BE AWARE that the format of the frequency in this field must employ the format patterns of the vendor database, which always places the numeric value in the middle position of the medication instruction. In some cases an 'X' (symbol for 'times') must be entered as the first character, although it is still translated as the number of times per designated period. The text examples within the following brackets [] provide clarification of the literal medication instruction translation for the possible formats. Enter the dosing check frequency in one of the following specified formats (# represents a whole number): Q#H [every # hour(s), such as every 5 hours] Q#D [every # day(s), such as every 3 days] Q#W [every # week(s), such as every 5 weeks] Q#L [every # month(s), such as every 3 months] X#D [times per day, such as 17 times per day] X#W [times per week, such as 3 times per week] X#L [times per month, such as 4 times per month] Numeric value can be 1-2 characters. DOSING CHECK FREQUENCY: Select DRUG(S) FOR DOSING CHK FREQ: ?

You may enter a new DRUG(S) FOR DOSING CHK FREQ, if you wish

Select a dispense drug to be associated with the dosing check frequency. Answer with DRUG NUMBER, or GENERIC NAME, or VA PRODUCT NAME, or NATIONAL DRUG CLASS, or NDC, or APPLICATION PACKAGES' USE, or ATC MNEMONIC, or DRUG TEXT ENTRY, or SYNONYM Do you want the entire 1804-Entry DRUG List? N (No) Select DRUG(S) FOR DOSING CHK FREQ: ?? You may enter a new DRUG(S) FOR DOSING CHK FREQ, if you wish This field allows a dispense drug from the DRUG (#50) file to be associated with the DOSING CHECK FREQUENCY (#32) field value within the MEDICATION INSTRUCTION (#51) file. When a value is entered for "DOSING CHECK FREQUENCY:" and NO drug(s) is entered for "Select DRUG(S) FOR DOSING CHK FREQ:", the dosing check will use the value for "DOSING CHECK FREQUENCY:" to derive a frequency for all orders that have that medication instruction. When a value is entered for "DOSING CHECK FREQUENCY:" and a drug(s) is entered for "Select DRUG(S) FOR DOSING CHK FREQ:", the Daily Dose Order Check will ONLY use the value in "DOSING CHECK FREQUENCY:" to derive a frequency if the order that has that medication instruction also matches one of the drug(s) entered. If the drug found in the order does not match a drug listed in the DRUG(S) FOR DOSING CHK FREQ field, then the value of the DOSING CHECK FREQUENCY will not be used for the Daily Dose Order Check. FREQUENCY (IN MINUTES): <Enter> Select OLD MED INSTRUCTIONS NAME(S):<Enter>

The third field added by patch PSS\*1\*201, OLD MED INSTRUCTION NAME(S) (#33), is a multiple field which is automatically populated by the software when the user modifies the NAME field (#.01) of the medication instruction. Values can also be added to this field directly. More than one old med instruction name is allowed for a medication instruction. No two medication instructions can have the same old med instruction name. An old med instruction name must be unique among all NAME(S), SYNONYM(S) and other OLD MED INSTRUCTION NAME(S). The OLD MED INSTRUCTION NAME(S) field (#33) along with the SYNONYM field (#.5) will used to lookup a schedule entered for an order to derive a frequency value for the Max Daily Dose Order Check.

### **Example 2: Edit Medication Instruction Name**

The modified name 'FIT' is automatically added to the OLD MED INSTRUCTION NAME(S) multiple when the medication instruction name is edited to 'FITCH.'

```
Select Pharmacy Data Management Option: MED
        Medication Instruction Management
    1
    2
        Medication Routes Management
CHOOSE 1-2: 1 Medication Instruction Management
Select Medication Instruction Management Option: MED
      Med Instruction Med Term Route Report
   1
        Medication Instruction File Add/Edit
    2
   3
       Medication Instruction File Report
CHOOSE 1-3: 2 Medication Instruction File Add/Edit
Select MEDICATION INSTRUCTION NAME: FIT
 Lookup: NAME
          FOR ITCHING
        ...OK? Yes// (Yes)
NAME: FIT// FITCH
```

```
SYNONYM:
EXPANSION: FOR ITCHING//
PLURAL:
INTENDED USE: IN & OUTPATIENT//
DOSING CHECK FREQUENCY:
Select DRUG(S) FOR DOSING CHK FREQ:
FREQUENCY (IN MINUTES):
Select OLD MED INSTRUCTION NAME(S):
Select MEDICATION INSTRUCTION NAME: FITCH
Lookup: NAME
FITCH FOR ITCHING
        ...OK? Yes// (Yes)
NAME: FITCH//
SYNONYM:
EXPANSION: FOR ITCHING//
PLURAL:
INTENDED USE: IN & OUTPATIENT//
DOSING CHECK FREQUENCY:
Select DRUG(S) FOR DOSING CHK FREQ:
FREQUENCY (IN MINUTES):
Select OLD MED INSTRUCTION NAME(S): ?
   Answer with OLD MED INSTRUCTION NAME(S):
   FTT
        You may enter a new OLD MED INSTRUCTION NAME(S), if you wish
        Answer must be 1-9 characters in length.
```

### Example : Attempt to add new Synonym with same name as existing Old Med Instruction Name in file

The action is blocked when a user attempts to add a new synonym with the same name as an existing old med instruction name in the file. A notification is displayed with the medication instruction name and internal entry number in parenthesis for which the duplicate old med instruction name exists.

### Duplicate Old Med Instruction is found in another entry

```
Select MEDICATION INSTRUCTION NAME: QIDHS FOUR TIMES A DAY AND AT BEDTIME
NAME: QIDHS//
SYNONYM: QID&HS??
Answer must be 1 to 9 characters in length, and must be unique among all
NAME(S), SYNONYM(S), and OLD MED INSTRUCTION NAME(S).
Duplicate exists in Old Med Instruction Name multiple for
the entry QIDPC (96) in the file. Please enter a new name.
SYNONYM:
```

### Duplicate Old Med Instruction is found in the entry the user is editing

```
Select MEDICATION INSTRUCTION NAME: QIDHS FOUR TIMES A DAY AND AT BEDTIME
NAME: QIDHS//
SYNONYM: 4XDHS??
Answer must be 1 to 9 characters in length, and must be unique among all
NAME(S), SYNONYM(S), and OLD MED INSTRUCTION NAME(S).
Duplicate exists in Old Med Instruction Name multiple for
this entry. Please enter a new name.
SYNONYM:
```

### Example : Attempt to edit medication instruction name to match existing old med instruction name in file

A notification is displayed and the action is blocked when a user attempts to edit a medication instruction name to match an existing old med instruction name in the MEDICATION

INSTRUCTION file (#51). The same actions will take place if a user attempted to edit a synonym to match an existing old med instruction name in the file.

#### Duplicate Old Medication Instruction Name is found in entry user is editing

```
Select MEDICATION INSTRUCTION NAME: QIDHS FOUR TIMES A DAY AND AT BEDTIME
NAME: QIDHS// 4XDHS??
Answer must be 1 to 9 characters in length, and must be unique among all
NAME(S), SYNONYM(S), and OLD MED INSTRUCTION NAME(S).
A duplicate exists in the OLD MED INSTRUCTION NAME(S) multiple
for this entry.
NAME: QIDHS//
```

### Duplicate Old Schedule Name is found in another entry

```
Select MEDICATION INSTRUCTION NAME: QIDHS FOUR TIMES A DAY AND AT BEDTIME
NAME: QIDHS// QID&HS??
Answer must be 1 to 9 characters in length, and must be unique among all
NAME(S), SYNONYM(S), and OLD MED INSTRUCTION NAME(S).
A duplicate exists in the OLD MED INSTRUCTION NAME(S) multiple
for the entry QIDFC (96).
NAME: QIDHS//
```

# Example : Attempt to directly enter Old Med Instruction Name that is a duplicate of an existing Old Med Instruction Name in file

If a user attempts to directly enter an old med instruction name that is a duplicate of an existing old med instruction name somewhere in the file, the action is blocked and a notification is displayed.

### Duplicate Old Schedule Name is found in another entry

```
Select MEDICATION INSTRUCTION NAME:
                                       QIDHS FOUR TIMES A DAY AND AT BEDTIME
NAME: QIDHS//
SYNONYM:
EXPANSION: FOUR TIMES A DAY AND AT BEDTIME Replace
OTHER LANGUAGE EXPANSION:
PLURAL:
INTENDED USE: IN & OUTPATIENT//
DOSING CHECK FREQUENCY:
Select DRUG(S) FOR DOSING CHK FREQ:
FREQUENCY (IN MINUTES):
Select OLD MED INSTRUCTION NAME(S): 4XDHS// 4XDHS
OLD MED INSTRUCTION NAME(S): 4XDHS// QID&HS??
     Answer must be 1-9 characters in length, and must be unique among all
     NAME(S), SYNONYM(S), and OLD MED INSTRUCTION NAME(S).
     Duplicate exists in Old Med Instruction Name multiple for
     the entry QIDPC (96) in the file.
OLD MED INSTRUCTION NAME(S): 4XDHS//
```

#### Duplicate Old Medication Instruction Name is found in entry user is editing

```
Select MEDICATION INSTRUCTION NAME: QIDHS FOUR TIMES A DAY AND AT BEDTIME
NAME: QIDHS//
SYNONYM:
EXPANSION: FOUR TIMES A DAY AND AT BEDTIME Replace
OTHER LANGUAGE EXPANSION:
PLURAL:
INTENDED USE: IN & OUTPATIENT//
DOSING CHECK FREQUENCY:
Select DRUG(S) FOR DOSING CHK FREQ:
FREQUENCY (IN MINUTES):
Select OLD MED INSTRUCTION NAME(S): 4XHS// 4XHS
OLD MED INSTRUCTION NAME(S): 4XHS// 4XDHS??
```

```
Answer must be 1-9 characters in length, and must be unique among all
NAME(S), SYNONYM(S), and OLD MED INSTRUCTION NAME(S).
Duplicate exists in Old Med Instruction Name multiple for
this entry.
OLD MED INSTRUCTION NAME(S): 4XHS//
```

# Example: Attempt to directly edit an old med instruction name to match an existing NAME field or SYNONYM field anywhere in the file

If a user attempts to directly edit an old med instruction name to match an existing NAME field or SYNONYM field anywhere in the MEDICATION INSTRUCTION file (#51), the action will be blocked and a notification displayed.

```
Select MEDICATION INSTRUCTION NAME: QIDHS FOUR TIMES A DAY AND AT BEDTIME
NAME: QIDHS//
SYNONYM: 4XHS
EXPANSION: FOUR TIMES A DAY AND AT BEDTIME Replace
OTHER LANGUAGE EXPANSION:
PLURAL:
INTENDED USE: IN & OUTPATIENT//
DOSING CHECK FREQUENCY:
Select DRUG(S) FOR DOSING CHK FREQ:
FREQUENCY (IN MINUTES):
Select OLD MED INSTRUCTION NAME(S): 4XDHS// 4XDHS
OLD MED INSTRUCTION NAME(S): 4XDHS// QIDHS??
     Answer must be 1-9 characters in length, and must be unique among all
     NAME(S), SYNONYM(S), and OLD MED INSTRUCTION NAME(S).
    An OLD MED INSTRUCTION NAME(S) entry cannot be the same as an
     existing NAME field.
OLD MED INSTRUCTION NAME(S): 4XDHS// 4XHS??
    Answer must be 1-9 characters in length, and must be unique among all
     NAME(S), SYNONYM(S), and OLD MED INSTRUCTION NAME(S).
    An OLD MED INSTRUCTION NAME(S) entry cannot be the same as an
     existing SYNONYM field.
OLD MED INSTRUCTION NAME(S): 4XDHS//
```

## 1.7.2 Medication Instruction File Report [PSS MED INSTRUCTION REPORT]

The *Medication Instruction File Report* [PSS MED INSTRUCTION REPORT] option provides a report of entries from the MEDICATION INSTRUCTION (#51) File that shows whether or not data has been entered in the FREQUENCY (IN MINUTES) (#31) Field.

The report can be run for all medication instructions or just the medication instructions without a frequency. If the report is run for only those medication instructions with a missing frequency and all medication instructions have a frequency, the report will display the message "No Medication Instructions found without frequencies."

The report can be set to print in either an 80 or 132 column format.

PSS\*1\*201 enhances the *Medication Instruction File Report* [PSS MED INSTRUCTION REPORT] option to allow the display of data from three new fields; DOSING CHECK FREQUENCY field (#32), DRUG(S) FOR DOSING CHK FREQ field (#32.1) and OLD MED INSTRUCTION NAME(S) field (#33).

**Example 1: User selects all medication instructions** 

Select Pharmacy Data Management Option: med 1 Medication Instruction Management Medication Routes Management 2 CHOOSE 1-2: 1 Medication Instruction Management Select Medication Instruction Management Option: MEDIC 1 Medication Instruction File Add/Edit 2 Medication Instruction File Report CHOOSE 1-2: 2 Medication Instruction File Report This report displays entries from the MEDICATION INSTRUCTION (#51) File. It can be run for all Medication Instructions or only Medication Instructions without a FREQUENCY (IN MINUTES). If a FREQUENCY (IN MINUTES) cannot be determined for an order, the daily dosage check cannot occur for that order. Select one of the following: All Medication Instructions Α 0 Only Medication Instructions with a missing frequency Print All Medication Instructions, or Only Medication Instructions without a frequency: A// All Medication Instructions Select one of the following: 80 80 Column 132 132 Column Print report in 80 or 132 column format: 80// <ENTER> Column DEVICE: HOME// <ENTER> (Report follows) MEDICATION INSTRUCTION FILE REPORT (All) PAGE: 1 AD SYNONYM: EXPANSION: RIGHT EAR OTHER LANGUAGE EXPANSION: PLURAL: INTENDED USE: OUTPATIENT ONLY DOSING CHECK FREQUENCY: DRUG(S) FOR DOSING CHK FREQ: FREQUENCY (IN MINUTES): OLD MED INSTRUCTION NAME(S): BID SYNONYM: EXPANSION: TWICE A DAY OTHER LANGUAGE EXPANSION: PLURAL: INTENDED USE: IN & OUTPATIENT DOSING CHECK FREQUENCY: DRUG(S) FOR DOSING CHK FREQ: FREQUENCY (IN MINUTES): 720 OLD MED INSTRUCTION NAME(S): FCP SYNONYM: EXPANSION: FOR CHEST PAIN OTHER LANGUAGE EXPANSION: PLURAL: INTENDED USE: IN & OUTPATIENT DOSING CHECK FREQUENCY: DRUG(S) FOR DOSING CHK FREQ: FREQUENCY (IN MINUTES):

OLD MED INSTRUCTION NAME(S): Q1HWA SYNONYM: EXPANSION: EVERY ONE HOUR WHILE AWAKE OTHER LANGUAGE EXPANSION: PLURAL: INTENDED USE: OUTPATIENT ONLY DOSING CHECK FREQUENCY: X12D DRUG(S) FOR DOSING CHK FREQ: FREQUENCY (IN MINUTES): OLD MED INSTRUCTION NAME(S): 012н SYNONYM: Q12 EXPANSION: EVERY TWELVE HOURS OTHER LANGUAGE EXPANSION: PLURAL: INTENDED USE: IN & OUTPATIENT DOSING CHECK FREQUENCY: DRUG(S) FOR DOSING CHK FREQ: FREQUENCY (IN MINUTES): 720 OLD MED INSTRUCTION NAME(S): O5M SYNONYM: EXPANSION: EVERY 5 MINUTES OTHER LANGUAGE EXPANSION: PLURAL: INTENDED USE: IN & OUTPATIENT DOSING CHECK FREQUENCY: X3D DRUG(S) FOR DOSING CHK FREQ: NITROGLYCERIN 0.4MG TAB FREQUENCY (IN MINUTES): 5 OLD MED INSTRUCTION NAME(S): Q46 SYNONYM: Q46H EXPANSION: EVERY 4-6 HOURS OTHER LANGUAGE EXPANSION: PLURAL: INTENDED USE: IN & OUTPATIENT DOSING CHECK FREQUENCY: DRUG(S) FOR DOSING CHK FREQ: FREQUENCY (IN MINUTES): 240 OLD MED INSTRUCTION NAME(S): ODAILY SYNONYM: QDAY EXPANSION: EVERY 4-6 HOURS OTHER LANGUAGE EXPANSION: PLURAL: INTENDED USE: IN & OUTPATIENT DOSING CHECK FREQUENCY: DRUG(S) FOR DOSING CHK FREQ: FREQUENCY (IN MINUTES): 1440 OLD MED INSTRUCTION NAME(S): QD QIDAC SYNONYM: QIDACHS EXPANSION: FOUR TIMES A DAY BEFORE MEALS & AT BEDTIME OTHER LANGUAGE EXPANSION: PLURAL: INTENDED USE: IN & OUTPATIENT DOSING CHECK FREQUENCY: DRUG(S) FOR DOSING CHK FREQ: FREQUENCY (IN MINUTES): 288 OLD MED INSTRUCTION NAME(S):

```
WM
```

SYNONYM: EXPANSION: WITH MEALS OTHER LANGUAGE EXPANSION: PLURAL: INTENDED USE: IN & OUTPATIENT DOSING CHECK FREQUENCY: DRUG(S) FOR DOSING CHK FREQ: FREQUENCY (IN MINUTES): OLD MED INSTRUCTION NAME(S): End of Report

```
Example 2: User selects only medication instructions without a frequency defined
```

```
MEDICATION INSTRUCTIONS WITHOUT FREQUENCY REPORT
                                                                   PAGE: 1
                                              _____
AC
                   SYNONYM:
                 EXPANSION: BEFORE MEALS
  OTHER LANGUAGE EXPANSION:
                  PLURAL:
              INTENDED USE: IN & OUTPATIENT
    DOSING CHECK FREQUENCY:
DRUG(S) FOR DOSING CHK FREO:
    FREQUENCY (IN MINUTES):
OLD MED INSTRUCTION NAME(S):
AD
                   SYNONYM:
               EXPANSION: RIGHT EAR
  OTHER LANGUAGE EXPANSION:
                   PLURAL:
              INTENDED USE: OUTPATIENT ONLY
    DOSING CHECK FREQUENCY:
DRUG(S) FOR DOSING CHK FREQ:
    FREQUENCY (IN MINUTES):
OLD MED INSTRUCTION NAME(S):
FCP
                  SYNONYM:
                EXPANSION: FOR CHEST PAIN
  OTHER LANGUAGE EXPANSION:
                    PLURAL:
              INTENDED USE: IN & OUTPATIENT
    DOSING CHECK FREQUENCY:
DRUG(S) FOR DOSING CHK FREQ:
    FREQUENCY (IN MINUTES):
OLD MED INSTRUCTION NAME(S):
Q1HWA
                  SYNONYM:
                EXPANSION: EVERY ONE HOUR WHILE AWAKE
   OTHER LANGUAGE EXPANSION:
                   PLURAL:
             INTENDED USE: OUTPATIENT ONLY
    DOSING CHECK FREQUENCY: X12D
DRUG(S) FOR DOSING CHK FREQ:
    FREQUENCY (IN MINUTES):
OLD MED INSTRUCTION NAME(S):
PC
                   SYNONYM:
                EXPANSION: AFTER MEALS
   OTHER LANGUAGE EXPANSION:
                    PLURAL:
              INTENDED USE: IN & OUTPATIENT
    DOSING CHECK FREQUENCY:
DRUG(S) FOR DOSING CHK FREQ:
    FREQUENCY (IN MINUTES):
OLD MED INSTRUCTION NAME(S):
```

WM SYNONYM: EXPANSION: WITH MEALS OTHER LANGUAGE EXPANSION: PLURAL: INTENDED USE: IN & OUTPATIENT DOSING CHECK FREQUENCY: DRUG(S) FOR DOSING CHK FREQ: FREQUENCY (IN MINUTES): OLD MED INSTRUCTION NAME(S): WME End of Report.

### Example 3: Result if all medication instructions have a frequency defined

## 1.7.3 Med Instruction Med Term Route Report [PSS MED INST MED ROUTE REPORT]

The MEDICATION INSTRUCTION Name field (File #51) and MEDICATION ROUTES Abbreviation field (File #51.2) may have entries that use similar terminology and abbreviations but with different clinical meanings. The MED INSTRUCTION MED TERM ROUTE REPORT option identifies instances when a Name in the MEDICATION INSTRUCTION file matches an Abbreviation in the MEDICATION ROUTES file to facilitate review and correction of clinically inconsistent terminology between the two files. Local Pharmacy Informaticists should review and evaluate this report for possible corrective action to ensure that reports which use the expansion from the MEDICATION INSTRUCTION file are clinically valid when the data originates in the MEDICATION ROUTES file. Upon running the report, sites may visit the SharePoint Discussion Board site, to discuss the potential options for file management or to see previous site's decisions on how similar entries were handled.

Patch PSS\*1.0\*245 adds the Med Instruction Med Term Route Report to the Medication Instruction Management menu (PSS MED INSTRUCTION MANAGEMENT) and the Medication Routes Management menu (PSS MEDICATION ROUTES MGMT).

```
Select Pharmacy Data Management Option: med
   1 Medication Instruction Management
        Medication Routes Management
    2
CHOOSE 1-2: 1 Medication Instruction Management
Select Medication Instruction Management Option: MED
        Med Instruction Med Term Route Report
   1
        Medication Instruction File Add/Edit
   2
        Medication Instruction File Report
   3
CHOOSE 1-3: 1 Med Instruction Med Term Route Report
This report displays matches between the Medication Instruction file (#51)
and the Medication Routes file (#51.2) when a Name in the Medication
Instruction file matches an Abbreviation in the Medication Routes file.
DEVICE: HOME// HOME (CRT) Right Margin: 80//
```

| MED INSTRUC                                 | CTION MED ROUTE REPORT                                                    | Page: 1                                                                           |  |  |
|---------------------------------------------|---------------------------------------------------------------------------|-----------------------------------------------------------------------------------|--|--|
| NAME/ABBR                                   | INSTR EXPANSION                                                           | ROUTE NAME                                                                        |  |  |
| AD<br>INJ<br>OD<br>OS                       | AS DIRECTED<br>BY INJECTION<br>IN RIGHT EYE<br>IN LEFT EYE                | RIGHT EAR<br>INJECTABLE<br>RIGHT EYE<br>LEFT EYE                                  |  |  |
| OU<br>PO<br>SC<br>SL<br>SQ                  | IN EACH EYE<br>BY MOUTH<br>SUBCUTANEOUS<br>UNDER TONGUE<br>SUBCUTANEOUSLY | BOTH EYES<br>ORAL<br>SUBCUTANEOUS<br>SUBLINGUAL<br>ORAL MISCELLANEOUS INTRAMUSCUL |  |  |
| End of Report.<br>Press Return to continue: |                                                                           |                                                                                   |  |  |

# **1.8 Medication Routes Management** [PSS MEDICATION ROUTES MGMT]

The *Medication Routes Management* [PSS MEDICATION ROUTES MGMT] menu contains 5 options that allow users to review and edit Local Medication Routes, request changes to Standard Medication Routes, and view a report of default med routes for orderable items.

## **1.8.1 Medication Route File Enter/Edit** [PSS MEDICATION ROUTES EDIT]

The *Medication Route File Enter/Edit* [PSS MEDICATION ROUTES EDIT] option provides the ability to enter and edit data in the MEDICATION ROUTES file (#51.2). Medication routes may be designated for use in all packages or for use only in the National Drug File package. If an Outpatient Pharmacy expansion has been entered at the "OUTPATIENT EXPANSION" prompt, the Outpatient Pharmacy expansion portion of the medication route will appear as part of the SIG on the prescription label exactly as the Outpatient Pharmacy expansion was entered in MEDICATION ROUTES file (#51.2). The IV FLAG field (#6) in the MEDICATION ROUTES file (#51.2) is used to determine that the order can be processed through the IV portion of the Inpatient Medications package. The PROMPT FOR INJ. SITE IN BCMA field (#8) in the MEDICATION ROUTES file (#51.2) is used to send information to be displayed on the BCMA Virtual Due List and Coversheet and to verify whether the user should be prompted for an injection site. The DSPLY ON IVP/IVPB TAB IN BCMA? field (#9) in the MEDICATION ROUTES file (#51.2) is used to send information to be displayed on the BCMA Vortual Due List and Coversheet and to verify whether the user should be prompted for an injection site. The DSPLY ON IVP/IVPB TAB IN BCMA? field (#9) in the MEDICATION ROUTES file (#51.2) is used to send information to be displayed on the BCMA Virtual Coversheet.

The *Medication Route File Enter/Edit* [PSS MEDICATION ROUTES EDIT] option allows the user to enter an interpretation of the OUTPATIENT EXPANSION field (#4) in a language other than English. PDM does not translate English terms into another language; instead, it allows the user to enter a translation of a term. If a value has not been entered in the OTHER LANGUAGE EXPANSION field (#4.1), PDM will default to the value entered in the OUTPATIENT EXPANSION field (#4). If no values exist in the OUTPATIENT EXPANSION field (#4) and OTHER LANGUAGE EXPANSION field (#4.1), the system will not display default values for those fields during CPRS or Outpatient Pharmacy prescription order entry processing. However, when building the SIG, Outpatient Pharmacy will default to the value the user input during order

entry. See Appendix G for a list of Spanish equivalents for some of the more common medication routes.

The *Medication Route File Enter/Edit* [PSS MEDICATION ROUTES EDIT] option allows the user to map/remap their Local Medication Routes that are marked for 'All Packages' to an active Standard Medication Route. This is the only option that allows a Standard Medication Route mapping to be deleted. When dosage checks are performed, the software will use this mapping to pass the equivalent FDB Route for the Local Medication Route that was specified in the medication order for the drug to the interface. If the Local Medication Route is not mapped, dosage checks will not be performed. A user will not be prompted to map to a Standard Medication Route if the Local Medication Route is not marked for 'All Packages.'

Example 1 demonstrates how to enter a new medication route. Note that if an entry has been mapped to a Standard Medication Route, the option to remap is offered. If an entry has *not* been mapped to a Standard Medication Route and the user bypasses the prompt without mapping, a warning is displayed that dosing checks will not be performed.

### **Example 1: Enter Medication Route File**

Select Pharmacy Data Management Option: medication routes Management Select Medication Routes Management Option: med 1 Med Instruction Med Term Route Report 2 Medication Route File Enter/Edit 3 Medication Route Mapping History Report 4 Medication Route Mapping Report CHOOSE 1-4: 2 Medication Route File Enter/Edit Select MEDICATION ROUTES NAME: SUBCUTANEOUS 1 SUBCUTANEOUS SC 2 SUBCUTANEOUS SQ 3SUBCUTANEOUS EPIDURAL CAUDALSC ED CAUD4SUBCUTANEOUS INTRA-ARTICULARSC IA 5 SUBCUTANEOUS INTRADERMAL SC ID Press <RETURN> to see more, '^' to exit this list, OR CHOOSE 1-5: 1 SUBCUTANEOUS SC NAME: SUBCUTANEOUS// <ENTER> ABBREVIATION: SC// <ENTER> PACKAGE USE: ALL PACKAGES// <ENTER> OUTPATIENT EXPANSION: <ENTER> OTHER LANGUAGE EXPANSION: <ENTER> IV FLAG: <ENTER> PROMPT FOR INJ. SITE IN BCMA: <ENTER> DSPLY ON IVP/IVPB TAB IN BCMA?: <ENTER> Already mapped to: Stnd Route: 'SUBCUTANEOUS' FDB Route: 'SUBCUTANEOUS' Do you want to remap to a different Standard Med Route? N// <ENTER>O Mapping Remains Unchanged. Select MEDICATION ROUTES NAME: DEEP IM NAME: DEEP IM// <ENTER> ABBREVIATION: <ENTER> PACKAGE USE: All Packages OUTPATIENT EXPANSION: <ENTER> OTHER LANGUAGE EXPANSION: <ENTER> IV FLAG: <ENTER> PROMPT FOR INJ. SITE IN BCMA: <ENTER> DSPLY ON IVP/IVPB TAB IN BCMA?: <ENTER>

```
STANDARD MEDICATION ROUTE: <ENTER>
 *** No dosing checks will be performed on orders containing this local
 medication route until it is mapped to a standard medication route.***
```

Text can be entered to edit the existing entries for a medication route. Since no value exists in the OTHER LANGUAGE EXPANSION database and the user did not enter a translation, the OUTPATIENT EXPANSION value will print on the patient's prescription label by default.

## **Example 2: Medication Route File Edit**

```
Select MEDICATION ROUTES NAME: SUBLINGUAL SL
NAME: SUBLINGUAL// <Enter>
ABBREVIATION: SL// <Enter>
PACKAGE USE: ALL PACKAGES// <Enter>
OUTPATIENT EXPANSION: UNTIL DISSOLVED// UNDER THE TONGUE UNTIL DISSOLVED
OTHER LANGUAGE EXPANSION: <Enter>
IV FLAG: <Enter>
PROMPT FOR INJ. SITE IN BCMA: <Enter>
DSPLY ON IVP/IVPB TAB IN BCMA? <Enter>
STANDARD MEDICATION ROUTE: <ENTER>
```

If the text to be replaced is more than 29 characters, the "REPLACE" prompt will automatically appear. Replacement text for shorter text entries may be entered after the double slashes. Some files may be set up to refuse deletions, depending on the site's File Manager setup.

## Example 3: Medication Route File Deletions Not Allowed

```
Select MEDICATION ROUTES NAME: NEW INHALATION MED ROUTE EXAMPLE
                                                                       NIMRE
NAME: NEW INHALATION MED ROUTE EXAMPLE Replace @
'DELETE ACCESS' REQUIRED!!?? Required
NAME: NEW INHALATION MED ROUTE EXAMPLE Replace ... With <Enter>
 Replace <Enter>
'DELETE ACCESS' REQUIRED!!?? Required
NAME: NEW INHALATION MED ROUTE EXAMPLE
                                       Replace <Enter>
ABBREVIATION: NIMRE// <Enter>
PACKAGE USE: NATIONAL DRUG FILE ONLY// <Enter>
OUTPATIENT EXPANSION: AS NEEDED// <Enter>
OTHER LANGUAGE EXPANSION: <Enter>
IV FLAG: <Enter>
PROMPT FOR INJ. SITE IN BCMA: <Enter>
DSPLY ON IVP/IVPB TAB IN BCMA? <Enter>
```

## **1.8.2 Medication Route Mapping Report** [PSS MED ROUTE MAPPING REPORT]

The *Medication Route Mapping Report* [PSS MED ROUTE MAPPING REPORT] option displays the mapping between the Local Medication Route, the Standard Medication Route and the FDB Route for Medication Routes marked for 'All Packages.'

The report can be limited to unmapped Local Medication Routes or can display all Local Medication Routes (that are marked for 'All Packages').

Totals are displayed at the end of the report for the number of all Local Medication Routes marked for 'All Packages' and the number of unmapped Local Medication Routes if the user

chooses to display all Local Medication Routes. If only unmapped Local Medication Routes are chosen, the total for the number of unmapped entries will be displayed.

The report is formatted for 132 column width and can be sent to the screen or printer.

```
Example 1: User selects all Local Medication Routes
```

```
Medication Route Mapping Report
This report will print Medication Route mapping information for Medication
Routes marked for All Packages in the PACKAGE USE (#3) Field of the MEDICATION
ROUTES (#51.2) File.
    Select one of the following:
                ALL MEDICATION ROUTES
         A
                  ONLY UNMAPPED MEDICATION ROUTES
         0
Enter 'A' for All Routes, 'O' for Only Unmapped Routes: O// ALL MEDICATION ROUTES
  This report is designed for 132 column format!
DEVICE: HOME// <ENTER>
MEDICATION ROUTES MAPPING REPORT
                                                                    Page: 1
MEDICATION ROUTES (File 51.2) STANDARD ROUTE FDB ROUTE
  OUTPATIENT EXPANSION
BY MOUTH
                                ORAL
                                                  ORAL
DENTAL
                                 DENTAL
                                                   DENTAL
                                           EPIDURAL
EPIDURAL
                                EPIDURAL
                                URETHRAL
INTRA-URETHRAL
                                                 INTRA-URETHRAL
ORAL
  BY MOUTH
MEDICATION ROUTES MAPPING REPORT
                                                  Page: 2
MEDICATION ROUTES (File 51.2) STANDARD ROUTE
                                                FDB ROUTE
OUTPATIENT EXPANSION
                                       _____
TOTAL LOCAL MEDICATION ROUTES = 5
TOTAL UNMAPPED LOCAL MEDICATION ROUTES = 1
```

End of Report.

#### **Example 2: User selects only unmapped Local Medication Routes**

```
Medication Route Mapping Report

This report will print Medication Route mapping information for Medication

Routes marked for All Packages in the PACKAGE USE (#3) Field of the MEDICATION

ROUTES (#51.2) File.

Select one of the following:

A ALL MEDICATION ROUTES

O ONLY UNMAPPED MEDICATION ROUTES
```

Enter 'A' for All Routes, 'O' for Only Unmapped Routes: O// <ENTER> NLY UNMAPPED MEDICATION ROUTES This report is designed for 132 column format! DEVICE: HOME// <ENTER> MEDICATION ROUTES MAPPING EXCEPTION REPORT Page: 1 MEDICATION ROUTES (File 51.2) OUTPATIENT EXPANSION \_\_\_\_\_ \_\_\_\_\_ BOTH EYES THIS IS A TEST G TUBE ORAL (BY MOUTH) BY MOUTH SUBCUTANEOUS MEDICATION ROUTES MAPPING EXCEPTION REPORT Page: 2 MEDICATION ROUTES (File 51.2) OUTPATIENT EXPANSION \_\_\_\_\_ TOTAL UNMAPPED MEDICATION ROUTES = 4 End of Report.

## **1.8.3 Medication Route Mapping History Report** [PSS MED ROUTE MAPPING CHANGES]

The *Medication Route Mapping History Report* [PSS MED ROUTE MAPPING CHANGES] option tracks all mapping changes between Local Medication Routes and Standard Medication Routes. The report can be run for a single medication route or for all medication routes over a specified time frame.

#### Example 1: User selects single medication route

```
Select Enhanced Order Checks Setup Menu Option: Medication Route Mapping History Report 9
9
This report displays changes made to the mapping of Medication Routes in the MEDICATION .
ROUTES (#51.2) ·File ·to ·Medication ·Routes ·in ·the ·STANDARD ·MEDICATION ·ROUTES · (#51.23) ·File . ¶
q
P
····Select one of the following: ¶
P
······S·····Single Med Route
P
Print · report · for · a · Single · Med · Route, · or · All · Med · Routes: · S// · < ENTER > · ingle · Med · Route {
P
Select ·Med ·Route: ·BOTH ·EYES¶
·····1···BOTH·EYES······OU¶
····2··BOTH ·EYES ······¶
CHOOSE ·1-2: ·1 · ·BOTH ·EYES · · · · ·OU¶
P
I
Beginning Date: .T-30 · · (APR · 28, · 2008) 9
Ending Date: T · · (MAY · 28, · 2008) ¶
DEVICE: .HOME// · · · <ENTER>9
P
Medication Route mapping changes for BOTH EYES
_____
                                                                         -- ¶
P
· Medication Route: BOTH EYES
·····Date/Time: ·MAY ·28, ·2008@09:57:589
                                                            This-depicts-a-
·····Edited ·By: ·PHARMACIST, ONE¶
                                                            remapping-from-
······Old Value: ORAL¶
                                                            'ORAL'-to-
·····New 'Value: 'OPHTHALMIC'
                                                            'OPHTHALMIC"
P
· ·Medication ·Route: ·BOTH ·EYES¶
                                                                 This-depicts-a-deletion-
·····Date/Time: ·MAY ·28, ·2008@12:12:59¶
······Edited ·By: ·PHARMACIST, ONE¶
                                                                 of-a-Standard-Medication-
···········Old ·Value: ·OPHTHALMIC¶
                                                                 Route-mapping.¶
·····New 'Value: '<no 'new 'value>¶
End of Report¶
```

**Example 2: User selects all medication routes** 

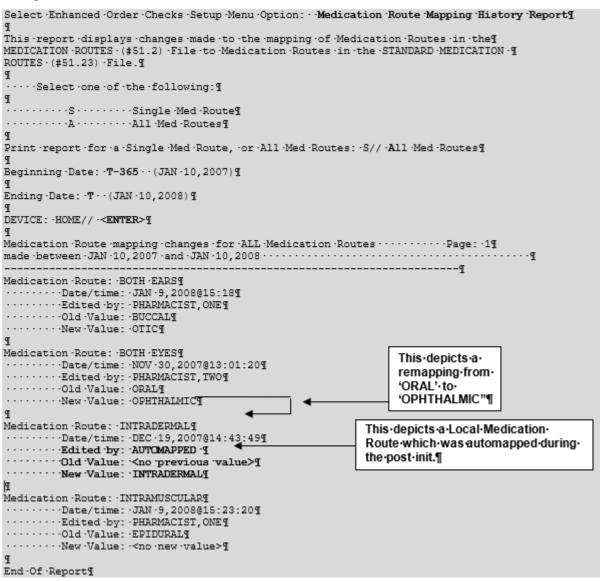

## 1.8.4 Med Instruction Med Term Route Report [PSS MED INST MED ROUTE REPORT]

The MEDICATION INSTRUCTION Name field (File #51) and MEDICATION ROUTES Abbreviation field (File #51.2) may have entries that use similar terminology and abbreviations but with different clinical meanings. The MED INSTRUCTION MED TERM ROUTE REPORT option identifies instances when a Name in the MEDICATION INSTRUCTION file matches an Abbreviation in the MEDICATION ROUTES file to facilitate review and correction of clinically inconsistent terminology between the two files. Local Pharmacy Informaticists should review and evaluate this report for possible corrective action to ensure that reports which use the expansion from the MEDICATION INSTRUCTION file are clinically valid when the data originates in the MEDICATION ROUTES file. Upon running the report, sites may visit the <u>SharePoint Discussion Board</u> site, to discuss the potential options for file management or to see previous site's decisions on how similar entries were handled.

Patch PSS\*1.0\*245 adds the Med Instruction Med Term Route Report to the Medication Instruction Management menu (PSS MED INSTRUCTION MANAGEMENT) and the Medication Routes Management menu (PSS MEDICATION ROUTES MGMT).

Select Pharmacy Data Management Option: med Medication Instruction Management 1 2 Medication Routes Management CHOOSE 1-2: 2 Medication Routes Management Medication Route File Enter/Edit Medication Route Mapping Report Medication Route Mapping History Report Med Instruction Med Term Route Report Request Change to Standard Medication Route Default Med Route For OI Report Select Medication Routes Management Option: MED Instruction Med Term Route Report This report displays matches between the Medication Instruction file (#51) and the Medication Routes file (#51.2) when a Name in the Medication Instruction file matches an Abbreviation in the Medication Routes file. DEVICE: HOME // HOME (CRT) Right Margin: 80// MED INSTRUCTION MED ROUTE REPORT Page: 1 NAME/ABBR INSTR EXPANSION ROUTE NAME \_\_\_\_\_ AS DIRECTED RIGHT EAR BY INJECTION INJECTABLE IN RIGHT EYE RIGHT EYE IN LEFT EYE LEFT EYE AD INJ INJECTABLE OD LEFT EYE IN LEFT EYE IN EACH EYE OS OU BOTH EYES BY MOUTH SUBCUTANEOUS UNDER TONGUE PO ORAL SUBCUTANEOUS SC SL UNDER TONGUE SUBLINGUAL SQ SUBCUTANEOUSLY ORAL MISCELLANEOUS INTRAMUSCUL End of Report. Press Return to continue:

## **1.8.5 Request Change to Standard Medication Route** [PSS MEDICATION ROUTE REQUEST]

The *Request Change to Standard Medication Route* [PSS MEDICATION ROUTE REQUEST] option was provided for users to request additions or changes to the STANDARD MEDICATION ROUTES file (#51.23). PSS\*1\*147 changes this option to now refer the requestor to a web site to make the request.

A list of all Standard Medication Routes and corresponding FDB Route mapping initially released with the PRE V.0.5 Pre-Release patch can be found in Appendix A of the *Pharmacy Reengineering (PRE) Version 0.5 Pre-Release Implementation Guide*. Since then, there have been additions pushed out by the New Term Rapid Turnaround (NTRT process. For a complete listing use FileMan to print the NAME field (#.01) and FIRST DATABANK MED ROUTE field (#1) from the STANDARD MEDICATION ROUTES file (#51.23)

#### **Example 1: Request Change to Standard Medication Route**

```
Select Pharmacy Data Management Option: Request Change To Standard Medication Route
Standard Medication Route requests must now be made at the following website:
https://vaww.vashare.vha.va.gov/sites/ntrt/SitePages/Home.aspx
Press Return to continue:
```

## **Standard Medication Routes File Update Notifications**

Updates to the Standard Medication Route File are made by the New Term Rapid Turnaround (NTRT) process. Patch PSS\*1\*147 provides MailMan notifications to the mail group PSS ORDER CHECKS when changes occur. The following changes will generate a notification:

- Inactivation of a standard medication route
- Reactivation of a standard medication route
- Addition of a new standard medication route
- Change (add/delete/modify) to a FDB medication route mapping
- Change (add/delete/modify) to a replacement route for a standard medication route

Changes to a standard medication route that can result in an unmapping of a local medication route are:

- Inactivation of a standard medication route
- Change (add/delete/modify) to an FDB Medication Route Mapping

If a local medication route that is marked for 'All Packages' is unmapped, the software will attempt to do an automatic remapping to an active standard medication route. If the unmapping occurred due to an inactivation of the standard medication route and a replacement route is provided, the local medication route will be remapped to the new standard replacement route. If no replacement route was provided in the update, a defined set of business rules will be used to attempt an automatic remapping to another standard medication route.

The MailMan message will include the reason for notification, what was updated and will also include any automatic mapping activities that occurred from the local Medication Routes file to the Standard Medication Routes file.

**Example 1: Addition of New Standard Medication Route** Subj: Standard Medication Route File Update [#136380] 08/21/09009:58 64 lines From: STANDARD MEDICATION ROUTE FILE PROCESSOR In 'IN' basket. Page 1 \*New\* The following entries have been added to the Standard Medication Routes (#51.23) File: ENTERAL FDB Route: ORAL The following entries have been inactivated in the Standard Medication Routes (#51.23) File: (None) The following entries have been reactivated in the Standard Medication Routes (#51.23) File: (None) The following entries in the Medication Routes (#51.2) File have been mapped/remapped to a Standard Medication Route (#51.23) File entry. G-TUBE Previous Standard Route: ORAL New Standard Route: ENTERAL PLEASE REVIEW, MAY REQUIRE YOUR ATTENTION! The following entries in the Medication Routes (#51.2) File have been unmapped from a Standard Medication Route (#51.23) File entry. (None) The following entries in the Standard Medication Routes (#51.23) File have had changes to the associated First DataBank Med Route and/or Replacement Term. (None) The following entries in the Medication Routes (#51.2) File were to be mapped/remapped to a Standard Medication Route (#51.23) File entry, but could not occur because the Medication Route (#51.2) File entry was locked. J-TUBE Current Standard Route: ORAL Recommend mapping to Standard Route: ENTERAL The following entries in the Medication Routes (#51.2) File were to be unmapped from a Standard Medication Route (#51.23) File entry, but could not occur because the Medication Route (#51.2) File entry was locked. (None) Enter message action (in IN basket): Ignore //

# **Example 2:** Inactivation of Standard Medication Routes; one with a Replacement Route and the other without

Subj: Standard Medication Route File Update [#136380] 08/21/09@09:58 64 lines From: STANDARD MEDICATION ROUTE FILE PROCESSOR In 'IN' basket. Page 1 \*New\*

The following entries have been added to the Standard Medication Routes (#51.23) File: INTRA-URETHRAL FDB Route: INTRA-URETHRAL The following entries have been inactivated in the Standard Medication Routes (#51.23) File: URETHRAL FDB Route: INTRA-URETHRAL Replacement Term: INTRA-URETHRAL Replacement Term FDB Route: INTRA-URETHRAL INTRAVITREAL FDB Route: INTRAVITREAL Replacement Term: (None) Replacement Term FDB Route: (None) The following entries have been reactivated in the Standard Medication Routes (#51.23) File: (None) The following entries in the Medication Routes (#51.2) File have been mapped/remapped to a Standard Medication Route (#51.23) File entry. URETHRAL Previous Standard Route: URETHRAL New Standard Route: INTRA-URETHRAL PLEASE REVIEW, MAY REQUIRE YOUR ATTENTION! The following entries in the Medication Routes (#51.2) File have been unmapped from a Standard Medication Route (#51.23) File entry. INTRAVITREAL Previous Standard Route: INTRAVITREAL New Standard Route: (None) The following entries in the Standard Medication Routes (#51.23) File have had changes to the associated First DataBank Med Route and/or Replacement Term. (None) The following entries in the Medication Routes (#51.2) File were to be mapped/remapped to a Standard Medication Route (#51.23) File entry, but could not occur because the Medication Route (#51.2) File entry was locked. (None) The following entries in the Medication Routes (#51.2) File were to be unmapped from a Standard Medication Route (#51.23) File entry, but could not occur because the Medication Route (#51.2) File entry was locked. (None)

#### Example 3: Remapping and Unmapping could not occur due to locked file

Routes (#51.23) File: URETHRAL. FDB Route: INTRA-URETHRAL Replacement Term: INTRA-URETHRAL Replacement Term FDB Route: INTRA-URETHRAL INTRAVITREAL FDB Route: INTRAVITREAL Replacement Term: (None) Replacement Term FDB Route: (None) The following entries have been reactivated in the Standard Medication Routes (#51.23) File: (None) The following entries in the Medication Routes (#51.2) File have been mapped/remapped to a Standard Medication Route (#51.23) File entry. (None) PLEASE REVIEW, MAY REQUIRE YOUR ATTENTION! The following entries in the Medication Routes (#51.2) File have been unmapped from a Standard Medication Route (#51.23) File entry. (None) The following entries in the Standard Medication Routes (#51.23) File have had changes to the associated First DataBank Med Route and/or Replacement Term. (None) The following entries in the Medication Routes (#51.2) File were to be mapped/remapped to a Standard Medication Route (#51.23) File entry, but could not occur because the Medication Route (#51.2) File entry was locked. URETHRAL Current Standard Route: URETHRAL Recommend mapping to Standard Route: INTRA-URETHRAL The following entries in the Medication Routes (#51.2) File were to be unmapped from a Standard Medication Route (#51.23) File entry, but could not occur because the Medication Route (#51.2) File entry was locked. INTRAVITREAL Current Standard Route: INTRAVITREAL New Standard Route: <delete mapping> Enter message action (in IN basket): Ignore //

#### **Example 4: Reactivated Standard Medication Route**

Subj: Standard Medication Route File Update [#136380] 08/21/09@09:58 64 lines
From: STANDARD MEDICATION ROUTE FILE PROCESSOR In 'IN' basket. Page 1 \*New\*
The following entries have been added to the Standard Medication Routes
(#51.23) File:
 (None)
The following entries have been inactivated in the Standard Medication
Routes (#51.23) File:
 (None)
The following entries have been reactivated in the Standard Medication
Routes (#51.23) File:
 (None)

```
INTRADUCTAL
     FDB Route: INTRADUCTAL
The following entries in the Medication Routes (#51.2) File have been
mapped/remapped to a Standard Medication Route (#51.23) File entry.
   (None)
PLEASE REVIEW, MAY REQUIRE YOUR ATTENTION!
The following entries in the Medication Routes (#51.2) File have been
unmapped from a Standard Medication Route (#51.23) File entry.
   (None)
The following entries in the Standard Medication Routes (#51.23) File have had
changes to the associated First DataBank Med Route and/or Replacement Term.
   INTRADUCTAL
     Replacement Term: <deleted>
The following entries in the Medication Routes (#51.2) File were to be
mapped/remapped to a Standard Medication Route (#51.23) File entry, but
could not occur because the Medication Route (#51.2) File entry was locked.
   (None)
The following entries in the Medication Routes (#51.2) File were to be
unmapped from a Standard Medication Route (#51.23) File entry, but
could not occur because the Medication Route (#51.2) File entry was locked.
   (None)
Enter message action (in IN basket): Ignore //
```

## **1.8.6 Default Med Route for OI Report** [PSS DEF MED ROUTE OI RPT]

The *Default Med Route for OI Report* [PSS DEF MED ROUTE OI RPT] option is listed on the *Medication Routes Management* [PSS MEDICATION ROUTES MGMT] menu. This report can be used to help identify the current default medication routes for the orderable items. The following is an example of the report.

• Patch PSS\*1\*153 added the ability to include printing the POSSIBLE MED ROUTES multiple (#11) of the PHARMACY ORDERABLE ITEM file (#50.7). If the DEFAULT MED ROUTE field (#.06) is populated then that value will be returned as the default value. If the DEFAULT MED ROUTE field (#.06) is not populated and the POSSIBLE MED ROUTES multiple (#11) is populated with a single entry and the USE DOSAGE FORM MED ROUTE LIST field (#10) is set to "NO," the single entry will be returned as the default value. If the DEFAULT MED ROUTE field (#.06) is not populated and the POSSIBLE MED ROUTE LIST field (#10) is set to "NO," the single entry will be returned as the default value. If the DEFAULT MED ROUTE field (#.06) is not populated and the POSSIBLE MED ROUTES multiple (#11) is populated with more than one entry and the USE DOSAGE FORM MED ROUTE LIST field (#10) is set to "NO," no value will be returned as the default value. The med routes selection list in CPRS will be populated with all the medication routes associated with the orderable item's dosage form if the USE DOSAGE FORM MED ROUTE LIST field (#10) is set to "YES," otherwise it will be populated from the POSSIBLE MED ROUTES multiple (#11). These conditions are shown in the following table and examples are provided.

| DEFAULT MED<br>ROUTE FIELD<br>POPULATED? | POSSIBLE MED<br>ROUTES FIELD | USE DOSAGE<br>FORM MED<br>ROUTE LIST | VALUE RETURNED – MED ROUTES<br>SELECTION IN CPRS                   |
|------------------------------------------|------------------------------|--------------------------------------|--------------------------------------------------------------------|
| Y                                        | N                            | Ν                                    | DEFAULT MED ROUTE field (#.06) value                               |
| N                                        | Single Entry                 | Ν                                    | Single Entry                                                       |
| N                                        | More Than One Entry          | Ν                                    | All med routes listed in the POSSIBLE<br>MED ROUTES multiple (#11) |
| N                                        | N                            | Y                                    | All medication routes associated with orderable item's dosage form |

#### Example 1: Default Med Route for Orderable Item Report [PSS DEF MED ROUTE OI RPT] Option

| DEFAULT MED ROUTE FOR ORDERABLE ITEM REPORT JUN 17,2009 PAGE 1 |                  |                                          |               |                     |                                                        |  |  |
|----------------------------------------------------------------|------------------|------------------------------------------|---------------|---------------------|--------------------------------------------------------|--|--|
| OI NAME                                                        | DOSAGE FORM      | ASSOCIATED ROUTES                        | DEFAULT ROUTE | POSSIBLE MED ROUTES | DRUG                                                   |  |  |
|                                                                | LIQUID           | ORAL (BY MOUTH)                          |               |                     | IBERET-500 ORAL                                        |  |  |
| IBUPROFEN<br>IDOXURIDINE                                       | TAB<br>OINT, OPH | ORAL (BY MOUTH)<br>RIGHT EYE<br>LEFT EYE |               |                     | IBUPROFEN 600MG                                        |  |  |
| IMIPRAMINE                                                     | TAB              | BOTH EYES<br>ORAL (BY MOUTH)             |               |                     | IDOXURIDINE 0.5%<br>IMIPRAMINE 25MG<br>IMIPRAMINE 50MG |  |  |
| INDOCYANINE                                                    |                  | INTRAMUSCULAR<br>INTRAVENOUS             | INTRAVENOUS   |                     | INDOCYANINE 25MG                                       |  |  |
| INSULIN                                                        | INJ              | INTRAMUSCULAR<br>INTRAVENOUS<br>ORAL     |               |                     |                                                        |  |  |
|                                                                |                  | SUBCUTANEOUS                             | INTRAVENOUS   |                     | INSULIN LENTE<br>INSULIN NPH                           |  |  |

## **1.9 Orderable Item Management** [PSS ORDERABLE ITEM MANAGEMENT]

The *Orderable Item Management* sub-menu provides an option through which the Pharmacy Orderable Items are maintained.

## 1.9.1 Edit Orderable Items [PSS EDIT ORDERABLE ITEMS]

The *Edit Orderable Items* [PSS EDIT ORDERABLE ITEMS] option allows the user to enter and edit data in the PHARMACY ORDERABLE ITEM file (#50.7). If a Pharmacy Orderable Item Drug Text Entry is identified at the "OI-DRUG-TEXT" prompt, it will be viewable during medication order entry processes through CPRS, Outpatient Pharmacy, and Inpatient Medications. Pharmacy Orderable Item defaults can be entered for selected fields. These defaults will be displayed to the user during the medication order entry processes for all applications through which medication orders can be entered.

The *Edit Orderable Items* [PSS EDIT ORDERABLE ITEMS] option allows the user to enter a default medication route and med route selection list.

The default medication route for CPRS will be derived from the DEFAULT MED ROUTE field (#.06) of the PHARMACY ORDERABLE ITEM file (#50.7) if it is populated or from the POSSIBLE MED ROUTES multiple (#50.711) of the PHARMACY ORDERABLE ITEM file (#50.7) if it is populated with a single entry and the USE DOSAGE FORM MED ROUTE LIST field (#10) is set to "NO."

Additional med routes for selection in the drop-down list in CPRS will be derived from the POSSIBLE MED ROUTES multiple (#50.711) if the USE DOSAGE FORM MED ROUTE LIST field (#10) is set to "NO." Otherwise, the med routes associated with the orderable item's dosage form, MED ROUTE FOR DOSAGE FORM multiple (#50.6061) of the DOSAGE FORM file (#50.606) will be returned.

The method of deriving the appropriate medication routes listed above will be for Inpatient Medications unit dose orders, IV Fluids orders, and Outpatient Pharmacy orders entered via CPRS orders dialog.

Additionally, a report is available to view all current default medication routes as well as all possible med routes for the listed orderable items. See the section entitled *Default Med Route For OI Report* [PSSDEF MED ROUTE OI RPT].

```
Example 1: Edit Orderable Items with USE DOSAGE FORM MED ROUTE LIST field (#10) set to "NO"
```

```
Select Orderable Item Management Option: Edit Orderable Items
Select PHARMACY ORDERABLE ITEM NAME:
                                     INSULIN INJ
    Orderable Item -> INSULIN
    Dosage Form -> INJ
List all Drugs/Additives/Solutions tied to this Orderable Item? YES// Y YES
      Orderable Item -> INSULIN
                  -> INJ
      Dosage Form
Dispense Drugs:
TNSULTN REGULAR U-100 TNJ
Are you sure you want to edit this Orderable Item? NO//Y YES
Now editing Orderable Item:
  INSULIN INJ
Orderable Item Name: INSULIN//
This Orderable Item is Formulary.
This Orderable Item is marked as a Non-VA Med.
Select OI-DRUG TEXT ENTRY:
INACTIVE DATE:
DAY (nD) or DOSE (nL) LIMIT:
DEFAULT MED ROUTE: SUBCUTANEOUS//
 List of med routes associated with the DOSAGE FORM of the orderable item:
   INTRAVENOUS
   INTRAMUSCULAR
 If you answer YES to the next prompt, the DEFAULT MED ROUTE (if populated)
 and this list (if populated) will be displayed as selectable med routes
 during medication ordering dialog. If you answer NO, the DEFAULT MED ROUTE
 (if populated) and POSSIBLE MED ROUTES list will be displayed instead.
USE DOSAGE FORM MED ROUTE LIST: N NO
 List of Possible Med Routes associated with the orderable item:
   INTRAVENOUS
Select POSSIBLE MED ROUTES: ORAL
        ORAL
                    PO
    3 ORAL INHALATION ORA
4 ORAL INFO
                              ORALINHL
        ORAL INTRADERMAL PERIOSTEAL
                                          ORALID PER
    5 ORAL INTRAMUSCULAR
                               ORALIM
Press <RETURN> to see more, '^' to exit this list, OR
CHOOSE 1-5: 1 ORAL
                      PO
```

The selected entry does not match any of the dosage form med routes. Are you adding 'ORAL' as a new POSSIBLE MED ROUTE? NO// YES Select POSSIBLE MED ROUTES: SCHEDULE TYPE: SCHEDULE: HIGH RISK/HIGH ALERT PROMPT FOR REMOVAL IN BCMA RESPIRATORY THERAPY DRUG?: PATIENT INSTRUCTIONS: MOST COMMON INDICATION FOR USE: Select INDICATIONS FOR USE: Select SYNONYM:

# Example 2: Edit Orderable Items with USE DOSAGE FORM MED ROUTE LIST field (#10) set to "NO" and there are no Default Med Route nor Possible Med Routes

Select PHARMACY ORDERABLE ITEM NAME: INSULIN INJ Orderable Item -> INSULIN -> TNJ Dosage Form List all Drugs/Additives/Solutions tied to this Orderable Item? YES// NO Are you sure you want to edit this Orderable Item? NO// YES Now editing Orderable Item: INSULIN INJ Orderable Item Name: INSULIN// This Orderable Item is Formulary. This Orderable Item is marked as a Non-VA Med. Select OI-DRUG TEXT ENTRY: INACTIVE DATE: DAY (nD) or DOSE (nL) LIMIT: DEFAULT MED ROUTE: List of med routes associated with the DOSAGE FORM of the orderable item: INTRAVENOUS INTRAMUSCULAR ORAL INTRAMUSCULAR If you answer YES to the next prompt, the DEFAULT MED ROUTE (if populated)  $% \left( \left( {{{\left( {{{\left( {{{}} \right)}} \right)}}} \right)$ and this list (if populated) will be displayed as selectable med routes during medication ordering dialog. If you answer NO, the DEFAULT MED ROUTE (if populated) and POSSIBLE MED ROUTES list will be displayed instead. USE DOSAGE FORM MED ROUTE LIST: NO// POSSIBLE MED ROUTES: You have not selected ANY med routes to display during order entry. In order to have med routes displayed during order entry, you must either define a DEFAULT MED ROUTE and/or at least one POSSIBLE MED ROUTE, or answer YES to the USE DOSAGE FORM MED ROUTE LIST prompt. \*\*WITH THE CURRENT SETTINGS, NO MED ROUTES WILL DISPLAY FOR SELECTION DURING ORDER ENTRY FOR THIS ORDERABLE ITEM\*\* The current setting is usually only appropriate for supply items. Continue with no med routes displaying for selection during order entry? NO// YE S SCHEDULE TYPE:

SCHEDULE:

RESPIRATORY THERAPY DRUG?: PATIENT INSTRUCTIONS: OTHER LANGUAGE INSTRUCTIONS: MOST COMMON INDICATION FOR USE: Select INDICATIONS FOR USE:

Select SYNONYM:

#### Example 3: Edit Orderable Items with USE DOSAGE FORM MED ROUTE LIST field (#10) set to "YES"

Select PHARMACY ORDERABLE ITEM NAME: INSULIN INJ Orderable Item -> INSULIN Dosage Form -> INJ List all Drugs/Additives/Solutions tied to this Orderable Item? YES// Y YES Orderable Item -> INSULIN Dosage Form -> INJ Dispense Drugs: INSULIN REGULAR U-100 INJ Are you sure you want to edit this Orderable Item? NO//Y YES Now editing Orderable Item: INSULIN INJ Orderable Item Name: INSULIN// This Orderable Item is Formulary. This Orderable Item is marked as a Non-VA Med. Select OI-DRUG TEXT ENTRY: INACTIVE DATE: DAY (nD) or DOSE (nL) LIMIT: DEFAULT MED ROUTE: SUBCUTANEOUS// List of med routes associated with the DOSAGE FORM of the orderable item: INTRAVENOUS INTRAMUSCULAR If you answer YES to the next prompt, the DEFAULT MED ROUTE (if populated) and this list (if populated) will be displayed as selectable med routes during medication ordering dialog. If you answer NO, the DEFAULT MED ROUTE (if populated) and POSSIBLE MED ROUTES list will be displayed instead. USE DOSAGE FORM MED ROUTE LIST: Y YES SCHEDULE TYPE: SCHEDULE: HIGH RISK/HIGH ALERT PROMPT FOR REMOVAL IN BCMA RESPIRATORY THERAPY DRUG?: PATIENT INSTRUCTIONS: MOST COMMON INDICATION FOR USE: Select INDICATIONS FOR USE: Select SYNONYM:

If the orderable item being edited is matched to any dispense drugs that are in VA drug classes IM100 through IM900, an additional prompt will appear to permit mapping for the orderable item to an associated immunization file entry. This feature is introduced with the Immunizations Documentation by BCMA application in patches PSS\*1\*141 and PSB\*3\*47.

#### **Example: Editing Immunization-Related Pharmacy Orderable Items**

Select PHARMACY ORDERABLE ITEM NAME: INFLUENZA INFLUENZA INJ Orderable Item -> INFLUENZA Dosage Form -> INJ List all Drugs/Additives/Solutions tied to this Orderable Item? YES// <Enter> Orderable Item -> INFLUENZA Dosage Form -> INJ Dispense Drugs: INFLUENZA VACCINE Are you sure you want to edit this Orderable Item? NO// YES Now editing Orderable Item: INFLUENZA INJ Orderable Item Name: INFLUENZA// <Enter> This Orderable Item is Formulary. This Orderable Item is marked as a Non-VA Med. Select OI-DRUG TEXT ENTRY: <Enter> INACTIVE DATE: <Enter> DAY (nD) or DOSE (nL) LIMIT: <Enter> DEFAULT MED ROUTE: <Enter> List of med routes associated with the DOSAGE FORM of the orderable item: INTRAVENOUS INTRAMUSCULAR If you answer YES to the next prompt, the DEFAULT MED ROUTE (if populated) and this list (if populated) will be displayed as selectable med routes during medication ordering dialog. If you answer NO, the DEFAULT MED ROUTE (if populated) and POSSIBLE MED ROUTES list will be displayed instead. USE DOSAGE FORM MED ROUTE LIST: NO// Y YES SCHEDULE TYPE: <Enter> SCHEDULE: <Enter> HIGH RISK/HIGH ALERT: <Enter> PROMPT FOR REMOVAL IN BCMA: <Enter> RESPIRATORY THERAPY DRUG?: PATIENT INSTRUCTIONS: <Enter> MOST COMMON INDICATION FOR USE: Select INDICATIONS FOR USE: Note: The ASSOCIATED IMMUNIZATION field (#9) is only presented when at least one of the dispense drugs tied to the selected orderable item is in a VA Drug Class in the IM100 to IM900 range. Immunizations are typically found in VA Drug Classes M100, IM105, IM109, IM700 or IM900. ASSOCIATED IMMUNIZATION: INFLUENZA FLU, 3 YRS INFLUENZA Select SYNONYM: <Enter>

The patch PSS\*1\*191 enhancement allows users to designate transdermal patches and other orderable items that warrant removal, e.g., nitroglycerin paste, which will trigger an Alert in BCMA for removal. A **PROMPT FOR REMOVAL IN BCMA** Field (#12) has been added to the local Pharmacy Orderable Item File (#50.7).

To set the values for PROMPT FOR REMOVAL IN BCMA (Field #12) in the local PHARMACY ORDERABLE ITEM File (#50.7) (i.e., using PSS EDIT ORDERABLE ITEMS), complete the steps shown in the example below:

The PROMPT FOR REMOVAL IN BCMA Field (#12) provides the following qualifying codes:

Choose from:

- 0 No Removal Required
- 1 Removal at Next Administration
- 2 Removal Period Optional Prior to Next Administration
- 3 Removal Period Required Prior to Next Administration
  - a. NULL/0 = No Removal Required. Duration of Administration field does not display when the Pharmacist is finishing the order. This is consistent with existing functionality for tablets, capsules and other unit dose medications not requiring removal.
  - b. 1 = Removal at Next Administration. Duration of Administration field does not display when the Pharmacist is finishing the order. BCMA user will be prompted for removal automatically at next administration.
  - c. 2 = Removal Period Optional Prior to Next Administration. The Pharmacist is prompted for Duration of Administration when finishing the order; however, this field is optional/not required to finish the order. If Duration of Administration is entered by the Pharmacist finishing the order, the BCMA user will be prompted for removal when the Duration of Administration has ended. If no Duration of Administration is entered, BCMA user will be prompted for removal at next administration.
  - d. 3 = Removal Period Required Prior to Next Administration. The Pharmacist is prompted for Duration of Administration, which is required to finish the order. BCMA user will be prompted for removal after the Duration of Administration has ended.

**Note:** PSS\*1\*191 also added the HIGH RISK/HIGH ALERT prompt to this option, which was inadvertently missed in patch PSS\*1\*172.

Example 5 (Modify Pharmacy Orderable Item File with Dosage Form Containing the Word "PATCH"):

Select OPTION NAME: PSS EDIT ORDERABLE ITEMS Edit Orderable Items Edit Orderable Items This option enables you to edit Orderable Item names, Formulary status, drug text, Inactive Dates, and Synonyms. Select PHARMACY ORDERABLE ITEM NAME: NITROGLYCERIN 1 NITROGLYCERIN CAP,SA 2 NITROGLYCERIN INJ,SOLN 3 NITROGLYCERIN OINT, TOP 08-17-15 4 NITROGLYCERIN PATCH5 NITROGLYCERIN TAB, SUBLINGUAL Press <RETURN> to see more, '^' to exit this list, OR CHOOSE 1-5: 4 NITROGLYCERIN PATCH Orderable Item -> NITROGLYCERIN Dosage Form -> PATCH List all Drugs/Additives/Solutions tied to this Orderable Item? YES// Orderable Item -> NITROGLYCERIN Dosage Form -> PATCH Dispense Drugs: NITROGLYCERIN 0.4MG/HR PATCH NITROGLYCERIN 0.2MG/HR PATCH NITROGLYCERIN 0.6MG/HR PATCH NEWITEM2 Are you sure you want to edit this Orderable Item? NO// Y YES Now editing Orderable Item: NITROGLYCERIN PATCH Orderable Item Name: NITROGLYCERIN// This Orderable Item is Formulary. This Orderable Item is marked as a Non-VA Med. Select OI-DRUG TEXT ENTRY: INACTIVE DATE: DAY (nD) or DOSE (nL) LIMIT: DEFAULT MED ROUTE: TRANSDERMAL// List of med routes associated with the DOSAGE FORM of the orderable item: NO MED ROUTE DEFINED

If you answer YES to the next prompt, the DEFAULT MED ROUTE (if populated) and this list (if populated) will be displayed as selectable med routes during medication ordering dialog. If you answer NO, the DEFAULT MED ROUTE (if populated) and POSSIBLE MED ROUTES list will be displayed instead. USE DOSAGE FORM MED ROUTE LIST: YES// The following Med Routes will now be displayed during order entry: TRANSDERMAL SCHEDULE TYPE: CONTINUOUS// SCHEDULE: Q24H// HIGH RISK/HIGH ALERT: WITNESS REQUIRED IN BCMA-HIGH RISK/ALERT // PROMPT FOR REMOVAL IN BCMA: Removal Period Required Prior to Next Administration // ? ENTRY OF 1, 2 OR 3 IS REQUIRED FOR DOSAGE FORM PATCH. Enter the value that applies to this orderable item. Choose from: Removal at Next Administration 1 2 Removal Period Optional Prior to Next Administration 3 Removal Period Required Prior to Next Administration PROMPT FOR REMOVAL IN BCMA: Removal Period Required Prior to Next Administration // ?? ENTRY OF 1, 2 OR 3 IS REQUIRED FOR DOSAGE FORM PATCH. Enter the value that applies to this orderable item. This field will allow for the following values. NULL/0 = No Removal Required. Duration of Administration field does not display when Pharmacist is finishing the order. This is consistent with existing functionality for tablets, capsules and other unit dose medications not requiring removal. 1 = Removal at Next Administration. Duration of Administration field does not display when pharmacist is finishing the order. BCMA user will be prompted for removal automatically at next administration. 2 = Removal Period Optional Prior to Next Administration. Pharmacist is prompted for Duration of Administration when finishing the order; however, this field is optional/not required to finish the order. If Duration of Administration is entered by the pharmacist finishing the order, the BCMA user will be prompted for removal when the Duration of Administration has ended. If no Duration of Administration is entered, BCMA user will be prompted for removal at next administration. 3 = Removal Period Required Prior to Next Administration. Pharmacist is prompted for Duration of Administration, which is required to finish the order. BCMA user will be prompted for removal after the Duration of Administration has ended. Choose from: Removal at Next Administration 1 2 Removal Period Optional Prior to Next Administration 3 Removal Period Required Prior to Next Administration PROMPT FOR REMOVAL IN BCMA: Removal Period Required Prior to Next Administration // 2 Removal Period Optional Prior to Next Administration RESPIRATORY THERAPY DRUG?: PATIENT INSTRUCTIONS: OTHER LANGUAGE INSTRUCTIONS: MOST COMMON INDICATION FOR USE: Select INDICATIONS FOR USE: Select SYNONYM: Select PHARMACY ORDERABLE ITEM NAME:

Example 6 (Modify Pharmacy Orderable Item File with Dosage Form Not Containing the Word "PATCH"): Edit Orderable Items Select OPTION NAME: PSS EDIT ORDERABLE ITEMS Select PHARMACY ORDERABLE ITEM NAME: ACETAMINOPHEN TAB Orderable Item -> ACETAMINOPHEN Dosage Form -> TAB List all Drugs/Additives/Solutions tied to this Orderable Item? YES// Orderable Item -> ACETAMINOPHEN Dosage Form -> TAB Dispense Drugs: ACETAMINOPHEN 1000MG TABLET ACETAMINOPHEN 325MG C.T. ACETAMINOPHEN 325MG TABLET ACETAMINPHEN 325MG CT ACETAMINOPHEN (A) Are you sure you want to edit this Orderable Item? NO// YES Now editing Orderable Item: ACETAMINOPHEN TAB Orderable Item Name: ACETAMINOPHEN// This Orderable Item is Formulary. This Orderable Item is marked as a Non-VA Med. Select OI-DRUG TEXT ENTRY: INACTIVE DATE: DAY (nD) or DOSE (nL) LIMIT: 5D// DEFAULT MED ROUTE: ORAL (BY MOUTH) // List of med routes associated with the DOSAGE FORM of the orderable item: NO MED ROUTE DEFINED If you answer YES to the next prompt, the DEFAULT MED ROUTE (if populated) and this list (if populated) will be displayed as selectable med routes during medication ordering dialog. If you answer NO, the DEFAULT MED ROUTE (if populated) and POSSIBLE MED ROUTES list will be displayed instead. USE DOSAGE FORM MED ROUTE LIST: YES// The following Med Routes will now be displayed during order entry: ORAL (BY MOUTH) SCHEDULE TYPE: FILL ON REQUEST// SCHEDULE: Q8H// HIGH RISK/HIGH ALERT: HIGH RISK/ALERT-NO WITNESS REQUIRED IN BCMA // PROMPT FOR REMOVAL IN BCMA: 0// ? Enter the value that applies to this orderable item. Choose from: 0 No Removal Required 1 Removal at Next Administration 2 Removal Period Optional Prior to Next Administration Removal Period Required Prior to Next Administration 3 PROMPT FOR REMOVAL IN BCMA: 0// ?? Enter the value that applies to this orderable item. This field will allow for the following values. NULL/0 = No Removal Required. Duration of Administration field does not display when Pharmacist is finishing the order. This is consistent with existing functionality for tablets, capsules and other unit dose medications not requiring removal.

```
1 = Removal at Next Administration. Duration of Administration
                field does not display when pharmacist is finishing the order.
                BCMA user will be prompted for removal automatically at next
                administration.
                2 = Removal Period Optional Prior to Next Administration.
                Pharmacist is prompted for Duration of Administration when
                finishing the order; however, this field is optional/not
                required to finish the order. If Duration of Administration is
                entered by the pharmacist finishing the order, the BCMA user
                will be prompted for removal when the Duration of
                Administration has ended. If no Duration of Administration is
                entered, BCMA user will be prompted for removal at next
                administration.
                3 = Removal Period Required Prior to Next Administration.
                Pharmacist is prompted for Duration of Administration, which is
                required to finish the order. BCMA user will be prompted for
                removal after the Duration of Administration has ended.
     Choose from:
               No Removal Required
      0
               Removal at Next Administration
       1
               Removal Period Optional Prior to Next Administration
       2
               Removal Period Required Prior to Next Administration
       3
PROMPT FOR REMOVAL IN BCMA: 0// 0 No Removal Required
RESPIRATORY THERAPY DRUG?:
PATIENT INSTRUCTIONS: TAKE ONE TABLET EVERY 8 HOURS AS NEEDED FOR PAIN.
          Replace
OTHER LANGUAGE INSTRUCTIONS:
MOST COMMON INDICATION FOR USE:
Select INDICATIONS FOR USE:
Select SYNONYM:
Select PHARMACY ORDERABLE ITEM NAME:
```

If the Dosage Form containing the word "PATCH" is associated with the orderable item and the user attempts to enter a value of 0, the following message displays indicating the entry is not valid:

Example (Message When Attempting to Enter 0 for Orderable Item Containing the Word "PATCH"):

If the Dosage Form containing the word "PATCH" is associated with the orderable item and the user attempts to delete an existing entry (i.e., using "@" command), the following message displays indicating the entry is not valid:

Example (Message When Attempting to Delete Removal When Dosage Form Contains the Word "PATCH"):

If the Dosage Form associated with the orderable item does NOT contain the word "PATCH", and the user attempts to enter a value of 1, 2 or 3, the following message displays requesting that the user confirm their entry.

• If the user responds with No (the default), as for a medication that does not require removal (e.g. tablet, capsule, etc.), the value they entered is not accepted, as in this example:

Example (Message When Attempting to Enter Removal Value for Medication Not Requiring Removal):

```
PROMPT FOR REMOVAL IN BCMA: 1 Removal at Next Administration
The dosage form for this orderable item is not PATCH.
Are you sure you want to designate this medication as requiring removal? N// N
No Changes were recorded.
```

• If the user responds with Yes, as for a medication that requires removal that is not a transdermal patch (e.g., Nitroglycerin ointment or paste), the value they entered is accepted, as in this example:

Example 7 (Message When Attempting to Enter Removal Value for Medication That Is Not Patch But Does Require Removal):

```
PROMPT FOR REMOVAL IN BCMA: 2 Removal Period Optional Prior to Next Administration
The dosage form for this orderable item is not PATCH.
Are you sure you want to designate this medication as requiring removal? N// \mathbf{Y}
VES
```

Upon installation of PSS\*1\*191, the new PROMPT FOR REMOVAL IN BCMA field initially has a value of NULL for all orderable items (active or inactive), and a post-install routine sets the PROMPT FOR REMOVAL IN BCMA field to a value of 1 for all orderable items with Dosage Form containing the word "PATCH".

Subsequent to the PSS\*1\*191 installation, site representatives such as the Pharmacy ADPACs need to determine which orderable items should have the new PROMPT FOR REMOVAL IN BCMA field set to a value of 2 or 3. A post-install report included in this patch produces output that consists of a list of items from the Pharmacy Orderable Item File (#50.7) where the Dosage Form associated with the orderable item is "PATCH" and the PROMPT FOR REMOVAL IN BCMA field was set to 1. The output from this report is sent to VistA Email addresses for users with the PSJU MGR and PSJI MGR keys. The report contains the type of information shown in the example below:

**Example (PSS\*1\*191 Post-Install Report):** 

 Subj: PHARMACY ORDERABLE ITEM MANAGEMENT [#123456] 07/14/15@16:49
 16 lines

 From: LASTNAME,FIRSTNAME In 'IN' basket. Page 1

 The following Orderable Items have the Dosage Form Patch and

 the Prompt for Removal in BCMA field was updated to a value

 of 1 by Patch PSS\*1\*191

 ORDERABLE ITEM
 INACTIVE

 DISPENSE DRUG

 NAME - DOSAGE FORM
 DATE

 NAME - DOSAGE FORM
 DATE

 FENTANYL - PATCH
 NONE

 FENTANYL - PATCH
 NONE

 FENTANYL 25MG PATCH - PATCH
 5/29/2015

 FENTANYL 25MG PATCH - PATCH
 5/29/2015

 FENTANYL 12.5MCG/HR PATCH
 10018

 FENTANYL 25MG PATCH - PATCH
 5/29/2015

 FENTANYL 125MCG/HR PATCH
 10025

 TESTOSTERONE - PATCH, BUCCAL
 NONE

Patch PSS\*1\*204 adds two new fields to the PHARMACY ORDERABLE ITEM (#50.7) file which are INDICATIONS FOR USE (#13) and MOST COMMON INDICATION FOR USE (#14).

Patch PSS\*1\*242 adds new fields OTHER MOST COMMON INDICATION (#14.1) and OTHER LANGUAGE INDICATIONS (#14.2) to support other languages. The OTHER MOST COMMON INDICATION field will display as OTHER LANGUAGE MOST COMMON INDICATION.

These fields are editable via the Edit Orderable Items [PSS EDIT ORDERABLE ITEMS], Dispense Drug/Orderable Item Maintenance [PSS MAINTAIN ORDERABLE ITEMS], and Drug Enter/Edit [PSS DRUG ENTER/EDIT] options.

The INDICATIONS FOR USE and OTHER LANGUAGE INDICATIONS fields are a multiple that contains all of the available indications/other language indications for use for an orderable item. The MOST COMMON INDICATION FOR USE field contains the most common indication for use and the OTHER MOST COMMON INDICATION FOR USE field contains the other language most common indication for the orderable item. It does not need to exist in the INDICATIONS FOR USE (#13) field. Entries in these fields must be 3-40 characters in length.

If these fields are populated, the most common indication will display as the first choice in the list of indications during medication order entry.

Example (PSS\*1\*204 new INDICATIONS FOR USE and MOST COMMON INDICATION FOR USE fields, PSS\*1\*242 new OTHER MOST COMMON INDICATION FOR USE and OTHER INDICATIONS FOR USE fields):

Select OPTION NAME: PSS EDIT ORDERABLE ITEMS Edit Orderable Items Edit Orderable Items This option enables you to edit Orderable Item names, Formulary status, drug text, Inactive Dates, Indications for Use, and Synonyms. Select PHARMACY ORDERABLE ITEM NAME: SIMVASTATIN TAB Orderable Item -> SIMVASTATIN

Dosage Form -> TAB List all Drugs/Additives/Solutions tied to this Orderable Item? YES// Orderable Item -> SIMVASTATIN -> TAB Dosage Form Dispense Drugs: SIMVASTATIN 40MG TAB SIMVASTATIN 10MG TAB SIMVASTATIN 20MG TAB STMVASTATIN 5MG TAB SIMVASTATIN 80MG TAB Are you sure you want to edit this Orderable Item? NO// YES Now editing Orderable Item: SIMVASTATIN TAB Orderable Item Name: SIMVASTATIN// This Orderable Item is Formulary. This Orderable Item is marked as a Non-VA Med. Select OI-DRUG TEXT ENTRY: INACTIVE DATE: DAY (nD) or DOSE (nL) LIMIT: DEFAULT MED ROUTE: ORAL (BY MOUTH) // List of med routes associated with the DOSAGE FORM of the orderable item: ORAL (BY MOUTH) ORAL INTRADERMAL PERIOSTEAL If you answer YES to the next prompt, the DEFAULT MED ROUTE (if populated) and this list (if populated) will be displayed as selectable med routes during medication ordering dialog. If you answer NO, the DEFAULT MED ROUTE (if populated) and POSSIBLE MED ROUTES list will be displayed instead. USE DOSAGE FORM MED ROUTE LIST: YES// The following Med Routes will now be displayed during order entry: ORAL (BY MOUTH) ORAL INTRADERMAL PERIOSTEAL SCHEDULE TYPE: SCHEDULE: QPM// HIGH RISK/HIGH ALERT: PROMPT FOR REMOVAL IN BCMA: No Removal Required// RESPIRATORY THERAPY DRUG?: PATIENT INSTRUCTIONS: OTHER LANGUAGE INSTRUCTIONS: Existing INDICATIONS FOR USE: FOR CHOLESTEROL \*MOST COMMON PARA COLESTEROL \*MOST COMMON <OTHER LANGUAGE> MOST COMMON INDICATION FOR USE: FOR CHOLESTEROL// Select INDICATIONS FOR USE: OTHER LANGUAGE MOST COMMON INDICATION: PARA COLESTEROL// Select OTHER LANGUAGE INDICATIONS: Select SYNONYM: Select PHARMACY ORDERABLE ITEM NAME:

Patch PSS\*1\*225 adds the RESPIRATORY THERAPY DRUG? field (#15) to the PHARMACY ORDERABLE ITEM file (#50.7) to store the classification of drugs for use in

Respiratory Therapy. The patch modifies the Edit Orderable Items [PSS EDIT ORDERABLE ITEMS] option to include a prompt for users to designate an orderable item as a Respiratory Therapy Drug.

Medications marked as a Respiratory Therapy Drug will display on the Report for Respiratory Therapy Medications in the Bar Code Medication Administration (BCMA) package. Refer to the *BCMA Pharmacy CHUI User Manual* for more information on generating this report.

```
Example (PSS*1*225 new RESPIRATORY THERAPY DRUG? prompt):
    Select OPTION NAME: PSS EDIT ORDERABLE ITEMS
                                                         Edit Orderable Items
    Select PHARMACY ORDERABLE ITEM NAME: ASPIRIN
        1 ASPIRIN SUPP,RTL
        2 ASPIRIN TAB
3 ASPIRIN TAB, CHEWABLE
           ASPIRIN TAB, EC
         4
        5 ASPIRIN (UD) TAB, EC
                                        N/F
    Press <Enter> to see more, '^' to exit this list, OR
   CHOOSE 1-5: 2 ASPIRIN TAB
         Orderable Item -> ASPIRIN
         Dosage Form -> TAB
         Orderable Item -> ASPIRIN
         Dosage Form -> TAB
    Dispense Drugs:
    ASPIRIN 325MG TAB
    ASPIRIN 325MG TAB U.D.
                                                       JAN 23, 2004
   Are you sure you want to edit this Orderable Item? NO// YES
       Now editing Orderable Item:
       ASPIRIN TAB
    Orderable Item Name: ASPIRIN//
    This Orderable Item is Formulary.
   This Orderable Item is marked as a Non-VA Med.
   Select OI-DRUG TEXT ENTRY:
    INACTIVE DATE:
   DAY (nD) or DOSE (nL) LIMIT:
    DEFAULT MED ROUTE: ORAL (BY MOUTH) //
    List of med routes associated with the DOSAGE FORM of the orderable item:
      ORAL (BY MOUTH)
     If you answer YES to the next prompt, the DEFAULT MED ROUTE (if populated) % \left( \left( {{{\left( {{{\left( {{{}} \right)}} \right)}}} \right)
     and this list (if populated) will be displayed as selectable med routes
     during medication ordering dialog. If you answer NO, the DEFAULT MED ROUTE
     (if populated) and POSSIBLE MED ROUTES list will be displayed instead.
    USE DOSAGE FORM MED ROUTE LIST: NO//
    POSSIBLE MED ROUTES:
    The following Med Routes will now be displayed during order entry:
   ORAL (BY MOUTH)
    SCHEDULE TYPE:
   SCHEDULE: ONCE DAILY//
   HIGH RISK/HIGH ALERT:
   PROMPT FOR REMOVAL IN BCMA: 0// No Removal Required
   RESPIRATORY THERAPY DRUG?: ?
```

```
Enter Y if this item is a respiratory therapy drug; otherwise enter N.

Choose from:

Y YES

N NO

RESPIRATORY THERAPY DRUG?:

PATIENT INSTRUCTIONS:

MOST COMMON INDICATION FOR USE: Y//

Select INDICATIONS FOR USE:
```

Select SYNONYM:

# 1.9.2 Dispense Drug/Orderable Item Maintenance [PSS MAINTAIN ORDERABLE ITEMS]

The *Dispense Drug/Orderable Item Maintenance* [PSS MAINTAIN ORDERABLE ITEMS] option is used for maintaining the relationship between Dispense Drugs and Pharmacy Orderable Items. Entries made at the Pharmacy Orderable Item prompts will be used by the Outpatient Pharmacy, Inpatient Medications, and CPRS packages as defaults during the medication order entry processes. If no entries are made at the "MED ROUTE" and "SCHEDULE TYPE" prompts, the software will assume the defaults of PO (oral) and CONTINUOUS, respectively. The *Dispense Drug/Orderable Item Maintenance* [PSS MAINTAIN ORDERABLE ITEMS] option allows the user to enter patient instructions in a language other than English. PDM does not translate English terms into another language; instead, it allows the user to enter a translation of a term. If a value has not been entered in the OTHER LANGUAGE INSTRUCTIONS field (#7.1), PDM will default to the value entered in the PATIENT INSTRUCTIONS field (#7). If the PATIENT INSTRUCTIONS field (#7) does not contain data for the selected orderable item, the system will not present default patient instructions to the user during CPRS or Outpatient Pharmacy prescription order processing. However, when building the SIG, Outpatient Pharmacy will default to the value the user input through backdoor Outpatient Pharmacy order entry.

Patch PSS\*1\*242 adds new fields OTHER MOST COMMON INDICATION (#14.1) and OTHER LANGUAGE INDICATIONS (#14.2) to support other languages. The OTHER MOST COMMON INDICATION field will display as OTHER LANGUAGE MOST COMMON INDICATION.

These fields are editable via the Edit Orderable Items [PSS EDIT ORDERABLE ITEMS], Dispense Drug/Orderable Item Maintenance [PSS MAINTAIN ORDERABLE ITEMS], and Drug Enter/Edit [PSS DRUG ENTER/EDIT] options.

The INDICATIONS FOR USE and OTHER LANGUAGE INDICATIONS fields are a multiple that contains all of the available indications/other language indications for use for an orderable item. The MOST COMMON INDICATION FOR USE field contains the most common indication for use and the OTHER MOST COMMON INDICATION field contains the other language most common indication for the orderable item. It does not need to exist in the INDICATIONS FOR USE (#13) field. Entries in these fields must be 3-40 characters in length.

If these fields are populated, the most common indication will display as the first choice in the list of indications during medication order entry.

Example: Dispense Drug/Orderable Item Maintenance [PSS MAINTAIN ORDERABLE ITEMS] Option

Select Orderable Item Management Option: Dispense Drug/Orderable Item Maintenance This option enables you to match Dispense Drugs to an entry in the Pharmacy Orderable Item file, or create a new Pharmacy Orderable Item entry for a Dispense Drug. DISPENSE DRUG: IBUPROFEN 800MG TAB MS102 IBUPROFEN 800MG TAB is already matched to IBUPROFEN TAB Do you want to match to a different Orderable Item? NO// YES There are other Dispense Drugs with the same VA Generic Name and same Dose Form already matched to orderable items. Choose a number to match, or enter Disp. drug -> IBUPROFEN 800MG TAB 1 IBUPROFEN TAB Choose number of Orderable Item to match, or '^' to enter a new one:  ${\bf 1}$ Matching IBUPROFEN 800MG TAB to TBUPROFEN TAB Is this OK? YES// <Enter> Match Complete! Now editing Orderable Item: IBUPROFEN TAB This Orderable Item is Formulary. Select OI-DRUG TEXT ENTRY: <Enter> INACTIVE DATE: <Enter> DAY (nD) or DOSE (nL) LIMIT: 7D// <Enter> MED ROUTE: <Enter> SCHEDULE TYPE: PRN//<Enter> SCHEDULE: BID// <Enter> HIGH RISK/HIGH ALERT: <Enter> PROMPT FOR REMOVAL IN BCMA: **<Enter>** PATIENT INSTRUCTIONS: WF// <Enter> OTHER LANGUAGE INSTRUCTIONS: CON ALIMENTO Existing INDICATIONS FOR USE: TO REDUCE FEVER \*MOST COMMON TO REDUCE PAINPARA REDUCIR LA FIEBRE \*MOST COMMON <OTHER LANGUAGE> PARA REDUCIR EL DOLOR <OTHER LANGUAGE> MOST COMMON INDICATION FOR USE: TO REDUCE FEVER// Select INDICATIONS FOR USE: TO REDUCE PAIN// OTHER LANGUAGE MOST COMMON INDICATION: PARA REDUCIR LA FIEBRE Replace Select OTHER LANGUAGE INDICATIONS: PARA REDUCIR EL DOLOR 11 Select SYNONYM: Select DISPENSE DRUG:

IV solutions matched to an Orderable item will now be governed by the following rule (patch PSS\*1\*189):

An Orderable Item can only have ONE IV solution with a specific volume when it is marked to be used in the IV Order Dialog. When adding a new item to an Orderable item the volume for the new item must follow the above rule or an error message will display as shown in the example below:

#### **Example:**

```
PRINT NAME: NACL 0.9%/KCL 40MEQ Replace
PRINT NAME {2}:
GENERIC DRUG: POTASSIUM CL 40MEQ/NACL 0.9% INJ,1000 ML//
                                                           TN102
VOLUME: 1000 ML//
Select ELECTROLYTES:
Select SYNONYM: 0.9% SODIUM CHLORIDE 40MEQ//
DRUG INFORMATION:
 No existing text
 Edit? NO//
AVERAGE DRUG COST: .01//
INACTIVATION DATE:
USED IN IV FLUID ORDER ENTRY: NO// YES
The following IV Solution with the same volume is already linked to the
Orderable Item SODIUM CHLORIDE 0.9%
Dispense Drug: POTASSIUM CL 20MEQ/NACL 0.9% INJ,1000 ML
  IV Solution: NACL 0.9%/KCL 20MEQ
                                      1000 ML
Only one IV solution with a specific volume can be linked to an
Orderable Item when the IV Solution is marked to be used in the IV FLUID
ORDER ENTRY.
USED IN IV FLUID ORDER ENTRY: NO//
PREMIX:
```

Following the on-screen instructions of "Now Editing Orderable Item," if the orderable item being edited is matched to any dispense drugs that are in VA drug classes IM100 through IM900, an additional prompt will appear to permit mapping of the orderable item to an associated immunization file entry. This feature is introduced with the Immunizations Documentation by BCMA application in patches PSS\*1\*141 and PSB\*3\*47.

**Example: Editing Immunization-Related Pharmacy Orderable Items** 

```
Select OI-DRUG TEXT ENTRY: <Enter>
INACTIVE DATE: <Enter>
DAY (nD) or DOSE (nL) LIMIT: <Enter>
MED ROUTE: <Enter>
SCHEDULE TYPE: <Enter>
SCHEDULE: <Enter>
HIGH RISK/HIGH ALERT: <Enter>
PROMPT FOR REMOVAL IN BCMA: <Enter>
PATIENT INSTRUCTIONS: <Enter>
OTHER LANGUAGE INSTRUCTIONS: <Enter>
[Note: If data exists for indications they will be listed first. Below is an example:]
Existing INDICATIONS FOR USE:
FOR CHOLESTEROL *MOST COMMON
PARA COLESTEROL *MOST COMMON <OTHER LANGUAGE>
MOST COMMON INDICATION FOR USE: FOR CHOLESTEROL//
Select INDICATIONS FOR USE:
OTHER LANGUAGE MOST COMMON INDICATION: PARA COLESTEROL//
Select OTHER LANGUAGE INDICATIONS:
Select SYNONYM:
```

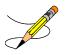

The patch PSS\*1\*191 enhancement allows users to designate transdermal patches and other orderable items that warrant removal, e.g., nitroglycerin paste, which will trigger an Alert in BCMA for removal. A **PROMPT FOR REMOVAL IN BCMA** Field (#12) has been added to the local Pharmacy Orderable Item File (#50.7). For more information, see section 1.9.1.

Patch PSS\*1\*191 also added the HIGH RISK/HIGH ALERT prompt to this option, which was inadvertently missed in patch PSS\*1\*172.

Example 7: Prompt for HIGH RISK/HIGH ALERT added to Dispense Drug/Orderable Item Maintenance option:

SCHEDULE TYPE: CONTINUOUS// SCHEDULE: Q24H// HIGH RISK/HIGH ALERT: HIGH RISK/ALERT-NO WITNESS REQUIRED IN BCMA PROMPT FOR REMOVAL IN BCMA: Removal Period Required Prior to Next Administration

## 1.9.3 Orderable Item/Dosages Report [PSS ORDERABLE ITEM DOSAGES]

The Orderable Item/Dosages Report [PSS ORDERABLE ITEM DOSAGES] option prints a report that displays Inpatient Medication and Outpatient Pharmacy dosages for each Pharmacy Orderable Item. These are the dosages that will display for selection through CPRS when an Orderable Item is selected through CPRS at the time an Orderable Item is selected for a medication order. Due to the length of this report, it must be queued to a printer.

This option prints a report, sorted by Pharmacy Orderable Item that displays Inpatient Medication and Outpatient Pharmacy dosages for Pharmacy Orderable Items. These dosages will display for selection through CPRS when an Orderable Item is selected for a medication order. Along with each dosage that is displayed on the report, the name of the drug entry from the DRUG file (#50) that provided the dosage is displayed.

Not every dosage from the DRUG file (#50) will display on this report. For example, if there are duplicate Possible Dosages for a Pharmacy Orderable Item, and there are different Dispense Units Per Dose, only the Possible Dosage with the lowest Dispense Units Per Dose will display on the report. If there are package specific Possible Dosages and Local Possible Dosages for drugs tied to the Pharmacy Orderable Item, only the Possible Dosages will display on the report because Possible Dosages always override Local Possible Dosages.

In summary, this report will screen out Possible Dosages and Local Possible Dosages when appropriate, so only the dosages selectable through CPRS will display on this report. Additionally, the report will display in parenthesis the dosage, as it will appear on the Outpatient Pharmacy prescription label, if the dosage is a Possible Dosage.

#### Example: Orderable Item Dosages Report [PSS ORDERABLE ITEM DOSAGES] Option

```
Select Orderable Item Management Option: ORDerable Item/Dosages Report
     Select one of the following:
               ALL
         Α
          S
                   SELECT A RANGE
Print Report for (A)ll or (S)elect a Range: S// <Enter> ELECT A RANGE
There are entries in the Orderable Item file with leading numerics.
Print report for Orderable Items with leading numerics? N//<Enter> O
To see items beginning with the letter 'A', enter 'A', or whichever letter you
wish to see. To see items in a range, for example items starting with the
letters 'G', 'H', 'I' and 'J', enter in the format 'G-J'.
Select a Range: C
Report will be for items starting with the letter C,
and ending with items starting with the letter C.
Is this correct? Y// <Enter> ES
DEVICE: HOME// DECSERVER
```

Dosage report for Orderable Items from C through C PAGE: 1 CAFFEINE/ERGOTAMINE TAB CAFFEINE 100/ERGOTAMINE 1MG TAB CAFFEINE 100/ERGOTAMINE 1MG TAB CAFFEINE 100/ERGOTAMINE 1MC TAB Inpatient Dosages: 1 TABLET 2 TABLETS 2 TABLETS Outpatient Dosages: 1 TABLET CAFFEINE 100/ERGOTAMINE 1MG TAB 2 TABLETS CALCITONIN INJ, SOLN CALCITONIN-SALMON 200 UNT/ML INJ Inpatient Dosages: 200UNT/1ML CALCITONIN-SALMON 200 UNT/ML INJ 400UNT/2ML 400UNT/2MLCALCITONIN-SALMON 200 UNT/ML INJOutpatient Dosages:0.125ML (25 UNITS)CALCITONIN SALMON 200 UNT/ML INJ1ML (200 UNITS)CALCITONIN SALMON 200 UNT/ML INJ0.25ML (50 UNITS)CALCITONIN SALMON 200 UNT/ML INJ0.5ML (100 UNITS)CALCITONIN SALMON 200 UNT/ML INJ CALCITRIOL CAP, ORAL Inpatient Dosages: 0.25MCG(1 CAPSULE)CALCITRIOL 0.25MCG CAP0.5MCG(2 CAPSULES)CALCITRIOL 0.25MCG CAP Outpatient Dosages: 0.25MCG(1 CAPSULE)CALCITRIOL 0.25MCG CAP0.5MCG(2 CAPSULES)CALCITRIOL 0.25MCG CAP CALCIUM INJ, CONC Outpatient Dosages: CALCIUM CHLORIDE 1GM/10ML INJ. CALCIUM CARBONATE POWDER Outpatient Dosages: CALCIUM CARBONATE PWD CALCIUM CARBONATE/SODIUM FLUORIDE CAP, ORAL Outpatient Dosages: 1 CAPSULE FLORICAL CAPS 2 CAPSULES FLORICAL CAPS CALCIUM CHLORIDE INJ, SOLN Outpatient Dosages: CALCIUM GLUCONATE 10% INJ CALCIUM CHLORIDE INJ, CONC Outpatient Dosages: CALCIUM CHLORIDE 10% 10ML B.J. CALCIUM GLUBIONATE SYRUP Outpatient Dosages: 1TEASPOONFULNEO-CALGLUCON SYRUP (OZ)2TEASPOONFULSNEO-CALGLUCON SYRUP (OZ)1TABLESPOONFULNEO-CALGLUCON SYRUP (OZ)2TABLESPOONFULSNEO-CALGLUCON SYRUP (OZ)1MLNEO-CALGLUCON SYRUP (OZ)2ML S 2 MLS NEO-CALGLUCON SYRUP (OZ) CALCIUM LACTATE POWDER Outpatient Dosages: CALCIUM LACTATE POWDER USP CAMPHOR LIQUID Outpatient Dosages: CAMPHOR SPIRITS 30ML CANDIDA ALBICANS INJ Inpatient Dosages:

0.1ML CANDIDA ALBICANS SKIN TEST Outpatient Dosages: 0.1ML CANDIDA ALBICANS SKIN TEST CANNULA, NASAL DEVICE Outpatient Dosages: CANNULA, NASAL (HUDSON) CAPTOPRIL TAB Inpatient Dosages: CAPTOPRIL 25MG TABS 25MG 50MG CAPTOPRIL 50MG TABS 100MG CAPTOPRIL 100MG TABS CAPTOPRIL 100MG TABS 200MG Outpatient Dosages: 25MG(1 TABLET)CAPTOPRIL 25MG TABS50MG(1 TABLET)CAPTOPRIL 50MG TABS100MG(1 TABLET)CAPTOPRIL 100MG TABS200MG(2 TABLETS)CAPTOPRIL 100MG TABS2500MG(50 TABLETS)CAPTOPRIL 50MG TAB 2500MG CARBACHOL SOLN, OPH Inpatient Dosages: 1 DROP CARBACHOL 1.5% OPH SOLN 2 DROPS CARBACHOL 1.5% OPH SOLN 1 DROP CARBACHOL 3% OPH SOLN 2 DROPS CARBACHOL 3% OPH SOLN Outpatient Dosages: 1 DROP CARBACHOL 1.5% OPH SOLN 2 DROPS CARBACHOL 1.5% OPH SOLN 1 DROP CARBACHOL 3% OPH SOLN 2 DROPS CARBACHOL 3% OPH SOLN CARBAMAZEPINE TAB, ORAL 11/13/00 CARBENICILLIN TAB Inpatient Dosages: CARBENICILLIN INDANYL NA 382MG TAB CARBENICILLIN INDANYL NA 382MG TAB 382MG 764MG CARBENICILLIN INDANYL NA 382MG TAB Outpatient Dosages: CARBENICILLIN INDANYL NA 382MG TAB CARBENICILLIN INDANYL NA 382MG TAB 382MG (1 TABLET) 764MG (2 TABLETS) CARBIDOPA/LEVODOPA TAB Inpatient Dosages: 1 TABLET CARBIDOPA 10/LEVODOPA 100MG TAB 2 TABLETS CARBIDOPA 10/LEVODOPA 100MG TAB 1 TABLET CARBIDOPA 25/LEVODOPA 250MG TAB CARBIDOPA 25/LEVODOPA 250MG TAB 2 TABLETS Outpatient Dosages: 1 TABLET CARBIDOPA 10/LEVODOPA 100MG TAB 2 TABLETS CARBIDOPA 10/LEVODOPA 100MG TAB 1 TABLET CARBIDOPA 25/LEVODOPA 250MG TAB 2 TABLETS CARBIDOPA 25/LEVODOPA 250MG TAB CARMUSTINE INJ, SOLN Inpatient Dosages: CARMUSTINE 100MG/VIAL INJ 100MG/1VIAL 200MG/2VIAL CARMUSTINE 100MG/VIAL INJ Outpatient Dosages: CARMUSTINE COMB.PK CARMUSTINE 100MG/VIAL INJ CAROTENE, BETA CAP, ORAL Inpatient Dosages: 30MG BETA-CAROTENE 30MG CAP 60MG BETA-CAROTENE 30MG CAP Outpatient Dosages: BETA-CAROTENE 30MG CAP BETA-CAROTENE 30MG CAP 30MG (1 CAPSULE) (2 CAPSULES) 60MG BETA-CAROTENE 30MG CAP :

: End of Report. Press Return to continue: Select Orderable Item Management Option:

## 1.9.4 Patient Instructions Report [PSS INSTRUCTIONS/ITEMS REPORT]

The *Patient Instructions Report* [PSS INSTRUCTIONS/ITEMS REPORT] option prints a report that displays Pharmacy Orderable Items, along with the expanded Patient Instructions for each Pharmacy Orderable Item. These Patient Instructions are used as default values for Outpatient Pharmacy orders entered through CPRS and Outpatient Pharmacy. This report can be printed to display all Pharmacy Orderable Items or only Orderable Items with associated Patient Instructions.

#### Example: Patient Instructions Report [PSS INSTRUCTIONS/ITEMS REPORT] Option

Select Pharmacy Data Management Option: OR 1 Orderable Item Management 2 Orderable Item Report CHOOSE 1-2: 1 Orderable Item Management Select Orderable Item Management Option: PAtient Instructions Re port Select one of the following: AT.T. А SELECT A RANGE S Print Report for (A)ll or (S)elect a Range: S// **<Enter>** ELECT A RANGE There are entries in the Orderable Item file with leading numerics. Print report for Orderable Items with leading numerics? N// **<Enter>** 0 To see items beginning with the letter 'A', enter 'A', or whichever letter you wish to see. To see items in a range, for example items starting with the letters 'G', 'H', 'I' and 'J', enter in the format 'G-J'. Select a Range: N Report will be for items starting with the letter N, and ending with items starting with the letter N. Is this correct? Y//<Enter> ES Should report only include Orderable Items with Patient Instructions? Y// <Enter> ES DEVICE: HOME// TELNET DEVICE Instructions report for items from N through N PAGE: 1 NAPROXEN TAB WITH FOOD NITROGLYCERIN TAB, SUBLINGUAL FOR CHEST PAIN-CALL PHYSICIAN IF NO RELIEF AFTER 3 DOSES End of Report.

Press Return to continue:

Select Orderable Item Management Option:

## 1.9.5 Orderable Item Report [PSS ORDERABLE ITEM REPORT]

The Orderable Item Report [PSS ORDERABLE ITEM REPORT] option lists items from the PHARMACY ORDERABLE ITEM file (#50.7), along with the associated Dispense Drugs. Due to the length of this report it must be queued to a printer.

Example: Orderable Item Report [PSS ORDERABLE ITEM REPORT] Option

```
Select Pharmacy Data Management Option: ORDER
      Orderable Item Management
   1
   2
        Orderable Item Report
CHOOSE 1-2: 2 Orderable Item Report
    Select one of the following:
         М
                   Drugs that are matched
                   Drugs that are not matched
         Ν
Enter M to see all the IV Solutions, IV Additives, and Dispense Drugs that
are matched to an Orderable Item. Enter N to see all IV Additives, IV
Solutions, and Dispense Drugs that are not matched to an Orderable Item.
Enter M or N: M Drugs that are matched
** WARNING ** THIS REPORT MAY BE VERY LONG ** WARNING **
Due to the length of this report, and to avoid tying up a terminal for a long
time, this report must be QUEUED to a printer!
This report must be QUEUED to a printer!
DEVICE: Printer 1
Requested Start Time: NOW// (JUL 18, 2001@13:59:39)
  ORDERABLE ITEM - DISPENSE DRUG (MATCHED REPORT)
                                                               PAGE: 1
(853) A-FIL CREAM, TOP
 (1215) Dispense Drug -> A-FIL CREAM 45GM
(2798) ABACAVIR (ZIAGEN) TAB
 (4508) Dispense Drug -> ABACAVIR (ZIAGEN) 300MG TAB UD
                            _____
(2229) ABCIXIMAB INJ, SOLN
 (3912) Dispense Drug -> ABCIXIMAB (REOPRO) 2MG/ML INJ
                                                       _____
(1833) ABDOMINAL PAD
       Dispense Drug -> PAD, ABDOMINAL 7.5 X 8 STERILE
  (25)
  (2577) Dispense Drug -> PADS ABDOMINAL 5X9
 (3276) Dispense Drug -> COTTON WADDING
(1944) ABDOMINAL BINDER BELT
 (2743) Dispense Drug -> ABDOMINAL BINDER
(2101) ACARBOSE TAB
 (3764) Dispense Drug -> ACARBOSE (PRECOSE) 50MG TAB
  (3765) Dispense Drug -> ACARBOSE (PRECOSE) 25MG TAB
(1) ACEBUTOLOL CAP, ORAL
  (577) Dispense Drug -> ACEBUTOLOL 200MG CAP
  (3335) Dispense Drug -> ACEBUTOLOL 400MG CAP
```

```
_____
(1629) ACETAMINOPHEN TAB
  (263) Dispense Drug -> ACETAMINOPHEN 325MG TAB
  (2730) Dispense Drug -> ACETAMINOPHEN 325MG TAB UD
  (4429) Dispense Drug -> ZTEST
(2663) ACETAMINOPHEN ELIXIR
 (2564) Dispense Drug -> ACETAMINOPHEN LIQ 650MG/20.3ML U.D. CUP
(1681) ACETAMINOPHEN LIQUID, ORAL
 (494) Dispense Drug -> ACETAMINOPHEN LIQ 160MG/5ML 40Z
  (1723) Dispense Drug -> ACETAMINOPHEN 500MG/15CC ELIXIR
(4) ACETAMINOPHEN SUPP, RTL
 (264) Dispense Drug -> ACETAMINOPHEN 650MG RTL SUPP
(2117) ACETAMINOPHEN/BUTALBITAL/CAFFEINE CAP, ORAL
 (3295) Dispense Drug -> APAP 325MG/BUTALBITAL 50MG/CAFN 40MG CAP
             _____
                                 _____
(6) ACETAMINOPHEN/CHLORZOXAZONE TAB
 (1808) Dispense Drug -> CHLORZOXAZONE & ACETAMINOPHEN TAB
(8) ACETAMINOPHEN/CODEINE TAB
       Dispense Drug -> ACETAMINOPHEN WITH CODEINE 60MG
  (341)
  (342) Dispense Drug -> ACETAMINOPHEN WITH CODEINE 30MG TAB
  (343) Dispense Drug -> ACETAMINOPHEN WITH CODEINE 15MG TAB
  (2029) Dispense Drug -> ACETAMIN W/CODEINE 30MG(TYLENOL#3)TAB UD
                                                               _____
(7) ACETAMINOPHEN/CODEINE ELIXIR
  (228) Dispense Drug -> ACETAMINOPHEN AND CODEINE ELIXIR (ML)
 (401) Dispense Drug -> ACETAMIN W/CODEINE 30MG/12.5ML LIQ UD
(9) ACETAMINOPHEN/HYDROCODONE CAP, ORAL
 (1728) Dispense Drug -> HYDROCODONE/ACETAMINOPHEN (LORCET-HD)
(10) ACETAMINOPHEN/HYDROCODONE TAB
  (3293) Dispense Drug -> HYDROCODONE 5MG/ACETAMINOPHEN 500MG TAB
  (4099) Dispense Drug -> HYDROCODONE 7.5MG/ACETAMINOPHEN 750MG TB
(1762) ACETAMINOPHEN/HYDROCODONE LIQUID, ORAL
 (1572) Dispense Drug -> HYDROCODONE/ACETAMIN 2.5MG/167MG/5ML LIQ
                             _____
(2730) ACETAMINOPHEN/OXYCODONE CAP, ORAL
 (344) Dispense Drug -> ACETAMINOPHEN & OXYCODONE (TYLOX) CAP
(2614) ACETAMINOPHEN/OXYCODONE TAB
  (1452) Dispense Drug -> OXYCODONE /ACETAMINOPHEN (PERCOCET) TAB
  (1510) Dispense Drug -> ACETAMIN W/OXYCODONE 5MG(PERCOCET)TAB UD
(12) ACETAZOLAMIDE CAP, SA
  (639) Dispense Drug -> ACETAZOLAMIDE 500MG T.R.C.
  (2599) Dispense Drug -> ACETAZOLAMIDE 500MG CAP, SA
(13) ACETAZOLAMIDE INJ
 (640) Dispense Drug -> ACETAZOLAMIDE NA 500MG/VIL INJ
                         _____
(14) ACETAZOLAMIDE TAB
 (638) Dispense Drug -> ACETAZOLAMIDE 250MG TAB
(2156) ACETIC ACID LIQUID
 (2506) Dispense Drug -> DOUCHE VAGINAL (VINEGAR)
 (4184) Dispense Drug -> ACETIC ACID 5%
                                       _____
(18) ACETIC ACID SOLN, OTIC
  (1665) Dispense Drug -> ZZACETIC ACID 2% (VOSOL) SOLN,OTIC 30ML
 (4113) Dispense Drug -> ACETIC ACID 2% (VOSOL) OTIC SOLN (15)
(17) ACETIC ACID SOLN, IRRG
  (675) Dispense Drug -> ACETIC ACID 0.25% SOLN,IRRG
  (4108) Dispense Drug -> ACETIC ACID 0.25% IRRG SOLN
```

```
(2201) ACETIC ACID, GLACIAL LIQUID
 (1185) Dispense Drug -> ACETIC ACID, GLACIAL LIQUID
                        _____
(15) ACETIC ACID/ALUMINUM ACETATE SOLN, OTIC
 (1193) Dispense Drug -> DOMEBORO SOLN,OTIC
(16) ACETIC ACID/HYDROCORTISONE SOLN,OTIC
 (1881) Dispense Drug -> ZZACETIC ACID/HYDROCORT (VOSOL HC) OTIC
 (4112) Dispense Drug -> ACETIC ACID/HYDROCORT(VOSOL HC) OTIC(10)
       _____
(19) ACETOHEXAMIDE TAB
  (951) Dispense Drug -> ACETOHEXAMIDE 250MG TAB
 (952) Dispense Drug -> ACETOHEXAMIDE 500MG TAB
                                            _____
                          -----
(20) ACETONE LIQUID
 (1292) Dispense Drug -> ACETONE 1PT
(21) ACETOPHENAZINE MALEATE TAB
 (383) Dispense Drug -> ACETOPHENAZINE MALEATE 20MG TAB
(22) ACETYLCHOLINE CHLORIDE SOLN, OPH
 (749) Dispense Drug -> ACETYLCHOLINE CL 1% SOLN, OPH
(2118) ACETYLCYSTEINE 10% SOLN, OPH
 (225) Dispense Drug -> ACETYLCYSTEINE 10% OPH DROPS 10ML
                                 -----
(2119) ACETYLCYSTEINE 10% SOLN, INHL
 (173) Dispense Drug -> ACETYLCYSTEINE 10% INHL SOLN (10)
                                                     _____
(23) ACETYLCYSTEINE 20% SOLN, INHL
 (1218) Dispense Drug -> ACETYLCYSTEINE 20% INHL SOLN (30)
  (1634) Dispense Drug -> ZZACETYLCYSTEINE 20% SOLN 10ML VI
 (4476) Dispense Drug -> ACETYLCYSTEINE 20% INHL SOLN (10)
           _____
(2443) ACITRETIN CAP, ORAL
 (4193) Dispense Drug -> ACITRETIN 25MG CAP
 (4317) Dispense Drug -> ACITRETIN 10MG CAP
(1881) ACRIVASTINE/PSEUDOEPHEDRINE CAP, ORAL
 (3490) Dispense Drug -> ACRIVASTINE 8/PSEUDOEPHEDRINE 60MG CAP
(2631) ACTIVE LIFE (0227-71) POUCH
 (4254) Dispense Drug -> POUCH, OSTOMY, ACTIVE LIFE C#0227-71
(24) ACYCLOVIR INJ
 (3045) Dispense Drug -> ACYCLOVIR (ZOVIRAX) 500MG INJ
 (43) Additive -> ACYCLOVIR (ZOVIRAX)
 _____
                                   _____
(2522) ACYCLOVIR TAB
  (2154) Dispense Drug -> ACYCLOVIR (ZOVIRAX) 800MG TAB
 (4308) Dispense Drug -> ACYCLOVIR 800MG UD TAB
(28) ACYCLOVIR OINT, TOP
 (2443) Dispense Drug -> ZZACYCLOVIR 5% (ZOVIRAX) OINT, TOP 15GM
 (4221) Dispense Drug -> ACYCLOVIR 5% OINTMENT (15)
(26) ACYCLOVIR CAP, ORAL
 (2600) Dispense Drug -> ACYCLOVIR (ZOVIRAX) 200MG CAPS
                              _____
(25) ACYCLOVIR SUSP
 (3522) Dispense Drug -> ACYCLOVIR (ZOVIRAX) SUSP 800MG/20ML
(29) ADAPETTES SOLN, OPH
 (2271) Dispense Drug -> ADAPETTES (15ML)
(1945) ADAPTER MISCELLANEOUS
 (2676) Dispense Drug -> ADAPTER FOR URINE BAG
                                          -----
(2017) ADAPTER, JEJUNOSTOMY ADAPTER
```

## 1.9.6 Reports for Medications Requiring Removal (MRR)

Reports have been created that can be run from the *Pharmacy Data Management [PSS MGR]* menu which will allow the user to generate a report that lists patients with orders that have Medications Requiring Removal (MRRs) that were Finished and Active prior to the install of patch PSJ\*5\*315, a report identifying all Orderable Items that are MRRs, and a report identifying all Orderable Items that are marked as Medications Requiring or Recommending Witness for Administration.

- 1. Orders for MRRs with Removal Properties
- 2. Orderable Items that Require Removal
- 3. Orderable Items Report for High Risk/High Alert

### **Orders for MRRs with Removal Properties**

The Orders for MRRs with Removal Properties report shows active orders that contain Orderable Items that have the new "Prompt for Removal in BCMA" flag value set to 1, 2, or 3:

- 1 Removal at Next Administration
- 2 Removal Period Optional Prior to Next Administration
- 3 Removal Period Required Prior to Next Administration

The MRR diagnostic utility report Orders for MRRs with Removal Properties needs to be run prior to and after the Pharmacy Inpatient PSJ\*5\*315 patch has been installed. The orders that show up on this list need to be re-entered as new orders or they will not function correctly with the new removal features and full functionality introduced in this patch, however, they will not cause errors.

Example: Orders for MRRs with Removal Properties [PSS MRR ORDERS DIAGNOSTIC RPT] Option

| -                                                  |                                                                       |                                                                                                    |                                                                      |  |  |
|----------------------------------------------------|-----------------------------------------------------------------------|----------------------------------------------------------------------------------------------------|----------------------------------------------------------------------|--|--|
|                                                    | t Unit Dose Active<br>Installation of P                               | Orders for Medications that Require Rem<br>SJ*3*315                                                           | noval (MRR) and were <u>Finished</u>                                 |  |  |
|                                                    | Sort by Patient within Ward                                           |                                                                                                    |                                                                      |  |  |
| Patient                                            |                                                                       |                                                                                                    | Ordr MRR                                                             |  |  |
| ID                                                 | Loc.                                                                  | Item Name                                                                                                    | Sts_VAL                                                              |  |  |
| -                                                  |                                                                       |                                                                                                    |                                                                      |  |  |
| B0707                                              | 3 NORTH SURG                                                          | NICOTINE 11MG/24HRS PATCH                                                                                     | A 2                                                                  |  |  |
|                                                    |                                                                       |                                                                                                    |                                                                      |  |  |
|                                                    |                                                                       |                                                                                                    |                                                                      |  |  |
| Oct 13.                                            | 2015012:10 Pag                                                        | e 4                                                                                                    |                                                                      |  |  |
|                                                    | 2015012:10 Pag                                                        |                                                                                                    |                                                                      |  |  |
| Inpatien                                           |                                                                       | Orders for Medications that Require Rem                                                                       | noval (MRR) and were <u>Finished</u>                                 |  |  |
| Inpatien                                           | t Unit Dose Active                                                    | Orders for Medications that Require Rem<br>SJ*3*315                                                           | noval (MRR) and were <u>Finished</u><br>: within Ward <u>UNKNOWN</u> |  |  |
| Inpatien<br>prior to                               | t Unit Dose Active<br>Installation of P                               | Orders for Medications that Require Rem<br>SJ*3*315                                                           |                                                                      |  |  |
| Inpatien<br>prior to<br>Patient                    | t Unit Dose Active<br>Installation of P                               | Orders for Medications that Require Rem<br>SJ*3*315<br>Sort by Patient                                        | : within WardUNKNOWN                                                 |  |  |
| Inpatien<br>prior to<br>Patient                    | t Unit Dose Active<br>Installation of P<br>Patient                    | Orders for Medications that Require Rem<br>SJ*3*315<br>Sort by Patient<br>Orderable                           | : within Ward <u>UNKNOWN</u><br><u>Ordr</u> MRR                      |  |  |
| Inpatien<br>prior to<br>Patient<br>ID              | t Unit Dose Active<br>Installation of P<br>Patient                    | Orders for Medications that Require Rem<br>SJ*3*315<br>Sort by Patient<br>Orderable                           | : within Ward <u>UNKNOWN</u><br><u>Ordr</u> MRR                      |  |  |
| Inpatien<br>prior to<br>Patient<br>ID              | t Unit Dose Active<br>Installation of P<br>Patient<br>LOC.            | Orders for Medications that Require Rem<br>SJ*3*315<br>Sort by Patient<br>Orderable<br>Item Name              | : within Ward <u>UNKNOWN</u><br>Ordr MRR<br>StsVAL                   |  |  |
| Inpatien<br>prior to<br>Patient<br>ID<br><br>I2347 | t Unit Dose Active<br>Installation of P<br>Patient<br>LQC.<br>UNKNOWN | Orders for Medications that Require Rem<br>SJ*3*315<br>Orderable<br>Item Name<br>TESTOSTERONE 2.5MG/DAY PATCH | t within Ward_UNKNOWN<br>Ordr MRR<br>Sts_VAL<br>A 3                  |  |  |

### **Orderable Items that Require Removal Report**

The Orderable Items that Require Removal report shows which Orderable Items have the "Prompt for Removal in BCMA" Medications Requiring Removal flag set to a value of 1, 2, or 3:

- 1 Removal at Next Administration
- 2 Removal Period Optional Prior to Next Administration
- 3 Removal Period Required Prior to Next Administration

This report helps the users check that the appropriate Orderable Items have been designated as Medications Requiring Removal.

Users can access the Orderable Items that Require Removal report from the **PSS MGR Pharmacy Data Management -> Orderable Item Management** menu options.

This report will also:

- Allow the user to select ALL "Prompt for Removal in BCMA" flag values of 1, 2, and 3 (default) or specific values of 1, 2, or 3.
- Display help text when a single question mark "?' is entered at the report parameter prompt "Print Report for (A)ll or Specific MRR Flag values(1,2,3): (A/1/2/3): A//?"
- Contain Orderable Item Name, Dosage Form, Orderable Item Inactive Date, Medications Requiring Removal flag value, Dispense Drug Name and Dispense Drug Inactive Date.

### Example: Orderable Items that Require Removal [PSS MRR ODERABLE ITEMS RPT] Option

| ORDERABLE ITEM<br>NAME - DOSAGE FORM | OI INACTIVE<br>DATE | MRR<br>VAL | DISPENSE DRUG (DD)<br>NAME     | DD INACTIV<br>DATE |
|--------------------------------------|---------------------|------------|--------------------------------|--------------------|
| BUPRENORPHINE - PATCH                |                     | 1          | BUPRENORPHINE 10MCG/HR PATCH   |                    |
| CLONIDINE - PATCH                    |                     | 1          | CLONIDINE 0.1MG/24HR PATCH     |                    |
|                                      |                     |            | CLONIDINE 0.2MG/24HR PATCH     |                    |
|                                      |                     |            | CLONIDINE 0.3MG/24HR PATCH     |                    |
|                                      |                     |            | ZZ-CLONIDINE PATCH .1MG *UD*(C |                    |
|                                      |                     |            | ZZ-CLONIDINE PATCH .2MG *UD*(C |                    |
|                                      |                     |            | ZZ-CLONIDINE PATCH .3MG *UD*(C | 7/11/1998          |
| COMBIPATCH - PATCH                   |                     | 2          | COMBIPATCH 50/140MCG (8X8)     |                    |
|                                      |                     |            | COMBIPATCH 50/250MCG           |                    |
| DICLOFENAC - PATCH                   |                     | 1          | DICLOFENAC EPOLAMINE 1.3% PATC |                    |
| ESTRADIOL - PATCH                    | 2/27/2012           | 1          | ZZ-ESTRADIOL 37.5MCG/DAY(VIVEL | 2/27/2012          |
| ESTRADIOL CLIMARA - PATCH            |                     | 2          | ESTRADIOL 0.05MG/DAY (CLIMARA) |                    |
|                                      |                     |            | ESTRADIOL 0.025MG/DAY (CLIMARA |                    |
|                                      |                     |            | ESTRADIOL 0.075MG/DAY (CLIMARA |                    |
|                                      |                     |            | ESTRADIOL 0.0375MG/DAY (CLIMAR |                    |
| ESTRADIOL VIVELLE-DOT BRAND -        | 10/31/2016          | 2          | ZZ-ESTRADIOL 0.1MG PTCH (BRAND | 10/31/2016         |
| FENTANYL - PATCH                     |                     | 1          | FENTANYL PATCH TS 25MCG/HR     |                    |
|                                      |                     |            | FENTANYL PATCH TS 50MCG/HR     |                    |
|                                      |                     |            | FENTANYL PATCH TS 75MCG/HR     |                    |

### Orderable Items Report for High Risk/High Alert

The Orderable Items Report for High Risk / High Alert shows which Orderable Items have the "High Risk / High Alert" flag set to a value of 1, 2, or 3:

- 1 HIGH RISK/ALERT-NO WITNESS REQUIRED IN BCMA
- 2 RECOMMEND WITNESS IN BCMA-HIGH RISK/ALERT
- 3 WITNESS REQUIRED IN BCMA-HIGH RISK/ALERT.

This allows the user to ensure the appropriate orderable items are designated as High Risk / High Alert.

The user can access the Orderable Items Report for High Risk/High Alert from the **PSS MGR Pharmacy Data Management -> Orderable Item Management** menu options.

This report will also:

- Allow the user to select ALL "High Risk / High Alert" (HR/HA) flag values of 1, 2, and 3 (default) or specific values of 1, 2, or 3.
- Display help text when a single question mark "?' is entered at the report parameter prompt "Print Report for (A)ll or Specific HRHA Flag values(1,2,3): (A/1/2/3): A//?"
- Contain Orderable Item Name, Dosage Form, Orderable Item Inactive Date, High Risk / High Alert flag value, Dispense Drug Name and Dispense Drug Inactive Date.

| Dem  | . 1                                                           | High Risk/H         | igh Ale | ert for Orderable Items Report                                                                                                    |                     |
|------|---------------------------------------------------------------|---------------------|---------|----------------------------------------------------------------------------------------------------|---------------------|
| Page | NAME - DOSAGE FORM                                            | OI INACTIVE<br>DATE |         | DISPENSE DRUG (DD)<br>NAME                                                                                                    | DD INACTIVE<br>DATE |
|      | CEFAMANDOLE - INJ                                             |                     | 2       | CEFAMANDOLE 1GM INJ<br>CEFAMANDOLE 1GM FOR PROTOCOL 1                                                                                                    |                     |
|      | FUROSEMIDE - INJ, SOLN                                        |                     | 3       | FUROSEMIDE 10MG/ML INJ 4ML<br>FUROSEMIDE 10MG/ML 10ML INJ<br>FUROSEMIDE 10MG/ML 2ML INJ                                                                                                    |                     |
|      | HYDROCODONE 10MG/ACETAMINOPHEN<br>INSULIN 70/30 (HUMAN) - INJ |                     | 3<br>3  | HYDROCODONE 10MG/ACETAMINOPHEN<br>INSULIN NOVOLIN 70/30 (NPH/REG<br>INSULIN,ASPART 70/30 NOVOLOG F                                                                                                    |                     |
|      | INSULIN, REGULAR (HUMAN) - INJ                                |                     | 1       | INSULIN, REG HUMAN 100 UNIT/ML<br>ZZZ LENTE U-100 INJ<br>ZZINSULIN LENTE U-100 INJ (POR<br>ZZINSULIN NPH U-100 INJ (PORK)<br>ZZINSULIN REG. U-100 INJ (PORK<br>INSULIN PROTAMINE ZINC U-100<br>INSULIN REG HUMAN 100 UNIT/ML<br>INSULIN SEMILENTE U-100 INJ<br>INSULIN ULTRA LENTE U-100 INJ |                     |
|      | INSULIN,ASPART,HUMAN 100 UNIT/<br>WARFARIN - TAB              |                     | 3<br>2  | INSULIN,ASPART,HUMAN 100 UNIT/<br>WARFARIN 1MG TAB<br>WARFARIN 2.5MG TAB<br>WARFARIN (COUMADIN) NA 10MG TA<br>WARFARIN (COUMADIN) NA 5MG TAB                                                                                                    |                     |

## 1.10 Formulary Information Report [PSS NFI]

The *Formulary Information Report* [PSS NFI] option provides a listing of pertinent Pharmacy formulary information. The report is organized alphabetically by Dispense Drug but will also display the Pharmacy Orderable Item to which the Dispense Drug is matched. An "N" in a column indicates that the Dispense Drug is marked non-formulary at that level (Local, VISN, or National). If the Dispense Drug is restricted, an "R" appears in the appropriate column.

The Application Package Use indicator is also displayed on the report. If the user selects to include drug text in the report, an "I" will appear in the appropriate column to indicate drugs for which drug text information has been identified in the DRUG file (#50).

### Example: Formulary Information Report [PSS NFI] Option

```
Select Pharmacy Data Management Option: Formulary Information Report
This report shows the dispense drugs and orderable items
with the formulary information associated with them.
    Select one of the following:
         A ALL
                  SELECT A RANGE
         S
Print Report for (A)ll or (S)elect a Range: S// <Enter> ELECT A RANGE
To see drugs beginning with the letter 'A', enter 'A', or whichever letter you
wish to see. To see drugs in a range, for example drugs starting with the
letters 'G', 'H', 'I' and 'J', enter in the format 'G-J'.
Select a Range: S
You have the choice to print the drug text information.
If you answer "yes" to the question, you will print all the drug text
information for both dispense drug and orderable items.
If you answer "no", you will print only formulary designations.
This report requires 132 columns.
You may queue the report to print, if you wish.
Include drug text information ? NO// YES
Report will be for drugs starting with the letter S,
and ending with drugs starting with the letter S.
Is this correct? Y// <Enter> ES
DEVICE: HOME// ;C-VT132 TELNET DEVICE
                      Formulary Information Report for Drugs from S through S
Date printed: JUN 25,2001
                                                                                    Page: 23
Generic Name
                                     Local Visn National Restriction Appl
                                                                                        Drug
                                                                              Pkq
                                                                                        Text
                                                                              Use
STANOZOLOL 2MG
                                                                                  UO
  Orderable Item: XXX TAB
STERI-STRIPS
                                                                                  0
   Orderable Item: STERI STRIP
```

| STERILE GLOVES<br>Orderable Item: STERILE GLOVE                              |   | 0  |
|------------------------------------------------------------------------------|---|----|
| STOMA CENTERING GUIDE<br>Orderable Item: STOMA CENTERING GUIDE MISCELLANEOUS |   | 0  |
| STOMA GUIDE STRIP SG-603<br>Orderable Item: STOMA GUIDE STRIP                |   | 0  |
| STOMAHESIVE COVERING 4X4 5S<br>Orderable Item: COVERING STOMA CAP            |   | 0  |
| STRAP, MONTGOMERY<br>Orderable Item: MONTGOMERY STRAP DEVICE                 |   | 0  |
| STREPTOKINASE 250,000 IU 6.5ML<br>I                                          |   | UO |
| Orderable Item: STREPTOKINASE INJ                                            |   |    |
| STREPTOKIONASE 750,000 UN INJ<br>I                                           |   | UO |
| Orderable Item: STREPTOKINASE INJ                                            |   |    |
| STREPTOMYCIN SULFATE 1GM INJ<br>Orderable Item: STREPTOMYCIN INJ             |   | UO |
| STREPTOZOTOCIN INJ,1GM,ECOG<br>Orderable Item: STREPTOZOTOCIN INJ            |   | 0  |
| SUCCINYCHOLINE 1000MG S.P.<br>Orderable Item: SUCCINYLCHOLINE INJ,CONC-SOLN  |   | UO |
| SUCCINYCHOLINE 20MG/ML INJ<br>Orderable Item: SUCCINYLCHOLINE INJ,SOLN       | R | UO |
| SUCRALFATE 1 GM TAB<br>Orderable Item: SUCRALFATE TAB                        |   | UO |
| SULFACETAMIDE 10% OPTH SOL 15ML<br>Orderable Item: SULFACETAMIDE SOLN,OPH    |   | UO |
| SULFACETAMIDE OPHTH 10% OINT<br>Orderable Item: SULFACETAMIDE OINT,OPH       |   | UO |
| Enter RETURN to continue or '^' to exit:                                     |   |    |
|                                                                              |   |    |

## 1.11 Drug Text Management [PSS DRUG TEXT MANAGEMENT]

The *Drug Text Management* [PSS DRUG TEXT MANAGEMENT] menu option was created to provide an umbrella for the options related to reviewing, entering and editing drug text.

## 1.11.1 Drug Text Enter/Edit [PSS EDIT TEXT]

The *Drug Text Enter/Edit* [PSS EDIT TEXT] option enables you to enter and/or edit entries in the DRUG TEXT file (#51.7). This file contains drug information, restrictions, and guidelines. Some entries are nationally populated by National Drug File. Drug text can be tied to a Dispense Drug in DRUG file (#50), or it can be tied to a Pharmacy Orderable Item through the PHARMACY ORDERABLE ITEM file (#50.7). Drug text tied to a Pharmacy Orderable Item is

viewable when a medication is selected in Outpatient Pharmacy and Inpatient Medications, if it has been tied to the Pharmacy Orderable Item or Dispense Drug.

The *Drug Text Enter/Edit* [PSS EDIT TEXT] option also enables you to view or print a report and to list all drug and Pharmacy orderable items linked to it. See section 1.12.2, "Drug Text File Report" for more information.

#### Example: Drug Text Enter/Edit [PSS EDIT TEXT] Option

```
Select Pharmacy Data Management Option: DRUG TEXT
      Drug Text Enter/Edit
  1
   2
       Drug Text File Report
CHOOSE 1-2: 1 Drug Text Enter/Edit
This option enables you to edit entries in the DRUG TEXT file.
Select DRUG TEXT NAME: C
    1 CELECOXTB
    2 CHF II
      COPD
    3
CHOOSE 1-3: 3 COPD
There may be entries in your DRUG file and PHARMACY ORDERABLE ITEM file linked
to this Drug Text Name. Editing information related to this Drug Text entry
will affect the display of information related to these.
Do you want to review the list of drugs and orderable items linked to this Drug
Text entry? ? YES// <Enter>
You may queue the report to print, if you wish.
DEVICE: HOME// VIRTUAL Right Margin: 80// <Enter>
              Drug Text Report for drug text : COPD
Date printed: JUL 16,2002
                                                              Page: 1
_____
PLEASE NOTE: The National Formulary Restriction Text is the original text
exported with the DRUG TEXT file (#51.7) and automatically linked to the DRUG
file (#50) entries based on the VA product match. No ORDERABLE ITEM file
(#50.7) entries were automatically linked with DRUG TEXT file (#51.7).
DRUG TEXT NAME: COPD
  DRUG TEXT:
  Refer to VA/DoD COPD treatment guidelines
  NATIONAL FORMULARY RESTRICTION TEXT:
  Refer to VA/DoD COPD treatment guidelines
  DRUG file entries:
Enter RETURN to continue or '^' to exit: <Enter>
              Drug Text Report for drug text: COPD
Date printed: JUL 16,2002
                                                              Page: 2
DIGOXIN 0.125MG C.T.,
```

THEOPHYLLINE 200MG SUS-REL TABS THEOPHYLLINE 100MG SUS-REL TABS

## 1.11.2 Drug Text File Report [PSS DRUG TEXT FILE REPORT]

This *Drug Text File Report* [PSS DRUG TEXT FILE REPORT] option will display the Drug Text Name, Synonyms, Drug Text, Inactive date (if inactive), and list all drug and Pharmacy orderable items linked to it. The report is printable for one or all entries.

For a list of the original entries in the DRUG TEXT file (#51.7), see Appendix B.

Example: Drug Text File Report [PSS DRUG TEXT FILE REPORT] Option

```
Select Pharmacy Data Management Option: DRUG TEXT FILE REPORT
This report shows each selected drug text entry and lists all drugs
and orderable items linked to it.
     Select one of the following:
          А
                   ALL
                    SINGLE ENTRY OR RANGE
          S
Print for (A)ll or (S)elect Single Entry or Range: S// <Enter> SINGLE ENTRY OR RANGE
There are drugs in the drug text file with leading numerics.
Print report for drug text entries with leading numerics? N// <Enter>
Enter a single drug text entry or to see all drug text entries beginning with
the letter 'A' for example, enter 'A' or whichever letter you wish to see.
To see drug text entries in a range for example starting with 'H', 'I' and 'J'
enter in the format 'H-J'.
Enter a single entry or select a range: C
Report will be for drug text starting with C,
and ending with drug text starting with C.
Is this correct? Y// <Enter> ES
```

```
You may queue the report to print, if you wish.
DEVICE: HOME// VIRTUAL Right Margin: 80// <Enter>
             Drug Text Report for drug text from C through C
Date printed: JUL 16,2002
                                                         Page: 1
_____
PLEASE NOTE: The National Formulary Restriction Text is the original text
exported with the DRUG TEXT file (\#51.7) and automatically linked to the DRUG
file (#50) entries based on the VA product match. No ORDERABLE ITEM file (#50.7) entries were automatically linked with DRUG TEXT file (#51.7).
DRUG TEXT NAME: CELECOXIB
  DRUG TEXT:
  Refer to PBM/MAP criteria for use of celecoxib
  NATIONAL FORMULARY RESTRICTION TEXT:
  DRUG file entries:
  CYCLOPHOSPHAMIDE 50MG C.T.
Enter RETURN to continue or '^' to exit: <Enter>
             Drug Text Report for drug text from C through C
Date printed: JUL 16,2002
                                                          Page: 2
_____
  ORDERABLE ITEM file entries:
       _____
  NONE
         _____
DRUG TEXT NAME: COPD
  DRUG TEXT:
  Refer to VA/DoD COPD treatment guidelines
  NATIONAL FORMULARY RESTRICTION TEXT:
  Refer to VA/DoD COPD treatment guidelines
Enter RETURN to continue or '^' to exit:
             Drug Text Report for drug text from C through C
Date printed: JUL 16,2002
                                                          Page: 2
_____
  DRUG file entries:
  DIGOXIN 0.125MG C.T.,
  THEOPHYLLINE 200MG SUS-REL TABS
  THEOPHYLLINE 100MG SUS-REL TABS
  ORDERABLE ITEM file entries:
        ------
  NONE
```

```
End of Report.
```

```
Press Return to continue: <Enter>
```

Select Pharmacy Data Management Option:

## 1.12 Pharmacy System Parameters Edit [PSS SYS EDIT]

The *Pharmacy System Parameters Edit* [PSS SYS EDIT] option allows the user to edit the Pharmacy System Parameters used in PDM.

### Example: Pharmacy System Parameters Edit [PSS SYS EDIT] Option

```
Select Pharmacy Data Management Option: Pharmacy System Parameters Edit
PMIS PRINTER: LASSIE
                                PRINTER HALLWAY
PMIS LANGUAGE: ?
     This language will be used as the default for the printing of Patient
    Medication Instruction Sheets (PMIS).
    Choose from:
               English
      1
      2
               Spanish
PMIS LANGUAGE: 1 English
WARNING LABEL SOURCE: ?
    Enter "N" for NEW to use commercial data source for warning labels.
    Choose from:
      Ν
             NEW
WARNING LABEL SOURCE: N
                        NEW
CMOP WARNING LABEL SOURCE: ?
    Enter "N" for NEW to use commercial data source for CMOP warning labels.
    Choose from:
      Ν
               NEW
CMOP WARNING LABEL SOURCE: N
                             NEW
OPAI WARNING LABEL SOURCE: ?
    Enter "N" for NEW to use commercial data source for OPAI warning labels.
    Choose from:
      Ν
               NEW
OPAI WARNING LABEL SOURCE: N NEW
AUTOMATE CPRS REFILL: ?
    Enter Y to process CPRS refills automatically or N to process manually in
    Pharmacy backdoor.
    Choose from:
      0
               NO
      1
              YES
AUTOMATE CPRS REFILL: NO//
ONEVA PHARMACY FLAG: ?
    Select '1' to turn on the OneVA Pharmacy remote prescription logic. Select
     '0' to turn it off.
    Choose from:
      1 ON
      0
               OFF
ONEVA PHARMACY FLAG:
Select Pharmacy Data Management Option:
```

A new field, ONEVA PHARMACY FLAG (#101) was created in the PHARMACY SYSTEM File (#59.7) with Patch PSO\*7\*497. This field will allow sites to toggle the OneVA Pharmacy logic 'on' or 'off' depending on current needs. The user changes the field value by using the *Pharmacy System Parameters Edit* [PSS SYS EDIT] Option

Patch PSS\*1\*212 delivers the ONEVA PHARMACY FLAG field in the 'off' state. When this flag is in the 'off' state, the HDR/CDS Repository is not queried for external prescriptions and other VistA instances will not be able to refill prescriptions that belong to the VistA instance with the flag set to the 'off' state. When in the 'on' state, all prescription queries and actions may

be taken for remote queries, refills, and partial fills. In order to process prescriptions from another VistA instance, that instance will also need to have its 'ONEVA PHARMACY FLAG set to the 'on' state.

## \*\*\*Important\*\*\*

DO NOT turn on the OneVA Pharmacy Flag until directed to do so. The software will be released, deployed, and installed with the activation flag set to the "off" position. The Existing Product Intake Program (EPIP) Implementation Team will coordinate with the sites Pharmacy Automatic Data Processing Application Coordinator (ADPAC) on the specific date in which to activate the software.

## **1.13 Standard Schedule Management** [PSS SCHEDULE MANAGEMENT]

The *Standard Schedule Management* [PSS SCHEDULE MANAGEMENT] option was created to provide an umbrella for all the options related to working with standard schedules.

## 1.13.1 Standard Schedule Edit [PSS SCHEDULE EDIT]

The *Standard Schedule Edit* [PSS SCHEDULE EDIT] option allows the user to enter or edit entries in the ADMINISTRATION SCHEDULE file (#51.1). The set of times associated with the standard dosage administration schedules can be assigned, as can ward-specific administration times. This feature may be used to define the outpatient expansion to be used when the schedule is entered for an Outpatient Pharmacy medication order. Entry of a frequency in minutes allows the software to calculate the interval between dosages for Inpatient Medication orders and BCMA and is used by Outpatient Pharmacy to calculate default quantities. When the frequency is entered, a message displays telling the user, in hours, how often the administration will occur. If the schedule type is on call, the system does not require a frequency.

Schedules with a frequency that is not evenly divisible into or by 24 hours are considered 'odd'. Odd schedules are not allowed to have administration times. If the schedule type is continuous and it is an odd schedule, the system does not allow the entry of administration times. Continuous, non-odd schedules still require administration times.

The *Standard Schedule Edit* [PSS SCHEDULE EDIT] option allows the user to enter the outpatient expansion value in a language other than English. PDM does not translate English terms into another language; instead, it allows the user to enter a translation of a term. If a value has not been entered in the OTHER LANGUAGE EXPANSION field (#8.1), PDM defaults to the value entered in the OUTPATIENT EXPANSION field (#8). If no values exist in the OUTPATIENT EXPANSION (#8) and OTHER LANGUAGE EXPANSION fields (#8.1), the system will not present default values for those fields to the user during CPRS or Outpatient Pharmacy prescription order processing. However, when building the SIG, Outpatient Pharmacy will default to the user input through Outpatient Pharmacy backdoor order entry. See

Appendix C for a list of Spanish equivalents for some of the more common administration schedules.

Note: A schedule name of OTHER is not allowed. This name is used to allow building a Day-of-Week and/or admin-time schedule in CPRS.

#### Example: Standard Schedule Edit [PSS SCHEDULE EDIT] Option

Select Pharmacy Data Management Option: STAndard Schedule Edit Select ADMINISTRATION SCHEDULE: BID NAME: BID// <Enter> OUTPATIENT EXPANSION: TWO TIMES A DAY// <Enter> OTHER LANGUAGE EXPANSION: DOS VECES AL DIA TYPE OF SCHEDULE: CONTINUOUS// <Enter> STANDARD ADMINISTRATION TIMES: 0900-1700// <Enter> FREQUENCY (IN MINUTES): 720// <Enter> Select WARD ADMINISTRATION SCHEDULE: <Enter>

PSS\*1\*160 enhances the *Standard Schedule Edit* [PSS SCHEDULE EDIT] option to allow editing of two new dosing exclusion fields that were added to the ADMINISTRATION SCHEDULE file (#51.1) in MOCHA v2.0. The two new fields are EXCLUDE FROM ALL DOSING CHECKS field (#9) and EXCLUDE FROM DAILY DOSE CHECK field (#10).

The EXCLUDE FROM DAILY DOSE CHECK field (#10) allows a user to exclude a standard schedule from the Daily Dose Range check. If a schedule is entered for a medication order that has this field set to 'Yes', no Daily Dose Range check will be performed on the drug within the order. The Maximum Single Dose order check will still be performed.

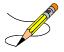

If the schedule being edited has a schedule type of ON CALL or ONE TIME, the EXCLUDE FROM DAILY DOSE CHECK prompt will not be displayed. If the EXCLUDE FROM ALL DOSING CHECKS field (#9) is set to YES, the EXCLUDE FROM DAILY DOSE CHECK field (#10) will not be displayed for editing.

### Example 1: Both fields displayed for editing

```
Select Standard Schedule Management Option: STANDARd Schedule Edit
Select ADMINISTRATION SCHEDULE: BID
    1   BID   09-17
    2   BID PRN
    3   BID-AM   01
    4   BID-NOON   12
    5   BID-PRN
Press <RETURN> to see more, '^' to exit this list, OR
CHOOSE 1-5: 1   09-17
NAME: BID//
OUTPATIENT EXPANSION: TWICE A DAY//
OTHER LANGUAGE EXPANSION:
```

TYPE OF SCHEDULE: CONTINUOUS// EXCLUDE FROM ALL DOSING CHECKS: EXCLUDE FROM DAILY DOSE CHECK: FREQUENCY (IN MINUTES): 720// The schedule entered equals 12 hours. STANDARD ADMINISTRATION TIMES: 09-17// Select WARD: Select ADMINISTRATION SCHEDULE:

#### Example 2: One-time Schedule displayed for editing

Select Standard Schedule Management Option: Standard Schedule Edit
Select ADMINISTRATION SCHEDULE: one-t
Are you adding 'ONE-T' as a new ADMINISTRATION SCHEDULE (the 103RD)? No// n
(No) ??
Select ADMINISTRATION SCHEDULE: now ONE-TIME
NAME: NOW//
OUTPATIENT EXPANSION:
OTHER LANGUAGE EXPANSION:
TYPE OF SCHEDULE: ONE-TIME//
EXCLUDE FROM ALL DOSING CHECKS:

Select ADMINISTRATION SCHEDULE

Patch PSS\*1\*201 adds three new fields to the *Standard Schedule Edit* [PSS SCHEDULE EDIT] option. The DOSING CHECK FREQUENCY field (#11) allows a user to enter a specific format pattern to represent the frequency such as 'X#D', where '#' represents a 1-2 character numeric value. The DOSING CHECK FREQUENCY field takes priority over all other fields/values when determining frequency for the Max Daily Dose Order Check. If the DOSING CHECK FREQUENCY value is not used, the FREQUENCY (IN MINUTES) value will be used for the Max Daily Dose Order Check. When determining frequency, the ADMINISTRATION SCHEDULE File (#51.1) will take precedence over the MEDICATION INSTRUCTION File (#51) for outpatient medication orders. Only the ADMINISTRATION SCHEDULE File (#51.1) will be utilized to determine a frequency value for inpatient medication orders.

The DRUG(S) FOR DOSING CHK FREQ field (#11.1) is a multiple field that allows for dispense drugs from the DRUG file (#50) to be associated with the DOSING CHECK FREQUENCY field (#32) value within the ADMINISTRATION SCHEDULE file (#51.1). When a value is entered in the DOSING CHECK FREQUENCY field and NO drug(s) is entered in this field, the Max Daily Dose Order Check will use the value in the DOSING CHECK FREQUENCY field to derive a frequency for all orders that have that schedule. When a value is entered for DOSING CHECK FREQUENCY and a drug(s) is entered in this field, the Max Daily Dose Order Check will on DOSING CHECK FREQUENCY to derive a frequency if the order that has that schedule also matches one of the drug(s) entered. If the drug found in the order does not match a drug listed in the DRUG(S) FOR DOSING CHK FREQ field, then the value of the DOSING CHECK FREQUENCY will not be used for the Max Daily Dose Order Check to derive a frequency.

### Example: Standard Schedule Edit [PSS SCHEDULE EDIT] Option

Select Pharmacy Data Management <TEST ACCOUNT> Option: STANDard Schedule Management

Select Standard Schedule Management <TEST ACCOUNT> Option: STANdard Schedule Edit

Select ADMINISTRATION SCHEDULE: MO-WE-FR 09 NAME: MO-WE-FR// OUTPATIENT EXPANSION: OTHER LANGUAGE EXPANSION: Select OLD SCHEDULE NAME(S): INACTIVE: TYPE OF SCHEDULE: DAY OF THE WEEK// EXCLUDE FROM ALL DOSING CHECKS: EXCLUDE FROM DAILY DOSE CHECK: DOSING CHECK FREQUENCY: X3W// ? Answer must be 3-4 characters in length. The numeric limit is 99, except for the following formats: Q#W - Maximum 28 weeks allowed Q#L - Maximum 6 months allowed Enter '??' to view the available dosing check frequency formats for this field. DOSING CHECK FREQUENCY: X3W// ?? The DOSING CHECK FREQUENCY field takes priority over all other fields/values when determining frequency. PLEASE BE AWARE that the format of the frequency in this field must employ the format patterns of the vendor database, which always places the numeric value in the middle position of the schedule. In some cases an 'X' (symbol for 'times') must be entered as the first character, although it is still translated as the number of times per designated period. The text examples within the following brackets [] provide clarification of the literal schedule translation for the possible formats. Enter the dosing check frequency in one of the following specified formats (# represents a whole number): Q#H [every # hour(s), such as every 5 hours] Q#D [every # day(s), such as every 3 days] Q#W [every # week(s), such as every 5 weeks] Q#L [every # month(s), such as every 3 months] X#D [times per day, such as 17 times per day] X#W [times per week, such as 3 times per week] X#L [times per month, such as 4 times per month] Numeric value can be 1-2 characters. DOSING CHECK FREQUENCY: X3W// Select DRUG(S) FOR DOSING CHK FREQ: EPOETIN ALFA, RECOMBINANT 10000UNT/ML INJ // ? Answer with DRUG(S) FOR DOSING CHK FREQ: EPOETIN ALFA, RECOMBINANT 10000UNT/ML INJ You may enter a new DRUG(S) FOR DOSING CHK FREQ, if you wish Select a dispense drug to be associated with the dosing check frequency. Answer with DRUG NUMBER, or GENERIC NAME, or VA PRODUCT NAME, or NATIONAL DRUG CLASS, or NDC, or APPLICATION PACKAGES' USE, or ATC MNEMONIC, or DRUG TEXT ENTRY, or SYNONYM Do you want the entire 1804-Entry DRUG List? N (No) Select DRUG(S) FOR DOSING CHK FREQ: EPOETIN ALFA, RECOMBINANT 10000UNT/ML INJ // ?? You may enter a new DRUG(S) FOR DOSING CHK FREQ, if you wish

This field allows a dispense drug from the DRUG (#50) file to be associated with the DOSING CHECK FREQUENCY (#11) field value within the ADMINISTRATION SCHEDULE (#51.1) file.

When a value is entered for "DOSING CHECK FREQUENCY:" and NO drug(s) is entered for "Select DRUG(S) FOR DOSING CHK FREQ:",the dosing check will use the value for "DOSING CHECK FREQUENCY:" to derive a frequency for all orders that have that schedule.

When a value is entered for "DOSING CHECK FREQUENCY:" and a drug(s) is entered for "Select DRUG(S) FOR DOSING CHK FREQ:", the Daily Dose Order Check will ONLY use the value in "DOSING CHECK FREQUENCY:" to derive a frequency if the order that has that schedule also matches one of the drug(s) entered. If the drug found in the order does not match a drug listed in the DRUG(S) FOR DOSING CHK FREQ field, then the value of the DOSING CHECK FREQUENCY will not be used for the Daily Dose Order Check. STANDARD ADMINISTRATION TIMES: 09// Select WARD:

If the schedule being edited has a schedule type of ON CALL or ONE-TIME, or has a value of 'Yes' entered in the EXCLUDE FROM ALL DOSING CHECKS field (#9) or EXCLUDE FROM DAILY DOSE CHECK field (#10), the DOSING CHECK FREQUENCY and DRUG(S) FOR DOSING CHK FREQ prompts will not be displayed.

#### **Example: Editing of One-Time Schedule**

Select Pharmacy Data Management Option: standard Schedule Management Select Standard Schedule Management <TEST ACCOUNT> Option: standard Schedule Edit Select ADMINISTRATION SCHEDULE: now ONE-TIME NAME: NOW// OUTPATIENT EXPANSION: OTHER LANGUAGE EXPANSION: Select OLD SCHEDULE NAME(S): INACTIVE: TYPE OF SCHEDULE: ONE-TIME// EXCLUDE FROM ALL DOSING CHECKS:

For schedules types of Day of the Week or PRN where a FREQUENCY (IN MINUTES) value is not defined, DOSING CHECK FREQUENCY and DRUG(S) FOR DOSING CHK FREQ prompts will be displayed and values can be defined.

### **Example: Editing of One-Time Schedule**

```
Select ADMINISTRATION SCHEDULE: bid
    1 BID
     2
        BTD PRN
CHOOSE 1-5: 2
NAME: BID PRN//
OUTPATIENT EXPANSION:
OTHER LANGUAGE EXPANSION:
Select OLD SCHEDULE NAME(S):
INACTIVE:
TYPE OF SCHEDULE: PRN//
The Type of Schedule has changed, the frequency will be removed
EXCLUDE FROM ALL DOSING CHECKS:
EXCLUDE FROM DAILY DOSE CHECK:
DOSING CHECK FREQUENCY:
Select DRUG(S) FOR DOSING CHK FREQ:
```

The third field added by patch PSS\*1\*201, OLD SCHEDULE NAME(S) (#13), is a multiple field which is automatically populated by the software when the user modifies the NAME field (#.01) of the schedule. Values can also be added to this field directly. More than one old schedule name is allowed for a schedule. No two schedules can have the same old schedule name. A schedule name cannot be edited to match an old schedule name found anywhere in the ADMINISTRATION SCHEDULE file (#51.1). The reverse also holds true. An old schedule name cannot be edited to match a schedule name found anywhere in the ADMINISTRATION SCHEDULE file (#51.1). The reverse also holds true. An old schedule name cannot be edited to match a schedule name found anywhere in the ADMINISTRATION SCHEDULE file (#51.1). The OLD SCHEDULE NAME(s) field (#13) will used to lookup a schedule entered for an order to derive a frequency value for the Max Daily Dose Order Check.

### Example : Edit Schedule Name

The modified name 'QDAY' is automatically added to the OLD SCHEDULE NAME(S) multiple when the schedule name is edited to 'QDAILY'

Select Pharmacy Data Management <TEST ACCOUNT> Option: STANDARD Schedule Management Select Standard Schedule Management <TEST ACCOUNT> Option: STANDARD Schedule Edit Select ADMINISTRATION SCHEDULE: ODAY 08 NAME: QDAY// QDAILY OUTPATIENT EXPANSION: EVERY DAY// OTHER LANGUAGE EXPANSION: Select OLD SCHEDULE NAME(S): QDAY// INACTIVE: TYPE OF SCHEDULE: CONTINUOUS// EXCLUDE FROM ALL DOSING CHECKS: EXCLUDE FROM DAILY DOSE CHECK: DOSING CHECK FREQUENCY: Select DRUG(S) FOR DOSING CHK FREQ: FREQUENCY (IN MINUTES): 1440// The schedule entered equals 1 day. STANDARD ADMINISTRATION TIMES: 08// Select WARD:

### Example : Attempt to add new schedule with same name as existing old schedule name in file

A notification is displayed with the duplicate schedule name and internal entry number in parenthesis. The action is blocked when a user attempts to add a new schedule with the same name as an existing old schedule name in the file.

```
Select ADMINISTRATION SCHEDULE: QDAY
Duplicate exists in Old Schedule Name multiple for the entry
QDAILY (95) in the file. Please enter a new name.
```

Select ADMINISTRATION SCHEDULE:

### Example : Attempt to edit schedule name to match existing old schedule name in file

A notification is displayed and the action is blocked when a user attempts to edit a schedule name to match an existing old schedule name in the file.

```
Duplicate Old Schedule Name is found in entry user is editing
Select ADMINISTRATION SCHEDULE: QDAILY 08
NAME: QDAILY// QDAY
```

A duplicate exists in the OLD SCHEDULE NAME(S) multiple for this entry. OUTPATIENT EXPANSION: EVERY DAY// OTHER LANGUAGE EXPANSION: Select OLD SCHEDULE NAME(S): QDAY// INACTIVE: TYPE OF SCHEDULE: CONTINUOUS// EXCLUDE FROM ALL DOSING CHECKS: EXCLUDE FROM DAILY DOSE CHECK: DOSING CHECK FREQUENCY: Select DRUG(S) FOR DOSING CHK FREQ: FREQUENCY (IN MINUTES): 1440// The schedule entered equals 1 day. STANDARD ADMINISTRATION TIMES: 08//

Select WARD:

#### Duplicate Old Schedule Name is found in another entry

```
Select ADMINISTRATION SCHEDULE: QD
NAME:QDAILY// DAILY
A duplicate exists in the OLD SCHEDULE NAME(S) multiple for the entry
EVERY DAY (94).
OUTPATIENT EXPANSION: EVERY DAY//
OTHER LANGUAGE EXPANSION:
Select OLD SCHEDULE NAME(S): QDAY//
INACTIVE:
TYPE OF SCHEDULE: CONTINUOUS//
EXCLUDE FROM ALL DOSING CHECKS:
EXCLUDE FROM DAILY DOSE CHECK:
DOSING CHECK FREQUENCY:
Select DRUG(S) FOR DOSING CHK FREQ:
FREQUENCY (IN MINUTES): 1440//
          The schedule entered equals 1 day.
STANDARD ADMINISTRATION TIMES: 08//
Select WARD:
```

Example : Attempt to directly enter old schedule name that is a duplicate of existing old schedule name in file

If a user attempts to directly enter an old schedule name that is a duplicate of an existing old schedule name somewhere in the file, the action is blocked and a notification is displayed.

```
Select ADMINISTRATION SCHEDULE:
                                   ODAILY 08
NAME: ODAILY//
OUTPATIENT EXPANSION: EVERY DAY//
OTHER LANGUAGE EXPANSION:
Select OLD SCHEDULE NAME(S): QDAY// DAILY
      Duplicate exists in Old Schedule Name multiple for the entry
      EVERY DAY (94) in the file. Please enter a new name.
Select OLD SCHEDULE NAME(S): QDAY//
INACTIVE:
TYPE OF SCHEDULE: CONTINUOUS//
EXCLUDE FROM ALL DOSING CHECKS:
EXCLUDE FROM DAILY DOSE CHECK:
DOSING CHECK FREQUENCY:
Select DRUG(S) FOR DOSING CHK FREQ:
FREQUENCY (IN MINUTES): 1440//
         The schedule entered equals 1 day.
STANDARD ADMINISTRATION TIMES: 08//
Select WARD:
```

Example: Attempt to directly edit an old schedule name to match an existing NAME field anywhere in the file

If a user attempts to directly edit an old schedule name to match an existing schedule NAME field anywhere in the file, the action will be blocked and a notification displayed.

```
Select ADMINISTRATION SCHEDULE: ODAILY
                                            08
NAME: QDAILY//
OUTPATIENT EXPANSION: EVERY DAY//
OTHER LANGUAGE EXPANSION:
Select OLD SCHEDULE NAME(S): ODAY// ODAY
 Lookup: OLD SCHEDULE NAME(S)
ODAY
         ...OK? Yes// (Yes)
OLD SCHEDULE NAME(S): QDAY// QDAILY
      An OLD SCHEDULE NAME(S) entry cannot be the same as an existing NAME
      field.
Select OLD SCHEDULE NAME(S): ODAY//
INACTIVE:
TYPE OF SCHEDULE: CONTINUOUS//
EXCLUDE FROM ALL DOSING CHECKS:
EXCLUDE FROM DAILY DOSE CHECK:
DOSING CHECK FREQUENCY:
Select DRUG(S) FOR DOSING CHK FREQ:
FREQUENCY (IN MINUTES): 1440//
          The schedule entered equals 1 day.
STANDARD ADMINISTRATION TIMES: 08//
Select WARD:
```

### **PSS Schedule Edit Option Validation**

Validation checks were added to the *Standard Schedule Edit* [PSS SCHEDULE EDIT] option to prevent the Standard Administration Times, Ward Administration Times, Frequency and Schedule Type fields of a schedule from conflicting with one another.

### **Schedule Edit Validation One**

The system shall validate, for schedules with a Schedule Type of Continuous and a frequency of 1 day (1440 minutes) or less that the number of administration times is less than or equal to 1440 divided by the frequency. For example, a schedule frequency of 720 minutes must have at least one administration time and cannot exceed two administration times. Similarly, a schedule frequency of 360 minutes must have at least one administration time but cannot exceed four administration times.

The system shall present warning/error messages to the user if the number of administration times is less than or greater than the maximum admin times calculated for the schedule or if no administration times are entered. If the number of administration times entered is less than the maximum admin times calculated for the schedule, the warning message: "The number of admin times entered is fewer than indicated by the schedule." shall appear. In this case, the user will be allowed to continue after the warning. If the number of administration times entered is greater than the maximum admin times calculated for the schedule, the error message: "The number of admin times entered is greater than indicated by the schedule, the error message: "The number of admin times entered is greater than indicated by the schedule." shall appear. The user will not be allowed to accept the order until the number of admin times is adjusted. If no admin times are

entered, the error message: "This order requires at least one administration time." shall appear. The user will not be allowed to accept the order until at least one admin time is entered.

### **Schedule Edit Validation Two**

The system shall validate for frequencies greater than one day (1440 minutes), that only one administration time is permitted. The system shall present an error message to the user if more than one administration time is entered.

The error message: "This schedule has a frequency greater than one day (1440 minutes). More than one Administration Time is not permitted." shall appear if more than one administration time is entered.

### **Schedule Edit Validation Three**

In the Standard Administration Times and the Ward Administration Times fields in the *Standard Schedule Edit* [PSS SCHEDULE EDIT] option, for a schedule that has a Schedule Type of Continuous, the system shall prevent a user from entering administration times to Odd Schedules {a schedule whose frequency is not evenly divisible by or into 1440 minutes (1 day)}.

The system shall present an error message to the user if an administration time is entered. The error message: "This is an odd schedule that does not require administration times. BCMA will determine the administration times based off the start date/time of the medication order." shall appear.

### **Schedule Edit Validation Four**

A validation to TYPE OF SCHEDULE field (#5) in the *Standard Schedule Edit* [PSS SCHEDULE EDIT] option was added to remove frequency from the schedule file entry, if the TYPE OF SCHEDULE is changed from CONTINUOUS to ONE TIME, PRN, ON CALL, or DAY OF WEEK.

The warning message: "The Type of Schedule has changed. The frequency will be removed." shall appear.

### **Schedule Edit Validation Five**

In the *Standard Schedule Edit* [PSS SCHEDULE EDIT] option, the system shall prevent a user from creating Day of Week (DOW) schedules that are not in the correct day of week order. The correct order is: SU-MO-TU-WE-TH-FR-SA. The system shall display an error message if the user does not enter the correct order.

The error message: "The day of the week schedule must be in the correct day of week order. The correct order is: SU-MO-TU-WE-TH-FR-SA." shall appear.

## Schedule Edit – Inactivate

In the *Standard Schedule Edit* [PSS SCHEDULE EDIT] option, the user can inactivate a Standard Schedule. This is done so that the Standard Schedule is not shown in CPRS and cannot

be selected by the provider creating an order. In the Standard Schedule Maintenance option the following is shown to inactivate:

**Example: Inactive Administration Schedule** 

```
Select ADMINISTRATION SCHEDULE: Q4HPRN
                                            01-05-09-13-17-21
NAME: Q4HPRN//
OUTPATIENT EXPANSION:
OTHER LANGUAGE EXPANSION:
INACTIVE: ?
     Answer YES to mark this administration schedule entry as inactive.
    Choose from:
      1
                VES
INACTIVE: ??
       This field is used to indicate that a Standard Schedule is inactive.
        Inactive schedules are filtered from the list of schedules sent to CPRS
        for selection when users are placing a medication order.
    Choose from:
                YES
      1
INACTIVE: ???
       This field is used to indicate that a Standard Schedule is inactive.
        Inactive schedules are filtered from the list of schedules sent to CPRS
        for selection when users are placing a medication order.
     Choose from:
                YES
INACTIVE:
```

## 1.13.2 Administration Schedule File Report [PSS SCHEDULE REPORT]

The *Administration Schedule File Report* [PSS SCHEDULE REPORT] option prints out entries from the ADMINISTRATION SCHEDULE file (#51.1) in order to check to see if a frequency is defined. A report can be run for all administration schedules or only the administration schedules without a defined frequency.

Only administration schedules with a PACKAGE PREFIX field (#4) in the ADMINISTRATION SCHEDULE file (#51.1) set to 'PSJ' will be included in the report.

The report can be set to print in either an 80 or 132 column format.

PSS\*1\*160 enhances the *Administration Schedule File Report* [PSS SCHEDULE REPORT] option to allow the display of data from the two new fields; EXCLUDE FROM ALL DOSING CHECKS field (#9) and EXCLUDE FROM DAILY DOSE CHECK field (#10) that were added to the ADMINSTRATION SCHEDULE file (#51.1).

PSS\*1\*201 enhances the *Administration Schedule File Report* [PSS SCHEDULE REPORT] option to allow the display of data from three new fields; DOSING CHECK FREQUENCY field (#11), DRUG(S) FOR DOSING CHK FREQ field (#11.1) and OLD SCHEDULE NAME(S) field (#13).

### Example: Only administration schedules without a frequency defined.

Select Enhanced Order Checks Setup Menu Option: ADMINistration Schedule File Report

This report displays entries from the ADMINISTRATION SCHEDULE (#51.1) File. It can be run for all Schedules, or only Schedules without a FREQUENCY (IN MINUTES). Only schedules with a PSJ Package Prefix will be displayed, since they are the only schedules the software will look at when deriving a FREQUENCY (IN MINUTES) for the daily dosage checks. If a FREQUENCY (IN MINUTES) cannot be determined for an order, the daily dosage check cannot occur for that order. Select one of the following: All Schedules Α 0 Only Schedules with a missing frequency Print All Schedules, or Only Schedules without a frequency: A// Only Schedules with a missing frequency Select one of the following: 80 80 Column 132 132 Column Print report in 80 or 132 column format: 80// <ENTER> Column DEVICE: HOME// <ENTER> ADMINISTRATION SCHEDULE WITHOUT FREQUENCY REPORT PAGE: 1 BTD-W/MEAL STANDARD ADMINISTRATION TIMES: 09-17 OUTPATIENT EXPANSION: TWICE DAILY WITH MEAL OTHER LANGUAGE EXPANSION: OLD SCHEDULE NAME(S): SCHEDULE TYPE: FREQUENCY (IN MINUTES): EXCLUDE FROM ALL DOSE CHECKS: EXCLUDE FROM DAILY DOSE CHECK: DOSING CHECK FREQUENCY: DRUG(S) FOR DOSING CHK FREQ: INACTIVE: Q12H STANDARD ADMINISTRATION TIMES: 0900-2100 OUTPATIENT EXPANSION: EVERY 12 HOURS OTHER LANGUAGE EXPANSION: OLD SCHEDULE NAME(S): SCHEDULE TYPE: FREQUENCY (IN MINUTES): EXCLUDE FROM ALL DOSE CHECKS: EXCLUDE FROM DAILY DOSE CHECK: DOSING CHECK FREQUENCY: DRUG(S) FOR DOSING CHK FREQ: INACTIVE:

End of Report.

The *Administration Schedule File Report* [PSS SCHEDULE REPORT] was updated to display INACTIVE : YES for those administration schedules that have been inactivated. Inactive schedules are filtered from the list of schedules sent to CPRS but are still selectable from backdoor pharmacy.

**Example: Administration Schedule File Report** 

ADMINISTRATION SCHEDULE FILE REPORT (All) PAGE: 5 SCHEDULE TYPE: CONTINUOUS FREQUENCY (IN MINUTES): 720 EXCLUDE FROM ALL DOSE CHECKS: EXCLUDE FROM DAILY DOSE CHECK: DOSING CHECK FREQUENCY: DRUG(S) FOR DOSING CHK FREQ: INACTIVE: YES BID-PRN STANDARD ADMINISTRATION TIMES: OUTPATIENT EXPANSION: OTHER LANGUAGE EXPANSION: OLD SCHEDULE NAME(S): SCHEDULE TYPE: PRN FREQUENCY (IN MINUTES):

| EXCLUDE FROM ALL DOSE CHECKS:<br>EXCLUDE FROM DAILY DOSE CHECK:<br>DOSING CHECK FREQUENCY:<br>DRUG(S) FOR DOSING CHK FREQ:<br>INACTIVE: |  |  |  |  |  |  |  |
|----------------------------------------------------------------------------------------------------|--|--|--|--|--|--|--|
| BID-PRN<br>STANDARD ADMINISTRATION TIMES: 11-18                                                                                         |  |  |  |  |  |  |  |

## 1.14 Synonym Enter/Edit [PSS SYNONYM EDIT]

The *Synonym Enter/Edit* [PSS SYNONYM EDIT] option allows the user to enter synonym information into the SYNONYM multiple (#9) of the DRUG file (#50) for a selected Dispense Drug. Synonyms are used to easily identify drugs for the BCMA package and the Drug Accountability package, and to simplify medication order entry.

### Example 1: Creating a New Synonym

```
Select DRUG GENERIC NAME: NAP

1 NAPROXEN 250MG S.T. MS102 N/F 09-05-00

2 NAPROXEN 375MG TAB MS102

CHOOSE 1-2: 2 NAPROXEN 375MG TAB MS102

Select SYNONYM: 018393027342// ALEVE

INTENDED USE: TRADE NAME

NDC CODE: <Enter>

Select SYNONYM: <Enter>
```

### Example 2: Deleting a Synonym

```
Select DRUG GENERIC NAME: NAP
        NAPROXEN 250MG S.T.
NAPROXEN 375MG TAB
                                     MS102
                                                 N/F
                                                         09-05-00
     2
                                   MS102
                                       MS102
CHOOSE 1-2: 2 NAPROXEN 375MG TAB
Select SYNONYM: ALEVE// @
  SURE YOU WANT TO DELETE THE ENTIRE 'ALEVE' SYNONYM? Y (Yes)
Select SYNONYM: 018393027342// <Enter>
 SYNONYM: 018393027342// <Enter>
  INTENDED USE: DRUG ACCOUNTABILITY// <Enter>
 NDC CODE: 018393-0273-42// <Enter>
Select SYNONYM: <Enter>
```

The Section that was numbered 1.15 and entitled *Other Language Translation Setup* has been removed. A new section, *Stand-Alone Menu Options*, has been added at the end of this chapter. It contains a new stand-alone menu option and the Other Language Translation Setup option and its examples.

Also note that even though page numbering is not affected except where change pages have been created, the heading numbers have been moved back one number; thus, all the appropriate pages have been included in the change pages document for patches PSS\*1\*136 and PSS\*1\*117.

## 1.15 Controlled Substances/PKI Reports [PSS CS/PKI REPORTS]

A post-installation routine for patch PSS\*1\*61 identifies those drugs with discrepancies between the CS FEDERAL SCHEDULE field (#19) of the VA PRODUCT file (#50.68) and DEA,

SPECIAL HDLG field (#3) of the DRUG file (#50), and generates four mail messages with the following subjects to the installer and to holders of the PSNMGR keys:

- CS FEDERAL SCHEDULE AND DEA, SPECIAL HDLG DISCREPANCIES
- CONTROLLED SUBSTANCES NOT MATCHED
- CONTROLLED SUBSTANCES NOT SET CORRECTLY
- DISCREPANCY IN DEA WITHIN DRUGS TIED TO AN OI

These mail messages can be used to clean up the DEA, SPECIAL HDLG code in the DRUG file (#50) where appropriate.

The post-install also checks to see if the DEA, SPECIAL HDLG field (#3) of the DRUG file (#50) is null and if the drug is matched to an entry in the VA PRODUCT file (#50.68), and the CS FEDERAL SCHEDULE field (#19) of the VA PRODUCT file (#50.68) has data, then it updates the DEA, SPECIAL HDLG field (#3) of the DRUG file (#50) with the DEA, SPECIAL HDLG code mapped to corresponding CS FEDERAL SCHEDULE code.

This new *Controlled Substances/PKI Reports* [PSS CS/PKI REPORTS] option is added to the *Pharmacy Data Management* menu to re-generate these post-install Mailman messages on demand.

## **1.16 Send Entire Drug File to External Interface** [PSS MASTER FILE ALL]

This option sends updated information for every entry in the DRUG file (#50) to the external interface for Outpatient Pharmacy dispensing systems, using HL7 standard V. 2.4 messages. All entries are sent, regardless of how they are marked for Application Package Use.

To use this option, the following items must be set up properly in the OUTPATIENT SITE file (#59):

- In the AUTOMATED DISPENSE field (#105), the value should be set to V. 2.4. This enables sending data through the Interface Engine using HL7 V. 2.4 standard.
- In the ENABLE MASTER FILE UPDATE field (#105.2), the value should be set to **YES**.
- In the DISPENSE DNS NAME field (#2006), there should be some value defined. This value sends the DNS name of the dispensing system (for example, **dispensemachine1.vha.med.va.gov**) to the Interface Engine, so that the Interface Engine knows where to route the HL7 messages.

Example: Send Entire Drug File to External Interface [PSS MASTER FILE ALL] Option

```
Select Pharmacy Data Management Option: PSS MASTER FILE ALL Send Entire Drug File to
External Interface
Send Entire Drug File to External Interface
Press RETURN to continue...
```

The *Enhanced Order Checks Setup Menu* options are located here on the main menu. Because this menu will be removed when PRE V.0.5 is released, the descriptions have been moved to the end of this chapter (1.23).

Current functionality in the PDM package is that when a new drug is entered, information is sent to the OPAI, if one is defined. Patches PSS\*1\*156 and PSO\*7\*354 provide the ability of adding more than one dispensing device per division. It was recommended that this particular option not be enhanced with the multiple ADD capability since it is not currently used. Sites make manual entries of drugs into the console of the dispensing devices directly.

## 1.17 IV Additive/Solution [PSS ADDITIVE/SOLUTION]

The *IV Additive/Solution* [PSS ADDITIVE/SOLUTION] option was created by Patch PSS\*1\*147 to provide an umbrella for all the options related to reviewing IV Additive and IV Solution data. Note that with the advent of Patch PSS\*1\*117, the menu reads *IV Additive/Solution* [PSS ADDITIVE/SOLUTION] option and the *Mark PreMix Solutions* [PSS MARK PREMIX SOLUTIONS] option has been added.

## 1.17.1 IV Additive Report [PSS IV ADDITIVE REPORT]

Patch PSS\*1\*147 creates a new *IV Additive Report* [PSS IV ADDITIVE REPORT] option to display IV Additive information. A user can select to display only entries marked with '1 BAG/DAY' in the ADDITIVE FREQUENCY field (#18), or only those entries with nothing entered in the ADDITIVE FREQUENCY field (#18), or all entries can be displayed. The report will print the following data elements:

- Print Name
- Generic Drug
- Drug Unit
- Synonyms
- Pharmacy Orderable Item
- Inactivation Date
- Used in IV Fluid Order Entry
- Additive Frequency

If the user chooses to print only the IV Additives marked with '1 BAG/DAY' in the ADDITIVE FREQUENCY field (#18) or those entries with nothing entered in the ADDITIVE FREQUENCY field (#18) and none are found, the report will display 'No IV Additives marked as '1 BAG/DAY' or 'No IV Additives marked as null' respectively.

Example 1: User selects only IV Additives marked with no value in the ADDITIVE FREQUENCY Field (#18)

Select IV Additive/Solution Reports Option: IV ADditive Report

This report displays entries in the IV ADD (#52.6) File. You can select

to display only entries marked with '1 BAG/DAY' in the ADDITIVE FREQUENCY (#18) Field, or only those entries with nothing entered in the ADDITIVE FREQUENCY (#18) Field, or all entries can be displayed. Select one of the following: 1 Print entries marked as '1 BAG/DAY' for ADDITIVE FREQUENCY Print entries marked as Null for ADDITIVE FREQUENCY Ν Α Print all IV Additives Print which IV Additives: A// N\_ Print entries marked as Null for ADDITIVE FREQUENCY This report is designed for 80 column format! DEVICE: HOME// <ENTER> IV Additives marked as null for ADDITIVE FREQUENCY Page: 1 \_\_\_\_\_ Print Name: CALCIUM GLUCONATE Drug Unit: MEQ Synonyms: CAGLUC Generic Drug: CALCIUM GLUCONATE 1GM Pharmacy Orderable Item: CALCIUM GLUCONATE INJ, SOLN Inactivation Date: Used in IV Fluid Order Entry: YES Additive Frequency: Print Name: POTASSIUM CHLORIDE Drug Unit: MEQ Synonyms: KCL Generic Drug: POTASSIUM CL 2MEQ/ML (10ML) INJ Pharmacy Orderable Item: POTASSIUM CHLORIDE INJ,SOLN Inactivation Date: Used in IV Fluid Order Entry: YES Additive Frequency:

```
End of Report.
```

# Example 2: User Selects Only IV Additives marked with '1BAG/DAY' in the ADDITIVE FREQUENCY Field (#18)

Select IV Additive/Solution Reports Option: IV ADDitive Report This report displays entries in the IV ADDITIVES (#52.6) File. You can select to display only entries marked with '1 BAG/DAY' in the ADDITIVE FREQUENCY (#18) Field, or only those entries with nothing entered in the ADDITIVE FREQUENCY (#18) Field, or all entries can be displayed. Select one of the following: Print entries marked as '1 BAG/DAY' for ADDITIVE FREQUENCY 1 N Print entries marked as Null for ADDITIVE FREQUENCY Print all IV Additives А Print which IV Additives: A// 1 Print entries marked as '1 BAG/DAY' for ADDITIVE FREQUENCY This report is designed for 80 column format! DEVICE: HOME// <ENTER> IV Additives marked as '1 BAG/DAY' for ADDITIVE FREQUENCY Page: 1 No IV Additives marked as '1 BAG/DAY'. End of Report.

#### **Example 3: User selects all IV Additives**

Select IV Additive/Solution Reports Option: IV Additive Report This report displays entries in the IV ADDITIVES (#52.6) File. You can select to display only entries marked with '1 BAG/DAY' in the ADDITIVE FREQUENCY (#18) Field, or only those entries with nothing entered in the ADDITIVE FREQUENCY(#18) Field, or all entries can be displayed. Select one of the following: 1 Print entries marked as '1 BAG/DAY' for ADDITIVE FREQUENCY Print entries marked as Null for ADDITIVE FREQUENCY Ν Print all IV Additives Α Print which IV Additives: A// <ENTER> Print all IV Additives This report is designed for 80 column format! DEVICE: HOME// <ENTER> All IV Additives Page: 1 \_\_\_\_\_ Print Name: AMINOPHYLLINE Drug Unit: MG Synonyms: Generic Drug: AMINOPHYLLINE 25MG/ML 20ML INJ Pharmacy Orderable Item: AMINOPHYLLINE INJ, SOLN Inactivation Date: Used in IV Fluid Order Entry: YES Additive Frequency: ALL BAGS Print Name: CALCIUM GLUCONATE Drug Unit: MEQ Synonyms: CAGLUC Generic Drug: CALCIUM GLUCONATE 1GM Pharmacy Orderable Item: CALCIUM GLUCONATE INJ, SOLN Inactivation Date: Used in IV Fluid Order Entry: YES Additive Frequency: Print Name: HEPARIN Drug Unit: UNITS Synonyms: Generic Drug: HEPARIN 10,000 UNITS 4ML Pharmacy Orderable Item: HEPARIN INJ, SOLN Inactivation Date: Used in IV Fluid Order Entry: YES Additive Frequency: ALL BAGS Print Name: TRACE ELEMENTS Drug Unit: ML Synonyms: Generic Drug: TRACE ELEMENTS 5ML INJ Pharmacy Orderable Item: TRACE ELEMENTS INJ, CONC-SOLN Inactivation Date: Used in IV Fluid Order Entry: YES Additive Frequency: 1 BAG/DAY End of Report.

## 1.17.2 IV Solution Report [PSS IV SOLUTION REPORT]

The *IV Solution Report* [PSS IV SOLUTION REPORT] option displays only IV solutions marked as PreMixes or all IV solutions.

The report will print the following data elements:

- Print Name
- Print Name {2}
- Volume
- Synonyms
- Generic Drug
- Pharmacy Orderable Item
- Inactivation Date
- Used in IV Fluid Order Entry
- PreMix

If the user chooses to print only the IV solutions marked as PreMixes and none are found the report will display 'No IV Solutions marked as PreMixes found.'

#### Example 1: User selects only solutions marked as PreMix

```
Select Enhanced Order Checks Setup Menu Option: IV SOLUTION Report
This report displays only those solutions in the IV Solutions (#52.7) File
that are marked as PreMix IV Solutions, or it displays all Solutions.
     Select one of the following:
                    Print only IV Solutions marked as PreMix Print All IV Solutions
          Ρ
          А
Print report for PreMix (P), or All IV Solutions (A): (P/A): Premix: P// <ENTER> rint only IV
Solutions marked as PreMix
   This report is designed for 80 column format!
DEVICE: HOME// <ENTER>
Solution PreMix report for IV Solutions marked as PreMix
                                                                       Page: 1
                       Print Name: DOPAMINE 400MG IN DEXTROSE 5% Volume: 500 ML
                   Print Name {2}:
                         Synonyms: INTROPIN
                                    DOPAMINE D5
                     Generic Drug: DOPAMINE 400MG IN 5% DEXTROSE 500ML
          Pharmacy Orderable Item: DOPAMINE IN DEXTROSE 5% INJ, SOL
                Inactivation Date:
     Used in IV Fluid Order Entry: YES
                           PreMix: YES
End of Report
```

#### **Example 2: User Selects all IV Solutions**

```
Solution PreMix report for all IV Solutions
                                                                   Page: 1
                Print Name: 0.9% SODIUM CHLORIDE Volume: 100 ML
             Print Name {2}:
                   Synonyms: 2673
               Generic Drug: SODIUM CHLORIDE 0.9% 100ML
     Pharmacy Orderable Item: SODIUM CHLORIDE INJ
         Inactivation Date:
Used in IV Fluid Order Entry: YES
                     PreMix:
                 Print Name: 0.9% SODIUM CHLORIDE Volume: 50 ML
             Print Name {2}:
                   Synonyms: 2672
               Generic Drug: SODIUM CHLORIDE 0.9% 50ML
     Pharmacy Orderable Item: SODIUM CHLORIDE INJ
         Inactivation Date:
Used in IV Fluid Order Entry: YES
                     PreMix:
                 Print Name: 20% DEXTROSE Volume: 500 ML
             Print Name {2}:
                   Synonyms:
               Generic Drug: DEXTROSE 20% IN WATER 500ML
     Pharmacy Orderable Item: DEXTROSE INJ, SOLN
         Inactivation Date:
Used in IV Fluid Order Entry: YES
                     PreMix:
                 Print Name: METRONIDAZOLE 500MG IN NACL Volume: 100 ML
             Print Name {2}:
                   Synonyms:
               Generic Drug: METRONIDAZOLE 500MG/100ML NACL
     Pharmacy Orderable Item: METRONIDAZOLE/SODIUM CHLORIDE INJ, SOLN
         Inactivation Date:
Used in IV Fluid Order Entry: YES
                    PreMix: YES
End of Report.
```

## **1.17.3** Mark PreMix Solutions [PSS MARK PREMIX SOLUTIONS]

The *Mark PreMix Solutions* [PSS MARK PREMIX SOLUTIONS] option allows a user to quickly mark an IV Solution as a PreMix.

The following data fields can be edited:

- Print Name
- Print Name {2}
- Generic Drug
- Volume
- Inactivation Date
- Used in IV Fluid Order Entry
- PreMix

After an entry has been edited successfully, the user is prompted to enter another IV Solution to edit. Press **<ENTER>**, to exit out of the option.

Example: User chooses *Mark PreMix Solutions* [PSS MARK PREMIX SOLUTIONS] to mark an IV Solution as premixed

```
Select IV Additive/Solution Option:
                                    MARK
Select IV SOLUTIONS PRINT NAME: HEP
    1 HEPARIN 1,000U/0.9% NS-2U/ML
                                             500 ML
    2 HEPARIN 25,000U/D5W (50U/ML)
                                             250 ML
    3 HEPARIN 25000 UNITS/0.45% NACL
                                               2.50 MT
CHOOSE 1-3: 3 HEPARIN 25000 UNITS/0.45% NACL 250 ML
PRINT NAME: HEPARIN 25000 UNITS/0.45% NACL Replace
PRINT NAME {2}:
GENERIC DRUG: HEPARIN 25,000 UNITS IN 0.45% NACL 250ML
VOLUME: 250 ML//
INACTIVATION DATE:
USED IN IV FLUID ORDER ENTRY: YES//
PREMIX: YES//
```

## 1.18 Warning Builder [PSS WARNING BUILDER]

The *Warning Builder* [PSS WARNING BUILDER] option allows the user to print a copy of the old and new warning file entries. The user can choose various ways to select drugs to review which warnings will print when the flag is turned on to use the new warning label source. This option also allows the user to override the default warning labels to create a custom warning label list for the selected drug. This is accomplished by specifying a list of warning numbers from the old RX CONSULT file (#54) and/or the new commercial data source warning file.

### Example: Warning Builder [PSS WARNING BUILDER] Option

```
Select Pharmacy Data Management Option: WARNING BUilder
    The RX CONSULT File (#54) contains local label expansions.
    The WARNING LABEL-ENGLISH file (#50.625) contains national label
    expansions in English.
    The WARNING LABEL-SPANISH file (#50.626) contains national label
    expansions in Spanish.
    It is important to note that RX Consult entry numbers do not
    correlate with the other files (i.e. Number 7 in file 54 is not
    included in file 50.625).
    You should print a list of the current RX CONSULT file entries
    and the current WARNING LABEL-ENGLISH file entries.
 Would you like to print a list of the entries in these files? N// YES
 Would you like to include the Spanish translations? N// YES
You may queue the report to print, if you wish.
DEVICE: HOME// COMPUTER ROOM
              RX CONSULT file - WARNING LABEL TEXT
Date printed: JAN 18,2005
                                                                Page: 1
_____
RX CONSULT NUMBER: 1
   -MAY CAUSE DROWSINESS-
 Alcohol may intensify this effect.
```

```
USE CARE when driving or
  when operating dangerous machinery.
                              _____
                   _____
RX CONSULT NUMBER: 2
  IMPORTANT: Finish all this medication
  unless otherwise directed by prescriber.
                                    _____
RX CONSULT NUMBER: 3
  Take medication on an EMPTY STOMACH
  1 hour before or 2-3 hours after a
  meal unless otherwise directed by
  your doctor.
                  -----
RX CONSULT NUMBER: 4
 Do not take antacids or iron
  preparations or eat dairy products
  within 1 hour of taking this medication.
                                            _____
RX CONSULT NUMBER: 5
 Take with plenty of WATER.
RX CONSULT NUMBER: 6
 May cause discolored urine or feces.
RX CONSULT NUMBER: 7
  It may be advisable to drink a full
  glass of orange juice or eat a banana
  daily while on this medication
                                _____
RX CONSULT NUMBER: 8
  DO NOT DRINK ALCOHOLIC BEVERAGES
  when taking this medication.
            . _ _ _ _
                _____
                           _____
RX CONSULT NUMBER: 9
      DO NOT TAKE
  non-prescription drugs
  without medical advice.
                            ------
RX CONSULT NUMBER: 10
 TAKE WITH FOOD OR MILK.
                      -----
RX CONSULT NUMBER: 11
  Avoid prolonged exposure to SUNLIGHT
  and finish all this medication
 unless otherwise directed by prescriber.
                                           _____
RX CONSULT NUMBER: 12
  SHAKE WELL
                    _____
RX CONSULT NUMBER: 13
 For external use ONLY.
                          -------
RX CONSULT NUMBER: 14
 NOTE DOSAGE STRENGTH
RX CONSULT NUMBER: 15
  REFRIGERATE -DO NOT FREEZE
```

```
_____
RX CONSULT NUMBER: 16
  This prescription CANNOT be
  refilled without a written
  duplicate from your physician.
                               _____
RX CONSULT NUMBER: 17
  Do not use after specified date.
RX CONSULT NUMBER: 18
  THIS PRESCRIPTION CANNOT BE REFILLED.
      _____
                  _____
RX CONSULT NUMBER: 19
  This is the same medication you
  have been getting. Color, size
  or shape may appear different.
                               ______
RX CONSULT NUMBER: 20
  CAUTION: Federal law prohibits the
  transfer of this drug to any person
  other than the patient for whom it
  was prescribed.
Spanish translation:
  PRECAUCION: La ley federal prohibe la transferencia de este medicamento
  a otro paciente para el que no fue recetado.
End of Rx Consult file Report.
Press Return to continue: <Enter>
WARNING LABEL-ENGLISH file - WARNING LABEL TEXT
Date printed: JAN 18,2005
                                                             Page: 1
_____
WARNING LABEL-ENGLISH NUMBER: 1
  May cause drowsiness. Alcohol may intensify this
  effect. Use care when operating a car or dangerous
  machines.
Spanish translation:
  Puede causar somnolencia. El alcohol puede intensificar
  este efecto. Tenga cuidado cuando conduzca vehiculos
  automotores u opere maquinaria peligrosa.
WARNING LABEL-ENGLISH NUMBER: 2
  Important: Finish all this medication unless
  otherwise directed by prescriber.
Spanish translation:
  Importante: Acabe todo este medicamento a menos que
  quien le escriba la receta le indique lo contrario.
WARNING LABEL-ENGLISH NUMBER: 3
  Take medication on an empty stomach one hour before
  or two to three hours after a meal unless otherwise
  directed by your doctor.
Spanish translation:
  Tome este medicamento con el estómago vacío una hora
  antes o dos a tres horas después de comer, a menos que
```

```
su médico le indique lo contrario.

WARNING LABEL-ENGLISH NUMBER: 4

Do not take dairy products, antacids, or iron

preparations within one hour of this medication.

Spanish translation:

Una hora antes de tomar este medicamento y hasta una

hora después de tomarlo, no tome productos lácteos,

antiácidos, o preparados de hierro.

WARNING LABEL-ENGLISH NUMBER: 5

Medication should be taken with plenty of water.

Spanish translation:

Debe tomar este medicamento con mucha agua.

This will print all warning labels in the commercial data source's warning file.
```

(To save space, only the first five warning labels are displayed in this example.)

Select one of the following to display drugs that match that criteria to examine or edit their drug warnings: 1. Drug has WARNING LABEL filled in but there are no FDB warnings for the drug 2. Drug has WARNING LABEL numbers higher than 20 3. Select by range of drug names 4. Drug has more than 5 warning labels 5. Drugs containing specific WARNING LABEL number 6. Drug has WARNING LABEL that does not map to new data source 7. Drugs containing specific new data source warning number 8. Drugs containing gender-specific warnings 9. Drugs with warning mapping, but drug doesn't contain "mapped to" number Enter selection: // 4 GREATER THAN 5 WARNINGS Exclude drugs with NEW WARNING LABEL LIST filled in? Y// <Enter> ES NOTE: Only the first 5 warnings will print on the yellow auxiliary labels. Do you want to see the warning text for all warnings? Y// <Enter> ES Warnings (>5) that won't print and won't be sent to CMOP will be marked with a "\*" on the following screens. Current Warning labels for ACETAMINOPHEN AND CODEINE 30MG Labels will print in the order in which they appear for local and CMOP fills: 1N May cause drowsiness. Alcohol may intensify this effect. Use care when operating a car or dangerous machines. 62N May cause dizziness 45N Taking more of this medication than recommended may cause serious breathing problems. 8N Do not drink alcoholic beverages when taking this medication. 20 CAUTION: Federal law prohibits the transfer of this drug to any person other than the patient for whom it was prescribed. \*66N This medicine contains ACETAMINOPHEN.Taking more ACETAMINOPHEN than recommended may cause serious liver problems.

 $^{*70\mathrm{N}}$  Do not take other ACETAMINOPHEN containing products at the same time without first checking with your doctor. Check all medicine labels carefully.

\*14N Obtain medical advice before taking non-prescription drugs as some may affect the action of this medication.

Pharmacy fill card display: DRUG WARNING 1N,62N,45N,8N,20,66N,70N,14N NOTE: Because the NEW WARNING LABEL LIST field is empty, the warnings above are the warnings that our national data source distributes for this drug.

Would you like to edit this list of warnings? N// <Enter> 0

Current Warning labels for ALPRAZOLAM 0.25MG TABS Labels will print in the order in which they appear for local and CMOP fills:

 $1 \mathrm{N}$  May cause drowsiness. Alcohol may intensify this effect. Use care when operating a car or dangerous machines.

82N Warning: Do not use if you are pregnant, suspect that you are pregnant, or while breastfeeding. Consult your doctor or pharmacist.

 $71\mathrm{N}$  Do not eat grapefruit or drink grapefruit juice at any time while taking this medication.

 $14\mathrm{N}$  Obtain medical advice before taking non-prescription drugs as some may affect the action of this medication.

 $20\,$  CAUTION: Federal law prohibits the transfer of this drug to any person other than the patient for whom it was prescribed.

\*94N Herbal/dietary supplement products may interact with this medication. Discuss any such product with your doctor or pharmacist before taking.

Pharmacy fill card display: DRUG WARNING 1N,82N,71N,14N,20,94N NOTE: Because the NEW WARNING LABEL LIST field is empty, the warnings above are the warnings that our national data source distributes for this drug.

Would you like to edit this list of warnings? N//  ${\tt YES}$  NEW WARNING LABEL LIST:  $1,2,3{\tt N}$ 

Current Warning labels for ALPRAZOLAM 0.25MG TABS Labels will print in the order in which they appear for local and CMOP fills:

 $1\,$  -MAY CAUSE DROWSINESS- Alcohol may intensify this effect. USE CARE when driving or when operating dangerous machinery.

 $2\;$  IMPORTANT: Finish all this medication unless otherwise directed by prescriber.

3N Take medication on an empty stomach one hour before or two to three hours after a meal unless otherwise directed by your doctor.

20 CAUTION: Federal law prohibits the transfer of this drug to any person other than the patient for whom it was prescribed.

Pharmacy fill card display: DRUG WARNING 1,2,3N,20 NEW WARNING LABEL LIST: 1,2,3N

Would you like to edit this list of warnings? N// **<Enter>** O

## 1.19 Warning Mapping [PSS WARNING MAPPING]

The *Warning Mapping* [PSS WARNING MAPPING] option is used to match an entry from the RX CONSULT file (#54) to the WARNING LABEL-ENGLISH file (#50.625) to aid in using the *Warning Builder* [PSS WARNING BUILDER] option to identify local warnings that do not have an equivalent entry in the commercial data source. The user can also enter a Spanish

translation for an RX CONSULT file (#54) entry, if desired, but whenever possible, the commercial data source's warnings should be used.

#### Example: Warning Mapping [PSS WARNING MAPPING] Option

Select Pharmacy Data Management Option: WARNING MApping Note: Warning mapping is only used as an aid when using the warning builder. If a DRUG WARNING is defined with a warning mapping of 0, that entry will be skipped when choosing option 6 Drug has WARNING LABEL that does not map to new data source. Enter RETURN to continue or '^' to exit: CURRENT WARNING MAPPING DRUG WARNING Mapped to New data source number 1 DROWSINESS 1 2 FINISH 2 3 EMPTY STOMACH 3 4 NO DAIRY PRODUCTS 4 5 WATER 5 6 DISCOLORATION 6 7 DIURETIC K 8 NO ALCOHOL 8 9 ADVICE 9 10 WITH FOOD 10 11 SUNLIGHT 11 12 SHAKE WELL 19 13 20 EXTERNAL 14 STRENGTH 15 REFRIGERATE 30 16 DUPLICATE 17 EXPIRATION DATE 18 NO REFILL 19 SAME DRUG 2.0 NO TRANSFER Enter a valid Rx Consult file number: 1 DROWSINESS -MAY CAUSE DROWSINESS-Alcohol may intensify this effect. USE CARE when driving or when operating dangerous machinery. Rx Consult file number 1 is mapped to WARNING LABEL-ENGLISH number 1 May cause drowsiness. Alcohol may intensify this effect. Use care when operating a car or dangerous machines. Do you want to change the mapping? N//  ${\bf y}~$  YES WARNING MAPPING: 1// 8 Do not drink alcoholic beverages when taking this medication. Do you want to enter/edit a Spanish translation for this entry? N// <Enter> 0 Enter a valid Rx Consult file number: 20 NO TRANSFER CAUTION: Federal law prohibits the transfer of this drug to any person other than the patient for whom it was prescribed. Enter a number from WARNING LABEL-ENGLISH file to map to: : // 0 Do you want to enter/edit a Spanish translation for this entry? N//  $\gamma$  YES

```
SPANISH TRANSLATION: PRECAUCION: La ley federal prohibe la transferencia de este medicamento a otro paciente para el que no fue recetado.
```

```
Enter a valid Rx Consult file number: <Enter>
```

## 1.20 Pharmacy Enterprise Product System (PEPS) Services Menu [PSS PEPS Services]

The *PEPS Services* [PSS PEPS Services] sub-menu contains options that are used to check and validate that the connection to the vendor database used for enhanced order checking (i.e., drug interactions, duplicate therapy, and dosing) is enabled and operational. It also provides the ability to execute various order checks to ensure that the database is installed properly and is reachable. One option allows the scheduling of a background job, which monitors the connection to the vendor database and notifies the user when the connection goes down.

This sub-menu contains the following options:

- Check Vendor Database Link
- Check PEPS Services Setup
- Schedule/Reschedule Check PEPS Interface

## 1.20.1 Check Vendor Database Link [PSS CHECK VENDOR DATABASE LINK]

The *Check Vendor Database Link* [PSS CHECK VENDOR DATABASE LINK] option allows you to check whether VistA can or cannot communicate with the vendor database. If the communication link is up and running, the vendor database version, build version and date it was issued will be displayed for both standard and custom databases. Standard data is as received from the vendor, while custom data is modified standard or new data provided by the VA. The date and time of the connection will also display.

If the connection could not be made, this status is displayed with the date and time a successful connection was last made. The Domain Name Service (DNS) for the MOCHA server now displays with Patch PSS\*1\*173.

### Example 1: Successful Connection Made to Vendor Database

```
Select Pharmacy Data Management Option: PEPS Services
Select PEPS Services Option: CHECK VENDOR Database Link
Database Version: 6
Build Version: 3.2
Issue Date: 01/29/2010
Custom Database Version: 6
Custom Build Version: 3.2
Custom Issue Date: 08/07/2009
Connected to MOCHA2-PRE.R01.PHARMACY.HEALTHEVET.VA.GOV successfully @FEB 22, 2010@16:31
```

```
Press Return to Continue:
```

Select PEPS Services Option:

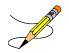

```
CHOOSE 1-2: 2 Check Vendor Database Link

Database Version: 7

Build Version: 3.2

Issue Date: 06/04/2010

Custom Database Version: NOT AVAILABLE

Custom Build Version: NOT AVAILABLE

Custom Issue Date: NOT AVAILABLE

Connected to MOCHA2-PRE.R01.PHARMACY.HEALTHEVET.VA.GOV successfully @AUG 12, 2010@09:05

Press Return to Continue:
```

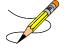

#### Example 2: Connection Could Not Be Made to Vendor Database:

Select PEPS Services Option: CHECK Vendor Database Link Connection could not be made to MOCHA2-PRE.R01.PHARMACY.HEALTHEVET.VA.GOV. Last reached @OCT 25, 2010@14:52 Press Return to Continue:

## 1.20.2 Check PEPS Services Setup [PSS CHECK PEPS SERVICES SETUP]

The *Check PEPS Services Setup* [PSS CHECK PEPS SERVICES SETUP] option provides the ability to check and validate that the link to the vendor interface used for enhanced order checking (drug interaction, duplicate therapy, and dosing) is enabled and operational. The option executes various predetermined order checks against the vendor database to ensure that the database is installed correctly and is reachable.

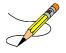

Example 1: Vendor Database Reachable; Enhanced Order Checks Executed.

```
<CPM> Select PEPS Services Option: CHECK

1 Check PEPS Services Setup

2 Check Vendor Database Link

CHOOSE 1-2: 1 Check PEPS Services Setup

This option performs several checks. You may queue this report if you wish.

Among these checks are:
```

A connection check to the Vendor Database Drug-Drug Interaction Check Duplicate Therapy Order Check Dosing Order Check Custom Drug-Drug Interaction Check Select Device: HOME// <ENTER> COMPUTER ROOM Checking Vendor Database Connection... OK Type <Enter> to continue or '^' to exit:Performing Drug-Drug Interaction Order Check for CIPROFLOXACIN HCL 250MG TAB and WARFARIN NA (GOLDEN STATE) 5MG TAB...OK Critical Drug Interaction: Concurrent use of quinolones may increase the hypoprothrombinemic effects of anticoagulants, which may result in an increased risk of bleeding. Type <Enter> to continue or '^' to exit:Performing Duplicate Therapy Order Check for CIMETIDINE 300MG TAB and RANITIDINE 150MG TAB...OK Therapeutic Duplication with CIMETIDINE 300MG TAB and RANITIDINE 150MG TAB Duplicate Therapy Class(es): Peptic Ulcer Agents, Histamine-2 Receptor Antagonists (H2 Antagonists) Type <Enter> to continue or '^' to exit:Performing Dosing Order Check for ACETAMINOPHEN 500MG TAB - 3000MG 04H...OK Single dose amount of 3,000 MILLIGRAMS exceeds the maximum single dose amount of 1,000 MILLIGRAMS. Total dose amount of 18,000 MILLIGRAMS/DAY exceeds the maximum daily dose amount of 4,000 MILLIGRAMS/DAY. Type <Enter> to continue or '^' to exit: Performing Custom Drug-Drug Interaction Order Check for CLARITHROMYCIN 250MG TAB and DIAZEPAM 5MG TAB...OK Significant Drug Interaction: Serum concentrations of certain benzodiazepines may be increased enhancing their pharmacological effects. Toxic effects of increased benzodiazepine levels include profound sedation, respiratory depression, coma, and/or death. Type <Enter> to continue or '^' to exit:

Example 2: Vendor database unreachable; enhanced order checks cannot be executed.

```
Select PEPS Services Option: check
    1    Check PEPS Services Setup
    2    Check Vendor Database Link
CHOOSE 1-2: 1   Check PEPS Services Setup
Checking Vendor Database Connection...
Connection could not be made to Vendor database.
    Last reached @MAR 02, 2010@11:44
```

```
Press Return to Continue:
```

## 1.20.3 Schedule/Reschedule Check PEPS Interface [PSS SCHEDULE PEPS INTERFACE CK]

The *Schedule/Reschedule Check PEPS Interface* [PSS SCHEDULE PEPS INTERFACE CK] option allows you to schedule the Interface Scheduler [PSS INTERFACE SCHEDULER] option, which tests the PEPS interface by sending a PING request. If the PEPS Interface is not available, a mail message will be sent to the G.PSS ORDER CHECKS mail group. This must be scheduled

so constant monitoring takes place on the Mocha Interface, to provide timely notification of any problems.

Please note that the next paragraph regarding the POSTMASTER is only applicable up until the installation of patch PSS\*1.0\*163, because PSS\*1.0\*163 includes functionality that will replace any Person's Internal Entry Number in the interface message that is not a whole number with the number 0, because the interface will accept 0 as a valid number. PSS\*1.0\*163 will also do the same with Job Number, and Station Number (after stripping off any non-numeric characters). This conversion will also happen on all Order Check messages.

When scheduling this job, the person that is doing the scheduling must NOT have assumed the identity of the POSTMASTER, because the Internal Entry Number of the POSTMASTER is .5, and the decimal could cause the interface to fail, so this job would continue to fail until it is scheduled by another user other than POSTMASTER.

**IMPORTANT:** A device must be entered in the DEVICE FOR QUEUED JOB OUTPUT field. If a device is not entered, then the job can result in a failure, generating the mail message indicating the Order Check system is not available, when the system really was never unavailable. Most sites have a "NULL" type entry in the DEVICE (#3.5) File, as that is the recommended device, since the tasked job does not write any data. Additionally, it is recommended that "Startup Persistent" be entered in the SPECIAL QUEUING field. This will queue the job to run whenever the TaskMan/computer is started (i.e., at System Boot), and will restart the task if it stops unexpectedly. If this type of restart does occur, the task could be set by Kernel to be run by POSTMASTER, which as stated in the previous paragraph could cause the job to fail. If this occurs, then someone would need to reschedule the job, with the identity of any user besides POSTMASTER. Also as stated a few paragraphs earlier, this POSTMASTER issue is resolved by patch PSS\*1.0\*163, by replacing .5 with a 0 in the interface message

To check the link, start up the PEPS Services Option Menu [PSS PEPS SERVICES].

```
Check Vendor Database Link
          Check PEPS Services Setup
          Schedule/Reschedule Check PEPS Interface
          Print Interface Data File
Select PEPS Services Option: Schedule/Reschedule Check PEPS Interface
                          Edit Option Schedule
   Option Name: PSS INTERFACE SCHEDULER
   Menu Text: Interface Scheduler
                                                         TASK ID: 892595
  QUEUED TO RUN AT WHAT TIME: JAN 23,2011@14:25:41
DEVICE FOR QUEUED JOB OUTPUT: NULL DEVICE; P-DEC; 80; 64
OUEUED TO RUN ON VOLUME SET:
      RESCHEDULING FREOUENCY: 900S
             TASK PARAMETERS:
            SPECIAL QUEUEING: Startup Persistent
Exit
         Save
                  Next Page
                                Refresh
```

Enter a command or '^' followed by a caption to jump to a specific field.

COMMAND:

Press <PF1>H for help Insert

## 1.20.4 Print Interface Data File [PSS SCHEDULE PEPS INTERFACE CK]

The *Print Interface Data File* [PSS SCHEDULE PEPS INTERFACE CK] option allows you to print a report from the VENDOR INTERFACE DATA file (#59.74) which keeps track of when and for how long the vendor interface is unavailable while a background process monitors the status of the interface and records in this file when the interface is down, when it becomes available again, and the total time it was unavailable. You are asked for a date/time range so that the report can then be sorted by the most recent downtime first and then provided a SELECT DEVICE PROMPT for the printing/displaying of the report.

Example: Print Interface Data File [PSS SCHEDULE PEPS INTERFACE CK] Option

Check Vendor Database Link Check PEPS Services Setup Schedule/Reschedule Check PEPS Interface Print Interface Data File <CPM> Select PEPS Services Option: PRint Interface Data File This report will print out all information related to when and for how long the vendor interface is unavailable (sorted by most recent down time first). This information comes from the VENDOR INTERFACE DATA FILE. \*\*\* This has the potential to be a long report \*\*\* You may queue the report to print if you wish. You may also "^" to halt the report at any time. START WITH DATE/TIME VENDOR UNAVAILABLE: FIRST// 3.18.11 (MAR 18, 2011) GO TO DATE/TIME VENDOR UNAVAILABLE: LAST// T (MAY 18, 2011) DEVICE: QUEUE TO PRINT ON DEVICE: REX REX\$PRT Printer Alley Requested Time To Print: NOW// <Enter> (MAY 18, 2011@11:30) REQUEST QUEUED! Task number: 3469591 Check Vendor Database Link Check PEPS Services Setup Schedule/Reschedule Check PEPS Interface Print Interface Data File <CPM> Select PEPS Services Option:

If the PEPS Interface is down, a priority mail message will be sent to the G.PSS ORDER CHECKS mail group. When the interface is back up again, another priority mail message will be sent to the G. PSS ORDER CHECKS mail group. Only *one* message per occurrence (interface being down or coming back up) is sent because the background job runs every 15 minutes.

Here is an example of the mail message when the database is down:

Subj: ORDER CHECK DATABASE DOWN [#55252] 03/02/10@11:59 2 lines

From: PSS INTERFACE SCHEDULER In 'IN' basket. Automatic Deletion Date: Mar 30, 2010
------Connection to
Vendor Database is down! No Drug-Drug Interactions, Duplicate
Therapy or Dosing Order Checks will be performed until the connection is reestablished!!!
Enter message action (in IN basket): Ignore//

Here is an example of the mail message when the database is back up:

Enter message action (in IN basket): Ignore//

## 1.21 Inpatient Drug Management [PSS INP MGR]

Patch PSS\*1\*146 corrected a patient safety issue in which editing the IV ADDITIVES file (#52.6) and/or IV SOLUTIONS file (#52.7) using the *Drug Enter/Edit* [PSS DRUG ENTER/EDIT] option was problematic. The functionality was changed to prevent erroneous matching with Dispense Drugs.

The software now gives the user the choice to enter and link the dispense drug to a new Additive or Solution as well as a confirmation of the selected dispense drug that will be linked to the selected additive/solution.

The Inpatient Drug Management [PSS INP MGR] sub-menu contains the following options:

- ADditives File
- Dispense Drug Fields
- Dispense Drug/ATC Set Up
- Edit Cost Data
- EDit Drug Cost (IV)
- MARk/Unmark Dispense Drugs For Unit Dose
- PRimary Solution File (IV)

### 1.21.1 ADditives File [PSSJI DRUG]

This option allows the applications coordinator to add, change, or inactivate drugs that are to be used as additives in the IV room. All drug information is contained within the IV ADDITIVES file (#52.6).

To avoid confusion when users are linking an IV Additive to a Generic Drug at the GENERIC DRUG prompt in menu option *ADditives File* [PSSJI DRUG], the option now clearly shows which is the IV Additive and which is the Generic Drug.

#### **Example: IV Additive and Generic Drug**

```
PRINT NAME: CEFAZOLIN//
GENERIC DRUG: CEFAZOLIN SOD 10GM M/D INJ// CEFAZ
1 CEFAZOLIN OPTH SOLN 50MG/CC (15CC)
2 CEFAZOLIN SOD 10GM M/D INJ AM115
3 CEFAZOLIN SOD 1GM INJ AM115 N/F
CHOOSE 1-3: 3 CEFAZOLIN SOD 1GM INJ AM115 N/
You are about to change the GENERIC DRUG linked to this ADDITIVE.
ADDITIVE CEFAZOLIN is currently linked to
GENERIC DRUG CEFAZOLIN SOD 10GM M/D INJ.
Are you sure you want to link ADDITIVE CEFAZOLIN
to GENERIC DRUG CEFAZOLIN SOD 1GM INJ? No//
```

PSS\*1\*174 resolved the issue of ambiguous IV Additive strength when a pharmacist is finishing an IV by adding a STRENGTH (#19) field to the IV ADDITIVES File (#52.6). The new STRENGTH (#19) field can be populated when adding a new IV Additive or when editing an existing IV Additive via menu option ADditives File [PSSJI DRUG].

#### **Example: Added Strength Field**

```
PRINT NAME: CEFAZOLIN//
GENERIC DRUG: CEFAZOLIN SOD 10GM M/D INJ// AM115
USED IN IV FLUID ORDER ENTRY: YES//
DRUG UNIT: GM//
STRENGTH: 1// ??
This field identifies the numeric amount of medication that is provided by one unit-of-use
for the identified product.
For example, if one vial contains 50 MG of medication, the STRENGTH will be entered as '50'.
The DRUG UNIT of 'MG' is populated by the DRUG UNIT (#2) field.
```

Whenever a lookup is performed on the IV ADDITIVES File (#52.6), the STRENGTH (#19) field will display next to the NAME (#.01) field with the words "Additive Strength:" and then its value. Additionally, the DRUG UNIT (#2) field will be appended to the STRENGTH (#19) field. If the STRENGTH (#19) field is not populated for the IV Additive, the text "N/A" will display, and the DRUG UNIT (#2) field will not display.

#### **Example: Additive Strength Field (continued)**

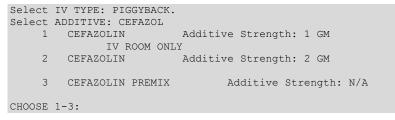

Quick Codes are displayed during the selection of an IV ADDITIVE during order entry. When a lookup is performed on an IV ADDITIVE, and there are QUICK CODES defined for the IV ADDITIVE, the QUICK CODE STRENGTH (#1) field and the USUAL IV SCHEDULE (#4) field from the QUICK CODE Subfile (#52.61) will display next to the QUICK CODE. If the QUICK CODE STRENGTH (#1) field is null, "N/A" will be displayed. If the USUAL IV SCHEDULE (#4) field is null, "N/A" will be displayed.

**Example: Display of Quick Codes** 

```
Select ADDITIVE: CEFAZ

1 CEFAZOLIN Additive Strength: 1 GM

- CEFAZIGM - Quick Code Strength: 1 GM Schedule: N/A

- CEFAZ2GM - Quick Code Strength: N/A Schedule: BID

2 CEFAZOLIN Additive Strength: 2 GM

IV ROOM ONLY

3 CEFAZOLIN PREMIX Additive Strength: N/A

CHOOSE 1-3:
```

PSS\*1\*174 also enhanced the capabilities of the IV ADDITIVES File (#52.6) so that a user can enter a new additive that has the same name as an existing entry. Previously, a Fileman workaround had to be used to enter an identically named entry. Now, if the user types in a name that already exists in the file, they will first be presented with a list of available selections. If the user scrolls through the list without selecting an entry, they will be presented with the prompt to add a new entry.

```
For example - IV ADDITIVES File (#52.6)
```

```
CHOOSE 1-2: 1 PSSJI DRUG ADditives File

ADditives File

Select IV ADDITIVES PRINT NAME: TESTDRUG

Lookup: PRINT NAME

1 TESTDRUG Additive Strength: 10 MG

2 TESTDRUG Additive Strength: N/A

3 TESTDRUG Additive Strength: 5 GM

4 TESTDRUG Additive Strength: 12 GM

CHOOSE 1-4:

Are you adding 'TESTDRUG' as a new IV ADDITIVES (the 77TH)? No// Y

(Yes)
```

Patch PSS\*1\*189 enhances the *Additives File* [PSSJI DRUG] option to display the INACTIVATION DATE field (#12) for the IV ADDITIVES file (52.6).

## 1.21.2 Dispense Drug Fields [PSSJU DRG]

This option allows the user to enter data into fields that are used as default values, and in calculating default values, when the drug is chosen in Unit Dose ORDER ENTRY. This option allows the selection of any drug, including INACTIVE or NON-FORMULARY items.

## 1.21.3 Dispense Drug/ATC Set Up [PSSJU DRUG/ATC SET UP]

This allows the user to edit the drug fields necessary to send drugs to ATC Unit Dose dispensing machine. In order for a drug to be sent to the ATC, the drug must have a CANISTER NUMBER for each ward group that will be sending a pick list to the ATC, and the drug must also have a MNEMONIC.

### 1.21.4 Edit Cost Data [PSSJU DCC]

Allows the user to edit the dispensing cost data used for the cost reports. If any data is changed, a MailMan message is sent to all users holding the PSJU MGR security key (supervisors).

## 1.21.5 EDit Drug Cost (IV) [PSSJI EDIT DRUG COST]

This menu option allows the cost per unit to be entered for drugs (both additives and solutions).

### 1.21.6 MARk/Unmark Dispense Drugs For Unit Dose [PSSJU MARK UD ITEMS]

This allows users to easily mark or unmark items from the Drug file (#50) for use by the Unit Dose Medications package. Only those items marked for Unit Dose are selectable for Unit Dose orders. When the Inpatient Medications package is first installed, it marks all items in the DRUG file (#50) for use by Unit Dose so that users may immediately continue to use the package. This can be used to unmark those dispense items that Unit Dose users should not be able to select.

### 1.21.7 PRimary Solution File (IV) [PSSJI SOLN]

This option is for the applications coordinator to add, change, or inactivate primary solutions used in the IV section. The solution must already exist in the DRUG file (#50) to be selected here. If use of a primary solution is to be discontinued, the solution should be inactivated by entering an inactivation date, rather than by deleting the solution from the file.

PSS\*1\*174 enhanced the capabilities of the IV SOLUTIONS File (#52.7) so that a user can enter a new solution that has the same name as an existing entry. Previously, a Fileman workaround had to be used to enter an identically named entry. Now, if the user types in a name that already exists in the file, they will first be presented with a list of available selections. If the user scrolls through the list without selecting an entry, they will be presented with the prompt to add a new entry.

#### Example: IV SOLUTIONS File (#52.7)

```
Select OPTION NAME: PSSJI SOLN PRimary Solution File (IV)
PRimary Solution File (IV)
Select IV SOLUTIONS PRINT NAME: 0.9% SODIUM CHLORIDE
Lookup: PRINT NAME
1 0.9% SODIUM CHLORIDE 250 ML
2 0.9% SODIUM CHLORIDE 50 ML
3 0.9% SODIUM CHLORIDE 25 ML
CHOOSE 1-3:
Are you adding '0.9% SODIUM CHLORIDE' as
a new IV SOLUTIONS (the 32ND)? No// Y (Yes)
```

Patch PSS\*1\*189 enhances the Primary Solution File (IV) [PSSJI SOLN] option to display the INACTIVATION DATE field (#8) for the IV SOLUTIONS file (52.7).

IV solutions matched to an Orderable item will now be governed by the following rule (patch PSS\*1\*189):

An Orderable Item can only have ONE IV solution with a specific volume when it is marked to be used in the IV Order Dialog. When adding a new item to an Orderable item the volume for the new item must follow the above rule or an error message will display as shown in the example below:

#### **Example:**

```
PRINT NAME: NACL 0.9%/KCL 40MEQ Replace
PRINT NAME {2}:
GENERIC DRUG: POTASSIUM CL 40MEQ/NACL 0.9% INJ,1000 ML//
                                                            TN102
VOLUME: 1000 ML//
Select ELECTROLYTES:
Select SYNONYM: 0.9% SODIUM CHLORIDE 40MEQ//
DRUG INFORMATION:
 No existing text
 Edit? NO//
AVERAGE DRUG COST: .01//
INACTIVATION DATE:
USED IN IV FLUID ORDER ENTRY: NO// YES
The following IV Solution with the same volume is already linked to the
Orderable Item SODIUM CHLORIDE 0.9%
Dispense Drug: POTASSIUM CL 20MEQ/NACL 0.9% INJ,1000 ML
  IV Solution: NACL 0.9%/KCL 20MEQ
                                       1000 ML
Only one IV solution with a specific volume can be linked to an
Orderable Item when the IV Solution is marked to be used in the IV FLUID
ORDER ENTRY.
USED IN IV FLUID ORDER ENTRY: NO//
PREMIX:
```

## **1.22 Check Drug Interaction** [PSS CHECK DRUG INTERACTION]

The *Check Drug Interaction* [PSS CHECK DRUG INTERACTION] option is a new option that shall be provided to allow a user to check for drug interaction and Therapeutic Duplications between two or more drugs. This option shall be patient independent. This option shall be placed on the PDM Manager [PSS MGR] Menu. The drugs shall be selectable from the DRUG file (#50). The system will allow selection of drugs marked for application package use O, U, I, and/or X. The system will only allow selection of drugs that are matched to NDF and have a GCNSEQNO associated with that match. The software shall check for values in the FDB custom tables before using the FDB standard reference tables. The values in the custom tables shall take precedence over the values in the standard tables.

Example: Check Drug Interaction [PSS CHECK DRUG INTERACTION] Option

```
Select PHARMACY DATA MANAGEMENT Option:
CMOP Mark/Unmark (Single drug)
Dosages ...
```

Drug Enter/Edit Order Check Management ... Electrolyte File (IV) Lookup into Dispense Drug File Medication Instruction Management ... Medication Routes Management ... Orderable Item Management ... Formulary Information Report Drug Text Management ... Pharmacy System Parameters Edit Standard Schedule Management ... Synonym Enter/Edit Controlled Substances/PKI Reports ... Send Entire Drug File to External Interface IV Additive/Solution ... Warning Builder Warning Mapping PEPS Services ... Check Drug Interaction Select PHARMACY DATA MANAGEMENT Option: Check Drug Interaction Drug 1: SIMVASTATIN 40MG TAB CV350 ...OK? Yes// (Yes) Drug 2: WARFARIN 1MG TAB Lookup: GENERIC NAME WARFARIN 1MG TAB BT.110 ...OK? Yes// (Yes) Drug 3: Now Processing Enhanced Order Checks! Please wait... \*\*\* DRUG INTERACTION(S) \*\*\* \_\_\_\_\_ \*\*\*Significant\*\*\* with SIMVASTATIN 40MG TAB and WARFARIN 1MG TAB CLINICAL EFFECTS: Increase hypoprothrombinemic effects of warfarin. Press Return to Continue...: Display Professional Interaction monograph? N// YES DEVICE: HOME// SSH VIRTUAL TERMINAL Right Margin: 80// Professional Monograph Drug Interaction with SIMVASTATIN 40MG TAB and WARFARIN 1MG TAB This information is generalized and not intended as specific medical advice. Consult your healthcare professional before taking or discontinuing any drug or commencing any course of treatment. MONOGRAPH TITLE: Selected Anticoagulants/Selected HMG-CoA Reductase Inhibitors SEVERITY LEVEL: 3-Moderate Interaction: Assess the risk to the patient and take action as needed. MECHANISM OF ACTION: The exact mechanism of this interaction is unknown. The HMG-CoA reductase inhibitor may inhibit the hepatic hydroxylation of warfarin. The HMG-CoA reductase inhibitors, which are highly plasma protein bound, may displace warfarin from its binding site.

Professional Monograph

```
Drug Interaction with SIMVASTATIN 40MG TAB and WARFARIN 1MG TAB
```

CLINICAL EFFECTS: Increase hypoprothrombinemic effects of warfarin.

PREDISPOSING FACTORS: None determined.

PATIENT MANAGEMENT: Patients should be monitored for changes in prothrombin time when a HMG Co-A reductase inhibitor is added to or discontinued from warfarin therapy, or if the dosage of the HMG Co-A reductase inhibitor is adjusted.

DISCUSSION: Case reports in the medical literature and to the manufacturer have documented an interaction between lovastatin and warfarin. A case report has documented an interaction between pravastatin and fluindione (an orally administered indanedione anticoagulant), suggesting that pravastatin could also interact similarly with warfarin. Information concerning a potential interaction with simvastatin is conflicting. A case report has documented an interaction between simvastatin and acenocoumarol while another case report showed no interaction with warfarin. One group of authors reported three case reports of increased international normalized ratios (INRs) following the addition of fluvastatin to warfarin therapy. The addition of rosuvastatin to patients stabilized on warfarin resulted in clinically significant changes in INR.

Professional Monograph Drug Interaction with SIMVASTATIN 40MG TAB and WARFARIN 1MG TAB REFERENCES. 1.Ahmad S. Lovastatin. Warfarin interaction. Arch Intern Med 1990 Nov; 150(11):2407. 2.Hoffman HS. The interaction of lovastatin and warfarin. Conn Med 1992 Feb; 56(2):107. 3.Iliadis EA, Konwinski MF. Lovastatin during warfarin therapy resulting in bleeding. Pa Med 1995 Dec;98(12):31. 4.Personal communication. Merck & Co., Inc. 1991. 5. Trenque T, Choisy H, Germain ML. Pravastatin: interaction with oral anticoagulant?. BMJ 1996 Apr 6;312(7035):886. 6.Grau E, Perella M, Pastor E. Simvastatin-oral anticoagulant interaction. Lancet 1996 Feb 10;347(8998):405-6. 7.Gaw A, Wosornu D. Simvastatin during warfarin therapy in hyperlipoproteinaemia. Lancet 1992 Oct 17;340(8825):979-80. 8. Trilli LE, Kelley CL, Aspinall SL, Kroner BA. Potential interaction between warfarin and fluvastatin. Ann Pharmacother 1996 Dec; 30(12):1399-402. Professional Monograph Drug Interaction with SIMVASTATIN 40MG TAB and WARFARIN 1MG TAB

9.Crestor (rosuvastatin calcium) US prescribing information. AstraZeneca Pharmaceuticals LP February, 2012.

Copyright 2012 First DataBank, Inc.

Display Professional Interaction monograph? N// O

## 1.23 Infusion Instruction Management [PSS INFINS MGR]

\_\_\_\_\_

The Infusion Instruction Management [PSS INFINS MGR] menu contains the following options:

- Infusion Instructions Add/Edit
- Infusion Instructions Report

### 1.23.1 Infusion Instructions Add/Edit [PSS INFINS ADED]

The *Infusion Instructions Add/Edit* [PSS INFINS ADED] option allows the entry and editing of abbreviations and expansions in the INFUSION INSTRUCTIONS (#53.47) file. When entered into the Infusion Rate field during the entry of inpatient medication orders, Infusion Instruction abbreviations are replaced with the expanded text associated with the abbreviation.

#### Example: Infusion Instructions Add/Edit [PSS INFINS ADED] Option

```
Select Infusion Instruction Management Option: Infusion Instructions Add/Edit
Select INFUSION INSTRUCTIONS NAME: T1
Are you adding 'T1' as a new INFUSION INSTRUCTIONS (the 14TH)? No// Y (Yes)
INFUSION INSTRUCTIONS EXPANSION: TEST ONE
Select INFUSION INSTRUCTIONS NAME:
```

#### 1.23.2 Infusion Instructions Report [PSS INFINS RPT]

Provides a report of entries from the INFUSION INSTRUCTIONS file (#53.47).

#### Example: Infusion Instructions Report [PSS INFINS RPT] Option

```
Select Infusion Instruction Management <TEST ACCOUNT> Option: Infusion Instructions Report

This report displays entries from the INFUSION INSTRUCTION (#53.47) File.

Select one of the following:

80 80 Column

132 132 Column

Print report in 80 or 132 column format: 80// Column

DEVICE: HOME// SSH VIRTUAL TERMINAL Right Margin: 80//

INFUSION INSTRUCTION FILE REPORT PAGE: 1

T1 EXPANSION: TEST ONE

TEST EXPANSION: TEST

End of Report.

Press Return to continue:
```

## 1.24 Stand-Alone Menu Options

This section describes the stand-alone menu options that are not exported as part of the main menu.

### 1.24.1 Enable/Disable Vendor Database Link [PSS ENABLE/DISABLE DB LINK]

The Enable/Disable Vendor Database Link [PSS ENABLE/DISABLE DB LINK] option is a stand-alone option that exists **ONLY** as a way for technical personnel to turn on/off the database connection if required for debugging. When disabled, NO drug-drug interactions, duplicate therapy, or dosing order checks will be performed in Outpatient Pharmacy, Inpatient Medication applications, or in the Computerized Patient Record System (CPRS).

Normally the link is enabled and the Vendor Database updates are performed centrally at the Austin Information Technology Center (AITC) and Philadelphia Information Technology Center (PITC).

The option is rarely used. It is NOT exported as part of the main Pharmacy Data Management [PSS MGR] menu option. *The examples provided are for technical personnel only.* 

#### Example 1: Disabling the Vendor Database Link

Select OPTION NAME: **PSS ENA**BLE/DISABLE DB LINK Enable/Disable Vendor Database Link Enable/Disable Vendor Database Link The connection to the Vendor database is currently ENABLED. Do you wish to DISABLE the connection to the Vendor database? **NO**//<u>Y</u> Yes NO Drug-Drug Interactions, Duplicate Therapy or Dosing Order Checks will be performed while the connection is disabled!!! Are you sure you want to DISABLE the connection to the Vendor Database? **NO**//<u>Y</u> Yes Vendor database connection DISABLED. REMEMBER to ENABLE the Vendor database connection AFTER task completed.

#### **Example 2: Enabling the Vendor Database Link**

Select OPTION NAME: PSS ENABLE/DISABLE DB LINK Enable/Disable Vendor Database Link Enable/Disable Vendor Database Link WARNING: The connection to the Vendor database is currently DISABLED. NO Drug-Drug Interactions, Duplicate Therapy or Dosing Order Checks will be performed while the connection is disabled!!! Do you wish to ENABLE the connection to the Vendor database? YES//Y Yes Vendor database connection ENABLED. Connected to Vendor database successfully. Press Return to Continue:

#### 1.24.2 Other Language Translation Setup [PSS OTHER LANGUAGE SETUP]

This is a stand-alone menu option that is not exported with the main menu. The *Other Language Translation Setup* [PSS OTHER LANGUAGE SETUP] option provides the ability to enter/edit data in the PHARMACY SYSTEM file (#59.7). This option allows sites to enter appropriate terms in another language that make up parts of the SIG when printing prescription bottle labels. If the user does not enter a translation, the English word will print. The *Other Language Translation Setup* [PSS OTHER LANGUAGE SETUP] option is a stand-alone option that must be assigned to the person(s) responsible for maintaining it. See Appendices C-G for lists of Spanish equivalents for some of the more common terms used for administration schedules, dosage forms, local possible dosages, medication instructions, and medication routes.

#### Example: Other Language Translation Setup [PSS OTHER LANGUAGE SETUP] Option

```
USE OF ANOTHER LANGUAGE: YES <If No is entered the remaining fields will not be prompted for
SECONDS: SEGUNDOS
MINUTES: MINUTOS
DAYS: DIAS
WEEKS: SEMANAS
HOURS: HORAS
MONTHS: MESES
AND: Y
THEN: LUEGO
EXCEPT: EXCEPTO
ONE: UNA
TWO: DOS
THREE: TRES
FOUR: CUATRO
FIVE: CINCO
SIX: SEIS
SEVEN: SIETE
EIGHT: OCHO
NINE: NUEVE
TEN: DIEZ
ONE-HALF: MEDIA
ONE-FOURTH: UN-CUARTO
ONE-THIRD: UN-TERCIO
TWO-THIRDS: DOS-TERCIOS
THREE-FOURTHS: TRES-CUARTOS
FOR: POR
```

### 1.24.3 Find Unmapped Local Possible Dosages [PSS LOCAL DOSAGES EDIT ALL]

A new option called *Find Unmapped Local Possible Dosages* [PSS LOCAL DOSAGES EDIT ALL] is provided to identify all Local Possible Dosages that are eligible for dosage checks and do not have either the Numeric Dose or Dose Unit populated.

Drugs with the following criteria will be screened out from this option.

- Inactive
- Not Matched to NDF
- Associated with dosage form that is excluded from dosage checks and matched to a VA Product that has the OVERRIDE DF DOSE CHK EXCLUSION field (#31) set to 'No'
- Associated with dosage form that is NOT excluded from dosage checks, but is matched to a VA Product that has the OVERRIDE DF DOSE CHK EXCLUSION field (#31) set to 'Yes'

- Drug is marked as a supply item ('S' in DEA, SPECIAL HDLG field (#3) or assigned a VA Drug Class starting with an 'XA')
- Drug does not have any Local Possible Dosages defined

All identified drugs, along with their Local Possible Dosages will be presented to the user one by one for editing. If data exists in the strength and unit fields for the drug, it will be displayed following the drug name. The user will be notified if the strength defined for the drug does not match the strength of the VA Product that it is matched to. The strength and unit of the VA Product the drug is matched to will be displayed along with the strength in the DRUG file (#50).

Next, the first Local Possible Dosage defined for the selected drug will be displayed. The user will be prompted to enter a Dose Unit, followed by the Numeric Dose. The Dose Unit will be selectable from the new DOSE UNITS file (#51.24).

Any data entered will be redisplayed to the user (Local Possible Dosage, Dose Unit and Numeric Dose) before presenting the next Local Possible Dosage for editing, if one exists for the drug. All Local Possible Dosages defined for the drug with missing data in the NUMERIC DOSE sub-field (#5) of the LOCAL POSSIBLE DOSAGES multiple (#904) in DRUG file (#50) and DOSE UNIT sub-field (#4) of the LOCAL POSSIBLE DOSAGES multiple (#904) in DRUG file (#50) will be presented for editing.

#### Example: Find Unmapped Local Possible Dosages [PSS LOCAL DOSAGES EDIT ALL] Option

Select Enhanced Order Checks Setup Menu Option: Find Unmapped Local Possible Dosages This option will find all Local Possible Dosages that are eligible for Dosage Checks that do not have either the Numeric Dosage or Dose Unit entered for the Local Possible Dosage. This mapping is necessary to perform Dosage checks. Searching for local Possible Dosages... Drug: ACETAMINOPHEN ELIX. 120MG/5ML 40Z Strength from National Drug File match => 160 MG/5ML Strength currently in the Drug File => 120 Please Note: Strength of drug does not match strength of VA Product it is matched to. TWO TEASPOONFULS Numeric Dose: Dose Unit: MILLIGRAM(S) DOSE UNIT: MILLIGRAM(S) // <ENTER> NUMERIC DOSE: 240 TWO TEASPOONFULS Numeric Dose: 240 Dose Unit: MILLIGRAM(S) Drug: ACETAMINOPHEN 120MG/COD 12MG PER 5ML EL TWO TEASPOONFULS DOSE UNIT: TEASPOONFUL(S) NUMERIC DOSE: 2 TWO TEASPOONFULS Numeric Dose: 2 Dose Unit: TEASPOONFUL(S)

ONE TABLESPOONFUL DOSE UNIT: TABLESPOONFUL(S) NUMERIC DOSE: 1 ONE TABLESPOONFUL Numeric Dose: 1 Dose Unit: TABLESPOONFUL(S) Drug: ALBUMIN 25% INJ BL500 Strength: 25 Unit: % 50 ML DOSE UNIT: GRAM(S) NUMERIC DOSE: 12.5 50 ML Numeric Dose: 12.5 Dose Unit: GRAM(S) 100 ML DOSE UNIT: GRAM(S) NUMERIC DOSE: 25 100 ML Numeric Dose: 25 Dose Unit: GRAM(S) Drug: ALBUTEROL SO4 0.083% INHL 3ML RE102 Strength: 0.083 Unit: % 1 AMPULE DOSE UNIT: MILLILITER(S) NUMERIC DOSE: 3 1 AMPULE Numeric Dose: 3 Dose Unit: MILLILITER(S) Drug: ALBUTEROL 90/IPRATROP 18MCG 200D PO INHL TWO PUFFS DOSE UNIT: INHALATION(S) NUMERIC DOSE: 2 TWO PUFFS Dose Unit: INHALATION(S) Numeric Dose: 2 Drug: AMLODIPINE 10MG/VALSARTAN 320MG TAB 1 TABLET (10MG/320MG) DOSE UNIT: TABLET(S) NUMERIC DOSE: 1 1 TABLET (10MG/320MG) Numeric Dose: 1 Dose Unit: TABLET(S)

Drug: CHLORAL HYD. SYR. 500MG/5ML (OZ) Strength: 500 Unit: MG/5ML 1 TEASPOONFUL DOSE UNIT: MILLIGRAM(S) NUMERIC DOSE: 500 1 TEASPOONFUL Numeric Dose: 500 Dose Unit: MILLIGRAM(S)

If a user presses the **<ENTER>** key at the 'DOSE UNIT:' prompt, they will be prompted to enter a Numeric Dose. If the user presses the **<ENTER>** key at the 'NUMERIC DOSE:' prompt, the next available Local Possible Dosage for that drug if one exists with missing data will be displayed. If no more Local Possible Dosages exist for the drug that require data population, the next drug and its Local Possible Dosages will be presented for editing.

If the user up-arrows (^) at the 'DOSE UNIT:' prompt, they will be asked if they want to continue. If the response is 'Yes', the next Local Possible Dosage with missing data for that drug will be displayed, if any exist. If no more Local Possible Dosages exist for the drug, the next drug will display. If the user responds 'No', the a check will be made to see if any Local Possible Dosages still require data to be entered and inform the user.

The user will be informed when all required data has been entered.

```
Select Enhanced Order Checks Setup Menu Option: Find Unmapped Local Possible Dosages
This option will find all Local Possible Dosages that are eligible for Dosage
Checks that do not have either the Numeric Dosage or Dose Unit entered for the
Local Possible Dosage. This mapping is necessary to perform Dosage checks.
Searching for local Possible Dosages...
   Drug: CHLORAMPHENICOL 0.5% OPTH SOL
Strength: 0.5 Unit: %
1 DROP
DOSE UNIT: <ENTER>
NUMERIC DOSE: <ENTER>
2 DROP(S)
DOSE UNIT: <ENTER>
NUMERIC DOSE: <ENTER>
    Drug: CLOTRIMAZOLE ORAL TROCHES
Strength: 10 Unit: MG
1 TROCHE
DOSE UNIT: ^
Do you want to continue mapping Local Possible Dosages? Y// <ENTER> ES
```

### 1.24.4 Enable/Disable Dosing Order Checks [PSS DOSING ORDER CHECKS]

The *Enable/Disable Dosing Order Checks* [PSS DOSING ORDER CHECKS] is a stand-alone option that exists ONLY as a way to turn on/off the database connection for Dosing order checks. This option should only be used if authorized by Pharmacy Benefits Management (PBM). PBM will only authorize if local approval has been granted by the Medical Center Patient Safety Office and the Medical Center Director. PBM should be notified of this decision by the Pharmacy Chief via email to the VHAPBH PMO Outlook mail group. PBM in turn will notify Patient Care Services, the National Patient Safety Office and the Office of Information and Technology (OIT).

When disabled, NO Dosing order checks will be performed in Outpatient Pharmacy, Inpatient Medication applications, or in the Computerized Patient Record System (CPRS). The option is locked with the PSS ORDER CHECKS security key.

A notification message will be sent to the Outlook mail group, VHAPBH MOCHA Dosing Disconnect Notify and the local VistA mail group, PSS ORDER CHECKS when Dosing Order Checks are disabled or re-enabled using the Enable/Disable Dosing Order Checks option. The message will provide the following information:

- The name of the person who disabled or re-enabled Dosing Order Checks
- The name of the user's facility (Outlook message only)
- Date/time the action occurred
- Whether the Dosing Order Checks were disabled or re-enabled

An audit trail will be maintained whenever Dosing Order Checks are disabled or re-enabled in the Pharmacy System File. The following information will be stored:

- The name of the person who disabled or re-enabled Dosing Order Checks
- The name of the user's facility (Outlook message only)
- Date/time the action occurred

• Whether the Dosing Order Checks were disabled or re-enabled

This option is NOT exported as part of the main *Pharmacy Data Management* [PSS MGR] menu option.

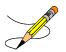

#### **Example 1: Disabling Dosing Order Checks**

```
Select OPTION NAME: PSS DOSING ORDER CHECKS Enable/Disable Dosing Order Checks
Dosing Order Checks are currently ENABLED.
Do you wish to DISABLE Dosing Order Checks? NO// YES
Have you received authorization from Pharmacy Benefits Management (PBM)
to take this action? NO// YES
NO Dosing Order Checks will be performed during order entry in CPRS
or Pharmacy while Dosing Order Checks are disabled!!!
Notification of this action will be sent to PBM and local VistA
PSS ORDER CHECKS mail group.
Are you sure you want to DISABLE Dosing Order Checks? NO// YES
Press Return to continue:
```

#### **Example 2: Enabling Dosing Order Checks**

Select OPTION NAME: PSS DOSING ORDER CHECKS Enable/Disable Dosing Order Checks WARNING! Dosing Order Checks are currently DISABLED. No Dosing Order Checks will be performed during order entry in CPRS or Pharmacy while Dosing Order Checks are disabled!!! Do you wish to ENABLE Dosing Order Checks? YES// Dosing Order Checks ENABLED. Press Return to continue:

#### 1.24.5 All Stand-Alone Menu Items

The following is a list of all stand-alone options that are **NOT** exported as part of the main PDM menu [PSS MGR]:

\**Other Language Translation Setup* [PSS OTHER LANGUAGE SETUP]

Drug Inquiry (IV) [PSSJI DRUG INQUIRY]

Electrolyte File (IV)

#### [PSSJI ELECTROLYTE FILE]

Enable/Disable Vendor Database Link [PSS ENABLE/DISABLE DB LINK]

*Find Unmapped Local Possible Dosages* [PSS LOCAL DOSAGES EDIT ALL]

*Add Default Med Route* [PSS ADD DEFAULT MED ROUTE]

*Enable/Disable Dosing Order Checks* [PSS DOSING ORDER CHECKS]

The *Enable/Disable Vendor Database Link* [PSS ENABLE/DISABLE DB LINK] option exists **ONLY** as a way for technical personnel to turn on/off the database connection if required for debugging. Normally, it is enabled and the Vendor Database updates are performed centrally on the MOCHA servers, not at the individual sites. This option is rarely used. It is **NOT** exported as part of the main PDM menu [PSS MGR]

In the rare case where this option is used and the database link is disabled, NO drug-drug interaction, duplicate therapy, or dosing order checks will be performed in Pharmacy or in the Computerized Patient Record System (CPRS).

\* *Other Language Translation Setup* [PSS OTHER LANGUAGE SETUP] is a stand-alone option that must be assigned to the person(s) responsible for maintaining it.

And the second second

The *Enable/Disable Dosing Order Checks* [PSS DOSING ORDER CHECKS] option should only be used if authorized by PBM.

# Chapter Two Understanding Dosages

Dosages are compiled by collecting information that was previously entered in various files and gathering that information to populate individual fields within the DRUG file (#50). Two types of dosages, Possible Dosages and Local Possible Dosages, are now stored in the DRUG file (#50). Explanations of what determines a Possible Dosage and a Local Possible Dosage are included below, along with diagrams to aid the user in understanding which files and fields contribute to constructing Possible Dosages and Local Possible Dosages. More detailed information on Possible Dosages and Local Possible Dosages is contained in the *Pharmacy Ordering Enhancements Pharmacy Data Management Pre-Release Implementation Guide*, located on the VistA Documentation Library (VDL) web page at <a href="http://vista.med.va.gov/vdl">http://vista.med.va.gov/vdl</a>.

## 2.1 Possible Dosages

The PROPRANOLOL TAB example in Diagram A is an example of a drug that can have Possible Dosages. Possible Dosages can be broken down into four individual fields; DISPENSE UNITS PER DOSE, DOSE, PACKAGE, and BCMA DISPENSE UNITS PER DOSE. For a drug to have Possible Dosages it must meet the following criteria.

- 1) The drug must be matched to a VA PRODUCT file (#50.68) entry in National Drug File.
- 2) The match in National Drug File must be an active single-ingredient product.
- 3) The strength of the product must be numeric.
- 4) The Dosage Form/Unit Combination of the product must be marked as convertible in the DOSAGE FORM file (#50.606). See the table below for a list of Dosage Form/Unit Combinations that will automatically be identified by the software.

The Dosage Form/Unit Combinations that have been designated as convertible for the creation of Possible Dosages are displayed in Appendix A.

### **Possible Dosages (cont.)**

The Possible Dosages option identifies drugs that meet the four criteria mentioned earlier, and by utilizing fields in the VA PRODUCT file (#50.68) and the DOSAGE FORM file (#50.606), it will populate the DRUG file (#50) entry with Possible Dosage information.

Diagram A is an example of how the PROPRANOLOL HCL 20MG TAB drug entry would exist under the current file setup

# **Diagram A**

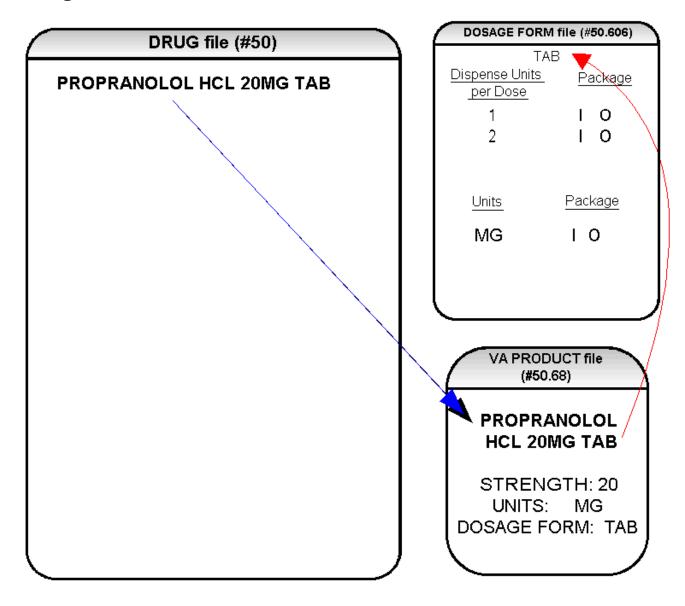

Diagram A

The VA Product match for this drug is PROPRANOLOL HCL 20MG TAB. It is a single ingredient product with a numeric Strength (20). It has a Dosage Form of TAB and units of MG in the VA PRODUCT file (#50.68). Additionally, the non-editable multiple field called UNITS from the DOSAGE FORM file (#50.606) indicates which combination of Dosage Form and Units can be converted to Possible Dosages, assuming that the product is a single ingredient drug with a numeric strength. It also indicates the package (Inpatient Medications, Outpatient Pharmacy, or both) for which Possible Dosages can be created. So, in the first PROPRANOLOL example, the Dosage Form/Unit Combination of TAB/MG is convertible for both Inpatient Medications and Outpatient Pharmacy. The DISPENSE UNITS PER DOSE multiple of the DOSAGE FORM file (#50.606) is a non-editable field used to calculate dosages during the dosage creation process. 1, or 1 and 2, were chosen for all Dosage Forms because they require the least amount of editing in the DRUG file (#50). (See Diagram B.)

# **Diagram B**

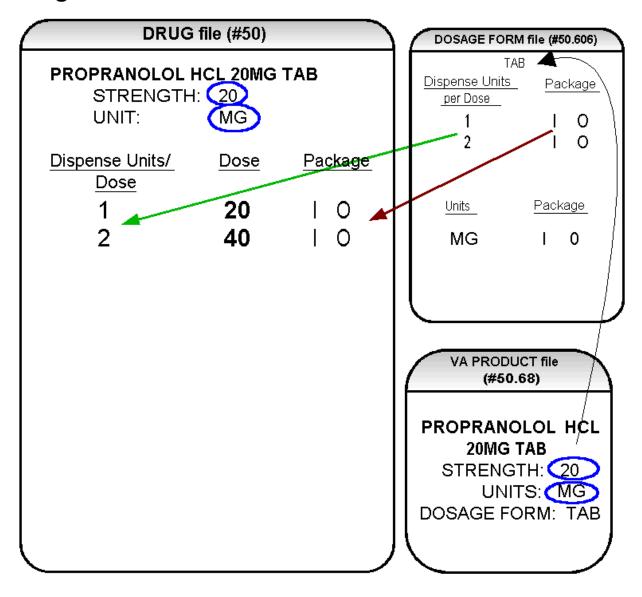

### Diagram B

Diagram B shows the drug entry with the new data. Two new fields, STRENGTH field (#901) and UNIT field (#902), have been added to the DRUG file (#50). These two fields are populated with data based on the data contained in the STRENGTH field (#2) and UNITS field (#3) of the VA PRODUCT file (#50.68) match. The DOSE field (#1) of the POSSIBLE DOSAGE multiple (#903) of the DRUG file (#50) is populated by multiplying the entry in the DISPENSE UNITS PER DOSE field (#.01) of the POSSIBLE DOSAGE multiple (#903) of DRUG file (#50) by the numeric value of the STRENGTH field in the DRUG file (#50). (DOSE=DISPENSE UNITS PER DOSE x STRENGTH)

Diagram C shows dosage selections for a PROPRANOLOL TAB Orderable Item when one or more drugs are matched to that Orderable Item. (See Diagram C.)

# **Diagram C**

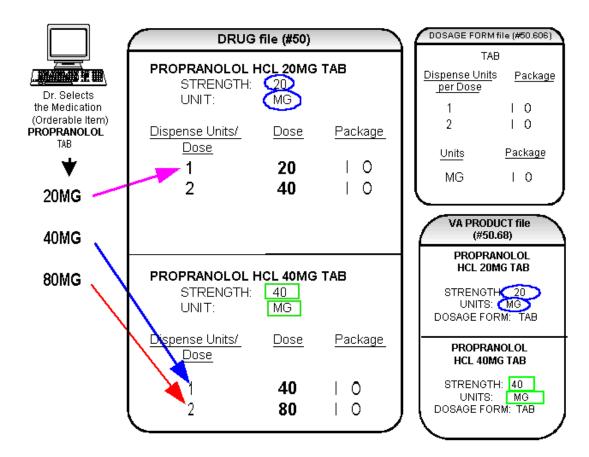

## Diagram C

In Diagram C, the PROPRANOLOL drug entries are matched to VA Products that have numeric strengths, 20 and 40, and the VA Products both have the Dosage Form/Unit Combination of TAB/MG. Since TAB/MG is marked as "convertible" in the DOSAGE FORM file (#50.606) for both Inpatient Medication and Outpatient Pharmacy, the new STRENGTH field (#901) and UNIT field (#902) in the DRUG file (#50) for these drugs can be populated by the software. The STRENGTH field (#901) and UNITS field (#902) of DRUG file (#50) are populated from the VA PRODUCT file (#50.68) into the DRUG file (#50).

The new fields in the POSSIBLE DOSAGES multiple (#903) of the DRUG file (#50), DISPENSE UNITS PER DOSE field (#.01), DOSE field (#1), and PACKAGE filed (#2), are now populated with data. The Dispense Units Per Dose of "1" and "2" came from the new DISPENSE UNITS PER DOSE multiple (#9) in the DOSAGE FORM file (#50.606). When this data is carried over to the DRUG file (#50), the dose is computed by multiplying the Dispense Units Per Dose from DRUG file (#50) by the Strength from DRUG file (#50) of each drug. The PACKAGE field values of the DOSAGE FORM file (#50.606), "1" for Inpatient Medications and "O" for Outpatient Pharmacy, are also copied to the PACKAGE field of DRUG file (#50). Some of the Possible Dosages will be converted for both packages, such as the combination of TAB/MG, since this type of dosage can be ordered for Inpatient Medications and also can be converted to a patient readable Outpatient Pharmacy SIG. Other Dosage Form/Unit Combinations, such as SYRUP/MG/5ML, can only be converted for Inpatient Medications since they cannot be easily changed to an Outpatient Pharmacy readable SIG.

In this example, PROPRANOLOL TAB is selected as the Orderable Item in CPRS, therefore the dose selection would be:

20MG 40MG 80MG

Notice that there is only one 40MG selection for the provider, yet both the PROPRANOLOL HCL 20MG TAB drug and the PROPRANOLOL HCL 40MG TAB drug entries have doses of 40MG. In this case, the 40MG dose is associated with the PROPRANOLOL HCL 40MG TAB drug, because it has a lower Dispense Units Per Dose (1), than the Dispense Units Per Dose (2) associated with the 40MG dose for the PROPRANOLOL HCL 20MG TAB.

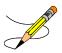

Additionally, another screen that is used for duplicate doses is the non-formulary screen.

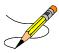

The non-formulary drug filter is executed prior to the lowest Dispense Units Per Dose filter. So in this example, if the PROPRANOLOL HCL 40MG TAB is marked as non-formulary, and the PROPRANOLOL HCL 20MG TAB is formulary, the 40MG dosage selection would be associated with the PROPRANOLOL HCL 20MG TAB, even though it has a higher Dispense Units Per Dose (2) than the 40MG entry for PROPRANOLOL HCL 40MG TAB (1 Dispense Units Per Dose).

Once the Possible Dosages have been created, doses can be deleted or added by editing the DISPENSE UNITS PER DOSE field (#.01) of the POSSIBLE DOSAGE multiple (#903) of the DRUG (#50) File using the *Enter/Edit Dosages* [PSS EDIT DOSAGES] option. The DOSE field (1) of the POSSIBLE DOSAGE multiple (#903) of the DRUG (#50) File is automatically calculated by multiplying the DISPENSE UNITS PER DOSE field (#.01) of the POSSIBLE DOSAGE multiple (#903) of the DRUG (#50) File is automatically calculated by multiplying the DISPENSE UNITS PER DOSE field (#.01) of the POSSIBLE DOSAGE multiple (#903) of the DRUG (#50) File times the STRENGTH field (#901). For example, if the PROPRANOLOL TABLET is commonly given in a 10MG dose, and there is not a Dispense Drug entry in DRUG file (#50) of PROPRANOLOL HCL 10MG TAB, a Dispense Units Per Dose of .5 can be added for the PROPRANOLOL HCL 20MG TAB, and a dose of 10MG will be created. If a dose of 60MG is sometimes given for PROPRANOLOL TAB.

entering a Dispense Units Per Dose of 3 for the PROPRANOLOL HCL 20MG TAB drug will provide a 60MG dose. Similarly, if the 80MG dose is rarely given, the Dispense Units Per Dose of 2 can be deleted for the PROPRANOLOL HCL 40MG TAB drug, and the 80MG dose will be deleted.

The PACKAGE field (#2) of the POSSIBLE DOSAGE multiple (#903) of the DRUG file (#50) can also be edited, but this is a "controlled" type of edit. If the Dosage Form/Unit Combination is not marked as convertible in the DOSAGE FORM file (#50.606) for the package, then that package cannot be added as a package for that Possible Dosage. Strength can also be edited in the DRUG file (#50). If the strength is edited, then all of the doses are automatically recalculated based on the DISPENSE UNITS PER DOSE and new STRENGTH entry. It is recommended that the strength only be edited in the rare case that the Dispense Drug must be matched to a VA Product with an inappropriate strength. (This scenario is discussed in further detail later in this document.) In summary, by adding new DISPENSE UNITS PER DOSE of .5 and 3 to the PROPRANOLOL HCL 20MG TAB entry, and by deleting the DISPENSE UNITS PER DOSE of 2 for the PROPRANOLOL HCL 40MG TAB entry, the following Possible Dosages now exist for PROPRANOLOL TAB Orderable Item. (See Diagram D.)

# **Diagram D**

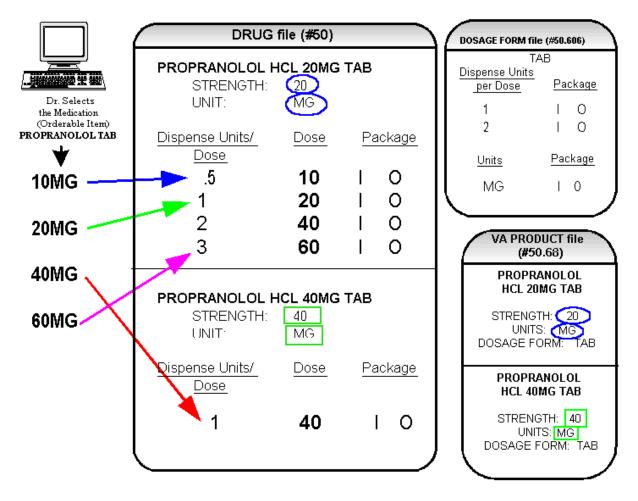

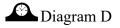

Though the list of dosages is all that the provider will see for selection, each of the dosages is associated with a Dispense Drug. For example, if the 60MG is selected, the Dispense Units Per Dose is 3, and the drug is PROPRANOLOL HCL 20MG TAB. For Outpatient Pharmacy orders the SIG will be built in the same manner as it is today. If the 60MG is chosen, the SIG will begin with "TAKE 3 TABLETS..." and the assigned Dispense Drug is PROPRANOLOL HCL 20MG TAB.

As demonstrated in the PROPRANOLOL example, the key to populating the Possible Dosages in the DRUG file (#50) is the information that is contained in the VA PRODUCT file (#50.68) entry to which that drug is matched. Earlier diagrams also show that dosages can be added, deleted, etc., for a drug by editing the DISPENSE UNITS PER DOSE field (#.01) of the POSSIBLE DOSAGE multiple (#903) of the DRUG file (#50) for that drug.

In addition to creating Possible Dosages for a drug by editing the DISPENSE UNITS PER DOSE field (#.01) of the POSSIBLE DOSAGE multiple (#903) of the DRUG file (#50),

appropriate Possible Dosages can be created by editing the STRENGTH field (#901) for a drug. When Possible Dosages are created for a drug, the strength information from the VA Product match is moved to the drug entry and stored in the STRENGTH field (#901). The only time this data would not be accurate would be if a VA PRODUCT file (#50.68) entry with the correct strength did not exist, and a different strength of the drug had to be selected for the drug's VA Product match; however, these instances should be rare. If the desired strength does not exist for a particular drug, the functionality exists to edit the STRENGTH field (#901) in the DRUG file (#50) for that drug. Once the strength edit is completed, new Possible Dosages are created for every Dispense Units Per Dose for that drug.

For example, Diagram E shows an entry in the DRUG file (#50) of METOPROLOL TARTRATE 25MG TAB. No entries with a strength of 25 exist in the VA PRODUCT file (#50.68) for that drug, so it is matched instead to a VA Product entry with a strength of 50. (See Diagram E.)

# **Diagram E**

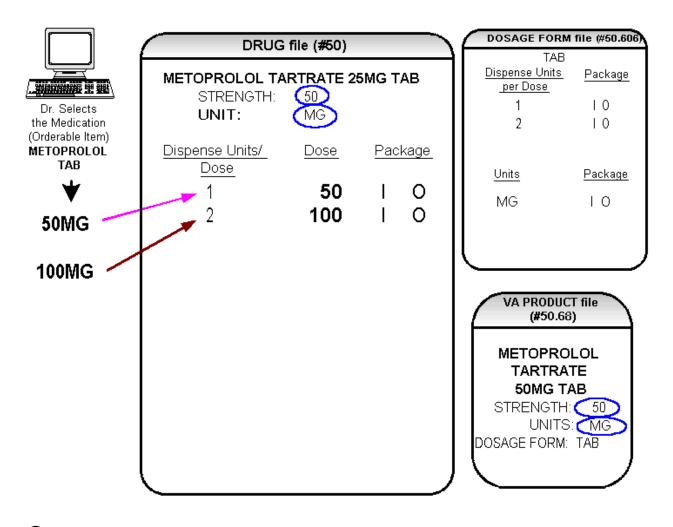

Diagrams E and F

In Diagram E, the Possible Dosages created are 50 MG (1 tablet) and 100MG (2 tablets), but the drug is actually METOPROLOL TARTRATE 25MG TAB. These Possible Dosages were created because the strength of the VA PRODUCT file (#50.68) entry is 50. As displayed in Diagram F, the strength in the DRUG file (#50) can simply be edited from 50 to 25, and when that strength is edited, the Possible Dosages for all Dispense Units Per Dose, in this case 1 and 2, will be recalculated. (See Diagram F.)

# **Diagram F**

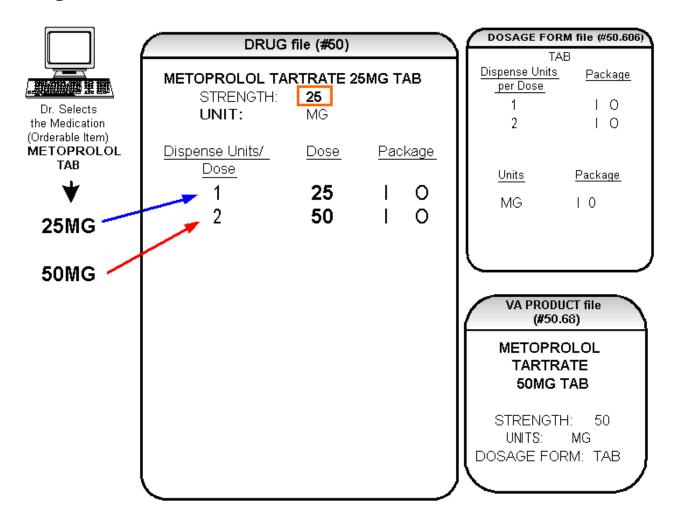

## 2.2 Local Possible Dosages

## Diagram G

In an earlier example using PROPRANOLOL TAB, Inpatient Medications and Outpatient Pharmacy Possible Dosages could be created for the Dispense Drugs matched to PROPRANOLOL TAB because they met all of the following four criteria.

- 1) The drug must be matched to a VA PRODUCT file (#50.68) entry in National Drug File.
- 2) The match in National Drug File must be an active single-ingredient product.
- 3) The strength of the product must be numeric.
- 4) The Dosage Form/Unit Combination of the product must be marked as convertible in the DOSAGE FORM file (#50.606).

In the following example, the Orderable Item requested is TIMOLOL SOLN, OPH, which has two Dispense Drugs matched to it. Neither of these Dispense Drugs meets the four criteria for creating Possible Dosages. The two Dispense Drugs are matched to entries in the VA PRODUCT file (#50.68) as follows. (See Diagram G.)

## **Diagram G**

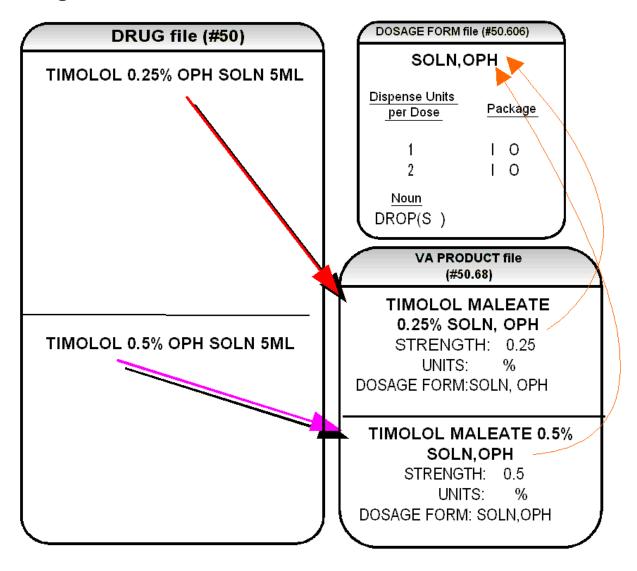

## Diagram G (continued)

These two drugs meet the first three of the Possible Dosages criteria, but do not meet criteria number four. The Dosage Form/Unit Combination of SOLN,OPH / % is not marked as convertible in the DOSAGE FORM file (#50.606) for Inpatient Medications or for Outpatient Pharmacy. Since Possible Dosages cannot be created for these drugs, Local Possible Dosages must be created. To create Local Possible Dosages the Noun field in the DOSAGE FORM file (#50.606) is utilized. By default, all Local Possible Dosages will be marked for Inpatient Medications and/or Outpatient Pharmacy use based on the package identification of the Noun.

The NOUN field (#.01) of the NOUN multiple (#6) of the DOSAGE FORM file (#50.606) already exists in the DOSAGE FORM file (#50.606). It is a multiple field, meaning that more

than one Noun can be associated with each Dosage Form. Some Dosage Forms may have multiple Nouns, while other Dosage Forms may have only one Noun. For example, the Dosage Form CREAM could have the following entries in the NOUN field.

LIBERALLY SMALL AMOUNT SPARINGLY THIN FILM

Alternately, the Dosage Form of TAB would most likely only have one NOUN, TABLET(S).

TABLET(S)

In the TIMOLOL example, a review of the Dosage Form entry for SOLN,OPH, shows that the Dispense Units Per Dose of 1 and 2 are designated, and a Noun of DROP(S) is specified. If the *Auto Create Dosages* option is rerun with the current setup, no Possible Dosages for the two TIMOLOL drugs will be created because the drugs do not meet all four Possible Dosages criteria. Local Possible Dosages will be created of 1 DROP and 2 DROPS.

If a NOUN ends in "(S)" or "(s)", such as TABLET(S) or capsule(s), the "(S)" or "(s)" will be completely dropped from the Noun when building the SIGs, as long as the Dispense Units Per Dose is 1 or less. If the Dispense Units Per Dose is greater than 1, the parenthesis around the "(S)" will be eliminated, creating a plural Noun, such as TABLETS. For this to happen, the Noun must precisely end in the three characters "(S)".

Keep in mind that if an Orderable Item is selected in CPRS, and there are Possible Dosages for any of the Dispense Drugs tied to that Orderable Item, only the Possible Dosages will be returned and any Local Possible Dosages will be ignored. Local Possible Dosages will only be used when no Possible Dosages can be found for drugs tied to the selected Orderable Item and identified for use by the selected application (Inpatient Medications or Outpatient Pharmacy).

In the TIMOLOL example, the Noun of DROP(S) and the Dosage Form of SOLN, OPH produces the following results. (See Diagram H.)

# **Diagram H**

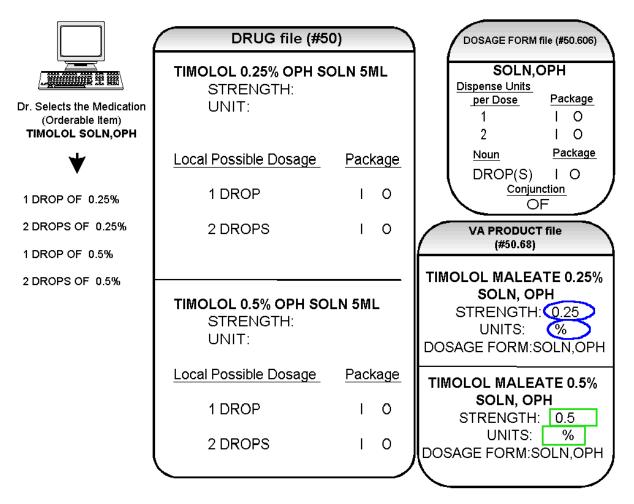

## 2.3 Possible Dosages and Local Possible Dosages

The following dosage example is of a Dispense Drug that has Possible Dosages for Inpatient Medications and Local Possible Dosages for Outpatient Pharmacy. The Dispense Drug is PROMETHAZINE HCL 25MG/5ML SYRUP.

The reason Possible Dosages were created only for Inpatient Medications is because the units of 25 MG/5ML for the SYRUP Dosage Form was only marked convertible for Inpatient Medications.

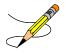

## **Diagram** I

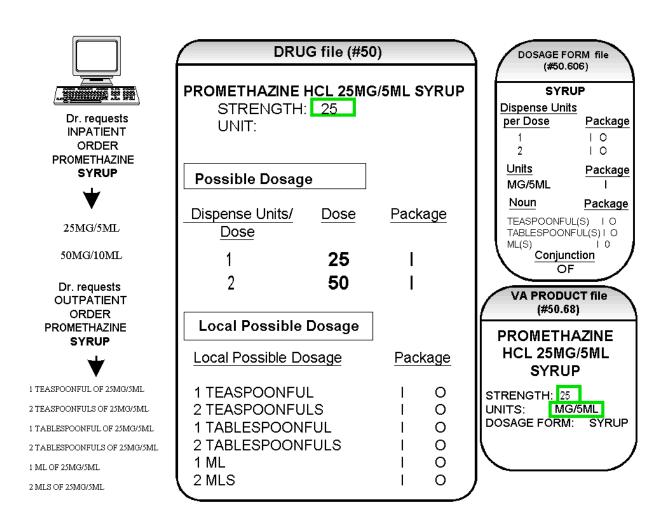

### Diagram I

Diagram I illustrates the Possible Dosages and Local Possible Dosages that would be created for PROMETHAZINE HCL 25MG/5ML SYRUP. On the following page, Diagram J illustrates an edit of the STRENGTH field (#901) in DRUG file (#50) for a product such as PROMETHAZINE which has volume related UNITS. In the background, the software will evaluate the UNIT field in the DRUG file (#50) to determine if an adjustment in the UNIT is necessary. The software will search for the existence of a "/" in the UNIT field. If the UNIT field contains a "/", when the strength is edited, calculations will be performed to make appropriate adjustments in the value of the UNIT. For example, the DRUG file (#50) entry may have a STRENGTH of 25 and a UNIT of MG/5ML. If the STRENGTH is edited to 12.5, the UNIT will be adjusted by the software to MG/2.5ML.

When the UNIT value is adjusted, it will not display in the DRUG file (#50); however, throughout all Pharmacy and CPRS displays, the correct, adjusted unit value of the dosage will be displayed. (See Diagram J.)

# **Diagram J**

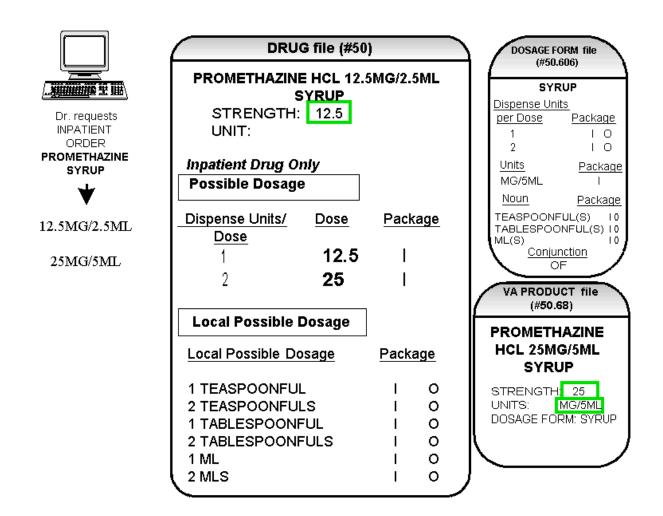

### 2.4 Multi-Ingredient Drugs

The following are examples of multi-ingredient drugs. Since multi-ingredient drugs do not meet the criteria for creation of a Possible Dosage, Local Possible Dosages will be created based on the Noun entries in the DOSAGE FORM file (#50.606).

The first example is GUAIFENESIN SYRUP WITH CODEINE 4oz. The Dosage Form of SYRUP has three Nouns, all marked for Inpatient Medications and Outpatient Pharmacy use. These Nouns are TABLESPOONFUL(S), TEASPOONFUL(S), and ML(S). The APPLICATION PACKAGE USE field of the Dispense Drug is marked for Outpatient Pharmacy use only. (See Diagram K.)

# **Diagram K**

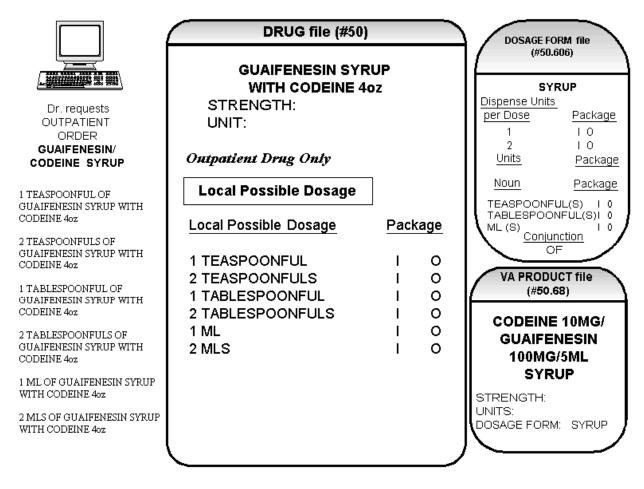

# Chapter Three Creating the Sig

# 3.1 Creating the Sig

Earlier versions of the Outpatient Pharmacy software allowed the SIG to be directly edited from within the Outpatient Pharmacy package. Following the release of the Pharmacy Ordering Enhancements (POE) Phase 2 project, however, which included patches PSO\*7\*46, OR\*3\*94, PSS\*1\*38, and PSJ\*5\*50, the SIG could no longer be edited as a unit. Now, instead, individual fields are populated and then concatenated to create the SIG. Although the SIG, as a unit, cannot be edited, each individual field that creates the SIG can be edited until the SIG displays as desired.

Four basic types of SIGs exist: Simple Possible Dosages, Simple Local Possible Dosages, Complex Possible Dosages, and Complex Local Possible Dosages. The SIG for each of these types of dosages is created by combining fields from various PDM files. To simplify the process, each dosage can be thought of as having its own SIG "formula". The key to the formulas is displayed in the following table. The formulas for creating each of the four types of SIGs follow.

The following table details the symbols that will be used in the SIG tables.

| Symbola                     | Filea                          | α | Symbola                                                 | File¤                                                                                          |
|-----------------------------|--------------------------------|---|---------------------------------------------------------|------------------------------------------------------------------------------------------------|
| Verb                        | DOSAGE FORM file<br>(#50.606)□ | ø | Outpatient<br>Expansion                                 | MEDICATION ROUTES<br>file (#51.2)¤                                                             |
| Dispense<br>Units/Doce      | DRUG∙file (#50)¤               | ö | Sohed ule<br>Expansion                                  | ADMINISTRATION·<br>SCHEDULE·file·(#51.1)·or·<br>MEDICATION·<br>INSTRUCTION·file·(#51)0         |
| Local<br>Possible<br>Dosage | DRUG∙file∙(#50)¤               | ø | Patient<br>Instructions<br>+/or<br>Provider<br>Comments | PHARMACY<br>ORDERABLE ITEM file<br>(#50.7) or Provider<br>Comments entered with<br>CPRS orders |
| Noun                        | DOSAGE FORM file<br>(#50.606)¤ | ø | Conjunction                                             | AND, THEN or EXCEPTO                                                                           |
| Preposition                 | DOSAGE FORM file<br>(#50.606)¤ | ۵ |                                                         | HOURS,∙MINUTES,∙<br>DAYS⊃                                                                      |

#### Table A: Formula Symbols

### 3.2 SIG Formulas (Visual)

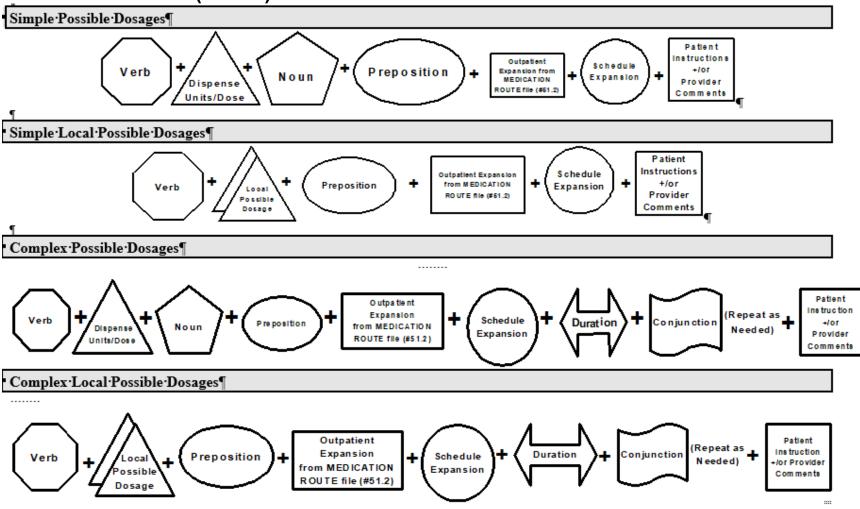

### 3.3 SIG Formulas

Each of the four types of dosages, Simple Possible Dosages, Complex Possible Dosages, Simple Local Possible Dosages, and Complex Local Possible Dosages, can be created using the dosage's respective SIG formula. The formulas, along with examples of various SIGs, are explained in detail below.

#### **Simple Possible Dosages**

Dosages that have a numeric dosage and numeric Dispense Units Per Dose appropriate for administration are called Possible Dosages. For a drug to have Possible Dosages, it must be a single-ingredient product that is matched to a VA PRODUCT file (#50.68) entry in the National Drug File. The National Drug File entry must have a single numeric strength and the Dosage Form/Unit Combination must be such that a numeric strength combined with the unit can be an administrable dosage selection. The formula for creating a SIG for a Simple Possible Dosage is displayed below. The charts following the formula define how various sample SIGs were created using this formula.

#### Simple Possible Dosage Formula

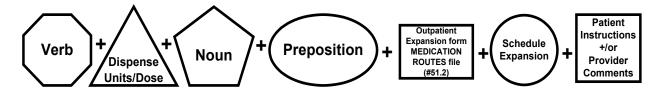

A SIG for a Simple Possible Dosage can be created utilizing the above formula. Prior to creating a SIG, the SIG must first be broken down into each of the elements in its respective Dosage Formula. The table below outlines each element of the desired SIG. By identifying the element symbol to the right of the SIG entry, it is easy to identify which element that word or phrase represents. For example, to the right of the SIG entry, "TAKE", in the table, the Verb symbol is displayed. By referencing the third column, it is apparent that Verb entries are taken from the DOSAGE FORM file (#50.606).

The following tables define each element of the SIG for each of the four types of dosages, Simple Possible Dosages, Complex Possible Dosages, Simple Local Possible Dosages, and Complex Local Possible Dosages and identify which files provide each element's information. The complete SIG is displayed at the top of each table.

Each part of the SIG is constructed by extracting data from a designated file within the Pharmacy software. The verb entry is derived from the DOSAGE FORM file (#50.606) entry of the Dosage Form that is associated with the Pharmacy Orderable Item. The Dispense Units Per Dose of 2 is a component of the Possible Dosage and is also provided by the software.

**Example: Simple Possible Dosage** 

| <ul> <li>TAKE TWO TABLETS BY MOUTH EVERY 12 HOURS</li> <li>AFTER MEALS</li> </ul> |                                                                  |                                                                                 |
|-----------------------------------------------------------------------------------|------------------------------------------------------------------|---------------------------------------------------------------------------------|
| <b>ENTRY</b> ¤                                                                    | ELEMENT                                                          | FILEa                                                                           |
| TAKE·¤                                                                            | Verb                                                             | DOSAGE ·FORM ·file ·(#50.606)□                                                  |
| <b>2</b> ¤                                                                        | Dispanse<br>Units/Dose                                           | DRUG∙file (#50)¤                                                                |
| TABLETS¤                                                                          | Noun                                                             | DOSAGE ·FORM ·file ·(#50.606)□                                                  |
| BY¤                                                                               | Preposition                                                      | DOSAGE ·FORM ·file ·(#50.606)□                                                  |
| MOUTH¤                                                                            | Outpatient<br>Expansion<br>from MEDICATION<br>ROUTE file (451.2) | MEDICATION·ROUTES·file·<br>(#51.2)¤                                             |
| EVERY·12·<br>HOURSα                                                               | Schedule<br>Expansion                                            | ADMINISTRATION SCHEDULE file<br>(#51.1) or MEDICATION<br>INSTRUCTION file (#51) |
| AFTER·MEALS <sub>a</sub>                                                          | Patient<br>Instruction<br>+for<br>Provider<br>Comments           | PHARMACY ORDERABLE ITEM file<br>(#50.7)+<br>or+<br>CPRS:                        |

Required elements for every Possible Dosage are the Dosage (Dispense Units Per Dose and Noun) and the schedule. Any other element may be deleted from the SIG. If a SIG contains a medication route, and that medication route is changed or deleted, a new order will be created due to the change to the MEDICATION ROUTES file (#51.2). A change to the dosage and/or schedule will also create a new order.

**Example: Simple Possible Dosage** 

| TAKE TWO TABLETS EVERY 12 HOURS |                       |                                                                                  |
|---------------------------------|-----------------------|----------------------------------------------------------------------------------|
| ENTRY¤                          | ELEMENTO              | FILE¤                                                                            |
| ΤΑΚΕ·¤                          | Verb                  | DOSAGE FORM file (#50.606)                                                       |
| TWOα                            | Dispense<br>Unteriose | DRUG·file (#50)¤                                                                 |
| TABLETS¤                        | Noun                  | DOSAGE FORM file (#50.606)0                                                      |
| EVERY·12·<br>HOURSα             | Schedule<br>Expansion | ADMINISTRATION SCHEDULE file<br>(#51.1) or MEDICATION<br>INSTRUCTION file (#51)¤ |

The SIG of an order for a medication with Local Possible Dosages may contain the same elements as a Possible Dosage, except that the Local Possible Dosage replaces the Dispense Units Per Dose and Noun elements.

| APPLY THIN FILM TO AFFECTED AREA TWICE DAILY AFTER<br>WASHING THOROUGHLY |                                                                                                    |                                           |  |
|--------------------------------------------------------------------------|----------------------------------------------------------------------------------------------------|-------------------------------------------|--|
| Entry                                                                    | Element                                                                                                    | FILE                                      |  |
| APPLY                                                                    | Verb                                                                                                    | DOSAGE FORM file (#50.606)                |  |
| THIN FILM                                                                | Local<br>Possible<br>Dosage                                                                                                    | DRUG FILE (#50)                           |  |
| то                                                                       | Preposition                                                                                                    | DOSAGE FORM file (#50.606)                |  |
| AFFECTED AREA                                                            | Outpatient<br>Expansion<br>from MEDICATION<br>ROUTE file (#51.2)                                                                          | MEDICATION ROUTES file<br>(#51.2)         |  |
| TWICE DAILY                                                              | Schedule         ADMINISTRATION           Expansion         SCHEDULE file (#51.1) or           MEDICATION         INSTRUCTIONS file (#51) |                                           |  |
| AFTER WASHING<br>THOROUGHLY                                              | Patient<br>Instructions<br>+/or<br>Provider<br>Comments                                                                                   | ORDERABLE ITEM file (#50.7)<br>or<br>CPRS |  |

CPRS entered provider comments may be copied into the PATIENT INSTRUCTIONS field. These Patient Instructions will then print at the end of the SIG. If Patient Instructions exist at the Pharmacy Orderable Item level, the CPRS provider will view them when the order is being entered and can select whether or not to include them as part of the order. If the provider elects to not include the Pharmacy Orderable Item Patient Instructions as a part of the order, they will not appear in the PATIENT INSTRUCTIONS field of the pending order.

The following Complex Local Possible Dosage would apply to a multi-ingredient liquid product, such as Mylanta or Maalox. In this case, 1 TABLESPOONFUL was entered as a Local Possible Dosage in DRUG file (#50).

------Table demonstrating Complex Local Possible Dosage Follows------Example: Complex Local Possible Dosage

| TAKE 1 TABLESPOONFUL BY MOUTH EVERY<br>FOUR HOURS FOR 3 DAYS THEN TAKE 1<br>TABLESPOONFUL AS NEEDED |                                                                  |                                                                                          |  |
|----------------------------------------------------------------------------------------------------|------------------------------------------------------------------|------------------------------------------------------------------------------------------|--|
| ENTRY                                                                                               | Element                                                          | File                                                                                     |  |
| TAKE                                                                                                | Verb                                                             | DOSAGE FORM<br>file (#50.606)                                                            |  |
| 1<br>TABLESPOONFUL                                                                                  | Local<br>Possible<br>Dosage                                      | DRUG FILE (#50)                                                                          |  |
| BY                                                                                                  | Preposition                                                      | DOSAGE FORM<br>file (#50.606)                                                            |  |
| MOUTH                                                                                               | Outpatient<br>Expansion<br>from MEDICATION<br>ROUTE file (#51.2) | MEDICATION<br>ROUTES file (#51.2)                                                        |  |
| EVERY FOUR<br>HOURS                                                                                 | Schedule<br>Expansion                                            | ADMINISTRATION<br>SCHEDULE file<br>(#51.1) or<br>MEDICATION<br>INSTRUCTION file<br>(#51) |  |
| FOR 3 DAYS                                                                                          |                                                                  | IN DAYS, HOURS,<br>MINUTES                                                               |  |
| THEN                                                                                                | Conjunction                                                      | AND, THEN, or<br>EXCEPT                                                                  |  |
| ТАКЕ                                                                                                | Verb                                                             | DOSAGE FORM<br>file (#50.606)                                                            |  |
| 1<br>TABLESPOONFUL                                                                                  | Local<br>Possible<br>Dosage                                      | DRUG FILE (#50)                                                                          |  |
| AS NEEDED                                                                                           | Schedule<br>Expansion                                            | ADMINISTRATION<br>SCHEDULE file<br>(#51.1) or<br>MEDICATION<br>INSTRUCTION file<br>(#51) |  |

The following complex order for a medication with Local Possible Dosages illustrates the elements utilized to build an order for a medication to be given for a specified duration before changing the frequency of administration. The CONJUNCTION field is used to join dosing sequences for a complex order. The entries are limited to "AND," "THEN," or "EXCEPT." "AND" is used for concurrent doses in a complex order, such as "Take 1 tablet every morning AND take 2 tablets at bedtime." "THEN" is used for consecutive doses in a complex order, for example "Take 2 tablets daily for one week THEN take 1 tablet daily for five days." "EXCEPT" can be used in a complex order to describe any dosing order that is not routine, as in "Take 1 tablet every day EXCEPT take no tablets Wednesday."

**APPLY THIN FILM TO AFFECTED AREAS FOUR TIMES** DAILY FOR 1 WEEK THEN APPLY DAILY AS NEEDED ENTRY ELEMENT FILE DOSAGE FORM file APPLY Verb (#50.606) THIN FILM DRUG FILE (#50) Local Possible DOSAGE FORM file TO Preposition (#50.606) Outpatient MEDICATION ROUTES Expansion AFFECTED AREAS from MEDICATION file (#51.2) ROUTE file (#51.2) ADMINISTRATION SCHEDULE file (#51.1) or Schedule FOUR TIMES DAILY Expansion **MEDICATION INSTRUCTION file (#51)** IN DAYS, HOURS, FOR 1 WEEK Duration MINUTES THEN Conjunction AND, THEN or EXCEPT DOSAGE FORM file APPLY Verb (#50.606) ADMINISTRATION SCHEDULE file (#51.1) or Schedule DAILY AS NEEDED Expansion **MEDICATION INSTRUCTION file (#51)** 

Example 1: Complex Local Possible Dosage

(This page left blank for two-sided copying)

# Glossary

| Administration Schedule File | The ADMINISTRATION SCHEDULE file (#51.1) contains                                                                                |
|------------------------------|----------------------------------------------------------------------------------------------------|
| Autom Schedule File          | administration schedule names and standard dosage                                                                                |
|                              | administration times. The name is a common abbreviation                                                                          |
|                              | for an administration schedule (e.g., QID, Q4H, PRN). The                                                                        |
|                              | administration time is entered in military time.                                                                                 |
| CPRS                         | A VistA computer software package called Computerized                                                                            |
|                              | Patient Record System. CPRS is an application in VistA that                                                                      |
|                              | allows the user to enter all necessary orders for a patient in different packages from a single application.                     |
|                              |                                                                                                    |
| DATUP                        | Functionality that allows the Pharmacy Enterprise                                                                                |
|                              | Customization System (PECS) to send out custom and standard commercial-off-the-shelf (COTS) vendor database                      |
|                              | changes to update the two centralized databases at Austin                                                                        |
|                              | and Martinsburg.                                                                                                    |
| Dispense Drug                | The Dispense Drug is pulled from DRUG file (#50) and                                                                             |
|                              | usually has the strength attached to it (e.g., Acetaminophen                                                                     |
|                              | 325 mg). Usually, the name alone without a strength                                                                              |
|                              | attached is the Pharmacy Orderable Item name.                                                                                    |
| Dosage Form File             | The DOSAGE FORM file (#50.606) contains all dosage                                                                               |
|                              | forms and associated data that are used by Pharmacy<br>packages and CPRS. The dosage form is used in SIG                         |
|                              | construction, default values and in the determination of the                                                                     |
|                              | type of each dosage created for each application.                                                                                |
| Dose Units File              | The DOSE UNITS file (#51.24) was created to accomplish                                                                           |
| Dose Units File              | the mapping to First Databank (FDB). All entries in this file                                                                    |
|                              | have been mapped to an FDB Dose Unit. Although this file                                                                         |
|                              | has not yet been standardized by Standards and                                                                                   |
|                              | Terminology Services (SRS), no local editing will be<br>allowed. When populating the Dose Unit field for a Local                 |
|                              | Possible Dosage, selection will be from this new file.                                                                           |
| Dose Unit Conversion File    | The DOSE UNIT CONVERSION file (#51.25) was created to                                                                            |
|                              | convert one dose unit to another using a conversion factor so that                                                               |
|                              | a comparison can be made between two dose units when they are                                                                    |
|                              | not equivalent. The dose unit used for the Dosing Order Check<br>may not be the same dose unit First Databank (FDB) returns with |
|                              | the Dosing Order Check results.                                                                                                  |
|                              |                                                                                                    |
|                              |                                                                                                    |

| Drug Electrolytes File      | The DRUG ELECTROLYTES file (#50.4) contains the names of anions and their cations and concentration units.                                                                                                    |
|-----------------------------|----------------------------------------------------------------------------------------------------|
| Drug File                   | The DRUG file (#50) holds the information related to each<br>drug that can be used to fill a prescription or medication<br>order. It is pointed to from several other files and should be<br>handled carefully, usually only by special individuals in the<br>Pharmacy Service. Entries are not typically deleted, but<br>rather made inactive by entering an inactive date.                                          |
| Drug Text File              | The DRUG TEXT file (#51.7) stores national and/or drug restrictions, guidelines, and protocols to help assure medications are being used according to defined specifications.                                                                                                    |
| Enhanced Order Checks       | Drug – Drug Interaction, Duplicate Therapy, and Dosing<br>order checks that are executed utilizing FDB's<br>MedKnowledge Framework APIs and database.                                                                                                    |
| Infusion Instructions File  | The INFUSION INSTRUCTIONS file (#53.47) holds<br>abbreviations used when entering the Infusion Rate (#.08) field in<br>the IV (#100) multiple of the PHARMACY PATIENT (#55)<br>FILE, AND THE infusion rate (#59) FIELD IN THE non-verified<br>orders (#53.1) file. Each record holds an expansion of the<br>abbreviation which replaces the abbreviation in the Infusion Rate<br>at the time the IV order is created. |
| IV Additives File           | The IV ADDITIVES file (#52.6) contains drugs that are<br>used as additives in the IV room. Data entered includes drug<br>generic name, print name, drug information, synonym(s),<br>dispensing units, cost per unit, days for IV order, usual IV<br>schedule, administration times, electrolytes, and quick code<br>information.                                                                                      |
| IV Solutions File           | The IV SOLUTIONS file (#52.7) contains drugs that are<br>used as primary solutions in the IV room. The solution must<br>already exist in the DRUG file (#50) to be selected. Data in<br>this file includes: drug generic name, print name, status,<br>drug information, synonym(s), volume, and electrolytes.                                                                                                    |
| Local Possible Dosages      | Local Possible Dosages are free text dosages that are<br>associated with drugs that do not meet all of the criteria for<br>Possible Dosages.                                                                                                    |
| Medication Instruction File | The MEDICATION INSTRUCTION file (#51) is used by<br>Unit Dose and Outpatient Pharmacy. It contains the<br>medication instruction name, Outpatient Pharmacy<br>expansion, and intended use, as well as other fields.                                                                                                    |

| Medication Routes File<br>Medication<br>Routes/Abbreviations | The MEDICATION ROUTES file (#51.2) contains<br>medication route names. The user can enter an abbreviation<br>for each route to be used at their site. The abbreviation will<br>most likely be the Latin abbreviation for the term.<br>The MEDICATION ROUTES file (#51.2) contains the<br>medication routes and abbreviations, which are selected by<br>each Department of Veterans Affairs Medical Centers<br>(VAMC). The abbreviation cannot be longer than five<br>characters to fit on labels and the Medical Administration<br>Record (MAR). The user can add new routes and                                                                  |
|--------------------------------------------------------------|----------------------------------------------------------------------------------------------------|
| МОСНА                                                        | abbreviations as appropriate.<br>Medication Order Check Healthcare Application.                                                                                                    |
| NochA<br>National Drug File                                  | The National Drug File provides standardization of the local<br>drug files in all VA medical facilities. Standardization<br>includes the adoption of new drug nomenclature and drug<br>classification and links the local drug file entries to data in<br>the National Drug File. For drugs approved by the Food and<br>Drug Administration (FDA), VA medical facilities have<br>access to information concerning dosage form, strength and<br>unit; package size and type; manufacturer's trade name; and<br>National Drug Code (NDC). The NDF software lays the<br>foundation for sharing prescription information among<br>medical facilities. |
| Non-Formulary Drugs                                          | Drugs that are not available for use by all providers.                                                                                                    |
| Order Check                                                  | Order checks (drug-allergy/ADR interactions, drug-drug,<br>duplicate drug, duplicate therapy, and dosing) are performed<br>when a new medication order is placed through either the<br>CPRS or Inpatient Medications applications. They are also<br>performed when medication orders are renewed, when<br>Orderable Items are edited, or during the finishing process<br>in Inpatient Medications. This functionality will ensure the<br>user is alerted to possible adverse drug reactions and will<br>reduce the possibility of a medication error.                                                                                             |
| Orderable Item                                               | An Orderable Item is pulled from the PHARMACY<br>ORDERABLE ITEM file (#50.7) and usually has no<br>strength attached to it (e.g., Acetaminophen). The name,<br>with a strength attached, is the Dispense Drug name (e.g.,<br>Acetaminophen 325mg).                                                                                                    |
| Orderable Item File                                          | The ORDERABLE ITEM file (#101.43) is a CPRS file that provides the Orderable Items for selection within all                                                                                                    |

|                                   | Pharmacy packages. Pharmacy Orderable Items are a subset of this file.                                                                                                    |
|-----------------------------------|----------------------------------------------------------------------------------------------------|
| PECS                              | Pharmacy Enterprise Customization System. A Graphical<br>User Interface (GUI) web-based application used to<br>research, update via DATUP, maintain, and report VA<br>customizations of the commercial-off-the-shelf (COTS)<br>vendor database used to perform Pharmacy order checks<br>such as drug-drug interactions, duplicate therapy, and<br>dosing.                                                                                         |
| Pending Order                     | A pending order is one that has been entered by a provider<br>through CPRS without Pharmacy finishing the order. Once<br>Pharmacy has finished (and verified for Unit Dose only) the<br>order, it will become active.                                                                                                    |
| PEPS                              | Pharmacy Enterprise Product Services. A suite of services that includes Outpatient and Inpatient services.                                                                                                    |
| Pharmacy Orderable Item<br>File   | The PHARMACY ORDERABLE ITEM file (#50.7) contains the Order Entry name for items that can be ordered in the Inpatient Medications and Outpatient Pharmacy packages.                                                                                                    |
| Possible Dosages                  | Dosages that have a numeric dosage and numeric Dispense<br>Units Per Dose appropriate for administration. For a drug to<br>have possible dosages, it must be a single ingredient product<br>that is matched to National Drug File. The National Drug<br>File entry must have a numeric strength and the dosage<br>form/unit combination must be such that a numeric strength<br>combined with the unit can be an appropriate dosage<br>selection. |
| Prompt                            | A point at which the system questions the user and waits for a response.                                                                                                    |
| Standard Medication Route<br>File | The STANDARD MEDICATION ROUTES file (#51.23)<br>was created to map Local Medication Routes in VistA to an<br>FDB Route in order to perform dosage checks in PRE V.0.5.<br>This file has been standardized by Standards and<br>Terminology Service (STS) and is mapped to an FDB<br>Route. It cannot be edited locally.                                                                                                    |
| Standard Schedule                 | Standard medication administration schedules are stored in<br>the ADMINISTRATION SCHEDULE file (#51.1) and are<br>commonly referred to as "Standard Schedules."                                                                                                    |

| Units Per Dose     | The Units Per Dose is the number of Units (tablets,<br>capsules, etc.) to be dispensed as a dose for an order.<br>Fractional numbers will be accepted for certain dosage<br>forms (i.e. tablets, oral solutions, etc.). |
|--------------------|----------------------------------------------------------------------------------------------------|
| VA Drug Class Code | A drug classification system used by VA that separates<br>drugs into different categories based upon their<br>characteristics. Some cost reports can be run for VA Drug<br>Class Codes.                                 |
| VA Product File    | The VA PRODUCT file (#50.68).                                                                                                    |

# Appendix A Convertible Dosage Form/Unit Combinations

| Dosage Form     | <u>Unit</u> | <u>Package</u> |
|-----------------|-------------|----------------|
| CAP,EC          | MG          | Both           |
| CAP,INHL        | MCG         | Both           |
| ,               | MG          | Both           |
| CAP,ORAL        | GM          | Both           |
|                 | MCG         | Both           |
|                 | MG          | Both           |
|                 | MG/PKG      | Both           |
|                 | MIC         | Both           |
|                 | MIL         | Both           |
|                 | MIN         | Both           |
|                 | ML          | Both           |
|                 | UNT         | Both           |
| CAP,SA          | MEQ         | Both           |
|                 | MG          | Both           |
|                 | UNT         | Both           |
| CAP,SPRINKLE    | MG          | Both           |
| CAP,SPRINKLE,SA | MG          | Both           |
| DENTAL CONE     | MG          | Both           |
| DROPS,ORAL      | MG/0.6ML    | Inpatient      |
|                 | MG/ML       | Inpatient      |
|                 | UNT/ML      | Inpatient      |
| ELIXIR          | MEQ/15ML    | Inpatient      |
|                 | MEQ/5ML     | Inpatient      |
|                 | MG/10.15ML  | Inpatient      |
|                 | MG/15ML     | Inpatient      |
|                 | MG/5ML      | Inpatient      |
|                 | MG/ML       | Inpatient      |
| EMULSION        | GM/15ML     | Inpatient      |
|                 | UNT         | Inpatient      |
| ENEMA           | MG/60ML     | Inpatient      |
| ENEMA,RTL       | MG/5ML      | Inpatient      |
| FLUID EXTRACT   | GM/ML       | Inpatient      |
| GEL             | MCG/0.1ML   | Inpatient      |
|                 | MG/2.5ML    | Inpatient      |
|                 | MG/3GM      | Inpatient      |
|                 | MG/5ML      | Inpatient      |
|                 | MG/UNT      | Inpatient      |
| GRANULES        | GM          | Inpatient      |
|                 | GM/PKT      | Inpatient      |
|                 | MG          | Inpatient      |

|                 | /               |           |
|-----------------|-----------------|-----------|
|                 | MG/5ML          | Inpatient |
| GRNL,EFFERVSC   | MEQ/PKG         | Inpatient |
| GRNL,RCNST-ORAL | GM/PKG          | Inpatient |
|                 | MG/2.5ML        | Inpatient |
|                 | MG/5ML          | Inpatient |
|                 | MG/ML           | Inpatient |
|                 | MG/PKT          | Inpatient |
| GUM,CHEWABLE    | MG              | Inpatient |
| IMPLANT         | MG              | Inpatient |
| INJ             | GM              | Inpatient |
|                 | GM/100ML        | Inpatient |
|                 | GM/3ML          | Inpatient |
|                 | GM/50ML         | Inpatient |
|                 | GM/BAG          | Inpatient |
|                 | GM/BTL          | Inpatient |
|                 | GM/ML           | Inpatient |
|                 | GM/VIAL         | Inpatient |
|                 | MBq/ML          | Inpatient |
|                 | MBq/VIL         | Inpatient |
|                 | MCG/0.5ML       | Inpatient |
|                 | MCG/ML          | Inpatient |
|                 | MCG/VIL         | Inpatient |
|                 | MEQ/L           | Inpatient |
|                 | MEQ/ML          | Inpatient |
|                 | MG              | Inpatient |
|                 | MG/0.2ML        | Inpatient |
|                 | MG/0.3ML        | Inpatient |
|                 | MG/0.4ML        | Inpatient |
|                 | MG/0.5ML        | Inpatient |
|                 | MG/0.5ML        | Inpatient |
|                 | MG/0.625ML      | Inpatient |
|                 | MG/0.6ML        | Inpatient |
|                 | MG/0.8ML        | Inpatient |
|                 | MG/10ML         | Inpatient |
|                 | MG/2ML          | Inpatient |
|                 | MG/5ML          | Inpatient |
|                 | MG/AMP          | Inpatient |
|                 | MG/BAG          | Inpatient |
|                 | MG/ML           | Inpatient |
|                 | MG/VIAL         | Inpatient |
|                 | MIC/VIL         | Inpatient |
|                 | MIL/ML          | Inpatient |
|                 | MIL/VIL         | Inpatient |
|                 | MILLION UNT/VIL | Inpatient |
|                 | ML              | Inpatient |
|                 | PNU             | Inpatient |
|                 | 1110            | mpanent   |

|                 | PNU/ML    | Inpatient |
|-----------------|-----------|-----------|
|                 | UNT       | Inpatient |
|                 | UNT/0.1ML | Inpatient |
|                 | UNT/0.2ML | Inpatient |
|                 | UNT/0.5ML | Inpatient |
|                 | UNT/AMP   | Inpatient |
|                 | UNT/ML    | Inpatient |
|                 | UNT/TEST  | Inpatient |
|                 | UNT/VIL   | Inpatient |
|                 | mgI/ml    | Inpatient |
|                 | nKatU/ML  | Inpatient |
| INJ (IN OIL)    | MG/ML     | Inpatient |
| INJ,CONC        | MG/50ML   | Inpatient |
|                 | MG/5ML    | Inpatient |
|                 | MG/VIAL   | Inpatient |
|                 | MG/ML     | Inpatient |
| INJ,CONC, W/BUF | MG/ML     | Inpatient |
|                 | MG/VIAL   | Inpatient |
| INJ,CONC-SOLN   | MEQ/ML    | Inpatient |
|                 | MG/10ML   | Inpatient |
|                 | MG/ML     | Inpatient |
| INJ,FROZEN      | MG/ML     | Inpatient |
| INJ,LYPHL       | GM/VIAL   | Inpatient |
|                 | MCG/VIL   | Inpatient |
|                 | MG/AMP    | Inpatient |
|                 | MG/VIAL   | Inpatient |
|                 | UNT/AMP   | Inpatient |
|                 | UNT/VIL   | Inpatient |
| INJ,PWDR        | GM/BTL    | Inpatient |
|                 | GM/VIAL   | Inpatient |
|                 | MG        | Inpatient |
|                 | MG/VIAL   | Inpatient |
|                 | UNT/VIL   | Inpatient |
| INJ,REPOSITORY  | MG/ML     | Inpatient |
| ,               | UNT/ML    | Inpatient |
| INJ,SOLN        | GM        | Inpatient |
|                 | GM/100ML  | Inpatient |
|                 | GM/20ML   | Inpatient |
|                 | GM/50ML   | Inpatient |
|                 | GM/AMP    | Inpatient |
|                 | GM/BAG    | Inpatient |
|                 | GM/BTL    | Inpatient |
|                 | GM/KIT    | Inpatient |
|                 | GM/ML     | Inpatient |
|                 | GM/VIAL   | Inpatient |
|                 | MCG/0.3ML | Inpatient |
|                 |           | mpatient  |

| MCG/0.5ML       | Inpatient |
|-----------------|-----------|
| MCG/ML          | Inpatient |
| MEQ/100ML       | Inpatient |
| MEQ/50ML        | Inpatient |
| MEQ/ML          | Inpatient |
| MG              | Inpatient |
| MG/0.3ML        | Inpatient |
| MG/0.5ML        | Inpatient |
| MG/0.5ML        | Inpatient |
| MG/0.7ML        | Inpatient |
| MG/2ML          | Inpatient |
| MG/AMP          | Inpatient |
| MG/INJ          | Inpatient |
| MG/ML           | Inpatient |
| MG/SYRINGE      | Inpatient |
| MG/UNT          | Inpatient |
| MG/VIAL         | Inpatient |
| MIC/0.6ML       | Inpatient |
| MIC/1.5ML       | Inpatient |
| MIC/VIL         | Inpatient |
| MIL             | Inpatient |
| MIL/ML          | Inpatient |
| MILLION UNT/SYR | Inpatient |
| MILLION UNT/VIL | Inpatient |
| PNU/ML          | Inpatient |
| UNT             | Inpatient |
| UNT/0.1ML       | Inpatient |
| UNT/0.2ML       | Inpatient |
| UNT/0.5ML       | Inpatient |
| UNT/0.6ML       | Inpatient |
| UNT/AMP         | Inpatient |
| UNT/ML          | Inpatient |
| UNT/TEST        | Inpatient |
| UNT/VIL         | Inpatient |
| VIL             | Inpatient |
| mgI/ml          | Inpatient |
| MG/ML           | Inpatient |
| GM/VIAL         | Inpatient |
| MCG/ML          | Inpatient |
| MG/ML           | Inpatient |
| MIL/ML          | Inpatient |
| MILLION UNT/VIL | Inpatient |
| UNT/0.5ML       | Inpatient |
| UNT/1.2ML       | Inpatient |
| UNT/ML          | Inpatient |
| MG              | Inpatient |
|                 | Tranom    |

INJ,SOLN,SA INJ,SUSP

INJ,SUSP,SA

|                     | MG/ML          | Inpatient |
|---------------------|----------------|-----------|
| INJ,SUSP-DRY,SA     | MG             | Inpatient |
| 1113,5051 -DR1,5A   | MG/VIAL        | Inpatient |
| INJ/IMPLANT         | MG             | Inpatient |
| INSERT,CONT REL     | MG             | Inpatient |
| INSERT,CONT REL     | MG/CAP         | Inpatient |
| INSERT,CONT REL,OPH | MG/UNT         | Inpatient |
| INSERT,VAG          | MG             | Inpatient |
| LIQUID              | GM             | Inpatient |
| LIQUID              | MEQ/15ML       | Inpatient |
|                     | MG             | Inpatient |
|                     | MG/15ML        | Inpatient |
|                     | MG/5ML         | Inpatient |
|                     | MG/GTT         | Inpatient |
|                     | MG/ML          | Inpatient |
| LIQUID,ORAL         | GM             | Inpatient |
| LIQUID, OKAL        | GM/10ML        |           |
|                     | GM/UNT         | Inpatient |
|                     |                | Inpatient |
|                     | MEQ/15ML<br>MG | Inpatient |
|                     |                | Inpatient |
|                     | MG/0.6ML       | Inpatient |
|                     | MG/15ML        | Inpatient |
|                     | MG/2.5ML       | Inpatient |
|                     | MG/4ML         | Inpatient |
|                     | MG/5ML         | Inpatient |
|                     | MG/MIN         | Inpatient |
|                     | MG/ML          | Inpatient |
|                     | UNT/0.1ML      | Inpatient |
| LOZENGE             | UNT/ML         | Inpatient |
| LOZENGE             | MCG            | Inpatient |
|                     | MG             | Inpatient |
| ODUTUAL MIC CDC     | UNT            | Inpatient |
| OPHTHALMIC,CRC      | MG/UNT         | Inpatient |
| PELLET              | MG             | Inpatient |
| POWDER              | GM             | Inpatient |
|                     | GM/1.7GM       | Inpatient |
|                     | GM/5GM         | Inpatient |
|                     | GM/9GM         | Inpatient |
|                     | GM/BAG         | Inpatient |
|                     | GM/BTL         | Inpatient |
|                     | GM/CUP         | Inpatient |
|                     | GM/PKT         | Inpatient |
|                     | MG             | Inpatient |
|                     | UNT/VIL        | Inpatient |
| POWDER,ORAL         | GM             | Inpatient |
|                     | GM/5GM         | Inpatient |

|                 | GM/CUP     | Inpatient |   |
|-----------------|------------|-----------|---|
|                 | GM/PKG     | Inpatient |   |
|                 | MG/GM      | Inpatient |   |
| POWDER, TOP     | GM         | Inpatient |   |
|                 | UNT/GM     | Inpatient |   |
| PWDR,EFFERVSC   | MEQ/PKT    | Inpatient |   |
| PWDR,RENST-ORAL | CAL/ML     | Inpatient |   |
|                 | GM         | Inpatient |   |
|                 | GM/5GM     | Inpatient |   |
|                 | GM/BTL     | Inpatient |   |
|                 | GM/PKG     | Inpatient |   |
|                 | GM/PKT     | Inpatient |   |
|                 | GM/UNT     | Inpatient |   |
|                 | MEQ/PKT    | Inpatient |   |
|                 | MG/5ML     | Inpatient |   |
|                 | MG/ML      | Inpatient |   |
|                 | MG/PKG     | Inpatient |   |
|                 | MG/PKT     | Inpatient |   |
|                 | UNT/5ML    | Inpatient |   |
| RING,VAG        | MG         | Inpatient |   |
| SOLN            | MG/5ML     | Inpatient |   |
|                 | MG/ML      | Inpatient |   |
|                 | MIL        | Inpatient |   |
|                 | MIL/ML     | Inpatient |   |
|                 | UNT/ML     | Inpatient |   |
| SOLN,CONC       | MG/5ML     | Inpatient |   |
|                 | MG/ML      | Inpatient |   |
| SOLN,INHL       | MG/5ML     | Inpatient |   |
|                 | MG/ML      | Inpatient |   |
| SOLN,IRRG       | MG/ML      | Inpatient |   |
| SOLN,NASAL      | MCG/SPRAY  | Inpatient |   |
|                 | MG/ML      | Inpatient |   |
|                 | UNT/SPRAY  | Inpatient |   |
| SOLN,ORAL       | GM/ML      | Inpatient |   |
|                 | MEQ/15ML   | Inpatient |   |
|                 | MEQ/5ML    | Inpatient |   |
|                 | MG         | Inpatient |   |
|                 | MG/0.5ML   | Inpatient |   |
|                 | MG/0.5ML   | Inpatient |   |
|                 | MG/18.75ML | Inpatient |   |
|                 | MG/20ML    | Inpatient |   |
|                 | MG/5ML     | Inpatient |   |
|                 | MG/7.5ML   | Inpatient | п |
| Inpatient       |            |           | L |
| -               | MIL/ML     | Inpatient |   |
|                 | UNT/ML     | Inpatient |   |
|                 |            |           |   |

| SOLN,RTL<br>SOLN,SPRAY,NASAL | MG/ML<br>MCG/SPRAY<br>MG/SPRAY<br>UNT/ML | Inpatient<br>Inpatient<br>Inpatient<br>Inpatient |
|------------------------------|------------------------------------------|--------------------------------------------------|
| SUPP,RTL                     | MG                                       | Inpatient                                        |
| SUPP,VAG                     | GM                                       | Inpatient                                        |
|                              | MG                                       | Inpatient                                        |
| SUPPOSITORY                  | MCG                                      | Inpatient                                        |
| SUSP                         | GM/5ML                                   | Inpatient                                        |
|                              | GM/60ML                                  | Inpatient                                        |
|                              | MG/15ML                                  | Inpatient                                        |
|                              | MG/5ML                                   | Inpatient                                        |
|                              | MG/ML                                    | Inpatient                                        |
|                              | UNT/ML                                   | Inpatient                                        |
| SUSP,INTRATHECAL             | MG/ML                                    | Inpatient                                        |
| SUSP, ORAL                   | MCG/ML                                   | Inpatient                                        |
|                              | MG/15ML                                  | Inpatient                                        |
|                              | MG/5ML                                   | Inpatient                                        |
|                              | MG/ML                                    | Inpatient                                        |
|                              | UNT/ML                                   | Inpatient                                        |
| SUSP,RTL                     | GM/60ML                                  | Inpatient                                        |
| SYRINGE                      | UNT                                      | Inpatient                                        |
| SYRUP                        | GM/15ML                                  | Inpatient                                        |
|                              | GM/5ML                                   | Inpatient                                        |
|                              | MEQ/5ML                                  | Inpatient                                        |
|                              | MG/15ML                                  | Inpatient                                        |
|                              | MG/5ML                                   | Inpatient                                        |
|                              | MG/ML                                    | Inpatient                                        |
| SYRUP,ORAL                   | MG/5ML                                   | Inpatient                                        |
| TAB                          | GM                                       | Both                                             |
|                              | GR                                       | Both                                             |
|                              | MCG                                      | Both                                             |
|                              | MEQ                                      | Both                                             |
|                              | MG                                       | Both                                             |
|                              | MG/5ML                                   | Inpatient                                        |
|                              | MG/DAY                                   | Inpatient                                        |
|                              | UNT                                      | Both                                             |
| TAB,BUCC,SA                  | MG                                       | Both                                             |
| TAB,BUCCAL                   | MG                                       | Both                                             |
| TAB,CHEWABLE                 | GM                                       | Both                                             |
|                              | MG                                       | Both                                             |
| TAB,EC                       | GM                                       | Both                                             |
|                              | GR                                       | Both                                             |
|                              | MEQ                                      | Both                                             |
|                              | MG                                       | Both                                             |
|                              | UNT                                      | Both                                             |

| TAB,EFFERVSC             | MEQ      | Both      |
|--------------------------|----------|-----------|
|                          | MG       | Both      |
| TAB,ORAL                 | MCG      | Both      |
|                          | MG       | Both      |
|                          | UNT      | Both      |
| TAB, ORAL DISINTEGRATING | MG       | Both      |
| TAB, RAPID DISINTEGRATE  | MG       | Both      |
| TAB,SA                   | GM       | Both      |
|                          | MEQ      | Both      |
|                          | MG       | Both      |
| TAB,SOLUBLE              | MG       | Both      |
| TAB,SUBLINGUAL           | MG       | Both      |
| TAB,VAG                  | MG       | Both      |
|                          | UNT      | Both      |
| TAMPON                   | MG       | Inpatient |
| TAPE                     | MCG/SQCM | Inpatient |
| TINCTURE                 | MG/5ML   | Inpatient |
|                          | MG/ML    | Inpatient |
| TROCHE                   | MG       | Inpatient |
| WAFER                    | GM       | Inpatient |
|                          | MG       | Inpatient |
|                          |          |           |

# Appendix B Original Drug Text File Entries Combinations

The National Formulary Restriction Text is the original text exported with the DRUG TEXT file (#51.7) and automatically linked to the Drug File entries based on the VA Product match. No Orderable Item file entries were automatically linked with the DRUG TEXT file (#51.7).

| DRUG TEXT file (#51.7) Entry           | <b>National Formulary Restriction Text</b>                                               |
|----------------------------------------|------------------------------------------------------------------------------------------|
| HYPERTENSION-VA/DOD                    | Refer to VA/DoD Hypertension treatment guidelines                                        |
| SPINAL CORD,NEUROLOGY,REHAB            | RESTRICTED TO SPINAL CORD<br>INJURY,NEUROLOGY,AND<br>REHABILITATION                      |
| HIV/AIDS                               | Refer to HIV/AIDS TAG treatment guidelines                                               |
| DIABETES                               | Refer to PBM/MAP and PBM/TAG Diabetes treatment guidelines                               |
| CHF                                    | Refer to PBM/MAP CHF treatment guidelines                                                |
| GERD                                   | Refer to PBM/MAP GERD treatment guidelines                                               |
| PUD                                    | Refer to PBM/MAP PUD treatment guidelines                                                |
| COPD                                   | Refer to VA/DoD COPD treatment guidelines                                                |
| DIHYDROPYRIDINE CALCIUM<br>ANTAGONISTS | Refer to PBM/MAP criteria for use of long-<br>acting dihydropyridine calcium antagonists |
| HYPERLIPIDEMIA                         | Refer to VA/DoD Hyperlipidemia treatment guidelines                                      |
| NEUROLOGY                              | RESTRICTED TO NEUROLOGY                                                                  |
| SMOKING CESSATION                      | RESTRICTED TO SMOKING CESSATION<br>PROGRAMS                                              |
| ВРН                                    | Refer to PBM/MAP benign Prostatic<br>Hyperplasia treatment guidelines                    |
| ATORVASTATIN                           | Refer to PBM/MAP criteria for use of atorvastatin                                        |
| TROVAFLOXACIN                          | Refer to PBM/MAP criteria for use of trovafloxacin                                       |
| THIAZOLIDINEDIONES                     | Refer to PBM/MAP criteria for use of thiazolidinediones                                  |

| LANSOPRAZOLE | Refer to PBM/MAP dosing guidelines for |
|--------------|----------------------------------------|
|              | lansoprazole                           |

| DRUG TEXT file (#51.7) Entry        | <b>National Formulary Restriction Text</b>                                                                           |
|-------------------------------------|----------------------------------------------------------------------------------------------------|
| CELECOXIB                           | Refer to PBM/MAP criteria for use of celecoxib                                                                       |
| BECALPERMIN                         | Refer to PBM/MAP criteria for use of becalpermin                                                                     |
| DEPRESSION                          | Refer to PBM/MAP Depression treatment guidelines                                                                     |
| ALBUMIN                             | Refer to PBM/MAP guidelines for use of albumin                                                                       |
| HYPERTENSION/CHF-VA/DOD-<br>PBM/MAP | Refer to VA/DoD Hypertension treatment<br>and PBM/MAP CHF treatment guidelines                                       |
| HYPERTENSION/CHF/DIABETES           | Refer to PBM/MAP Hypertension treatment<br>and CHF treatment guidelines and<br>PBM/TAG Diabetes treatment guidelines |
| HYPERTENSION-PBM/MAP                | Refer to PBM/MAP Hypertension treatment guidelines                                                                   |
| REVIEW                              | Class review in progress                                                                                             |
| HYPERTENSION/CHF-PBM                | Refer to PBM/MAP Hypertension treatment<br>and CHF treatment guidelines                                              |
| ALZHEIMER'S                         | Refer to Pharmacologic Management of<br>Cognitive Changes in Alzheimer's Disease                                     |
| BPH/HYPERTENSION                    | Refer to PBM/MAP benign Prostatic<br>Hyperplasia treatment and Hypertension<br>treatment guidelines                  |

# Appendix C Administration Schedules - Spanish Translations

The Outpatient Language Modifications patch PSS\*1\*47 provides the functionality to print prescription labels in a language other than English. Enabling this functionality requires setting certain flags and completing several setup steps, including populating fields used for the Sig with equivalent terms in the specified other language. The following table provides Spanish equivalents for some of the more common Administration Schedules.

The translations in this table may require modifications for different dialects.

| ADMIN SCHEDULE    | OUTPATIENT EXPANSION                              | OUTPATIENT SPANISH EXPANSION               |
|-------------------|---------------------------------------------------|--------------------------------------------|
| AM                | DAILY IN THE MORNING                              | DIARIAMENTE EN LA MANANA                   |
| AM-HS             | AT MORNING AND AT BEDTIME                         | EN LA MANANA Y AL ACOSTARSE                |
| AM-PM             | AT MORNING AND IN THE AFTERNOON                   | EN LA MANANA Y EN LA TARDE                 |
| AM-PMI            | MORNING AND EVENING                               | EN LA MANANA Y EN LA TARDE                 |
| BID               | TWO TIMES A DAY                                   | DOS VECES AL DIA                           |
| BID &HS           | TWO TIMES A DAY AND AT BEDTIME                    | DOS VECES AL DIA Y AL ACOSTARSE            |
| DAILY             | EVERY DAY                                         | DIARIAMENTE                                |
| FR-SA             | FRIDAY AND SATURDAY                               | VIERNES Y SABADO                           |
| FRIDAY            | FRIDAY                                            | VIERNES                                    |
| HS                | AT BEDTIME                                        | AL ACOSTARSE                               |
| MO-FR             | MONDAY AND FRIDAY                                 | LUNES Y VIERNES                            |
| MO-TH             | MONDAY AND THURSDAY                               | LUNES Y JUEVES                             |
| MO-TU             | MONDAY AND TUESDAY                                | LUNES Y MARTES                             |
| MO-TU-FR          | MONDAY, TUESDAY, FRIDAY                           | LUNES, MARTES Y VIERNES                    |
| MO-TU-FR-SA       | MONDAY, TUESDAY, FRIDAY AND SATURDAY              | LUNES, MARTES, VIERNES Y SABADO            |
| MO-TU-TH-FR-SA    | MONDAY, TUESDAY, THURSDAY, FRIDAY AND SATURDAY    | LUNES,MARTES,JUEVES,VIERNES Y SABADO       |
| MO-TU-TH-SA       | MONDAY, TUESDAY, THURSDAY AND SATURDAY            | LUNES,MARTES,JUEVES Y SABADO               |
| MO-TU-WE          | MONDAY, TUESDAY, WEDNESDAY                        | LUNES, MARTES Y MIERCOLES                  |
| MO-TU-WE-TH       | MONDAY, TUESDAY, WEDNESDAY AND THURSDAY           | LUNES, MARTES, MIERCOLES Y JUEVES          |
| MO-TU-WE-TH-FR    | MONDAY, TUESDAY, WEDNESDAY, THURSDAY AND FRIDAY   | LUNES, MARTES, MIERCOLES, JUEVES Y VIERNES |
| MO-TU-WE-TH-FR-SA | MONDAY THRU SATURDAY                              | DE LUNES A SABADO                          |
| MO-TU-WE-TH-SA    | MONDAY, TUESDAY, WEDNESDAY, THURSDAY AND SATURDAY | LUNES, MARTES, MIERCOLES, JUEVES Y SABADO  |
| MO-WE             | MONDAY AND WEDNESDAY                              | LUNES Y MIERCOLES                          |

| MO-WE-FR    | MONDAY, WEDNESDAY AND FRIDAY           | LUNES, MIERCOLES Y VIERNES            |
|-------------|----------------------------------------|---------------------------------------|
| MO-WE-FR    | MONDAY, WEDNESDAY AND FRIDAY           | LUNES, MIERCOLES Y VIERNES            |
| MO-WE-FR    | MONDAY, WEDNESDAY AND FRIDAY           | LUNES, MIERCOLES Y VIERNES            |
| MO-WE-FR-SA | MONDAY, WEDNESDAY, FRIDAY AND SATURDAY | LUNES, MIERCOLES, VIERNES Y SABADO    |
| MO-WE-SA    | MONDAY, WEDNESDAY AND SATURDAY         | LUNES, MIERCOLES Y SABADO             |
| MO-WE-TH-FR | MONDAY, WEDNESDAY, THURSDAY AND FRIDAY | LUNES, MIERCOLES, JUEVES Y VIERNES    |
| MONDAY      | MONDAY                                 | LUNES                                 |
| MONTHLY     | MONTHLY                                | MENSUALMENTE                          |
| NOW         | NOW                                    | AHORA                                 |
| ONCE        | ONCE                                   | UNA SOLA VEZ                          |
| ONE TIME    | ONE-TIME                               | UNA SOLA VEZ                          |
| PC&HS       | AFTER MEALS AND AT BEDTIME             | DESPUES DE LAS COMIDAS Y AL ACOSTARSE |
| PM          | DAILY IN THE AFTERNOON                 | DIARIAMENTE EN LA TARDE               |
| Q12H        | EVERY 12 HOURS                         | CADA DOCE HORAS                       |
| Q12WEEKS    | EACH TWELVE WEEKS                      | CADA 12 SEMANAS                       |
| Q15D        | EVERY 15 DAYS                          | CADA 15 DIAS                          |
| Q1H         | EVERY HOUR                             | CADA HORA                             |
| Q20D        | EVERY 20 DAYS                          | CADA 20 DIAS                          |
| Q21D        | EVERY 21 DAYS                          | CADA 21 DIAS                          |
| Q24H        | EVERY 24 HOURS                         | CADA 24 HORAS                         |
| Q28D        | EVERY 28 DAYS                          | CADA 28 DIAS                          |
| Q29D        | EVERY 29 DAYS                          | CADA 29 DIAS                          |
| Q2H         | EVERY 2 HOURS                          | CADA DOS HORAS                        |
| Q2MONTHS    | EVERY TWO MONTHS                       | CADA DOS MESES                        |
| Q2WEEK      | EVERY TWO WEEKS                        | CADA DOS SEMANAS                      |
| Q30D        | EVERY 30 DAYS                          | CADA 30 DIAS                          |
| Q30MIN      | EVERY 30 MINUTES                       | CADA 30 MINUTOS                       |
| Q3D         | EVERY 3 DAYS                           | CADA 3 DIAS                           |
| Q3H         | EVERY 3 HOURS                          | CADA 3 HORAS                          |
| Q3MONTHS    | EVERY THREE MONTHS                     | CADA TRES MESES                       |
| Q3WEEK      | EVERY THREE WEEKS                      | CADA TRES (3) SEMANAS                 |
| Q48H        | EVERY 48 HOURS                         | CADA 48 HORAS                         |
| Q4D         | EVERY 4 DAYS                           | CADA 4 DIAS                           |
| Q4H         | EVERY 4 HOURS                          | CADA 4 HORAS                          |
| Q4WEEK      | EVERY FOUR WEEKS                       | CADA CUATRO (4)SEMANAS                |
| Q5D         | EVERY 5 DAYS                           | CADA 5 DIAS                           |

| Q5MIN             | EVERY 5 MINUTES                                        | CADA 5 MINUTOS                                  |
|-------------------|--------------------------------------------------------|-------------------------------------------------|
| Q6H               | EVERY 6 HOURS                                          | CADA 6 HORAS                                    |
| Q72H              | EVERY 72 HOURS                                         | CADA 72 HORAS                                   |
| Q7D               | EVERY 7 DAYS                                           | CADA 7 DIAS                                     |
| Q8H               | EVERY 8 HOURS                                          | CADA 8 HORAS                                    |
| Q96H              | EACH 96 HOURS                                          | CADA 96 HORAS                                   |
| QAM               | EVERY MORNING                                          | DIARIAMENTE EN LA MANANA                        |
| QD                | DAILY                                                  | DIARIAMENTE                                     |
| QD1300            | EVERY DAY AT 1:00 PM                                   | CADA DIA A LA 1:00 PM                           |
| QD5               | FIVE TIMES A DAY                                       | CINCO VECES AL DIA                              |
| QDAM              | EVERY MORNING                                          | CADA MANANA                                     |
| QDHS              | DAILY AT BEDTIME                                       | DIARIAMENTE AL ACOSTARSE                        |
| QDI               | DAILY                                                  | DIARIAMENTE                                     |
| QDMD              | DAILY AT NOON                                          | DIARIAMENTE AL MEDIODIA                         |
| QDPM              | DAILY IN THE EVENING                                   | DIARIAMENTE EN LA TARDE                         |
| QH                | EVERY HOUR                                             | CADA HORA                                       |
| QID               | FOUR TIMES A DAY                                       | CUATRO VECES AL DIA                             |
| QOD               | EVERY OTHER DAY                                        | UN DIA SI Y OTRO NO                             |
| QWEEK             | WEEKLY                                                 | CADA SEMANA                                     |
| SATURDAY          | SATURDAY                                               | SABADO                                          |
| SU-FR             | SUNDAY AND FRIDAY                                      | DOMINGO Y VIERNES                               |
| SU-FR-SA          | SUNDAY, FRIDAY AND SATURDAY                            | DOMINGO ,VIERNES Y SABADO                       |
| SU-MO-FR          | SUNDAY , MONDAY AND FRIDAY                             | DOMINGO , LUNES Y VIERNES                       |
| SU-MO-TH          | SUNDAY, MONDAY, THURSDAY                               | DOMINGO,LUNES Y JUEVES                          |
| SU-MO-TU          | SUNDAY,MONDAY AND TUESDAY                              | DOMINGO,LUNES Y MARTES                          |
| SU-MO-TU-FR       | SUNDAY, MONDAY, TUESDAY AND FRIDAY                     | DOMINGO,LUNES,MARTES Y VIERNES                  |
| SU-MO-TU-FR-SA    | SUNDAY, MONDAY, TUESDAY, FRIDAY, SATURDAY              | DOMINGO,LUNES,MARTES,VIERNES Y SABADO           |
| SU-MO-TU-SA       | SUNDAY ,MONDAY, TUESDAY AND SATURDAY                   | DOMINGO, LUNES, MARTES Y SABADO                 |
| SU-MO-TU-TH-FR    | SUNDAY, MONDAY, TUESDAY, THURSDAY AND FRIDAY           | DOMINGO,LUNES,MARTES,JUEVES Y VIERNES           |
| SU-MO-TU-TH-FR-SA | SUNDAY, MONDAY, TUESDAY, THURSDAY, FRIDAY AND SATURDAY | DOMINGO,LUNES,MARTES,JUEVES,VIERNES Y SABADO    |
| SU-MO-TU-TH-SA    | SUNDAY, MONDAY, TUESDAY, THURSDAY AND SATURDAY         | DOMINGO,LUNES,MARTES,JUEVES Y SABADO            |
| SU-MO-TU-WE-FR    | SUNDAY, MONDAY, TUESDAY, WEDNESDAY, FRIDAY             | DOMINGO,LUNES,MARTES,MIERCOLES Y VIERNES        |
| SU-MO-TU-WE-FR-SA | SUNDAY, MONDAY, TUESDAY, WEDNESDAY, FRIDAY, SATURDAY   | DOMINGO,LUNES,MARTES,MIERCOLES,VIERNES Y SABADO |
| SU-MO-TU-WE-TH    | SUNDAY, MONDAY, TUESDAY, WEDNESDAY, THURSDAY           | DOMINGO,LUNES,MARTES,MIERCOLES Y JUEVES         |
| SU-MO-TU-WE-TH-FR | SUNDAY THRU FRIDAY                                     | DE DOMIGO A VIERNES                             |
| SU-MO-TU-WE-TH-SA | SUNDAY, MONDAY, TUESDAY, WEDNESDAY, THURSDAY, SATURDAY | DOMINGO,LUNES,MARTES,MIERCOLES,JUEVES Y SABADO  |

| SU-MO-WE          | SUNDAY, MONDAY AND WEDNESDAY                      | DOMINGO,LUNES Y MIERCOLES                          |
|-------------------|---------------------------------------------------|----------------------------------------------------|
| SU-MO-WE-FR       | SUNDAY,MONDAY,WEDNESDAY AND FRIDAY                | DOMINGO,LUNES,MIERCOLES Y VIERNES                  |
| SU-MO-WE-FR-SA    | SUNDAY, MONDAY, WEDNESDAY, FRIDAY AND SATURDAY    | DOMINGO,LUNES,MIERCOLES,VIERNES Y SABADO           |
| SU-MO-WE-TH-FR    | SUNDAY, MONDAY, WEDNESDAY, THURSDAY AND FRIDAY    | DOMINGO,LUNES,MIERCOLES,JUEVES Y VIERNES           |
| SU-MO-WE-TH-FR-SA | SUNDAY, MONDAY AND WEDNESDAY THRU SATURDAY        | DOMINGO,LUNES Y DE MIERCOLES A SABADO              |
| SU-SA             | SUNDAY AND SATURDAY                               | DOMINGO Y SABADO                                   |
| SU-TH-FR-SA       | SUNDAY ,THURSDAY , FRIDAY AND SATURDAY            | DOMINGO, JUEVES, VIERNES Y SABADO                  |
| SU-TU-SA          | SUNDAY , TUESDAY AND SATURDAY                     | DOMINGO, MARTES Y SABADO                           |
| SU-TU-TH          | SUNDAY,TUESDAY,THURSDAY                           | DOMINGO, MARTES Y JUEVES                           |
| SU-TU-TH-FR-SA    | SUNDAY, TUESDAY, THURSDAY, FRIDAY AND SATURDAY    | DOMINGO, MARTES, JUEVES, VIERNES Y SABADO          |
| SU-TU-TH-SA       | SUNDAY, TUESDAY, THURSDAY AND SATURDAY            | DOMINGO, MARTES, JUEVES Y SABADO                   |
| SU-TU-TH-SA       | SUNDAY, TUESDAY, THURSDAY AND SATURDAY            | DOMINGO, MARTES, JUEVES Y SABADO                   |
| SU-TU-WE-TH-FR-SA | SUNDAY AND TUESDAY THRU SATURDAY                  | DOMINGO Y DE MARTES A SABADO                       |
| SU-TU-WE-TH-SA    | SUNDAY, TUESDAY, WEDNESDAY, THURSDAY AND SATURDAY | DOMINGO, MARTES, MIERCOLES, JUEVES Y SABADO        |
| SU-WE             | SUNDAY AND WEDNESDAY                              | DOMINGO Y MIERCOLES                                |
| SU-WE-FR          | SUNDAY,WEDNESDAY AND FRIDAY                       | DOMINGO ,MIERCOLES Y VIERNES                       |
| SUNDAY            | SUNDAY                                            | DOMINGO                                            |
| TH                | THURSDAY                                          | JUEVES                                             |
| TH-FR             | THURSDAY, FRIDAY                                  | JUEVES Y VIERNES                                   |
| TH-SA             | THURSDAY AND SATURDAY                             | JUEVES Y SABADO                                    |
| THURSDAY          | THURSDAY                                          | JUEVES                                             |
| TID               | THREE TIMES A DAY                                 | TRES VECES AL DIA                                  |
| TID &HS           | THREE TIMES A DAY AND AT BEDTIME                  | TRES VECES AL DIA Y AL ACOSTARSE                   |
| TID 1/2HR-AC      | THREE TIMES A DAY, HALF HOUR BEFORE MEALS         | TRES VECES AL DIA, MEDIA HORA ANTES DE LAS COMIDAS |
| TID 1/2HR.AC&HS   | HALF HOUR BEFORE MEALS AND AT BEDTIME             | MEDIA HORA ANTES DE LAS COMIDAS Y AL ACOSTARSE     |
| TID 1HR-PC&HS     | ONE HOUR AFTER MEALS AND AT BEDTIME               | UNA HORA DESPUES DE LAS COMIDAS Y AL ACOSTARSE     |
| TU                | TUESDAY                                           | MARTES                                             |
| TU-FR             | TUESDAY AND FRIDAY                                | MARTES Y VIERNES                                   |
| TU-SA             | TUESDAY AND SATURDAY                              | MARTES Y SABADO                                    |
| TU-SA             | TUESDAY AND SATURDAY                              | MARTES Y SABADO                                    |
| TU-TH             | TUESDAY AND THURSDAY                              | MARTES Y JUEVES                                    |
| TU-TH-FR          | TUESDAY, THURSDAY AND FRIDAY                      | MARTES, JUEVES Y VIERNES                           |
| TU-TH-SA          | TUESDAY, THURSDAY AND SATURDAY                    | MARTES ,JUEVES Y SABADO                            |
| TU-TH-SA          | TUESDAY-THURSDAY-SATURDAY                         | MARTES ,JUEVES Y SABADO                            |
| TU-WE-FR-SA       | TUESDAY,WEDNESDAY,FRIDAY,SATURDAY                 | MARTES, MIERCOLES, VIERNES Y SABADO                |
| TU-WE-TH          | TUESDAY,WEDNESDAY AND THURSDAY                    | MARTES, MIERCOLES Y JUEVES                         |

| TUESDAY     | TUESDAY                        | MARTES                      |
|-------------|--------------------------------|-----------------------------|
| WE          | WEDNESDAY                      | MIERCOLES                   |
| WE-FR       | WEDNESDAY AND FRIDAY           | MIERCOLES Y VIERNES         |
| WE-SA       | WEDNESDAY AND SATURDAY         | MIERCOLES Y SABADO          |
| WE-TH-FR    | WEDNESDAY, THURSDAY AND FRIDAY | MIERCOLES, JUEVES Y VIERNES |
| WE-TH-FR-SA | WEDNESDAY THRU SATURDAY        | DE MIERCOLES A SABADO       |
| WEDNESDAY   | WEDNESDAY                      | MIERCOLES                   |
| WEEKLY      | WEEKLY                         | SEMANALMENTE                |

(This page left blank for two-sided copying)

# Appendix D Dosage Forms - Spanish Translations

The Outpatient Language Modifications patch PSS\*1\*47 provides the functionality to print prescription labels in a language other than English. Enabling this functionality requires setting certain flags and completing several setup steps, including populating fields used for the Sig with equivalent terms in the specified other language. The following table provides Spanish equivalents for some of the more common dosage forms.

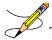

The translations in this table may require modifications for different dialects.

| DOSAGE FORM     | VERB   | VERB IN<br>SPANISH | PREPOSITION | PREPOSITION<br>IN SPANISH | NOUN          | NOUN IN SPANISH |
|-----------------|--------|--------------------|-------------|---------------------------|---------------|-----------------|
| ADAPTER         | USE    | UTILIZAR           |             |                           | AS DIRECTED   | SEGUN INDICADO  |
| AEROSOL         | USE    | HACER              | FOR         | POR                       | SPRAY(S)      | ATOMIZACION(ES) |
| AEROSOL,ORAL    | INHALE | HACER              | BY          | POR                       | PUFF(S)       | INHALACION(ES)  |
| AEROSOL,RTL     | INSERT | INSERTAR           | INTO        | EN EL                     | APPLICATOR(S) | APLICADOR(ES)   |
| AEROSOL,TOP     | APPLY  | APLICAR            | ТО          | PARA                      | SPRAY(S)      | ATOMIZACION(ES) |
| AEROSOL,VAG     | APPLY  | APLICAR            | ТО          | EN LA                     | SPRAY(S)      | ATOMIZACION(ES) |
| APPLICATOR      | USE    | UTILIZAR           |             |                           | AS DIRECTED   | SEGUN INDICADO  |
| BAG             | USE    | UTILIZAR           |             |                           | AS DIRECTED   | SEGUN INDICADO  |
| BANDAGE         | USE    | UTILIZAR           |             |                           | AS DIRECTED   | SEGUN INDICADO  |
| BAR,CHEWABLE    | CHEW   | MASTICAR           | BY          | POR                       | BAR           | BARRA           |
| BAR,TOP         | USE    | UTILIZAR           |             |                           | AS DIRECTED   | SEGUN INDICADO  |
| BEADS,TOP       | USE    | USAR               |             |                           | AS DIRECTED   | SEGUN INDICADO  |
| BELT            | USE    | UTILIZAR           |             |                           | AS DIRECTED   | SEGUN INDICADO  |
| BLOCK           | USE    | UTILIZAR           |             |                           | AS DIRECTED   | SEGUN INDICADO  |
| CAP,EC          | TAKE   | TOMAR              | BY          | POR                       | CAPSULE(S)    | CAPSULA(S)      |
| CAP,INHL        | USE    | USAR               | BY          | PARA                      | CAPSULE(S)    | CAPSULA(S)      |
| CAP,ORAL        | TAKE   | TOMAR              | BY          | POR                       | CAPSULE(S)    | CAPSULA(S)      |
| CAP,SA          | TAKE   | TOMAR              | BY          | POR                       | CAPSULE(S)    | CAPSULA(S)      |
| CAP,SPRINKLE    | TAKE   | TOMAR              | BY          | POR                       | CAPSULE(S)    | CAPSULA(S)      |
| CAP,SPRINKLE,SA | TAKE   | TOMAR              | BY          | POR                       | CAPSULE(S)    | CAPSULA(S)      |
| CONVEX INSERT   | USE    | UTILIZAR           |             |                           | AS DIRECTED   | SEGUN INDICADO  |

| CREAM         | APPLY      | APLICAR     | ТО   | EN     | THIN FILM        | UNA CAPA FINA         |
|---------------|------------|-------------|------|--------|------------------|-----------------------|
| CREAM,ORAL    | APPLY      | APLICAR     | ТО   | EN LA  | THIN FILM        | UNA CAPA FINA         |
| CREAM,OTIC    | APPLY      | APLICAR     | ТО   | EN     | THIN FILM        | UNA CAPA FINA         |
| CREAM,RTL     | INSERT     | INSERTAR    | INTO | POR EL | APPLICATORFUL    | APLICADOR LLENO       |
| CREAM,TOP     | APPLY      | APLICAR     | ТО   | EN     | A THIN FILM      | UNA CAPA FINA         |
| CREAM,VAG     | INSERT     | INSERTAR    | INTO | EN LA  | ONE APLICATORFUL | UN APLICADOR<br>LLENO |
| CRYSTAL       | USE        | UTILIZAR    |      |        | AS DIRECTED      | SEGUN INDICADO        |
| DENTAL CONE   | USE        | UTILIZAR    |      |        |                  |                       |
| DEVICE        | USE        | USAR        |      |        | AS INDICATED     | SEGUN INDICADO        |
| DIAPHRAGM     | USE        | UTILIZAR    |      |        | AS DIRECTED      | SEGUN INDICADO        |
| DISK          | USE        | USAR        |      |        | AS DIRECTED      | SEGUN INDICADO        |
| DOUCHE        | USE        | USAR        | INTO | EN LA  | AS DIRECTED      | SEGUN INDICADO        |
| DRAIN         | USE        | UTILIZAR    |      |        | AS DIRECTED      | SEGUN INDICADO        |
| DRESSING      | APPLY      | APLICAR     | ТО   | EN     | AS DIRECTED      | SEGUN INDICADO        |
| DRESSING,TOP  | APPLY      | APLICAR     | ТО   | EN     | AS DIRECTED      | SEGUN INDICADO        |
| DROPS,ORAL    | TAKE       | TOMAR       | BY   | POR    | DROP(S)          | GOTA(S)               |
| ELIXIR        | TAKE       | TOMAR       | BY   | POR    | TEASPOONFUL(S)   | CUCHARADITA(S)        |
| EMULSION      | TAKE       | TOMAR       | BY   | POR    | TEASPOONFUL(S)   | CUCHARADITA(S)        |
| EMULSION, TOP | APPLY      | APLICAR     | ТО   | EN     | AS DIRECTED      | SEGUN INDICADO        |
| ENEMA         | INSERT     | INSERTAR    | INTO | EN EL  | AS DIRECTED      | SEGUN INDICADO        |
| ENEMA,RTL     | INSERT     | INSERTAR    | INTO | EN EL  | AS DIRECTED      | SEGUN INDICADO        |
| EXTRACT       | ADMINISTER | ADMINISTRAR |      |        | ML(S)            | MILILITRO             |
| FACEPLATE     | USE        | UTILIZAR    |      |        | AS DIRECTED      | SEGUN INDICADO        |
| FILM          | APPLY      | APLICAR     | OVER | SOBRE  | AS DIRECTED      | SEGUN INDICADO        |
| FILM,CONT REL | APPLY      | APLICAR     | OVER | SOBRE  | PATCH            | PARCHO                |
| FLANGE CAP    | USE        | UTILIZAR    |      |        | AS DIRECTED      | SEGUN INDICADO        |
| FLUFF         | USE        | UTILIZAR    |      |        | AS DIRECTED      | SEGUN INDICADO        |
| FLUID EXTRACT | TAKE       | TOMAR       | BY   | POR    | ML(S)            | MILILITRO(S)          |
| FOAM,TOP      | USE        | UTILIZAR    |      |        | AS DIRECTED      |                       |
| GAS           | INHALE     | INHALAR     |      |        | SEGUN INDICADO   | SEGUN INDICADO        |
| GAUZE         | USE        | USAR        |      |        |                  |                       |
| GEL           | USE        | USAR        | ТО   | EN LA  | THIN FILM        | CAPA FINA             |
| GEL,DENT      | APPLY      | APLICAR     | FOR  | PARA   | AS DIRECTED      | SEGUN INDICADO        |

| GEL,NASAL         | APPLY      | APLICAR  | ТО | EN          | AS DIRECTED    | SEGUN INDICADO  |
|-------------------|------------|----------|----|-------------|----------------|-----------------|
| GEL,OPH           | APPLY      | APLICAR  | ТО | EN          | INCH           | PULGADA(S)      |
| GEL,TOP           | APPLY      | APLICAR  | ТО | EN          | THIN FILM      | CAPA FINA       |
| GLOVE             | USE        | USAR     |    |             | AS DIRECTED    | SEGUN INDICADO  |
| GRAFT,TOP         | USE        | UTILIZAR |    |             | AS DIRECTED    | SEGUN INDICADO  |
| GRANULES          | USE        | USAR     | BY | POR         | TEASPOONFUL(S) | CUCHARADITA(S)  |
| GRNL, EFFERVSC    | TAKE       | TOMAR    |    |             | TEASPOONFUL(S) | CUCHARADITA(S)  |
| GRNL,RCNST-ORAL   | TAKE       | TOMAR    | BY | POR         | TEASPOONFUL(S) | CUCHARADITA(S)  |
| GUM,CHEWABLE      | CHEW       | MASTICAR | IN | EN LA       | PIECE(S)       | PIEZA(S)        |
| IMPLANT           | INJECT     | INYECTAR |    |             | AS DIRECTED    | SEGUN INDICADO  |
| INHALANT          | USE        | USAR     | BY | POR         | PUFF(S)        | INHALACION(ES)  |
| INHALATIONS       | USE        | USAR     | BY | POR         | PUFF(S)        | INHALACION(ES)  |
| INHALER           | USE        | USAR     | BY | POR         | PUFF(S)        | INHALACION(S)   |
| INHL,NASAL        | USE        | USAR     |    |             | SPRAY(S)       | ATOMIZACION(ES) |
| INHL,ORAL         | USE        | USAR     | BY | POR         | PUFF(S)        | INHALACION(ES)  |
| INJ               | ADMINISTER | INJECTAR |    | ADMINISTRAR |                |                 |
| INJ (IN OIL)      | INJECT     | INJECTAR |    | POR         |                |                 |
| INJ,CONC          | INJECT     | INJECTAR |    | POR         |                |                 |
| INJ,CONC, W/BUF   | INJECT     | INJECTAR |    | POR         |                |                 |
| INJ,CONC-SOLN     | INJECT     | INJECTAR |    | POR         |                |                 |
| INJ,FROZEN        | INJECT     | INJECTAR |    | POR         |                |                 |
| INJ,LYPHL         | INJECT     | INJECTAR |    | POR         |                |                 |
| INJ,PWDR          | INJECT     | INJECTAR |    | POR         |                |                 |
| INJ,REPOSITORY    | INJECT     | INJECTAR |    | POR         |                |                 |
| INJ,SOLN          | INJECT     | INJECTAR |    |             |                |                 |
| INJ,SOLN (IN OIL) | INJECT     | INJECTAR |    | POR         |                |                 |
| INJ,SOLN,LA       | INJECT     | INJECTAR |    | POR         |                |                 |
| INJ,SOLN,SA       | INJECT     | INJECTAR |    | POR         |                |                 |
| INJ,SUSP          | INJECT     | INJECTAR |    | POR         |                |                 |
| INJ,SUSP (IN OIL) | INJECT     | INJECTAR |    | POR         |                |                 |
| INJ,SUSP,SA       | INJECT     | INJECTAR |    | POR         |                |                 |
| INJ,SUSP-DRY,SA   | INJECT     | INJECTAR |    | POR         |                |                 |
| INJ/IMPLANT       | PLACE      | PONER    |    | POR         | IMPLANT(S)     | IMPLANTE(S)     |
| INSERT,CONT REL   | INSERT     | INSERTAR | IN | EN          | AS DIRECTED    | SEGUN INDICADO  |

| INSERT,CONT<br>REL,OPH | INSERT   | INSERTAR | IN   | EN              | AS DIRECTED      | SEGUN INDICADO  |
|------------------------|----------|----------|------|-----------------|------------------|-----------------|
| INSERT,VAG             | INSERT   | INSERTAR | ТО   | EN LA           | AS DIRECTED      | SEGUN INDICADO  |
| IRRIGATION SET         | USE      | UTILIZAR |      |                 | AS DIRECTED      | SEGUN INDICADO  |
| IRRIGATION SLEEVE      | USE      | UTILIZAR |      |                 | AS DIRECTED      | SEGUN INDICADO  |
| IRRIGATOR              | USE      | UTILIZAR |      |                 | AS DIRECTED      | SEGUN INDICADO  |
| IUD                    | INSERT   | INSERTAR | BY   | POR VIA         | AS DIRECTED      | SEGUN INDICADO  |
| JELLY                  | APPLY    | APLICAR  | ТО   | EN              | THIN FILM        | UNA CAPA FINA   |
| JELLY,NASAL            | APPLY    | APLICAR  | IN   | EN              | THIN FILM        | UNA CAPA FINA   |
| JELLY,TOP              | APPLY    | APLICAR  | ТО   | EN              | THIN FILM        | UNA CAPA FINA   |
| JELLY,VAG              | INSERT   | INSERTAR | INTO | DENTRO DE<br>LA | APPLICATORFUL(S) | APLICADOR LLENO |
| KIT                    | USE      | USAR     |      |                 | AS DIRECTED      | SEGUN INDICADO  |
| LANCET                 | USE      | USAR     |      |                 | AS DIRECTED      | SEGUN INDICADO  |
| LENS,HARD              | PLACE    | PONER    | INTO | EN              | AS DIRECTED      | SEGUN INDICADO  |
| LENS,SOFT              | PLACE    | PONER    | INTO | EN              | AS DIRECTED      | SEGUN INDICADO  |
| LINIMENT               | APPLY    | APLICAR  | ТО   | EN              | AS DIRECTED      | SEGUN INDICADO  |
| LIQUID                 | TAKE     | TOMAR    | BY   | POR LA          | TEASPOONFUL(S)   | CUCHARADITA(S)  |
| LIQUID(SF)             | TAKE     | TOMAR    | BY   | POR             | TEASPOONFUL(S)   | CUCHARADITA(S)  |
| LIQUID,AEROSOL         | APPLY    | APLICAR  | FOR  | PARA            | SPRAY(S)         | ATOMIZACION(ES) |
| LIQUID,DENT            | APPLY    | APLICAR  | ТО   | PARA            | AS DIRECTED      | SEGUN INDICADO  |
| LIQUID,INHL            | USE      | UTILIZAR |      |                 | INHALATION(S)    | INHALACIONES    |
| LIQUID,OPH             | INSTIL   | ECHAR    | FOR  | PARA            | DROP(S)          | GOTA(S)         |
| LIQUID,ORAL            | TAKE     | TOMAR    | BY   | POR             | TEASPOONFUL(S)   | CUCHARADITA(S)  |
| LIQUID,OTIC            | INSTILL  | ECHAR    | IN   | EN              | DROP(S)          | GOTA(S)         |
| LIQUID,RTL             | APPLY    | APLICAR  | IN   | EN              |                  |                 |
| LIQUID,TOP             | APPLY    | APLICAR  | ТО   | PARA            | AS DIRECTED      |                 |
| LOTION                 | APPLY    | APLICAR  | TO   | EN              | AS DIRECTED      | SEGUN INDICADO  |
| LOTION, TOP            | APPLY    | APLICAR  | ТО   | EN              | AS DIRECTED      | SEGUN INDICADO  |
| LOZENGE                | DISSOLVE | DISOLVER | IN   | EN LA           | LOZENGE          | TABLETA         |
| MASK                   | USE      | UTILIZAR |      |                 | AS INDICATED     | SEGUN INDICADO  |
| MISCELLANEOUS          | USE      | USAR     |      |                 | AS DIRECTED      | SEGUN INDICADO  |
| MOUTHWASH              | USE      | UTILIZAR | FOR  | PARA            | TEASPOONFUL(S)   | CUCHARADITA(S)  |
| NEEDLE                 | USE      | UTILIZAR |      |                 | AS DIRECTED      | SEGUN INDICADO  |
| OIL                    | TAKE     | TOMAR    | BY   | POR             | TEASPOONFUL(S)   | CUCHARADITA(S)  |

| OIL,TOP         | APPLY                 | APLICAR                | FOR  | PARA     | AS DIRECTED          | SEGUN INDICADO              |
|-----------------|-----------------------|------------------------|------|----------|----------------------|-----------------------------|
| OINT,DENT       | APPLY                 | APLICAR                | FOR  | PARA USO | THIN FILM            | UNA CAPA FINA               |
| OINT,OPH        | APPLY                 | APLICAR                | ТО   | A        | THIN FILM            | UNA CAPA FINA               |
| OINT,RTL        | INSERT                | INSERTAR               | ТО   | AL       | ONE APLICATORFUL     | UN APLICADOR<br>LLENO       |
| OINT,TOP        | APPLY                 | APLICAR                | ТО   | PARA     | A THIN FILM          | UNA CAPA FINA               |
| OINTMENT        | INSERT                | INSERTAR               | FOR  | PARA USO | THIN LAYER           | UNA CAPA FINA               |
| OPH             | USE                   | UTILIZAR               |      |          | DROP(S)              | GOTA(S)                     |
| OPH IRR         | USE                   | USE                    | ТО   | EN       | IRRIGATION(S)        | IRRIGACION(ES)              |
| OPHTHALMIC,CRC  | PLACE                 | PONER                  | INTO | EN       | THIN FILM            | CAPA FINA                   |
| PAD             | USE                   | UTILIZAR               |      |          | AS DIRECTED          | SEGUN INDICADO              |
| PAD,TOP         | USE                   | UTILIZAR               |      |          | AS DIRECTED          | SEGUN INDICADO              |
| PASTE           | APPLY                 | APLICAR                | FOR  | PARA     | THIN FILM            | UNA CAPA FINA               |
| PATCH           | APPLY                 | APLICAR                | ТО   | EN       | PATCH                | PARCHO                      |
| PELLET          | INSERT                | INSERTAR               | BY   | POR      | PELLET(S)            | BOLITA(S)                   |
| PILL            | TAKE                  | TOMAR                  | BY   | POR      | PILL(S)              | PILDORA(S)                  |
| POUCH           | USE                   | UTILIZAR               |      |          | AS DIRECTED          | SEGUN INDICADO              |
| POWDER          | USE                   | USAR                   | BY   | POR      | TEASPOONFUL(S)       | CUCHARADITA(S)              |
| POWDER,AEROSOL  | USE                   | UTILIZAR               | FOR  | PARA     | SPRAY(S)             | ATOMIZACION(ES)             |
| POWDER,ORAL     | TAKE                  | TOMAR                  | BY   | POR      | TEASPOONFUL(S)       | CUCHARADITA(S)              |
| POWDER,RTL      | DISOLVE<br>AND INSERT | DISOLVER E<br>INSERTAR | BY   | POR      | ENEMA(S)             | ENEMA(S)                    |
| POWDER,SPRAY    | APPLY                 | APLICAR                | FOR  | PARA     | SPRAY(S)             | ATOMIZACION(ES)             |
| POWDER,TOP      | APPLY                 | APLICAR                | ТО   | PARA     | PACKAGE(S)           | SOBRE(S)                    |
| PUDDING         | TAKE                  | TOMAR                  | BY   | POR      | THE CONTENT OF A CAN | EL CONTENIDO DE<br>UNA LATA |
| PWDR,EFFERVSC   | DISOLVE<br>AND TAKE   | DISOLVER Y<br>TOMAR    | BY   | POR      | TABLESPOONFUL(S)     | CUCHARADA(S)                |
| PWDR,RENST-ORAL | TAKE                  | TOMAR                  | BY   | POR      | TEASPOONFUL(S)       | CUCHARADITA(S)              |
| RING,VAG        | USE                   | UTILIZAR               | BY   | POR LA   | AS DIRECTED          | SEGUN INDICADO              |
| RINSE,ORAL      | USE                   | UTILIZAR               | FOR  | PARA     | TEASPOONFUL(S)       | CUCHARADITA(S)              |
| SET             | USE                   | UTILIZAR               |      |          | AS DIRECTED          | SEGUN INDICADO              |
| SET, INFUSION   | USE                   | UTILIZAR               |      |          | AS DIRECTED          | SEGUN INDICADO              |

| SHAMPOO            | SHAMPOO   | LAVAR EL<br>CABELLO |                        |                          | AS DIRECTED       | SEGUN INDICADO            |
|--------------------|-----------|---------------------|------------------------|--------------------------|-------------------|---------------------------|
| SOAP/DETERGENT     | WASH AREA | LAVAR AREA          |                        |                          | AS DIRECTED       | SEGUN INDICADO            |
| SOLN               | USE       | USAR                | BY                     | POR                      |                   |                           |
| SOLN,CONC          | TAKE      | TOMAR               | BY                     | POR                      |                   |                           |
| SOLN,INHL          | USE       | UTILIZAR            | IN<br>NEBULIZER<br>FOR | EN<br>NEBULIZADOR<br>POR | MILLILITER(S)     | MILILITRO(S)              |
| SOLN, IRRG         | USE       | UTILIZAR            | FOR                    | PARA                     |                   |                           |
| SOLN,NASAL         | USE       | ECHAR               |                        | EN                       | DROP(S)           | GOTA(S)                   |
| SOLN,OPH           | INSTILL   | ECHAR               |                        |                          | DROP(S)           | GOTA(S)                   |
| SOLN, OPH IRRG     | USE       | UTILIZAR            | FOR                    | PARA                     |                   |                           |
| SOLN,ORAL          | TAKE      | TOMAR               | BY                     | POR                      | TEASPOONFUL(S)    | CUCHARADITA(S)            |
| SOLN,OTIC          | INSTILL   | ECHAR               | IN                     | PARA                     | DROP(S)           | GOTA(S)                   |
| SOLN,RTL           | INSTILL   | INSERTAR            | BY                     | POR EL                   | CONTENT(S)        | CONTENIDO                 |
| SOLN, SPRAY, NASAL | USE       | UTILIZAR            | IN                     | EN                       | SPRAY(S)          | ATOMIZACION(ES)           |
| SOLN,TOP           | APPLY     | APLICAR             | ТО                     | PARA                     |                   |                           |
| SPIRIT             | USE       | UTILIZAR            |                        |                          |                   |                           |
| SPONGE             | USE       | UTILIZAR            |                        |                          | AS DIRECTED       | SEGUN INDICADO            |
| SPRAY,TOP          | SPRAY     | ROCIAR              | FOR                    | PARA                     | AS DIRECTED       | SEGUN INDICADO            |
| STOMA CAP          | USE       | UTILIZAR            |                        |                          | AS DIRECTED       | SEGUN INDICADO            |
| STRIP              | USE       | UTILIZAR            |                        |                          | STRIP AS DIRECTED | TIRILLA SEGUN<br>INDICADO |
| STRIP,OPH          | USE       | UTILIZAR            | IN                     | EN                       | STRIP AS DIRECTED | TIRILLA SEGUN<br>INDICADO |
| SUPP,RTL           | INSERT    | INSERTAR            | BY                     | POR EL                   | SUPPOSITORY       | SUPOSITORIO               |
| SUPP,VAG           | INSERT    | INSERTAR            | IN                     | EN LA                    | SUPPOSITORY       | SUPOSITORIO               |
| SUPPOSITORY        | INSERT    | INSERTAR            | INTO                   | EN                       | SUPPOSITORY       | SUPOSITORIO               |
| SUSP               | TAKE      | TOMAR               | BY                     | POR                      | TEASPOONFUL(S)    | CUCHARADITA(S)            |
| SUSP(SF)           | TAKE      | TOMAR               | BY                     | POR                      | TABLESPOONFUL(S)  | CUCHARADA(S)              |
| SUSP, INTRATHECAL  | INJECT    | INJECTAR            | BY                     | POR VIA                  |                   |                           |
| SUSP,OPH           | INSTILL   | ECHAR               | IN                     | EN                       | DROP(S)           | GOTA(S)                   |
| SUSP,ORAL          | TAKE      | TOMAR               | BY                     | POR                      | TEASPOONFUL(S)    | CUCHARADITA(S)            |
| SUSP,OTIC          | INSTILL   | ECHAR               | IN                     | EN                       | DROP(S)           | GOTA(S)                   |

| SUSP,RTL                   | INSERT                | INSERTAR              | IN                      | EN EL                  | CONTENT(S)       | CONTENIDO      |
|----------------------------|-----------------------|-----------------------|-------------------------|------------------------|------------------|----------------|
| SUSP,SA                    | TAKE                  | TOMAR                 | BY                      | POR                    | TABLESPOONFUL(S) | CUCHARADA(S)   |
| SWAB,TOP                   | APPLY                 | APLICAR               | BY                      | EN                     | AS DIRECTED      | SEGUN INDICADO |
| SYRINGE                    | USE                   | UTILIZAR              |                         |                        | AS DIRECTED      | SEGUN INDICADO |
| SYRINGE/NDL                | USE                   | UTILIZAR              |                         |                        | AS DIRECTED      | SEGUN INDICADO |
| SYRUP                      | TAKE                  | TOMAR                 | BY                      | POR                    | TEASPOONFUL(S)   | CUCHARADITA(S) |
| SYRUP,ORAL                 | TAKE                  | TOMAR                 | BY                      | POR                    | TABLESPOONFUL(S) | CUCHARADA(S)   |
| SYRUP,SR                   | TAKE                  | TOMAR                 | BY                      | POR                    | TABLESPOONFUL(S) | CUCHARADA(S)   |
| ТАВ                        | TAKE                  | TOMAR                 | BY                      | POR                    | TABLET(S)        | TABLETA(S)     |
| TAB,BUCC,SA                | PLACE                 | PONER                 | BETWEEN                 | ENTRE                  | TABLET(S)        | TABLETA(S)     |
| TAB,BUCCAL                 | PLACE                 | PONER                 | BETWEEN                 | ENTRE                  | TABLET(S)        | TABLETA(S)     |
| TAB,CHEWABLE               | CHEW AND<br>SWALLOW   | MASTICAR Y<br>TRAGAR  |                         |                        | TABLET(S)        | TABLETA(S)     |
| TAB,CHEWG GUM              | CHEW                  | MASTICAR              |                         |                        | PIECE(S)         | PIEZA(S)       |
| TAB,CR                     | TAKE                  | TOMAR                 | BY                      | POR                    | TABLET(S)        | TABLETA(S)     |
| TAB,EC                     | TAKE                  | TOMAR                 | BY                      | POR                    | TABLET(S)        | TABLETA(S)     |
| TAB,EC (DEL<br>RELEASE)    | TAKE                  | TOMAR                 |                         |                        | TABLET           | TABLETA        |
| TAB,EC,SA                  | TAKE                  | TOMAR                 | BY                      | POR                    | TABLET(S)        | TABLETA(S)     |
| TAB,EFFERVSC               | DISSOLVE              | DISOLVER              | IN WATER<br>AND TAKE BY | EN AGUA Y<br>TOMAR POR | TABLET(S)        | TABLETA(S)     |
| TAB,EFFERVSC,TOP           | DISSOLVE<br>IN WATER  | DISOLVER EN<br>AGUA   | AND APPLY<br>TO         | Y APLICAR EN           | TABLET(S)        | TABLETA(S)     |
| TAB,LA                     | TAKE                  | TOMAR                 | BY                      | POR                    | TABLET(S)        | TABLETA(S)     |
| TAB,ORAL                   | TAKE                  | TOMAR                 | BY                      | POR                    | TABLET(S)        | TABLETA(S)     |
| TAB,ORAL<br>DISINTEGRATING | PLACE                 | PONER                 | BY                      | POR                    | TABLET(S)        | TABLETA(S)     |
| TAB,ORAL/VAG               |                       |                       |                         |                        |                  |                |
| TAB,RAPID<br>DISINTEGRATE  | PLACE                 | PONER                 | BY                      | POR                    | TABLET(S)        | TABLETA(S)     |
| TAB,SA                     | TAKE                  | TOMAR                 | BY                      | POR                    | TABLET(S)        | TABLETA(S)     |
| TAB,SOLUBLE                | DISSOLVE<br>AND APPLY | DISOLVER Y<br>APLICAR | IN                      | EN                     | TABLET(S)        | TABLETA(S)     |
| TAB,SUBLINGUAL             | DISSOLVE              | DISOLVER              |                         |                        | TABLET(S)        | TABLETA(S)     |

| TAB,TEST      | USE      | USAR     | FOR TESTING | PARA PRUEBA | TABLET(S)         | TABLETA(S)     |
|---------------|----------|----------|-------------|-------------|-------------------|----------------|
|               |          |          |             |             |                   |                |
| TAB,VAG       | INSERT   | INSERTAR | IN          | POR         | TABLET(S)         | TABLETA(S)     |
| TAMPON        | INSERT   | INSERTAR | IN          | POR         | AS DIRECTED       | SEGUN INDICADO |
| TAPE          | USE      | USAR     |             |             | AS DIRECTED       | SEGUN INDICADO |
| TEST STRIP    | USE      | USAR     | FOR TESTING | PARA PRUEBA | STRIP AS DIRECTED | TIRILLA SEGUN  |
|               |          |          |             |             |                   | INDICADO       |
| TINCTURE      | TAKE     | TOMAR    | BY          | POR         |                   |                |
| TINCTURE, TOP | APPLY    | APLICAR  | ТО          | PARA        | AS DIRECTED       | SEGUN INDICADO |
| TROCHE        | DISSOLVE | DISOLVER | BY          | POR         | TROCHE(S)         | TROCISCO(S)    |
| WAFER         | USE      | USAR     |             |             | AS DIRECTED       | SEGUN INDICADO |
| WAFER,TOP     | USE      | USAR     |             |             | AS DIRECTED       | SEGUN INDICADO |

# Appendix E Local Possible Dosages - Spanish Translations

The Outpatient Language Modifications patch PSS\*1\*47 provides the functionality to print prescription labels in a language other than English. Enabling this functionality requires setting certain flags and completing several setup steps, including populating fields used for the Sig with equivalent terms in the specified other language. The following table provides Spanish equivalents for some of the more common local possible dosages.

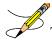

The translations in this table may require modifications for different dialects.

| LOCAL POSSIBLE DOSAGE          | SPANISH LOCAL DOSAGE          |
|--------------------------------|-------------------------------|
| 0.05 MILLILITERS               | 0.05 MILILITROS               |
| 0.1 MILLILITERS                | 0.1 MILILITROS                |
| 0.15 MILLILITERS               | 0.15 MILILITROS               |
| 0.18 MILLILITERS               | 0.18 MILILITROS               |
| 0.2 MILLILITERS                | 0.2 MILILITROS                |
| 0.25 MILLILITER                | 0.25 MILILITRO                |
| 0.3 MILLILITERS                | 0.3 MILILITROS                |
| 0.4 MILLILITER OF 120MCG/0.5ML | 0.4 MILILITRO DE 120MCG/0.5ML |
| 0.4 MILLILITER OF 80MCG/0.5ML  | 0.4 MILILITRO DE 80MCG/0.5ML  |
| 0.5 MILLIGRAMS                 | 0.5 MILIGRAMOS                |
| 0.5 MILLILITER                 | 0.5 MILILITRO                 |
| 0.5 MILLILITER OF 120MCG/0.5ML | 0.5 MILILITRO DE 120MCG/0.5ML |
| 0.5 MILLILITER OF 150MCG/0.5ML | 0.5 MILILITRO DE 150MCG/0.5ML |
| 0.5 MILLILITER OF 80MCG/0.5ML  | 0.5 MILILITRO DE 80MCG/0.5ML  |
| 0.9 MILLIGRAM                  | 0.9 MILIGRAMO                 |
| 1 AMPULE                       | 1 AMPOLLETA                   |
| 1 RING AS DIRECTED             | 1 ANILLO SEGUN INDICADO       |
| 1 APPLICATORFUL                | 1 APLICADOR LLENO             |
| 1 SPRAY                        | 1 ATOMIZACION                 |
| 1 CAPSULE                      | 1 CAPSULA                     |
| 1 TABLESPOONFUL                | 1 CUCHARADA                   |
| 1 TEASPOONFUL                  | 1 CUCHARADITA                 |

| 1 ENEMA                          | 1 ENEMA                         |
|----------------------------------|---------------------------------|
| 1 ENEMA AS DIRECTED              | 1 ENEMA SEGUN INDICADO          |
| 1 DROP                           | 1 GOTA                          |
| 1 GRAM                           | 1 GRAMO                         |
| 1 IMPLANT                        | 1 IMPLANTE                      |
| 1 PUFF                           | 1 INHALACION                    |
| 1 MILLIGRAM                      | 1 MILIGRAMO                     |
| 1 MILLILITER                     | 1 MILILITRO                     |
| 1 PATCH                          | 1 PARCHO                        |
| 1 PIECE                          | 1 PIEZA                         |
| 1 INCH                           | 1 PULGADA                       |
| 1 AS DIRECTED                    | 1 SEGUN INDICADO                |
| 1 PACKET                         | 1 SOBRE                         |
| 1 SUPPOSITORY                    | 1 SUPOSITORIO                   |
| 1 TABLET                         | 1 TABLETA                       |
| 1 STRIP AS DIRECTED              | 1 TIRILLA SEGUN INDICADO        |
| 1 TROCHE                         | 1 TROCISCO                      |
| 1.2 MILLION UNITS                | 1.2 MILLONES DE UNIDADES        |
| 1.25 GRAMS                       | 1.25 GRAMOS                     |
| 1.25 MILLILITERS                 | 1.25 MILILITROS                 |
| 1.5 MILLIGRAMS                   | 1.5 MILIGRAMOS                  |
| 10 DROPS                         | 10 GOTAS                        |
| 10 MILLIGRAMS                    | 10 MILIGRAMOS                   |
| 10 UNITS                         | 10 UNIDADES                     |
| 100 MILLIGRAMS                   | 100 MILIGRAMOS                  |
| 1000MG                           | 1000 MILIGRAMOS                 |
| 1000 UNITS                       | 1000 UNIDADES                   |
| 10MG (0.2 MILLILITERS)           | 10MG (0.2 MILILITROS)           |
| 10MG (1 MILLILITER)              | 10MG (1 MILILITRO)              |
| 12.5 MILLIGRAMS (0.5 MILLILITER) | 12.5 MILIGRAMOS (0.5 MILILITRO) |
| 1200MG                           | 1200 MILIGRAMOS                 |
| 15 MILLIGRAMS                    | 15 MILIGRAMOS                   |
| 15 UNITS                         | 15 UNIDADES                     |
| 150000 UNITS (0.3ML)             | 150000 UNIDADES (0.3ML)         |
| 2 SPRAYS                         | 2 ATOMIZACIONES                 |

| 2 CAPSULES           | 2 CAPSULAS               |
|----------------------|--------------------------|
| 2 TABLESPOONFULS     | 2 CUCHARADAS             |
| 2 TEASPOONFULS       | 2 CUCHARADITAS           |
| 2 DROPS              | 2 GOTAS                  |
| 2 GRAMS              | 2 GRAMOS                 |
| 2 PUFFS              | 2 INHALACIONES           |
| 2 MILLIGRAMS         | 2 MILIGRAMOS             |
| 2 MILLILITERS        | 2 MILILITROS             |
| 2 PIECES             | 2 PIEZAS                 |
| 2 INCH               | 2 PULGADAS               |
| 2 PACKETS            | 2 SOBRES                 |
| 2 TABLETS            | 2 TABLETAS               |
| 2.4 MILLION UNITS    | 2.4 MILLONES DE UNIDADES |
| 2.5 MILLIGRAMS       | 2.5 MILIGRAMOS           |
| 2.5 MILLILITERS      | 2.5 MILILITROS           |
| 20 UNITS             | 20 UNIDADES              |
| 200 MCG(4 MU)(1ML)   | 200 MCG(4 MU)(1ML)       |
| 200 MILLIGRAMS       | 200 MILIGRAMOS           |
| 200 MILLIGRAMS       | 200 MILIGRAMOS           |
| 200 MILLIGRAMS       | 200 MILIGRAMOS           |
| 2000 UNITS           | 2000 UNIDADES            |
| 20MG (2 MILLILITERS) | 20MG (2 MILILITROS)      |
| 25 MILLIGRAMS        | 25 MILIGRAMOS            |
| 25 UNITS             | 25 UNIDADES              |
| 250 UNITS            | 250 UNIDADES             |
| 3 CAPSULES           | 3 CAPSULAS               |
| 3 TABLESPOONFULS     | 3 CUCHARADAS             |
| 3 DROPS              | 3 GOTAS                  |
| 3 MILLIGRAMS         | 3 MILIGRAMOS             |
| 3 MILLILITERS        | 3 MILILITROS             |
| 3 MILLION UNITS      | 3 MILLONES DE UNIDADES   |
| 3 TABLETS            | 3 TABLETAS               |
| 30 MILLIGRAMS        | 30 MILIGRAMOS            |
| 30 UNITS             | 30 UNIDADES              |
| 300 MILLIGRAMS       | 300 MILIGRAMOS           |

| 3000 UNITS                     | 3000 UNIDADES                  |
|--------------------------------|--------------------------------|
| 35 UNITS                       | 35 UNIDADES                    |
| 4 CAPSULES                     | 4 CAPSULAS                     |
| 4 TABLESPOONFULS               | 4 CUCHARADAS                   |
| 4 TEASPOONFULS                 | 4 CUCHARADITAS                 |
| 4 LEVEL TEASPOONFULS           | 4 CUCHARADITAS AL RAS          |
| 4 DROPS                        | 4 GOTAS                        |
| 4 GRAMS                        | 4 GRAMOS                       |
| 4 MILLIGRAMS                   | 4 MILIGRAMOS                   |
| 4 TABLETS                      | 4 TABLETAS                     |
| 40 MILLIGRAMS                  | 40 MILIGRAMOS                  |
| 40 UNITS                       | 40 UNIDADES                    |
| 400 MGS (4 TEASPOONFULS)       | 400 MGS (4 CUCHARADITAS)       |
| 4000 UNITS                     | 4000 UNIDADES                  |
| 45 UNITS                       | 45 UNIDADES                    |
| 4MG (40 MILLILITERS)           | 4MG (40 MILILITROS)            |
| 5 GRAMS                        | 5 GRAMOS                       |
| 5 MGS (1.67 MILLILITERS)       | 5 MGS (1.67 MILILITROS)        |
| 5 MILLIGRAMS                   | 5 MILIGRAMOS                   |
| 5 UNITS                        | 5 UNIDADES                     |
| 50 MILLIGRAMS                  | 50 MILIGRAMOS                  |
| 50 UNITS                       | 50 UNIDADES                    |
| 500 UNITS                      | 500 UNIDADES                   |
| 5000 UNITS                     | 5000 UNIDADES                  |
| 6 MILLIGRAMS                   | 6 MILIGRAMOS                   |
| 6 MILLILITERS                  | 6 MILILITROS                   |
| 60 MILLIGRAMS                  | 60 MILIGRAMOS                  |
| 600 MGS(2 TABLESPOONFULS)      | 600 MGS(2 CUCHARADAS)          |
| 600,000 UNITS                  | 600,000 UNIDADES               |
| 75 MILLIGRAMS ( 3 MILLILITERS) | 75 MILIGRAMOS ( 3 MILILITROS ) |
| 8 TABLESPOONFULS               | 8 CUCHARADAS                   |
| 8 MILLIGRAMS                   | 8 MILIGRAMOS                   |
| 80 MILLIGRAMS                  | 80 MILIGRAMOS                  |
| 80 MILLIGRAMS                  | 80 MILIGRAMOS                  |
| LOCAL CARE                     | CUIDADO LOCAL                  |

| DISSOLVE WITH 0.7 ML STERILE WATER AND INJECT XX ML | DISOLVER CON 0.7ML DE AGUA ESTERIL E INYECTAR XX ML |
|-----------------------------------------------------|-----------------------------------------------------|
| TWO APPLICATORSFUL                                  | DOS APLICADORES LLENOS                              |
| TWO AND A HALF TEASPOONFULS                         | DOS Y MEDIA CUCHARADITAS                            |
| THE CONTENT OF THE BOTTLE                           | EL CONTENIDO DE LA BOTELLA                          |
| THE CONTENT OF ONE GALLON                           | EL CONTENIDO DE UN GALON                            |
| THE CONTENT OF ONE PACKET                           | EL CONTENIDO DE UN SOBRE                            |
| THE CONTENT OF ONE AMPULE                           | EL CONTENIDO DE UNA AMPOLLETA                       |
| THE CONTENT OF ONE BOTTLE                           | EL CONTENIDO DE UNA BOTELLA                         |
| THE CONTENT OF ONE CAN                              | EL CONTENIDO DE UNA LATA                            |
| HALF TEASPOONFUL                                    | MEDIA CUCHARADITA                                   |
| HALF INCH                                           | MEDIA PULGADA                                       |
| HALF TABLET                                         | MEDIA TABLETA                                       |
| HALF MILLILITER                                     | MEDIO MILILITRO                                     |
| AS DIRECTED                                         | SEGUN INDICADO                                      |
| THE WHOLE CONTENT                                   | TODO EL CONTENIDO                                   |
| 1 APPLICATOR                                        | UN APLICADOR                                        |
| ONE APPLICATORFUL                                   | UN APLICADOR LLENO                                  |
| A THIN FILM                                         | UNA CAPA FINA                                       |
| ONE AND A HALF TEASPOONFUL                          | UNA CUCHARADITA Y MEDIA                             |
| A SMALL AMOUNT                                      | UNA PEQUENA CANTIDAD                                |
| A SMALL AMOUNT                                      | UNA PEQUENA CANTIDAD                                |
| ONE INCH                                            | UNA PULGADA                                         |
| 1 AS DIRECTED                                       | UNA SEGUN INDICADO                                  |
| ONE AND A HALF TEASPOONFUL                          | UNA Y MEDIA CUCHARADITA                             |
| ONE AND A HALF INCH                                 | UNA Y MEDIA PULGADA                                 |

# Appendix F Medication Instructions - Spanish Translations

The Outpatient Language Modifications patch PSS\*1\*47 provides the functionality to print prescription labels in a language other than English. Enabling this functionality requires setting certain flags and completing several setup steps, including populating fields used for the Sig with equivalent terms in the specified other language. The following table provides Spanish equivalents for some of the more common medication instructions that can be entered in the new OTHER MEDICATION INSTRUCTIONS file.

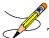

 $\sim$  The translations in this table may require modifications for different dialects.

| MED<br>INSTRUCTIONS | EXPANSION                           | SPANISH EXPANSION                              |
|---------------------|-------------------------------------|------------------------------------------------|
| 828                 | AT 8AM, 2PM AND 8PM                 | A LAS 8AM, 2PM Y 8PM                           |
| 838                 | 8AM, 3PM, AND 8PM                   | 8AM, 3PM Y 8PM                                 |
| &L                  | AND LUNCH                           | Y EL ALMUERZO                                  |
| ()                  | (AT 8AM, 3PM AND AT BEDTIME)        | A LAS 8AM, 3PM Y AL ACOSTARSE                  |
| (12)                | (NOT MORE THAN 12 A DAY)            | (NO MAS DE 12 AL DIA)                          |
| (3)                 | (NO MORE THAN 3 A DAY)              | (NO MAS DE 3 AL DIA)                           |
| (4)                 | (NOT MORE THAN 4 A DAY)             | (NO MAS DE 4 AL DIA)                           |
| (5)                 | (NO MORE THAN 5 A DAY)              | (NO MAS DE 5 AL DIA)                           |
| (6)                 | (NOT MORE THAN 6 A DAY)             | (NO MAS DE 6 AL DIA)                           |
| (8)                 | (NOT MORE THAN 8 A DAY)             | (NO MAS DE 8 AL DIA)                           |
| 1,2HPC              | 1 HR.BEFORE OR 2 HRS. AFTER MEALS   | 1 HORA ANTES O 2 HORAS DESPUES DE LAS COMIDAS  |
| 13H                 | ONE AND THREE HOURS                 | UNA Y TRES HORAS                               |
| 13HPC               | ONE & THREE HOURS AFTER MEALS       | UNA Y TRES HORAS DESPUES DE LAS COMIDAS        |
| 15BB                | 15 MINUTES BEFORE BATH              | 15 MINUTOS ANTES DEL BANO                      |
| 1ATO                | SPRAY ONCE                          | UNA ATOMIZACION                                |
| 1D                  | INSTILL ONE DROP                    | ECHAR UNA GOTA                                 |
| 1DAY                | THE FIRST DAY                       | EL PRIMER DIA                                  |
| 1HAC                | ONE HOUR BEFORE MEALS               | UNA HORA ANTES DE LAS COMIDAS                  |
| 1HPC                | 1 HOUR AFTER MEALS                  | 1 HORA DESPUES DE LAS COMIDAS                  |
| 1HRPCHS             | ONE HOUR AFTER MEALS AND AT BEDTIME | UNA HORA DESPUES DE LAS COMIDAS Y AL ACOSTARSE |
| 1HS                 | AND 1 AT BEDTIME                    | Y UNA AL ACOSTARSE                             |
| 11                  | ONE INHALATION                      | UNA INHALACION                                 |
| 1PM                 | AT 1:00 PM                          | A LA 1:00 PM                                   |

| 23D     2-3 YMES A DAY     2-3 YECES AL DA       2ATO     SPRAY TWICE     DOS ATOMIZACIONES       2D     INSTILL 2 DROPS     ECHAR 2 GOTAS       2DAY     THE SECOND DAY     EL SEGUNDO DIA       2HS     AND 2 AT BEDTIME     Y DOS AL ACOSTARSE       2I     TWO INHALATIONS     DOS INHALACIONES       30BM     30 MINUTES     30 MINUTOS ANTES DEL DESAYUNO Y LA CENA       30M     30 MINUTES     30 MINUTOS ANTES DEL DESAYUNO Y LA CENA       30D     3-4 TIMES A DAY     3-4 VECES AL DIA       30     INSTILL 3 OROPS     ECHAR 3 GOTAS       34     NESTILL 3 DROPS     ECHAR 4 GOTAS       34     THREE INHALATIONS     TRES INHALACIONES       39     NO MORE THAN 3 DOSES PER ATTACK     MAXINO 3 DOSIS PER ATAQUE       40     INSTILL 4 DROPS     ECHAR 4 GOTAS       414     FOUR INHALATIONS     CLUATRO AL ACOSTARSE       50     INSTILL 5 DROPS     ECHAR 5 GOTAS       54     AND OUR AT BEDTIME     Y CUATRO AL ACOSTARSE       50     INSTILL 5 DROPS     ECHAR 5 GOTAS       54     AT 500 PM     ALAS 500 PM       64     FOUR INHALATIONS     CUATRO INHALACIONES       50     INSTILL 5 DROPS     ECHAR 4 GOTAS       54     AT 500 PM     ALAS 500 PM       64 <th>1V</th> <th>AT ONE TIME</th> <th>DE UNA SOLA VEZ</th>                                                                                                    | 1V      | AT ONE TIME                                  | DE UNA SOLA VEZ                                   |
|----------------------------------------------------------------------------------------------------|---------|----------------------------------------------|---------------------------------------------------|
| 2DINSTILL 2 DROPSECHAR 2 GOTAS2DAYTHE SECOND DAYEL SEGUNDO DIA2HSAND 2 AT BEDTIMEY DOS AL ACOSTARSE21TWO INHALATIONSDOS INHALACIONES30BBM30 MINUTES BEFORE BREAKFAST AND EVENING MEAL30 MINUTOS ANTES DEL DESAYUNO Y LA CENA30M30 MINUTES30 MINUTES30D1NSTILL 3 DROPSECHAR 3 GOTAS31DINSTILL 3 DROPSECHAR 3 GOTAS34D3.4 TIMES A DAY3.4 VECES AL DIA301NSTILL 3 DROPSECHAR 3 GOTAS313THREE INHALATIONSY TRES INHALACIONES34ANO MORE THAN 3 DOSES PER ATTACKMAXIMO 3 DOSIS POR ATAQUE4DINSTILL 4 DROPSECHAR 4 GOTAS4HSAND FOUR AT BEDTIMEY CUATRO ALACOSTARSE41FOUR INHALATIONSCUATRO INHALACIONES5DINSTILL 5 DROPSECHAR 4 GOTAS5DINSTILL 5 DROPSECHAR 3 GOTAS5DINSTILL 5 DROPSECHAR 3 GOTAS6PMA 16:00 PMA LAS 5:00 PM6PMA 16:00 PMA LAS 5:00 PM7AMA 7:00 AMA LAS 9:00 PM7AMA 7:00 AMA LAS 9:00 PM7A1APPLY 1 INCH TO THE CHESTAPULCAR 1 PULGADA EN EL PECHO7A1APPLY ONE PATCHAPULCAR 2 PULGADAS EN EL PECHO7A2APPLY 10NCH TO THE CHESTAPULCAR 2 PULGADAS EN EL PECHO7A3AT 5PM ONLYA LAS 5:00 PM SOLAMENTE7A4AT 9PU ONE PATCHAPULCAR 2 PULGADAS EN EL PECHO7A4AT 9PU Y ONE PATCHAPU                                                                                                    | 23D     | 2-3 TIMES A DAY                              | 2-3 VECES AL DIA                                  |
| 2DAYTHE SECOND DAYEL SEGUND DIA2HSAND 2 AT BEDTIMEY DOS AL ACOSTARSE2ITWO INHALATIONSDOS INHALACIONES30BBM30 MINUTES BEFORE BREAKFAST AND EVENING MEAL30 MINUTOS30D34 TIMES A DAY34 VECES AL DIA30DINSTILL 3 DROPSECHAR 3 GOTAS3HSAND 3 AT BEDTIMEY TRES AL ACOSTARSE3ITHREE INHALATIONSTRES INHALACIONES3PANO MORE THAN 3 DOSES PER ATTACKMAXIMO 3 DOSIS POR ATAQUE4DINSTILL 4 DROPSECHAR 4 GOTAS3HSAND 5 OUR AT BEDTIMEY TRES AL ACOSTARSE4HSAND FOUR AT BEDTIMEY CUATRO AL ACOSTARSE4HSAND FOUR AT BEDTIMEY CUATRO AL ACOSTARSE4HFOUR INHALATIONSCUATRO INHALACIONES5DINSTILL 5 DROPSECHAR 4 GOTAS5HA T5:00 PMA LAS 5:00 PM7AMAT 7:00 AMA LAS 5:00 PM7AMAT 7:00 AMA LAS 5:00 PM7AMAT 9:00 PMA LAS 9:00 PM7AIAPPLY ONE PATCHAPLICAR 1 PULGADAS EN EL PECHO7AAPPLY ONE PATCHAPLICAR 2 PULGAPAS EN EL PECHO7AAAYOID ALCOHOL WHILE TAKING THIS MEDICATIONEVITAR USO DE BEBIDAS ALCOHOLICAS7AAAVOID ALCOHOL WHILE TAKING THIS MEDICATIONEVITAR USO DE BEBIDAS ALCOHOLICAS7AAAVOID ALCOHOL WHILE TAKING THIS MEDICATIONEVITAR USO DE BEBIDAS ALCOHOLICAS7AAAVOID ALCOHOL WHILE TAKING THIS MEDICATIONEVITAR USO DE BEBIDAS ALCOHOLICAS7AAAVOID ALCOHOL WHILE TAKING                                                                                                    | 2ATO    | SPRAY TWICE                                  | DOS ATOMIZACIONES                                 |
| 2HSAND 2 AT BEDTIMEY DOS AL ACOSTARSE21TWO INHALATIONSDOS INHALACIONES30BBM30 MINUTES BEFORE BREAKFAST AND EVENING MEAL30 MINUTOS ANTES DEL DESAYUNO Y LA CENA30M30 MINUTES30 MINUTES30H3.4 TIMES A DAY3.4 VECES AL DIA3D3.4 TIMES A DAY3.4 VECES AL DIA3DINSTILL 3 DROPSECHAR 3 GOTAS3HSAND 3 AT BEDTIMEY TRES AL ACOSTARSE3ITHREE INHALATIONSTRES INHALACIONES3PANO MORE THAN 3 DOSES PER ATTACKMAXIMO 3 DOSIS POR ATAQUE4DINSTILL 4 DROPSECHAR 4 GOTAS4HSAND FOUR AT BEDTIMEY CUATRO AL ACOSTARSE4HFOUR INHALATIONSCUATRO INHALACIONES5DINSTILL 5 DROPSECHAR 5 GOTAS5DINSTILL 5 DROPSECHAR 5 GOTAS5DINSTILL 5 DROPSECHAR 5 GOTAS5DINSTILL 5 DROPSECHAR 5 GOTAS5DINSTILL 5 DROPSECHAR 5 GOTAS5DINSTILL 5 DROPSECHAR 5 00 PM6PMAT 6:00 PMA LAS 5:00 PM7AMAT 7:00 AMA LAS 9:00 PM7AMAT 7:00 AMA LAS 9:00 PM7AIAPPLY ONE PATCHAPLICAR 1 PULGADA SEN EL PECHO7APLY 2 INCH TO THE CHESTAPLICAR 1 PULGADA SEN EL PECHO7APLY 2 INCHES TO THE CHESTAPLICAR 2 PULGADA SEN EL PECHO7AAAT 3PM ONLYA LAS 5:00 PM7AAAT 9PLY ONE PATCHDESPUES DEL CADA 2 ACOHOLICAS7AAAY PULY 2 INCHES TO THE CHESTAPLICAR 2 P                                                                                                    | 2D      | INSTILL 2 DROPS                              | ECHAR 2 GOTAS                                     |
| 21TWO INHALATIONSDOS INHALACIONES30BBM30 MINUTES BEFORE BREAKFAST AND EVENING MEAL30 MINUTOS ANTES DEL DESAYUNO Y LA CENA30M30 MINUTES30 MINUTOS34D3.4 TIMES A DAY3.4 VECES AL DIA30INISTILL 3 OROPSECHAR 3 GOTAS31SAND 3 AT BEDTIMEY TRES AL ACOSTARSE31THREE INHALATIONSTRES INHALACIONES3PANO MORE THAN 3 DOSES PER ATTACKMAXIMO 3 DOSIS POR ATAQUE4DINSTILL 4 DROPSECHAR 4 GOTAS4HSAND FOUR AT BEDTIMEY CUATRO AL ACOSTARSE41FOUR INHALATIONSCUATRO INHALACIONES5DINSTILL 5 DROPSECHAR 4 GOTAS5DINSTILL 5 DROPSECHAR 5 GOTAS5PMAT 500 PMA LAS 500 PM6PMAT 600 PMA LAS 500 PMA1APPLY 1 INCH TO THE CHESTAPLICAR 10 PLICAR 10 PLIC | 2DAY    | THE SECOND DAY                               | EL SEGUNDO DIA                                    |
| 30BBM30 MINUTES BEFORE BREAKFAST AND EVENING MEAL30 MINUTOS30M30 MINUTES30 MINUTOS30D34 TIKES A DAY34 VECES AL DIA3DINSTILL 3 DROPSECHAR 3 GOTAS3HSAND 3 AT BEDTIMEY TRES ALACOSTARSE3ITHREE INHALATIONSTRES INHALACIONES3PANO MORE THAN 3 DOSES PER ATTACKMAXICIONES4DINSTILL 4 DROPSECHAR 4 GOTAS4DINSTILL 4 DROPSECHAR 4 GOTAS4IFOUR NHALATIONSCUATRO NHALACIONES5DINSTILL 5 DROPSECHAR 5 GOTAS5DINSTILL 5 DROPSECHAR 5 GOTAS5DINSTILL 5 DROPSECHAR 5 GOTAS5PMAT 6:00 PMA LAS 5:00 PM6PMAT 6:00 PMA LAS 5:00 PM6PMAT 9:00 PMA LAS 9:00 PM7AMAT 9:00 PMA LAS 9:00 PM7AAPPLY 1 INCH TO THE CHESTAPLICAR 10 PARCHOA1APPLY 1 INCH TO THE CHESTAPLICAR 10 PARCHOA2APPLY 2 INCHES TO THE CHESTAPLICAR 10 PARCHOAAAVOID ALCOHOL WHILE TAKING THIS MEDICINEEVITE USO DE BEBIDAS ALCOHOLICASAAAAVOID ANTACIDS USE WITH THIS MEDICATIONEVITAR USO DE ANTACIDOS JUNTO CON EL MEDICAMENTOABAFTER BREAKFASTDESPUES DEL CEADA EVACUACIONABAFTER BREAKFASTDESPUES DEL DESAVUNOABAFTER BREAKFASTDESPUES DEL CADA EVACUACIONABAFTER BREAKFASTDESPUES DEL CADA EVACUACIONABAFTER BREAKFASTDESPUES DEL CADA EVACUACION                                                                                                    | 2HS     | AND 2 AT BEDTIME                             | Y DOS AL ACOSTARSE                                |
| 30M30 MINUTES30 MINUTOS34D3.4 TIMES A DAY3.4 VECES AL DIA3DINSTILL 3 DROPSECHAR 3 GOTAS3HSAND 3 AT BEDTIMEY TRES AL ACOSTARSE3ITHREE INHALATIONSTRES INHALACIONES3PANO MORE THAN 3 DOSES PER ATTACKMAXIMO 3 DOSIS POR ATAQUE4DINSTILL 4 DROPSECHAR 4 GOTAS4HSAND FOUR AT BEDTIMEY CUATRO AL ACOSTARSE4HSAND FOUR AT BEDTIMEY CUATRO AL ACOSTARSE4IFOUR INHALATIONSCUATRO INHALACIONES5DINSTILL 5 DROPSECHAR 5 GOTAS5PMAT 5:00 PMA LAS 5:00 PM7AMAT 5:00 PMA LAS 5:00 PM7AMAT 7:00 AMA LAS 7:00 AM9PMAT 9:00 PMA LAS 9:00 PMA1APPLY 1 INCH TO THE CHESTAPLICAR 1 PULGADA EN EL PECHOA1APPLY 2 INCHES TO THE CHESTAPLICAR 1 PULGADA EN EL PECHOA2APPLY 2 INCHES TO THE CHESTAPLICAR 2 PULGADAS EN EL PECHOA8AT 5900 NLYA LAS 9:00 PMA4AVOID ALCOHOL WHILE TAKING THIS MEDICINEEVITE USO DE BEBIDAS ALCOHOLICASAAAVOID ALCOHOL WHILE TAKING THIS MEDICINEEVITE USO DE BEBIDAS ALCOHOLICASAAAAVOID ALCOHOL WHILE TAKING THIS MEDICINEEVITE USO DE BEBIDAS ALCOHOLICASAAAAVOID ALCOHOL WHILE TAKING THIS MEDICINEEVITE USO DE BEBIDAS ALCOHOLICASAAAAVOID ALCOHOL WHILE TAKING THIS MEDICATIONEVITAR USO DE ANTIACIDOS JUNTO CON EL MEDICAMENTOABAFTER BREAKFASTDESPUES DE LASA VUNO <tr< td=""><td>21</td><td>TWO INHALATIONS</td><td>DOS INHALACIONES</td></tr<>                                                                                                    | 21      | TWO INHALATIONS                              | DOS INHALACIONES                                  |
| 34D3-4 TIMES A DAY3-4 VECES AL DIA3DINSTILL 3 DROPSECHAR 3 GOTAS3HSAND 3 TA BEDTIMEY TRES AL ACOSTARSE3ITHREE INHALATIONSTRES INHALACIONES3PANO MORE THAN 3 DOSES PER ATTACKMAXIMO 3 DOSIS POR ATAQUE4DINSTILL 4 DROPSECHAR 4 GOTAS4HSAND FOUR AT BEDTIMEY CUATRO AL ACOSTARSE4HFOUR INHALATIONSCUATRO INHALACIONES5DINSTILL 5 DROPSECHAR 5 GOTAS5DINSTILL 5 DROPSECHAR 5 GOTAS5PMAT 5:00 PMA LAS 5:00 PM6PMAT 6:00 PMA LAS 5:00 PM7AMAT 7:00 AMA LAS 7:00 AM9PMAT 9:00 PMA LAS 9:00 PMA1APPLY 1 INCH TO THE CHESTAPLICAR 1 PULGADA EN EL PECHOA1APPLY 2 INCHES TO THE CHESTAPLICAR 1 PULGADAS EN EL PECHOA2APPLY 2 INCHES TO THE CHESTAPLICAR 2 PULGADAS EN EL PECHOA3AT 3:00 AUTACIDS USE WITH THIS MEDICINEEVITE USO DE BEIDIDAS ALCOHOLICASAAAAVOID ALCOHOL WHILE TAKING THIS MEDICINEEVITE USO DE BATIACIDOS JUNTO CON EL MEDICAMENTOAAAVOID ALCOHOL WHILE TAKING THIS MEDICINEEVITE USO DE BATIACIDOS JUNTO CON EL MEDICAMENTOAAAAVOID ALCOHOL WHILE TAKING THIS MEDICINEEVITE USO DE BATIACIDOS JUNTO CON EL MEDICAMENTOABMAFTER BREAKFASTDESPUES DE CADA EVACUACIONABMAFTER BREAKFASTDESPUES DE CADA EVACUACIONABMAFTER BREAKFAST TIMEA LA HORA DEL DESAYUNOACBEFCARE SANTES DE LAS                                                                                                    | 30BBM   | 30 MINUTES BEFORE BREAKFAST AND EVENING MEAL | 30 MINUTOS ANTES DEL DESAYUNO Y LA CENA           |
| 3DINSTILL 3 DROPSECHAR 3 GOTAS3HSAND 3 AT BEDTIMEY TRES AL ACOSTARSE3ITHREE INHALATIONSTRES INHALACIONES3PANO MORE THAN 3 DOSES PER ATTACKMAXIMO 3 DOSIS POR ATAQUE4DINSTILL 4 DROPSECHAR 4 GOTAS4HSAND FOUR AT BEDTIMEY CUATRO AL ACOSTARSE4HSAND FOUR AT BEDTIMEY CUATRO INHALACIONES5DINSTILL 5 DROPSECHAR 5 GOTAS5PMAT 5:00 PMA LAS 5:00 PM6PMAT 5:00 PMA LAS 5:00 PM7AMAT 7:00 AMA LAS 7:00 AM9PMAT 9:00 PMA LAS 9:00 PMA1APPLY 1 INCH TO THE CHESTAPLICAR 1 PULGADA EN EL PECHOA1APPLY 2 INCHES TO THE CHESTAPLICAR 1 PULGADA EN EL PECHOA2APPLY 2 INCHES TO THE CHESTAPLICAR 2 PULGADAS EN EL PECHOA8AT 3PM ONLYA LAS 9:00 PM SOLOMENTEAAAAVOID ALCOHOL WHILE TAKING THIS MEDICINEEVITE USO DE BEBIDAS ALCOHOLICASAAAAVOID ALCOHOL WHILE TAKING THIS MEDICINEEVITE USO DE DEBIDAS ALCOHOLICASAAAAVOID ANTACIDS USE WITH THIS MEDICATIONEVITAR USO DE ANTIACIDOS JUNTO CON EL MEDICAMENTOABAFTER REAKFASTDESPUES DEL DESAVUNOABHAFTER REAKFAST TIMEA LA HORA DEL DESAVUNOACBEFORE MEALSANTES DEL DESAVUNOACBEFORE MEALSANTES DEL ASCOMDASACDATONSET OF HEADACHEAL HORA DEL DESAVUNOADCATORSET OF HEADACHEAL COMENZAR EL DOLOR DE CABEZAADAINTO RIGHT EAR <td>30M</td> <td>30 MINUTES</td> <td>30 MINUTOS</td>                                                                                                    | 30M     | 30 MINUTES                                   | 30 MINUTOS                                        |
| 3HSAND 3 AT BEDTIMEY TRES AL ACOSTARSE3ITHREE INHALATIONSTRES INHALACIONES3PANO MORE THAN 3 DOSES PER ATTACKMAXIMO 3 DOSIS POR ATAQUE4DINSTILL 4 DROPSECHAR 4 GOTAS4HSAND FOUR AT BEDTIMEY CUATRO AL ACOSTARSE4IFOUR INHALATIONSCUATRO INHALACIONES5DINSTILL 5 DROPSECHAR 5 GOTAS5PMAT 5:00 PMA LAS 5:00 PMAT 5:00 PMA LAS 5:00 PM7AMAT 7:00 AMA LAS 9:00 PM7AIAT 7:00 AMA LAS 9:00 PMA1APPLY 1 INCH TO THE CHESTAPLICAR 1 PULGADA EN EL PECHOA1PAPPLY 2 INCHES TO THE CHESTAPLICAR 1 PULGADA SE LE PECHOA2APPLY 2 INCHES TO THE CHESTAPLICAR 2 PULGADAS EN EL PECHOA8AT 8PM ONLYA LAS 8:00 PM SOLAMENTEAAAVOID ANTACIDS USE WITH THIS MEDICINEEVITE USO DE BEBIDAS ALCCHOLICASAAAAVOID ANTACIDS USE WITH THIS MEDICINEEVITE USO DE BEBIDAS ALCCHOLICASABMAFTER BREAKFASTDESPUES DEL CADA EVACUACIONABAFTER BREAKFASTDESPUES DE LAS COMIDASACBEFORE MEALSANTES DE LAS COMIDASACDATONSET OF HEADACHEAL COMENZAR EL DOLOR DE CABEZAADAINTO RIGHT EAREN OIDO DERECHOADACIDAJUST INTAKE OF POTENTIALLY ACID ASH FOODAJUSTAR INGESTA DE ALIMENTOS ACIDOS                                                                                                    | 34D     | 3-4 TIMES A DAY                              | 3-4 VECES AL DIA                                  |
| 31THREE INHALATIONSTRES INHALACIONES3PANO MORE THAN 3 DOSES PER ATTACKMAXIMO 3 DOSIS POR ATAQUE4DINSTILL 4 DROPSECHAR 4 GOTAS4HSAND FOUR AT BEDTIMEY CUATRO AL ACOSTARSE4IFOUR INHALATIONSCUATRO INHALACIONES5DINSTILL 5 DROPSECHAR 5 GOTAS5PMAT 5:00 PMA LAS 6:00 PM6PMAT 6:00 PMA LAS 6:00 PM7AMAT 7:00 AMA LAS 9:00 PM7AIAT 9:00 PMA LAS 9:00 PM7AIAPPLY 1 INCH TO THE CHESTAPLICAR 1 PULGADA EN EL PECHO7A1APPLY ONE PATCHAPLICAR 10 NARCHO7A2APPLY ONE PATCHAPLICAR 2 PULGADA EN EL PECHO7A3AT 8:00 DNLYA LAS 8:00 PM SOLAMENTE7A4AT 00 DNLYA LAS 9:00 PM7A1APPLY ONE PATCHAPLICAR UN PARCHO7A2APPLY ONE PATCHAPLICAR UN PARCHO7A3AT 8PM ONLYA LAS 8:00 PM SOLAMENTE7A4AVOID ANTACIDS USE WITH THIS MEDICINEEVITE USO DE BEBIDAS ALCOHOLICAS7A5AVOID ANTACIDS USE WITH THIS MEDICATIONEVITAR USO DE ANTIACIDOS JUNTO CON EL MEDICAMENTO7A5AFTER BREAKFASTDESPUES DEL DESAYUNO7A6AFTER EACH BOWEL MOVEMENTDESPUES DEL DESAYUNO7A7AT BREAKFAST TIMEA LA HORA DEL DESAYUNO7A6AFTER BREAKFAST TIMEA LA HORA DEL DESAYUNO7A7AT BREAKFAST TIMEA LA HORA DEL DESAYUNO7A7AT BREAKFAST TIMEA LA HORA DEL DESAYUNO7A7ATGREAKFAST T                                                                                                    | 3D      | INSTILL 3 DROPS                              | ECHAR 3 GOTAS                                     |
| 3PANO MORE THAN 3 DOSES PER ATTACKMAXIMO 3 DOSIS POR ATAQUE4DINSTILL 4 DROPSECHAR 4 GOTAS4HSAND FOUR AT BEDTIMEY CUATRO AL ACOSTARSE4HFOUR INHALATIONSCUATRO INHALACIONES5DINSTILL 5 DROPSECHAR 5 GOTAS5PMAT 5:00 PMA LAS 5:00 PM6PMAT 6:00 PMA LAS 5:00 PM7AMAT 7:00 AMA LAS 9:00 PM9PMAT 9:00 PMA LAS 9:00 PMA1APPLY 1 INCH TO THE CHESTAPLICAR 1 PULGADA EN EL PECHOA1APPLY 2 INCHES TO THE CHESTAPLICAR 1 PULGADA SEN EL PECHOA2APPLY 2 INCHES TO THE CHESTAPLICAR 2 PULGADAS EN EL PECHOA3AT 8PM ONLYA LAS 8:00 PM SOLAMENTEA4AVOID ALCOHOL WHILE TAKING THIS MEDICINEEVITE USO DE BEBIDAS ALCOHOLICASAAAAVOID ANTACIDS USE WITH THIS MEDICATIONEVITAR USO DE ANTIACIDOS JUNTO CON EL MEDICAMENTOABAFTER BREAKFASTDESPUES DEL DESAYUNOABTAT BREAKFAST TIMEA LAR A COMIDASACDATONSET OF HEADACHEAL COMENZAR EL DOLOR DE CABEZAADAINTO RIGHT EAREN OIDO DERECHOADAALTER BEACHESANTES DE LAS COMIDASACDAT ONSET OF HEADACHEAL COMENZAR EL DOLOR DE CABEZAADAINTO RIGHT EAREN OIDO DERECHOADAAFFECTEDAFECTEDAADACIDADJUST INTAKE OF POTENTIALLY ACID ASH FOODAJUSTAR INGESTA DE ALIMENTOS ACIDOS                                                                                                    | 3HS     | AND 3 AT BEDTIME                             | Y TRES AL ACOSTARSE                               |
| 4DINSTILL 4 DROPSECHAR 4 GOTAS4HSAND FOUR AT BEDTIMEY CUATRO AL ACOSTARSE4IFOUR INHALATIONSCUATRO INHALACIONES5DINSTILL 5 DROPSECHAR 5 GOTAS5PMAT 5:00 PMA LAS 5:00 PM6PMAT 6:00 PMA LAS 6:00 PM7AMAT 7:00 AMA LAS 9:00 PM9PMAT 9:00 PMA LAS 9:00 PM41APPLY 1 INCH TO THE CHESTAPLICAR 1 PULGADA EN EL PECHOA1APPLY 2 INCHES TO THE CHESTAPLICAR 2 PULGADAS EN EL PECHOA2APPLY 2 INCHES TO THE CHESTAPLICAR 2 PULGADAS EN EL PECHOA8AT 8PM ONLYA LAS 8:00 PM SOLAMENTEAAAVOID ALCCHOL WHILE TAKING THIS MEDICINEEVITE USO DE BEBIDAS ALCOHOLICASAAAAVOID ANTACIDS USE WITH THIS MEDICATIONEVITAR USO DE ANTIACIDOS JUNTO CON EL MEDICAMENTOABAFTER BREAKFASTDESPUES DE L DESAVUNOABMAFTER REAKFASTDESPUES DE LOESAYUNOABMAFTER REAKFAST TIMEA LA HORA DEL DESAYUNOACBEFORE MEALSANTES DE LAS COMIDASACDAT ONSET OF HEADACHEAL COMENZAR EL DOLOR DE CABEZAADAINTO RIGHT EAREN OIDO DERECHOADAAFFECTEDAFECTADAADACIDADJUST INTAKE OF POTENTIALLY ACID ASH FOODAJUSTAR INGESTA DE ALIMENTOS ACIDOS                                                                                                    | 31      | THREE INHALATIONS                            | TRES INHALACIONES                                 |
| 4HSAND FOUR AT BEDTIMEY CUATRO AL ACOSTARSE4IFOUR INHALATIONSCUATRO INHALACIONES5DINSTILL 5 DROPSECHAR 5 GOTAS5PMAT 5:00 PMA LAS 5:00 PM6PMAT 6:00 PMA LAS 6:00 PM7AMAT 7:00 AMA LAS 9:00 PM7AIAT 9:00 PMA LAS 9:00 PMA1APPLY 1 INCH TO THE CHESTAPLICAR 1 PULGADA EN EL PECHOA11APPLY 1 INCH TO THE CHESTAPLICAR 1 PULGADA EN EL PECHOA12APPLY ONE PATCHAPLICAR 1 PULGADA SEN EL PECHOA13APPLY ONE PATCHAPLICAR 2 PULGADAS EN EL PECHOA14APPLY ONE PATCHAPLICAR 2 PULGADAS EN EL PECHOA15AT 8PM ONLYA LAS 8:00 PM SOLAMENTEA2APPLY 2 INCHES TO THE CHESTAPLICAR 2 PULGADAS EN EL PECHOA8AT 8PM ONLYA LAS 8:00 PM SOLAMENTEAAAAVOID ALCOHOL WHILE TAKING THIS MEDICINEEVITE USO DE BEBIDAS ALCOHOLICASAAAAVOID ALCOHOL WHILE TAKING THIS MEDICINEEVITE USO DE BEBIDAS ALCOHOLICASAAAAVOID ALCOHOL WOLEMENTDESPUES DE CADA EVACUACIONABAFTER BREAKFASTDESPUES DE CADA EVACUACIONABAFTER BREAKFASTDESPUES DE CADA EVACUACIONABTAT BREAKFAST TIMEA LA HORA DEL DESAYUNOACBEFORE MEALSANTES DE LAS COMIDASACDAT ONSET OF HEADACHEAL COMENZAR EL DOLOR DE CABEZAADINTO RIGHT EAREN OIDO DERECHOADAAFFECTEDAFECTADAADACIDADJUST INTAKE OF POTENTIALLY ACID ASH FOOD <td>3PA</td> <td>NO MORE THAN 3 DOSES PER ATTACK</td> <td>MAXIMO 3 DOSIS POR ATAQUE</td>                                                                                                    | 3PA     | NO MORE THAN 3 DOSES PER ATTACK              | MAXIMO 3 DOSIS POR ATAQUE                         |
| 4IFOUR INHALATIONSCUATRO INHALACIONES5DINSTILL 5 DROPSECHAR 5 GOTAS5PMAT 5:00 PMA LAS 5:00 PM6PMAT 6:00 PMA LAS 6:00 PM7AMAT 7:00 AMA LAS 6:00 PM9PMAT 9:00 PMA LAS 9:00 PMA1APPLY 1 INCH TO THE CHESTAPLICAR 1 PULGADA EN EL PECHOA1APPLY 0NE PATCHAPLICAR 1 PULGADA EN EL PECHOA2APPLY 0NE PATCHAPLICAR 2 PULGADA EN EL PECHOA8AT 8PM ONLYA LAS 8:00 PM SOLAMENTEAAAVOID ALCOHOL WHILE TAKING THIS MEDICINEEVITE USO DE BEBIDAS ALCOHOLICASAAAAVOID ALCOHOL WHILE TAKING THIS MEDICINEEVITAR USO DE ANTIACIDOS JUNTO CON EL MEDICAMENTOABAFTER BREAKFASTDESPUES DEL DESAYUNOABMAFTER BACH BOWEL MOVEMENTDESPUES DE CADA EVACUACIONABTAT BREAKFAST TIMEA LA HORA DEL DESAYUNOACBEFORE MEALSANTES DE LAS COMIDASACDAT ONSET OF HEADACHEAL COMENZAR EL DOLOR DE CABEZAADAAFFERETOPAFECTADAADACIDADJUST INTAKE OF POTENTIALLY ACID ASH FOODAJUSTAR INGESTA DE ALIMENTOS ACIDOS                                                                                                    | 4D      | INSTILL 4 DROPS                              | ECHAR 4 GOTAS                                     |
| 5DINSTILL 5 DROPSECHAR 5 GOTAS5PMAT 5:00 PMA LAS 5:00 PM6PMAT 6:00 PMA LAS 6:00 PM7AMAT 7:00 AMA LAS 7:00 AM9PMAT 9:00 PMA LAS 9:00 PMA1APPLY 1 INCH TO THE CHESTAPLICAR 1 PULGADA EN EL PECHOA1PAPPLY ONE PATCHAPLICAR UN PARCHOA2APPLY 2 INCHES TO THE CHESTAPLICAR 2 PULGADAS EN EL PECHOA8AT 8PM ONLYA LAS 8:00 PM SOLAMENTEAAAVOID ALCOHOL WHILE TAKING THIS MEDICINEEVITE USO DE BEBIDAS ALCOHOLICASAAAAVOID ANTACIDS USE WITH THIS MEDICATIONEVITAR USO DE ANTIACIDOS JUNTO CON EL MEDICAMENTOABAFTER BREAKFASTDESPUES DEL DESAYUNOABMAFTER EACH BOWEL MOVEMENTDESPUES DE CADA EVACUACIONACDAT ONSET OF HEADACHEAL COMENZAR EL DOLOR DE CABEZAADAAFFECTEDAL COMENZAR EL DOLOR DE CABEZAADAAFFECTEDAL COMENZAR EL DOLOR DE CABEZAADACIDADACIDAFFECTEDADACIDADJUST INTAKE OF POTENTIALLY ACID ASH FOODAJUSTAR INGESTA DE ALIMENTOS ACIDOS                                                                                                    | 4HS     | AND FOUR AT BEDTIME                          | Y CUATRO AL ACOSTARSE                             |
| 5PMAT 5:00 PMA LAS 5:00 PM6PMAT 6:00 PMA LAS 6:00 PM7AMAT 7:00 AMA LAS 7:00 AM9PMAT 9:00 PMA LAS 9:00 PMA1APPLY 1 INCH TO THE CHESTAPLICAR 1 PULGADA EN EL PECHOA1APPLY 0NE PATCHAPLICAR UN PARCHOA2APPLY 2 INCHES TO THE CHESTAPLICAR UN PARCHOA8AT 8PM ONLYA LAS 8:00 PM SOLAMENTEAAAVOID ALCOHOL WHILE TAKING THIS MEDICINEEVITE USO DE BEBIDAS ALCOHOLICASAAAAVOID ANTACIDS USE WITH THIS MEDICATIONEVITAR USO DE ANTIACIDON DE L MEDICAMENTOABAFTER BREAKFASTDESPUES DEL DESAYUNOABMAFTER EACH BOWEL MOVEMENTDESPUES DE CADA EVACUACIONABTAT BREAKFAST TIMEA LA HORA DEL DESAYUNOACDAT ONSET OF HEADACHEANTES DE LAS COMIDASACDAT ONSET OF HEADACHEALCOMENZAR EL DOLOR DE CABEZAADAAFFECTEDAPTECTADAADACIDADJUST INTAKE OF POTENTIALLY ACID ASH FOODAJUSTAR INGESTA DE ALIMENTOS ACIDOS                                                                                                    | 41      | FOUR INHALATIONS                             | CUATRO INHALACIONES                               |
| 6PMAT 6:00 PMA LAS 6:00 PM7AMAT 7:00 AMA LAS 7:00 AM9PMAT 9:00 PMA LAS 9:00 PMA1APPLY 1 INCH TO THE CHESTAPLICAR 1 PULGADA EN EL PECHOA1PAPPLY 2 NOKE PATCHAPLICAR 1 PULGADAS EN EL PECHOA2APPLY 2 INCHES TO THE CHESTAPLICAR 2 PULGADAS EN EL PECHOA8AT 8PM ONLYA LAS 8:00 PM SOLAMENTEAAAVOID ALCOHOL WHILE TAKING THIS MEDICINEEVITE USO DE BEBIDAS ALCOHOLICASAAAAVOID ANTACIDS USE WITH THIS MEDICATIONEVITAR USO DE ANTIACIDOS JUNTO CON EL MEDICAMENTOABAFTER BREAKFASTDESPUES DEL DESAYUNOABMAFTER REACH BOWEL MOVEMENTDESPUES DE CADA EVACUACIONABTAT BREAKFAST IMEA LA HORA DEL DESAYUNOACCBEFORE MEALSANTES DE LAS COMIDASACDAT ONSET OF HEADACHEEN OIDO DERECHOADAAFFECTEDAFECTADAADACIDADJUST INTAKE OF POTENTIALLY ACID ASH FOODAJUSTAR INGESTA DE ALIMENTOS ACIDOS                                                                                                    | 5D      | INSTILL 5 DROPS                              | ECHAR 5 GOTAS                                     |
| 7AMAT 7:00 AMA LAS 7:00 AM9PMAT 9:00 PMA LAS 9:00 PMA1APPLY 1 INCH TO THE CHESTAPLICAR 1 PULGADA EN EL PECHOA1PAPPLY ONE PATCHAPLICAR UN PARCHOA2APPLY 2 INCHES TO THE CHESTAPLICAR 2 PULGADAS EN EL PECHOA8AT 8PM ONLYA LAS 8:00 PM SOLAMENTEAAAVOID ALCOHOL WHILE TAKING THIS MEDICINEEVITE USO DE BEBIDAS ALCOHOLICASAAAAVOID ANTACIDS USE WITH THIS MEDICATIONEVITAR USO DE ANTIACIDOS JUNTO CON EL MEDICAMENTOABAFTER BREAKFASTDESPUES DEL CADA EVACUACIONABMAFTER EACH BOWEL MOVEMENTDESPUES DE CADA EVACUACIONABTAT BREAKFAST TIMEA LA HORA DEL DESAYUNOACBEFORE MEALSANTES DE LAS COMIDASACDAT ONSET OF HEADACHEAL COMENZAR EL DOLOR DE CABEZAADINTO RIGHT EAREN OIDO DERECHOADAAFFECTEDAFECTADAADACIDADJUST INTAKE OF POTENTIALLY ACID ASH FOODAJUSTAR INGESTA DE ALIMENTOS ACIDOS                                                                                                    | 5PM     | AT 5:00 PM                                   | A LAS 5:00 PM                                     |
| 9PMAT 9:00 PMA LAS 9:00 PMA1APPLY 1 INCH TO THE CHESTAPLICAR 1 PULGADA EN EL PECHOA1PAPPLY ONE PATCHAPLICAR UN PARCHOA2APPLY 2 INCHES TO THE CHESTAPLICAR 2 PULGADAS EN EL PECHOA8AT 8PM ONLYA LAS 8:00 PM SOLAMENTEAAAVOID ALCOHOL WHILE TAKING THIS MEDICINEEVITE USO DE BEBIDAS ALCOHOLICASAAAAVOID ANTACIDS USE WITH THIS MEDICATIONEVITAR USO DE ANTIACIDOS JUNTO CON EL MEDICAMENTOABAFTER BREAKFASTDESPUES DEL DESAYUNOABMAFTER EACH BOWEL MOVEMENTDESPUES DE CADA EVACUACIONACBEFORE MEALSANTES DE LAS COMIDASACDAT ONSET OF HEADACHEAL COMENZAR EL DOLOR DE CABEZAADINTO RIGHT EAREN OIDO DERECHOADAAFFECTEDAFECTADAADACIDADJUST INTAKE OF POTENTIALLY ACID ASH FOODAJUSTAR INGESTA DE ALIMENTOS ACIDOS                                                                                                    | 6PM     | AT 6:00 PM                                   | A LAS 6:00 PM                                     |
| A1APPLY 1 INCH TO THE CHESTAPLICAR 1 PULGADA EN EL PECHOA1PAPPLY ONE PATCHAPLICAR UN PARCHOA2APPLY 2 INCHES TO THE CHESTAPLICAR 2 PULGADAS EN EL PECHOA8AT 8PM ONLYA LAS 8:00 PM SOLAMENTEAAAVOID ALCOHOL WHILE TAKING THIS MEDICINEEVITE USO DE BEBIDAS ALCOHOLICASAAAAVOID ANTACIDS USE WITH THIS MEDICATIONEVITAR USO DE ANTIACIDOS JUNTO CON EL MEDICAMENTOABAFTER BREAKFASTDESPUES DEL DESAYUNOABMAFTER EACH BOWEL MOVEMENTDESPUES DE CADA EVACUACIONACBEFORE MEALSANTES DE LAS COMIDASACDAT ONSET OF HEADACHEAL COMENZAR EL DOLOR DE CABEZAADINTO RIGHT EAREN OIDO DERECHOADAAFFECTEDAFECTADAADACIDADJUST INTAKE OF POTENTIALLY ACID ASH FOODAJUSTAR INGESTA DE ALIMENTOS ACIDOS                                                                                                    | 7AM     | AT 7:00 AM                                   | A LAS 7:00 AM                                     |
| A1PAPPLY ONE PATCHAPLICAR UN PARCHOA2APPLY 2 INCHES TO THE CHESTAPLICAR 2 PULGADAS EN EL PECHOA8AT 8PM ONLYA LAS 8:00 PM SOLAMENTEAAAVOID ALCOHOL WHILE TAKING THIS MEDICINEEVITE USO DE BEBIDAS ALCOHOLICASAAAAVOID ANTACIDS USE WITH THIS MEDICATIONEVITAR USO DE ANTIACIDOS JUNTO CON EL MEDICAMENTOABAFTER BREAKFASTDESPUES DEL DESAYUNOABMAFTER EACH BOWEL MOVEMENTDESPUES DE CADA EVACUACIONABTAT BREAKFAST TIMEA LA HORA DEL DESAYUNOACBEFORE MEALSANTES DE LAS COMIDASACDAT ONSET OF HEADACHEAL COMENZAR EL DOLOR DE CABEZAADINTO RIGHT EAREN OIDO DERECHOADAAFFECTEDAFECTADAADACIDADJUST INTAKE OF POTENTIALLY ACID ASH FOODAJUSTAR INGESTA DE ALIMENTOS ACIDOS                                                                                                    | 9PM     | AT 9:00 PM                                   | A LAS 9:00 PM                                     |
| A2APPLY 2 INCHES TO THE CHESTAPLICAR 2 PULGADAS EN EL PECHOA8AT 8PM ONLYA LAS 8:00 PM SOLAMENTEAAAVOID ALCOHOL WHILE TAKING THIS MEDICINEEVITE USO DE BEBIDAS ALCOHOLICASAAAAVOID ANTACIDS USE WITH THIS MEDICATIONEVITAR USO DE ANTIACIDOS JUNTO CON EL MEDICAMENTOABAFTER BREAKFASTDESPUES DEL DESAYUNOABMAFTER EACH BOWEL MOVEMENTDESPUES DE CADA EVACUACIONABTAT BREAKFAST TIMEA LA HORA DEL DESAYUNOACBEFORE MEALSANTES DE LAS COMIDASACDAT ONSET OF HEADACHEAL COMENZAR EL DOLOR DE CABEZAADINTO RIGHT EAREN OIDO DERECHOADAAFFECTEDAFECTADAADACIDADJUST INTAKE OF POTENTIALLY ACID ASH FOODAJUSTAR INGESTA DE ALIMENTOS ACIDOS                                                                                                    | A1      | APPLY 1 INCH TO THE CHEST                    | APLICAR 1 PULGADA EN EL PECHO                     |
| A8AT 8PM ONLYA LAS 8:00 PM SOLAMENTEAAAVOID ALCOHOL WHILE TAKING THIS MEDICINEEVITE USO DE BEBIDAS ALCOHOLICASAAAAVOID ANTACIDS USE WITH THIS MEDICATIONEVITAR USO DE ANTIACIDOS JUNTO CON EL MEDICAMENTOABAFTER BREAKFASTDESPUES DEL DESAYUNOABMAFTER EACH BOWEL MOVEMENTDESPUES DE CADA EVACUACIONABTAT BREAKFAST TIMEA LA HORA DEL DESAYUNOACBEFORE MEALSANTES DE LAS COMIDASACDAT ONSET OF HEADACHEAL COMENZAR EL DOLOR DE CABEZAADINTO RIGHT EAREN OIDO DERECHOADAAFFECTEDAFECTADAADACIDADJUST INTAKE OF POTENTIALLY ACID ASH FOODAJUSTAR INGESTA DE ALIMENTOS ACIDOS                                                                                                    | A1P     | APPLY ONE PATCH                              | APLICAR UN PARCHO                                 |
| AAAVOID ALCOHOL WHILE TAKING THIS MEDICINEEVITE USO DE BEBIDAS ALCOHOLICASAAAAVOID ANTACIDS USE WITH THIS MEDICATIONEVITAR USO DE ANTIACIDOS JUNTO CON EL MEDICAMENTOABAFTER BREAKFASTDESPUES DEL DESAYUNOABMAFTER EACH BOWEL MOVEMENTDESPUES DE CADA EVACUACIONABTAT BREAKFAST TIMEA LA HORA DEL DESAYUNOACBEFORE MEALSANTES DE LAS COMIDASACDAT ONSET OF HEADACHEAL COMENZAR EL DOLOR DE CABEZAADAAFFECTEDAFECTADAADAAFFECTEDAJUST INTAKE OF POTENTIALLY ACID ASH FOODAJUSTAR INGESTA DE ALIMENTOS ACIDOS                                                                                                    | A2      | APPLY 2 INCHES TO THE CHEST                  | APLICAR 2 PULGADAS EN EL PECHO                    |
| AAAAVOID ANTACIDS USE WITH THIS MEDICATIONEVITAR USO DE ANTIACIDOS JUNTO CON EL MEDICAMENTOABAFTER BREAKFASTDESPUES DEL DESAYUNOABMAFTER EACH BOWEL MOVEMENTDESPUES DE CADA EVACUACIONABTAT BREAKFAST TIMEA LA HORA DEL DESAYUNOACBEFORE MEALSANTES DE LAS COMIDASACDAT ONSET OF HEADACHEAL COMENZAR EL DOLOR DE CABEZAADAAFFECTEDAFECTADAADAAFFECTEDAFECTADAADACIDADJUST INTAKE OF POTENTIALLY ACID ASH FOODAJUSTAR INGESTA DE ALIMENTOS ACIDOS                                                                                                    | A8      | AT 8PM ONLY                                  | A LAS 8:00 PM SOLAMENTE                           |
| ABAFTER BREAKFASTDESPUES DEL DESAYUNOABMAFTER EACH BOWEL MOVEMENTDESPUES DE CADA EVACUACIONABTAT BREAKFAST TIMEA LA HORA DEL DESAYUNOACBEFORE MEALSANTES DE LAS COMIDASACDAT ONSET OF HEADACHEAL COMENZAR EL DOLOR DE CABEZAADINTO RIGHT EAREN OIDO DERECHOADAAFFECTEDAFECTADAADACIDADJUST INTAKE OF POTENTIALLY ACID ASH FOODAJUSTAR INGESTA DE ALIMENTOS ACIDOS                                                                                                    | AA      | AVOID ALCOHOL WHILE TAKING THIS MEDICINE     | EVITE USO DE BEBIDAS ALCOHOLICAS                  |
| ABMAFTER EACH BOWEL MOVEMENTDESPUES DE CADA EVACUACIONABTAT BREAKFAST TIMEA LA HORA DEL DESAYUNOACBEFORE MEALSANTES DE LAS COMIDASACDAT ONSET OF HEADACHEAL COMENZAR EL DOLOR DE CABEZAADINTO RIGHT EAREN OIDO DERECHOADAAFFECTEDAFECTADAADACIDADJUST INTAKE OF POTENTIALLY ACID ASH FOODAJUSTAR INGESTA DE ALIMENTOS ACIDOS                                                                                                    | AAA     | AVOID ANTACIDS USE WITH THIS MEDICATION      | EVITAR USO DE ANTIACIDOS JUNTO CON EL MEDICAMENTO |
| ABTAT BREAKFAST TIMEA LA HORA DEL DESAYUNOACBEFORE MEALSANTES DE LAS COMIDASACDAT ONSET OF HEADACHEAL COMENZAR EL DOLOR DE CABEZAADINTO RIGHT EAREN OIDO DERECHOADAAFFECTEDAFECTADAADACIDADJUST INTAKE OF POTENTIALLY ACID ASH FOODAJUSTAR INGESTA DE ALIMENTOS ACIDOS                                                                                                    | AB      | AFTER BREAKFAST                              | DESPUES DEL DESAYUNO                              |
| ACBEFORE MEALSANTES DE LAS COMIDASACDAT ONSET OF HEADACHEAL COMENZAR EL DOLOR DE CABEZAADINTO RIGHT EAREN OIDO DERECHOADAAFFECTEDAFECTADAADACIDADJUST INTAKE OF POTENTIALLY ACID ASH FOODAJUSTAR INGESTA DE ALIMENTOS ACIDOS                                                                                                    | ABM     | AFTER EACH BOWEL MOVEMENT                    | DESPUES DE CADA EVACUACION                        |
| ACDAT ONSET OF HEADACHEAL COMENZAR EL DOLOR DE CABEZAADINTO RIGHT EAREN OIDO DERECHOADAAFFECTEDAFECTADAADACIDADJUST INTAKE OF POTENTIALLY ACID ASH FOODAJUSTAR INGESTA DE ALIMENTOS ACIDOS                                                                                                    | ABT     | AT BREAKFAST TIME                            | A LA HORA DEL DESAYUNO                            |
| ADINTO RIGHT EAREN OIDO DERECHOADAAFFECTEDAFECTADAADACIDADJUST INTAKE OF POTENTIALLY ACID ASH FOODAJUSTAR INGESTA DE ALIMENTOS ACIDOS                                                                                                    | AC      | BEFORE MEALS                                 | ANTES DE LAS COMIDAS                              |
| ADAAFFECTEDAFECTADAADACIDADJUST INTAKE OF POTENTIALLY ACID ASH FOODAJUSTAR INGESTA DE ALIMENTOS ACIDOS                                                                                                    | ACD     | AT ONSET OF HEADACHE                         | AL COMENZAR EL DOLOR DE CABEZA                    |
| ADACID ADJUST INTAKE OF POTENTIALLY ACID ASH FOOD AJUSTAR INGESTA DE ALIMENTOS ACIDOS                                                                                                    | AD      | INTO RIGHT EAR                               | EN OIDO DERECHO                                   |
|                                                                                                    | ADA     | AFFECTED                                     | AFECTADA                                          |
| ADBASIC ADJUST INTAKE OF POTENTIALLY BASIC FOOD AJUSTAR INGESTA DE ALIMENTOS AL CALINOS                                                                                                    | ADACID  | ADJUST INTAKE OF POTENTIALLY ACID ASH FOOD   | AJUSTAR INGESTA DE ALIMENTOS ACIDOS               |
|                                                                                                    | ADBASIC | ADJUST INTAKE OF POTENTIALLY BASIC FOOD      | AJUSTAR INGESTA DE ALIMENTOS ALCALINOS            |

| ADD         AFFECTED         AFFECTED           AES         AVDID EXPOSURE TO SUNLIGHT         EVITAR EXPOSICION A LA LUZ SOLAR           AF         AFFECTED FOOT         PIE AFECTADO           AFA         INTO AFFECTED EAR         EN DIDO AFECTADO           AFE         ONTO AFFECTED EVE         EN OJDO AFECTADO           AGF         AVDID GRAPEFRUIT JUICE         EVITE USO DE JUGO DE TORONJA           AH         AFFECTED HAND         MANO AFECTADA           AHS         AND AT BEDTIME         YAL ACOSTARSE           AI         IN SELECTED AREA         EN AREA INDICADA           ALBM         AFTER EACH LOOSE BOWEL MOVEMENT         DESPUES DE CADA EVACUACION BLANDA           ALBNDRO         BEFORE YOU TAKE ANY FOOD BEVERAGE OR MEDICINE         ANTES DE INCERING AIMD AT MOON           AMN         IN THE MORNING AND AT NOON         EN LA MANANA Y AL MEDIODIA           AMN         IN THE MORNING AND AT NOON         EN LA MANANA Y AL MEDIODIA           AMN         IN THE MORNING AND AT NOON         EN LARA UNA NARAWE AN ALIA DESPUES DE DESATUNO Y CENA           AOP         APPLY         APLICAR         APLICAR           ACONT TAKE 2 TWICE A DAY AFTER BREAKFAST AND SUPPER         TOME 2 YEOES DE LA COMINO Y CENA           ADP         APPLY         APLICAR         CONTENINO AND A | ADM     | ADMINISTER                                         | ADMINISTRAR                                        |
|----------------------------------------------------------------------------------------------------|---------|----------------------------------------------------|----------------------------------------------------|
| AF     AFFECTED FOOT     PIE AFECTADO       AFA     INTO AFFECTED EAR     EN OIDO AFECTADO       AFE     ONTO AFFECTED EVE     EN OJO AFECTADO       AGF     AVOID GRAPEFRUIT JUICE     EVITE USO DE JUGO DE TORONJA       AH     AFFECTED HAND     MANO AFECTADO       AHS     AND AT BEDTIME     Y AL ACOSTARSE       AI     IN SELECTED ARAD     EN AREA INDCADA       ALBM     AFEE FACH LOOSE BOWEL MOVEMENT     DESPUES DE CADA EVACUACION BLANDA       ALENDRO     BEFORE YOU TAKE ANY FOOD, BEVERAGE OR MEDICINE     ANTES DE INGERIR ALIMENTO, BEBIDA O MEDICINA-       ALMM     IN THE MORNING AND AT TRO RON     EN LA MANANA Y AL MEDIODIA       AMOXI     TAKE Z TWICE A DAY ATER RREAKFAST AND SUPPER     TOME 2 VECES AL IDI DESPUES DE DESAYUNO Y CENA       AOP     APPLY ONE PATCH ON AFFECTED AREA     APLICAR UN PARCHO EN AREA INDICADA       AS3     INISTILL THE CONTENTS OF ONE AMPUL IN THE NEBULIZER     ECHAR EL CONTENIDO DE UNA AMPULA EN EL NEBULIZADOR       AS4     AFTER SUPPER     DESPUES DE LA COMIDA     ANU Y NOCHE       AU     INN BOTH EARS     EN CADA OIDO     ANTES DE LA COMIDA       AVCERT ALIMON WITH     ALTERNANDO CON     APLICAR     ANTES DE LA COMIDA       AUCAR TER SUPPER     DESPUES DE CADAND EN     MARANDE       AU     INNOTH EARS     EN CADA OIDO       AVCERT ALT           | ADO     | AFFECTED                                           | AFECTADO                                           |
| AFA       INTO AFFECTED EAR       EN OIDO AFECTADO         AFE       ONTO AFFECTED EYE       EN OJO AFECTADO         AGF       AVOID GRAPEFRUIT JUICE       EVITE USO DE JUGO DE TORONJA         AH       AFFECTED HAND       MANO AFECTADA         AHS       AND AF BEDTIME       Y AL ACOSTARSE         AI       IN SELECTED AREA       EN AREA INDICADA         ALBM       AFETE RACH LOOSE BOWEL MOVEMENT       DESPUES DC CADA EVACUACION BLANDA         ALENDRO       BEFORE YOU TAKE ANY FOOD, BEVERAGE OR MEDICINE       ANTES DE INGERIR ALIMENTO, BEBIDA O MEDICINA-         AMN       IN THE MORNING AND AT NOON       EN LA MANANA YAL MEDICODIA         AMOXI       TAKE 2 TWICE A DAY AFER BREAKFAST AND SUPPER       TOME 2 VECES AL DIA DESPUES DE DESAYUNO Y CENA         AP       APPLY       APLICAR       APLICAR         AS3       INSTILL THE CONTENTS OF ONE AMPUL IN THE NEBULIZER       ECHAR EL COMICHIDA AMPULA EN EL NEBULIZADOR         AS4       AFER SUPPER       DESPUES DE LA COMIDA       ANU         AVOID THE CLOCK       DIA Y MOCHE       AVIES DE LA COMIDA       AVIES DE LA COMIDA         AVUELA FINE GON       CADAD OIDO       AVIES DE LA COMIDA       AVIES DE LA COMIDA       AVIES DE LA COMIDA         AVOID FHE CLOCK       DIA Y MOCHE       AVIES DE LA COMIDA       AVIES DE L          | AES     | AVOID EXPOSURE TO SUNLIGHT                         | EVITAR EXPOSICION A LA LUZ SOLAR                   |
| AFEONTO AFFECTED EYEEN OJO AFECTADOAGFAVOID GRAPERPUIT JUICEEVITE USO DE JUGO DE TORONJAAHAFFECTED HANDMANO AFECTADAAHSAND AT BEDTIMEY AL ACOSTARSEAIIN SELECTED AREAEN AREA INDICADAALBMAFTER FACH LOOSE BOWEL MOVEMENTDESPUES DE CADA EVACUACION BLANDAALBMAFTER FACH LOOSE BOWEL MOVEMENTDESPUES DE CADA EVACUACION BLANDAALENDROBEFORE YOU TAKE ANY FOOD, BEVERAGE OR MEDICINEANTES DE INGERIR ALIMENTO, BEBIDA O MEDICINA-AMNIN THE MORNING AND AT NOONEN LA MANANA Y AL MEDIODIAAMOXITAKE 2 TWICE A DAY AFTER BREAKFAST AND SUPPERTOME 2 VECES AL DIA DESPUES DE DESAYUNO Y CENAAOPAPPLY ONE PATCH ON AFFECTED AREAAPLICARAS3INSTILL THE CONTENTS OF ONE AMPUL IN THE NEBULIZERECHAR EL CONTENIDO DE UNA AMPULA EN EL NEBULIZADORAS4AFTER SUPPERDESPUES DE LA COMIDAAUIN BOTH EARSEN CADA OIDOAUIN BOTH EARSEN CADA OIDOAVCAFFLIMIT OR AVOID CAFFEINE INTAKEEVITE O LIMITE TOMAR CAFEAWALTERNATING WITHALTERNANDO CONBARIUMSTARTING ONCOMEXANDO ENBBBEFORE BREAKFASTANTES DE LA COMIDABIDAPTWICES A DAY2 VECES AL DIA EN LA MANANA Y LA TARDEBIWTWO TIMES A WEEK2 VECES AL DIA EN LA MANANA Y LA TARDEBIDAPTWICES A DAY AND EVENING2 VECES AL DIA EN LA MANANA Y LA TARDEBIMHSBETWEEN MEALS AND AT BEDTIMEENTRE COMIDAS Y AL ACOSTARSEG68H </td <td>AF</td> <td>AFFECTED FOOT</td> <td>PIE AFECTADO</td>                               | AF      | AFFECTED FOOT                                      | PIE AFECTADO                                       |
| AGFAVOID GRAPEFRUIT JUICEEVITE USO DE JUGO DE TORONJAAHAFFECTED HANDMANO AFECTADAAHSAND AT BEDTIMEY AL ACOSTARSEAIIN SELECTED AREAEN AREA INDICADAALBMAFTER EACH LOOSE BOWEL MOVEMENTDESPUES DE CADA EVACUACION BLANDAALENDROBEFORE YOU TAKE ANY FOOD, BEVERAGE OR MEDICINEANTES DE INGERIR ALIMENTO, BEBIDA O MEDICINA-AMNIN THE MORNING AND AT NOONEN LA MANANA Y AL MEDIODIAAMOXITAKE 2 TWICE A DAY AFTER BREAKFAST AND SUPPERTOME 2 VECES AL DIA DESPUES DE DE DESAYUNO Y CENAAOPAPPLYAPLICAR UN PARCHO EN AREA INDICADAAGPAPPLYAPLICARAS3INSTILL THE CONTENTS OF ONE AMPUL IN THE NEBULIZERECHAR EL CONTENIDO DE UNA AMPULA EN EL NEBULIZADORAS4AS4IN STILL THE CONTENTS OF ONE AMPUL IN THE NEBULIZERECHAR EL CONTENIDO DE UNA AMPULA EN EL NEBULIZADORAS4AFTER SUPPERDESPUES DE LA COMIDAACOFFEAUIN BOTH EARSEN CADA OIDOACOFFEAVALTERNATING WITHALTERNANDO CONBARIUMBARIUMSTARTING ONCOMENZANDO ENBBBEFORE THE EVENING MEALANTES DE LO ESAYUNOBID2 TIMES A DAY2 VECES AL DIA EN LA MANANA Y LA TARDEBIMBEFORE THE EVENING MEALANTES DE LA CENABID2 TIMES A DAY2 VECES AL DIABID2 TIMES A DAY2 VECES AL DIA EN LA MANANA Y LA TARDEBIMBETWEEN MEALS AND AT BEDTIMEENTRE COMIDAS Y AL ACOSTARSEC68HEVERY 6.8 HOURSCADA 6.8                                                                                                    | AFA     | INTO AFFECTED EAR                                  | EN OIDO AFECTADO                                   |
| AHAFFECTED HANDMANO AFECTADAAHSAND AT BEDTIMEY AL ACOSTARSEAIIN SELECTED AREAEN AREA INDICADAALBMAFTER EACH LOOSE BOWEL MOVEMENTDESPUES DE CADA EVACUACION BLANDAALENDROBEFORE YOU TAKE ANY FOOD, BEVERAGE OR MEDICINEANTES DE INGERIR ALIMENTO, BEBIDA O MEDICINA-AMNIN THE MORNING AND AT NOONEN LA MANANA Y AL MEDIODIAAMNTAKE 2 TWICE A DAY AFTER BREAKFAST AND SUPPERTOME 2 VECES AL DIA DESPUES DE DESAYUNO Y CENAAOPAPPLY ONE PATCH ON AFFECTED AREAAPLICARAOPAPPLYAPLICARAS3INSTILL THE CONTENTS OF ONE AMPUL IN THE NEBULIZERECHAR EL CONTENIDO DE UNA AMPULA EN EL NEBULIZADORAS4AFTER SUPPERDESPUES DE LA COMIDAAS1AFTER SUPPERDESPUES DE LA COMIDAAVUIN BOTH EARSEN CADA OIDOAVCAFFLIMIT OR AVOID CAFFEINE INTAKEEVITE O LIMITE TOMAR CAFEAWALTERNATING WITHALTERNANDO CONBARIUMSTARTING ONCOMENZANDO ENBBBEFORE THE EVENING MEALANTES DEL DESAYUNOBBBEFORE THE EVENING MEALANTES DE LA CENABID2 TIMES A DAY2 VECES AL DIABID2 TIMES A DAY2 VECES AL DIA EN LA MANANA Y LA TARDEBIWTWO TIMES A MDERENTRE COMIDASBMHBETWEEN MEALS AND AT BEDTIMEENTRE COMIDASBMHBETWEEN MEALS AND AT BEDTIMEENTRE COMIDAS Y AL ACOSTARSEC68HEVERY 6-8 HOURSCADA AGRA CAPACAPCAPSULECADA HORA                                                                                                    | AFE     | ONTO AFFECTED EYE                                  | EN OJO AFECTADO                                    |
| AHSAND AT BEDTIMEY AL ACOSTARSEAIIN SELECTED AREAEN AREA INDICADAALBMAFTER EACH LOOSE BOWEL MOVEMENTDESPUES DE CADA EVACUACION BLANDAALENDROBEFORE YOU TAKE ANY FOOD, BEVERAGE OR MEDICINEANTES DE INGERIR ALIMENTO, BEBIDA O MEDICINA-AMNIN THE MORNING AND AT NOONEN LA MANANA Y AL MEDIODIAAMOXITAKE 2 TWICE A DAY AFTER BREAKFAST AND SUPPERTOME 2 VECES AL DIA DESPUES DE DESAYUNO Y CENAAOPAPPLYTOME 2 VECES ALD AN AFTER BREAKFAST AND SUPPERAPLICAR UN PARCHO EN AREA INDICADAAS3INSTILL THE CONTENTS OF ONE AMPUL IN THE NEBULIZERECHAR EL CONTENIDO DE UNA AMPULA EN EL NEBULIZADORAS4AFTER SUPPERDESPUES DE LA COMIDAAUIN BOTH FARSEN CADA OIDOAVCAFFLIMIT OR AVOID CAFFEINE INTAKEEVITE O LIMITE TOMAR CAFEAWALTERNATING WITHALTERNANDO CONBARIUMSTARTING ONCOMENZANDO ENBBBEFORE BREAKFASTANTES DE LA CENABID2 TIMES A DAY2 VECES AL DIABIDATWICE A DAY IN MORNING AND EVENING2 VECES AL DIABIMBETORE THE EVENING MEALANTES DE LA CENABIMBETWEEN MEALSENTRE COMIDASBIMBETWEEN MEALSEVITE O LIMA MANANA Y LA TARDEBIMBETWEEN MEALSEVITER COMIDASBIMBETWEEN MEALSEVITER COMIDASBIMBETWEEN MEALSEVITER COMIDASBIMBETWEEN MEALSEVITER COMIDASBIMBETWEEN MEALSEVITER COMIDASBIMSBETW                                                                                                    | AGF     | AVOID GRAPEFRUIT JUICE                             | EVITE USO DE JUGO DE TORONJA                       |
| AIIN SELECTED AREAEN AREA INDICADAALBMAFTER EACH LOOSE BOWEL MOVEMENTDESPUES DE CADA EVACUACION BLANDAALENDROBEFORE YOU TAKE ANY FOOD BEVERAGE OR MEDICINEANTES DE INGERIR ALIMENTO, BEBIDA O MEDICINA-AMNIN THE MORNING AND AT NOONEN LA MANANA Y AL MEDIODIAAMOXITAKE 2 TWICE A DAY AFTER BREAKFAST AND SUPPERTOME 2 VECES AL DIA DESPUES DE DESAVUNO Y CENAAOPAPPLY ONE PATCH ON AFFECTED AREAAPLICAR UN PARCHO EN AREA INDICADAAAPAPPLYAPICARAS3INSTILL THE CONTENTS OF ONE AMPUL IN THE NEBULIZERECHAR EL CONTENIDO DE UNA AMPULA EN EL NEBULIZADORAS4AFTER SUPPERDESPUES DE LA COMIDAATCAROUND THE CLOCKDIA Y NOCHEAUIN BOTH EARSEN CADA OIDOAVCAFFLIMIT OR AVOID CAFFEINE INTAKEEVITE O LIMITE TOMAR CAFEAWALTERNANDO CONCOMENZANDO ENBARIUMSTARTING ONCOMENZANDO ENBBBEFORE BREAKFASTANTES DE LESAVUNOBCTHIES A DAY2 VECES AL DIABID2 TIMES A DAY2 VECES AL DIABIDAPTWICE A DAY IN MORNING AND EVENING2 VECES AL DIABIMBETORE MEALASENTRE COMIDAS Y AL ACOSTARSEBMHSBETWEEN MEALSENTRE COMIDAS Y AL ACOSTARSEC6APCAPESULACADA 64 HORASCAPCAPSULACADA 64 HORASCAPCAPSULACADA AHORACHEVERY HOURCADA AHORACADA FINEENTRE COMIDAS Y AL ACOSTARSEC6APCAPSULACA                                                                                                    | AH      | AFFECTED HAND                                      | MANO AFECTADA                                      |
| ALBMAFTER EACH LOOSE BOWEL MOVEMENTDESPUES DE CADA EVACUACION BLANDAALENDROBEFORE YOU TAKE ANY FOOD, BEVERAGE OR MEDICINEANTES DE INGERIR ALIMENTO, BEBIDA O MEDICINA-AMNIN THE MORNING AND AT NOONEN LA MANANA YA LIMEDIODIAAMOXITAKE 2 TWICE A DAY AFTER BREAKFAST AND SUPPERTOME 2 VECES AL DIA DESPUES DE DESAYUNO Y CENAAOPAPPLY ONE PATCH ON AFFECTED AREAAPLICAR UN PARCHO EN AREA INDICADAAPAPPLYAPLICAR UN PARCHO EN AREA INDICADAAS3INSTILL THE CONTENTS OF ONE AMPUL IN THE NEBULIZERECHAR EL CONTENIDO DE UNA AMPULA EN EL NEBULIZADORAS4AFTER SUPPERDESPUES DE LA COMIDAATCAROUND THE CLOCKDIA Y NOCHEAUIN BOTH EARSEN CADO DIOAVCAFFLIMIT OR AVOID CAFFEINE INTAKEEVITE O LIMITE TOMAR CAFEAWALTERNATING WITHALTERNANDO CONBARIUMSTARTING ONCOMENZANDO ENBBBEFORE BREAKFASTANTES DEL DESAYUNOBBBEFORE BREAKFASTANTES DEL DESAYUNOBID2 TIMES A DAY2 VECES AL DIABIDAPTWICE A DAY IN MORNING AND EVENING2 VECES AL DIABIMBEFORE BREAKFASTENTRE COMIDASBMHSBETWEEN MEALSENTRE COMIDASBMHSBETWEEN MEALSENTRE COMIDAS Y AL ACOSTARSECAPCAPSULECAPSULACAPCAPSULECAPSULACHEVERY HOURCADA 6-8 HORASCAPCAPSULECAPSULACHEVERY HOURCADA 6-8 HORASCAPEVERY HOUR                                                                                                    | AHS     | AND AT BEDTIME                                     | Y AL ACOSTARSE                                     |
| ALENDROBEFORE YOU TAKE ANY FOOD.BEVERAGE OR MEDICINEANTES DE INGERIR ALIMENTO,BEBIDA O MEDICINA-AMNIN THE MORNING AND AT NOONEN LA MANANA Y AL MEDIODIAAMOXITAKE 2 TWICE A DAY AFTER BREAKFAST AND SUPPERTOME 2 VECES AL DIA DESPUES DE DESAYUNO Y CENAAOPAPPLYONE PATCH ON AFFECTED AREAAPLICAR UN PARCHO EN AREA INDICADAAPAPPLYAPPLYAPLICARAS3INSTILL THE CONTENTS OF ONE AMPUL IN THE NEBULIZERECHAR EL CONTENIDO DE UNA AMPULA EN EL NEBULIZADORAS1AS1INSTILL THE CONTENTS OF ONE AMPUL IN THE NEBULIZERECHAR EL CONTENIDO DE UNA AMPULA EN EL NEBULIZADORAS2AFTER SUPPERDESPUES DE LA COMIDAAUIN BOTH EARSEN CADA OIDOAVCAFFLIMITO RAVOID CAFFEINE INTAKEEVITE O LIMITE TOMAR CAFEAWALTERNATING WITHALTERNANDO CONBARIUMSTARTING ONCOMENZANDO ENBBBEFORE BREAKFASTANTES DE LA CENABID2 TIMES A DAY2 VECES AL DIABID2 TIMES A DAY2 VECES AL DIABID2 TIMES A DAY2 VECES AL DIABIMBETWEEN MEALSENTRE COMIDASBMHSBETWEEN MEALSENTRE COMIDASBMHSBETWEEN MEALSENTRE COMIDASBMHSBETWEEN MEALS AND AT BEDTIMEENTRE COMIDASCAPCAPSULECAPSULACHEVERY HOURCADA 6-8 HORASCAPCAPSULECAPSULACHEVERY HOURCADA HORACLOTRI2DISOLVE TWO IN MOUTH FOR 10-15 MINUTES & SWALLOWD                                                                                                    | AI      | IN SELECTED AREA                                   | EN AREA INDICADA                                   |
| AMNIN THE MORNING AND AT NOONEN LA MANANA Y AL MEDIODIAAMOXITAKE 2 TWICE A DAY AFTER BREAKFAST AND SUPPERTOME 2 VECES AL DIA DESPUES DE DESAYUNO Y CENAAOPAPPLY ONE PATCH ON AFFECTED AREAAPLICAR UN PARCHO EN AREA INDICADAAPAPPLYAPLICARAS3INSTILL THE CONTENTS OF ONE AMPUL IN THE NEBULIZERECHAR EL CONTENIDO DE UNA AMPULA EN EL NEBULIZADORAS1AFTER SUPPERDESPUES DE LA COMIDAATCAROUND THE CLOCKDIA Y NOCHEAUIN BOTH EARSEN CADA OIDOAVCAFFLIMIT OR AVOID CAFFEINE INTAKEEVITE O LIMITE TOMAR CAFEAWALTERNATING WITHALTERNANDO CONBARIUMSTARTING ONCOMENZANDO ENBBBEFORE BREAKFASTANTES DE LA CENABID2 TIMES A DAY2 VECES AL DIABIDATIWICE A DAY IN MORNING AND EVENING2 VECES AL DIA EN LA MANANA Y LA TARDEBIWBETWEEN MEALSENTRE COMIDASBMHSBETWEEN MEALSENTRE COMIDASBMHSBETWEEN MEALS AND AT BEDTIMEENTRE COMIDASBMHSBETWEEN MEALS AND AT BEDTIMECAPA 84 HORASCAPCAPSULECAPSULACAPCAPSULECAPSULACHEVERY HOURCADA HORACLARITAKE 1 TWO TIMES A DAY AFTER BREAKFAST AND SUPPERCOME NA 24 DESPUES DE DESAYUNO Y CENACLOTRI1DISSOLVE IN MOUTH FOR 10-15 MINUTES & SWALLOWDISOLVER DOS EN LA BOCA POR 10-15 MINUTOS Y TRAGAR                                                                                                    | ALBM    | AFTER EACH LOOSE BOWEL MOVEMENT                    | DESPUES DE CADA EVACUACION BLANDA                  |
| AMOXITAKE 2 TWICE A DAY AFTER BREAKFAST AND SUPPERTOME 2 VECES AL DIA DESPUES DE DESAYUNO Y CENAAOPAPPLY ONE PATCH ON AFFECTED AREAAPLICAR UN PARCHO EN AREA INDICADAAPAPPLYAPLICARAS3INSTILL THE CONTENTS OF ONE AMPUL IN THE NEBULIZERECHAR EL CONTENIDO DE UNA AMPULA EN EL NEBULIZADORASUAFTER SUPPERDESPUES DE LA COMIDAATCAROUND THE CLOCKDIA Y NOCHEAUIN BOTH EARSEN COAD OIDOAVCAFFLIMIT OR AVOID CAFFEINE INTAKEEVITE O LIMITE TOMAR CAFEAWALTERNATING WITHALTERNANDO CONBARIUMSTARTING ONCOMENZANDO ENBBBEFORE BREAKFASTANTES DE LO ESAYUNOBBBEFORE THE EVENING MEALANTES DE LA CENABID2 TIMES A DAY2 VECES AL DIABIDAPTWICE A DAY IN MORNING AND EVENING2 VECES AL DIA MANANA Y LA TARDEBIWBETWEEN MEALSENTRE COMIDASBMHSBETWEEN MEALS AND AT BEDTIMEENTRE COMIDASBMHSBETWEEN MEALS AND AT BEDTIMECADA & HORASCAPCAPSULECAPSULACHEVERY HOURSCADA & HORASCAPCAPSULECAPSULACHAREVERY FOURCADA HORASCLARITAKE 1 TWO TIMES A DAY AFTER BREAKFAST AND SUPPERDISOLVER UNA EN LA BOCA POR 10-15 MINUTOS Y TRAGARCLOTRI2DISSOLVE TWO IN MOUTH FOR 10-15 MINUTES & SWALLOWDISOLVER DOS EN LA BOCA POR 10-15 MINUTOS Y TRAGAR                                                                                                    | ALENDRO | BEFORE YOU TAKE ANY FOOD, BEVERAGE OR MEDICINE     | ANTES DE INGERIR ALIMENTO, BEBIDA O MEDICINA-      |
| AOPAPPLY ONE PATCH ON AFFECTED AREAAPLICAR UN PARCHO EN AREA INDICADAAPAPPLYAPLICARAS3INSTILL THE CONTENTS OF ONE AMPUL IN THE NEBULIZERECHAR EL CONTENIDO DE UNA AMPULA EN EL NEBULIZADORASUAFTER SUPPERDESPUES DE LA COMIDAATCAROUND THE CLOCKDIA Y NOCHEAUIN BOTH EARSEN CADA OIDOAVCAFFLIMIT OR AVOID CAFFEINE INTAKEEVITE O LIMITE TOMAR CAFEAWALTERNATING WITHALTERNANDO CONBARIUMSTARTING ONCOMENZANDO ENBBBEFORE BREAKFASTANTES DEL DESAYUNOBEMBEFORE BREAKFASTANTES DE LA CENABID2 TIMES A DAY2 VECES AL DIABID2 TIMES A DAY2 VECES AL DIABIMBETWEEN MEALSENTRE COMIDASBMHSBETWEEN MEALSENTRE COMIDASBMHSBETWEEN MEALS AND AT BEDTIMEENTRE COMIDASBMHSBETWEEN MEALS AND AT BEDTIMECADA 6-8 HORASCAPCAPSULECAPSULACAPCAPSULECAPSULACHEVERY 6-8 HOURSCADA 6-8 HORASCAPCAPSULECAPSULACLARITAKE 1 TWO TIMES A DAY AFTER BREAKFAST AND SUPPERTOME UNA 2 VECES AL DIA DESPUES DE DESAYUNO Y CENACLOTRI2DISSOLVE TWO IN MOUTH FOR 10-15 MINUTES & SWALLOWDISOLVER UNA EN LA BOCA POR 10-15 MINUTOS Y TRAGAR                                                                                                    | AMN     | IN THE MORNING AND AT NOON                         | EN LA MANANA Y AL MEDIODIA                         |
| APAPPLYAPLICARAS3INSTILL THE CONTENTS OF ONE AMPUL IN THE NEBULIZERECHAR EL CONTENIDO DE UNA AMPULA EN EL NEBULIZADORASUAFTER SUPPERDESPUES DE LA COMIDAATCAROUND THE CLOCKDIA Y NOCHEAUIN BOTH EARSEN CADA OIDOAVCAFFLIMIT OR AVOID CAFFEINE INTAKEEVITE O LIMITE TOMAR CAFEAWALTERNATING WITHALTERNANDO CONBARIUMSTARTING ONCOMENZANDO ENBBBEFORE BREAKFASTANTES DEL DESAYUNOBEMBEFORE THE EVENING MEALANTES DEL LA CENABID2 TIMES A DAY2 VECES AL DIABIDAPTWICE A DAY IN MORNING AND EVENING2 VECES AL DIA EN LA MANANA Y LA TARDEBIWTWO TIMES A WEEK2 VECES EN SEMANABMHSBETWEEN MEALS AND AT BEDTIMEENTRE COMIDAS Y AL ACOSTARSEC68HEVERY 6-8 HOURSCADA 6-8 HORASCAPCAPSULECAPSULACHEVERY 6-8 HOURSCADA 6-8 HORASCAPCAPSULECADA HORACLARITAKE 1 TWO TIMES A DAY AFTER BREAKFAST AND SUPPERTOME UNA 2 VECES AL DIA DESPUES DE DESAYUNO Y CENACLOTRI1DISSOLVE ONE IN MOUTH FOR 10-15 MINUTES & SWALLOWDISOLVER UNA EN LA BOCA POR 10-15 MINUTOS Y TRAGAR                                                                                                    | AMOXI   | TAKE 2 TWICE A DAY AFTER BREAKFAST AND SUPPER      | TOME 2 VECES AL DIA DESPUES DE DESAYUNO Y CENA     |
| AS3INSTILL THE CONTENTS OF ONE AMPUL IN THE NEBULIZERECHAR EL CONTENIDO DE UNA AMPULA EN EL NEBULIZADORASUAFTER SUPPERDESPUES DE LA COMIDAATCAROUND THE CLOCKDIA Y NOCHEAUIN BOTH EARSEN CADA OIDOAVCAFFLIMIT OR AVOID CAFFEINE INTAKEEVITE O LIMITE TOMAR CAFEAWALTERNATING WITHALTERNANDO CONBARIUMSTARTING ONCOMENZANDO ENBBBEFORE BREAKFASTANTES DEL DESAYUNOBEMBEFORE THE EVENING MEALANTES DE LA CENABID2 TIMES A DAY2 VECES AL DIABIWTWO TIMES A WERK2 VECES AL DIABIMHSBETWEEN MEALSENTRE COMIDASBMHSBETWEEN MEALSENTRE COMIDASBMHSBETWEEN MEALSENTRE COMIDASCAPCAPSULECADA 6-8 HORASCAPCAPSULECADA 4AFER BREAKFAST AND SUPPERCOLTRI1DISSOLVE ONE IN MOUTH FOR 10-15 MINUTES & SWALLOWDISOLVER UNA ABOCA POR 10-15 MINUTOS Y TRAGAR                                                                                                    | AOP     | APPLY ONE PATCH ON AFFECTED AREA                   | APLICAR UN PARCHO EN AREA INDICADA                 |
| ASUAFTER SUPPERDESPUES DE LA COMIDAATCAROUND THE CLOCKDIA Y NOCHEAUIN BOTH EARSEN CADA OIDOAVCAFFLIMIT OR AVOID CAFFEINE INTAKEEVITE O LIMITE TOMAR CAFEAWALTERNATING WITHALTERNANDO CONBARIUMSTARTING ONCOMENZANDO ENBBBEFORE BREAKFASTANTES DEL DESAYUNOBEMBEFORE THE EVENING MEALANTES DE LA CENABID2 TIMES A DAY2 VECES AL DIABIDAPTWICE A DAY IN MORNING AND EVENING2 VECES AL DIABIMBETWEEN MEALSENTRE COMIDASBMHSBETWEEN MEALSENTRE COMIDASBMHSBETWEEN MEALS AND AT BEDTIMEENTRE COMIDASCAPCAPSULECADA 6-8 HORASCAPCAPSULECADA 6-8 HORASCLARITAKE 1 TWO TIMES A DAY AFTER BREAKFAST AND SUPPERTOME UNA 2 VECES AL DIA DESPUES DE DESAYUNO Y CENACLOTRI2DISSOLVE TWO IN MOUTH FOR 10-15 MINUTES & SWALLOWDISOLVER UNA EN LA BOCA POR 10-15 MINUTOS Y TRAGAR                                                                                                    | AP      | APPLY                                              | APLICAR                                            |
| ATCAROUND THE CLOCKDIA Y NOCHEAUIN BOTH EARSEN CADA OIDOAVCAFFLIMIT OR AVOID CAFFEINE INTAKEEVITE O LIMITE TOMAR CAFEAWALTERNATING WITHALTERNANDO CONBARIUMSTARTING ONCOMENZANDO ENBBBEFORE BREAKFASTANTES DEL DESAYUNOBEMBEFORE THE EVENING MEALANTES DE LA CENABID2 TIMES A DAY2 VECES AL DIABIDAPTWICE A DAY IN MORNING AND EVENING2 VECES AL DIABIWTWO TIMES A WEEK2 VECES EN SEMANABMBETWEEN MEALSENTRE COMIDASBMHSBETWEEN MEALS AND AT BEDTIMEENTRE COMIDASCAPCAPSULECAPSULACAPCAPSULECADA HORACLARITAKE 1 TWO TIMES A DAY AFTER BREAKFAST AND SUPPERTOME UNA 2 VECES AL DIA DISSOLVE ONE IN MOUTH FOR 10-15 MINUTES & SWALLOWDISSOLVE TWO IN MOUTH FOR 10-15 MINUTES & SWALLOWDISOLVER UNA EN LA BOCA POR 10-15 MINUTOS Y TRAGAR                                                                                                    | AS3     | INSTILL THE CONTENTS OF ONE AMPUL IN THE NEBULIZER | ECHAR EL CONTENIDO DE UNA AMPULA EN EL NEBULIZADOR |
| AUIN BOTH EARSEN CADA OIDOAVCAFFLIMIT OR AVOID CAFFEINE INTAKEEVITE O LIMITE TOMAR CAFEAWALTERNATING WITHALTERNANDO CONBARIUMSTARTING ONCOMENZANDO ENBBBEFORE BREAKFASTANTES DEL DESAYUNOBEMBEFORE THE EVENING MEALANTES DE LA CENABID2 TIMES A DAY2 VECES AL DIABIDAPTWICE A DAY IN MORNING AND EVENING2 VECES AL DIABIWTWO TIMES A WEEK2 VECES EN SEMANABMBETWEEN MEALSENTRE COMIDASBMHSBETWEEN MEALS AND AT BEDTIMEENTRE COMIDAS Y AL ACOSTARSEC68HEVERY 6-8 HOURSCADA 6-8 HORASCHEVERY HOURCADA HORACLARITAKE 1 TWO TIMES A DAY AFTER BREAKFAST AND SUPPERTOME UNA 2 VECES AL DIA DESPUES DE DESAYUNO Y CENACLOTRI2DISSOLVE TWO IN MOUTH FOR 10-15 MINUTES & SWALLOWDISOLVER UNA EN LA BOCA POR 10-15 MINUTOS Y TRAGAR                                                                                                    | ASU     | AFTER SUPPER                                       | DESPUES DE LA COMIDA                               |
| AVCAFFLIMIT OR AVOID CAFFEINE INTAKEEVITE O LIMITE TOMAR CAFEAWALTERNATING WITHALTERNANDO CONBARIUMSTARTING ONCOMENZANDO ENBBBEFORE BREAKFASTANTES DEL DESAYUNOBEMBEFORE THE EVENING MEALANTES DE LA CENABID2 TIMES A DAY2 VECES AL DIABIDAPTWICE A DAY IN MORNING AND EVENING2 VECES AL DIABIWTWO TIMES A WEEK2 VECES EN SEMANABMBETWEEN MEALSENTRE COMIDASBMHSBETWEEN MEALS AND AT BEDTIMEENTRE COMIDAS Y AL ACOSTARSEC68HEVERY 6-8 HOURSCAPSULACHEVERY HOURCADA HORACLARITAKE 1 TWO TIMES A DAY AFTER BREAKFAST AND SUPPERTOME UNA 2 VECES AL DIA DESPUES DE DESAYUNO Y CENACLOTRI1DISSOLVE ONE IN MOUTH FOR 10-15 MINUTES & SWALLOWDISOLVER UNA EN LA BOCA POR 10-15 MINUTOS Y TRAGAR                                                                                                    | ATC     | AROUND THE CLOCK                                   | DIA Y NOCHE                                        |
| AWALTERNATING WITHALTERNANDO CONBARIUMSTARTING ONCOMENZANDO ENBBBEFORE BREAKFASTANTES DEL DESAYUNOBEMBEFORE THE EVENING MEALANTES DE LA CENABID2 TIMES A DAY2 VECES AL DIABIDAPTWICE A DAY IN MORNING AND EVENING2 VECES AL DIA EN LA MANANA Y LA TARDEBIWTWO TIMES A WEEK2 VECES EN SEMANABMBETWEEN MEALSENTRE COMIDASBMHSBETWEEN MEALS AND AT BEDTIMEENTRE COMIDAS Y AL ACOSTARSEC68HEVERY 6-8 HOURSCADA 6-8 HORASCAPCAPSULECAPSULACHEVERY HOURCADA HORACLARITAKE 1 TWO TIMES A DAY AFTER BREAKFAST AND SUPPERTOME UNA 2 VECES AL DIA DESPUES DE DESAYUNO Y CENACLOTRI2DISSOLVE TWO IN MOUTH FOR 10-15 MINUTES & SWALLOWDISOLVER UNA EN LA BOCA POR 10-15 MINUTOS Y TRAGAR                                                                                                    | AU      | IN BOTH EARS                                       | EN CADA OIDO                                       |
| BARIUMSTARTING ONCOMENZANDO ENBBBEFORE BREAKFASTANTES DEL DESAYUNOBEMBEFORE THE EVENING MEALANTES DE LA CENABID2 TIMES A DAY2 VECES AL DIABIDAPTWICE A DAY IN MORNING AND EVENING2 VECES AL DIA EN LA MANANA Y LA TARDEBIWTWO TIMES A WEEK2 VECES EN SEMANABMBETWEEN MEALSENTRE COMIDASBMHSBETWEEN MEALS AND AT BEDTIMEENTRE COMIDAS Y AL ACOSTARSEC68HEVERY 6-8 HOURSCADA 6-8 HORASCAPCAPSULECAPSULACHEVERY HOURCADA HORACLARITAKE 1 TWO TIMES A DAY AFTER BREAKFAST AND SUPPERTOME UNA 2 VECES AL DIA DESPUES DE DESAYUNO Y CENACLOTRI2DISSOLVE TWO IN MOUTH FOR 10-15 MINUTES & SWALLOWDISOLVER UNA EN LA BOCA POR 10-15 MINUTOS Y TRAGAR                                                                                                    | AVCAFF  | LIMIT OR AVOID CAFFEINE INTAKE                     | EVITE O LIMITE TOMAR CAFE                          |
| BBBEFORE BREAKFASTANTES DEL DESAYUNOBEMBEFORE THE EVENING MEALANTES DE LA CENABID2 TIMES A DAY2 VECES AL DIABIDAPTWICE A DAY IN MORNING AND EVENING2 VECES AL DIA EN LA MANANA Y LA TARDEBIWTWO TIMES A WEEK2 VECES EN SEMANABMBETWEEN MEALSENTRE COMIDASBMHSBETWEEN MEALS AND AT BEDTIMEENTRE COMIDAS Y AL ACOSTARSEC68HEVERY 6-8 HOURSCADA 6-8 HORASCAPCAPSULECAPSULACHEVERY HOURCADA HORACLARITAKE 1 TWO TIMES A DAY AFTER BREAKFAST AND SUPPERTOME UNA 2 VECES AL DIA DESPUES DE DESAYUNO Y CENACLOTRI2DISSOLVE TWO IN MOUTH FOR 10-15 MINUTES & SWALLOWDISOLVER UNA EN LA BOCA POR 10-15 MINUTOS Y TRAGAR                                                                                                    | AW      | ALTERNATING WITH                                   | ALTERNANDO CON                                     |
| BEMBEFORE THE EVENING MEALANTES DE LA CENABID2 TIMES A DAY2 VECES AL DIABIDAPTWICE A DAY IN MORNING AND EVENING2 VECES AL DIA EN LA MANANA Y LA TARDEBIWTWO TIMES A WEEK2 VECES EN SEMANABMBETWEEN MEALSENTRE COMIDASBMHSBETWEEN MEALS AND AT BEDTIMEENTRE COMIDAS Y AL ACOSTARSEC68HEVERY 6-8 HOURSCADA 6-8 HORASCAPCAPSULECAPSULACHEVERY HOURCADA HORACLARITAKE 1 TWO TIMES A DAY AFTER BREAKFAST AND SUPPERTOME UNA 2 VECES AL DIA DESPUES DE DESAYUNO Y CENACLOTRI1DISSOLVE ONE IN MOUTH FOR 10-15 MINUTES & SWALLOWDISOLVER UNA EN LA BOCA POR 10-15 MINUTOS Y TRAGAR                                                                                                    | BARIUM  | STARTING ON                                        | COMENZANDO EN                                      |
| BID2 TIMES A DAY2 VECES AL DIABIDAPTWICE A DAY IN MORNING AND EVENING2 VECES AL DIA EN LA MANANA Y LA TARDEBIWTWO TIMES A WEEK2 VECES EN SEMANABMBETWEEN MEALSENTRE COMIDASBMHSBETWEEN MEALS AND AT BEDTIMEENTRE COMIDAS Y AL ACOSTARSEC68HEVERY 6-8 HOURSCADA 6-8 HORASCAPCAPSULECAPSULACHEVERY HOURCADA HORACLARITAKE 1 TWO TIMES A DAY AFTER BREAKFAST AND SUPPERTOME UNA 2 VECES AL DIA DESPUES DE DESAYUNO Y CENACLOTRI1DISSOLVE ONE IN MOUTH FOR 10-15 MINUTES & SWALLOWDISOLVER UNA EN LA BOCA POR 10-15 MINUTOS Y TRAGARCLOTRI2DISSOLVE TWO IN MOUTH FOR 10-15 MINUTES & SWALLOWDISOLVER DOS EN LA BOCA POR 10-15 MINUTOS Y TRAGAR                                                                                                    | BB      | BEFORE BREAKFAST                                   | ANTES DEL DESAYUNO                                 |
| BIDAPTWICE A DAY IN MORNING AND EVENING2 VECES AL DIA EN LA MANANA Y LA TARDEBIWTWO TIMES A WEEK2 VECES EN SEMANABMBETWEEN MEALSENTRE COMIDASBMHSBETWEEN MEALS AND AT BEDTIMEENTRE COMIDAS Y AL ACOSTARSEC68HEVERY 6-8 HOURSCADA 6-8 HORASCAPCAPSULECAPSULACHEVERY HOURCADA HORACLARITAKE 1 TWO TIMES A DAY AFTER BREAKFAST AND SUPPERTOME UNA 2 VECES AL DIA DESPUES DE DESAYUNO Y CENACLOTRI1DISSOLVE ONE IN MOUTH FOR 10-15 MINUTES & SWALLOWDISOLVER UNA EN LA BOCA POR 10-15 MINUTOS Y TRAGARCLOTRI2DISSOLVE TWO IN MOUTH FOR 10-15 MINUTES & SWALLOWDISOLVER DOS EN LA BOCA POR 10-15 MINUTOS Y TRAGAR                                                                                                    | BEM     | BEFORE THE EVENING MEAL                            | ANTES DE LA CENA                                   |
| BIWTWO TIMES A WEEK2 VECES EN SEMANABMBETWEEN MEALSENTRE COMIDASBMHSBETWEEN MEALS AND AT BEDTIMEENTRE COMIDAS Y AL ACOSTARSEC68HEVERY 6-8 HOURSCADA 6-8 HORASCAPCAPSULECAPSULACHEVERY HOURCADA HORACLARITAKE 1 TWO TIMES A DAY AFTER BREAKFAST AND SUPPERTOME UNA 2 VECES AL DIA DESPUES DE DESAYUNO Y CENACLOTRI1DISSOLVE ONE IN MOUTH FOR 10-15 MINUTES & SWALLOWDISOLVER UNA EN LA BOCA POR 10-15 MINUTOS Y TRAGARCLOTRI2DISSOLVE TWO IN MOUTH FOR 10-15 MINUTES & SWALLOWDISOLVER DOS EN LA BOCA POR 10-15 MINUTOS Y TRAGAR                                                                                                    | BID     | 2 TIMES A DAY                                      | 2 VECES AL DIA                                     |
| BMBETWEEN MEALSENTRE COMIDASBMHSBETWEEN MEALS AND AT BEDTIMEENTRE COMIDAS Y AL ACOSTARSEC68HEVERY 6-8 HOURSCADA 6-8 HORASCAPCAPSULECAPSULACHEVERY HOURCADA HORACLARITAKE 1 TWO TIMES A DAY AFTER BREAKFAST AND SUPPERTOME UNA 2 VECES AL DIA DESPUES DE DESAYUNO Y CENACLOTRI1DISSOLVE ONE IN MOUTH FOR 10-15 MINUTES & SWALLOWDISOLVER UNA EN LA BOCA POR 10-15 MINUTOS Y TRAGARCLOTRI2DISSOLVE TWO IN MOUTH FOR 10-15 MINUTES & SWALLOWDISOLVER DOS EN LA BOCA POR 10-15 MINUTOS Y TRAGAR                                                                                                    | BIDAP   | TWICE A DAY IN MORNING AND EVENING                 | 2 VECES AL DIA EN LA MANANA Y LA TARDE             |
| BMHSBETWEEN MEALS AND AT BEDTIMEENTRE COMIDAS Y AL ACOSTARSEC68HEVERY 6-8 HOURSCADA 6-8 HORASCAPCAPSULECAPSULACHEVERY HOURCADA HORACLARITAKE 1 TWO TIMES A DAY AFTER BREAKFAST AND SUPPERTOME UNA 2 VECES AL DIA DESPUES DE DESAYUNO Y CENACLOTRI1DISSOLVE ONE IN MOUTH FOR 10-15 MINUTES & SWALLOWDISOLVER UNA EN LA BOCA POR 10-15 MINUTOS Y TRAGARCLOTRI2DISSOLVE TWO IN MOUTH FOR 10-15 MINUTES & SWALLOWDISOLVER DOS EN LA BOCA POR 10-15 MINUTOS Y TRAGAR                                                                                                    | BIW     | TWO TIMES A WEEK                                   | 2 VECES EN SEMANA                                  |
| C68HEVERY 6-8 HOURSCADA 6-8 HORASCAPCAPSULECAPSULACHEVERY HOURCADA HORACLARITAKE 1 TWO TIMES A DAY AFTER BREAKFAST AND SUPPERTOME UNA 2 VECES AL DIA DESPUES DE DESAYUNO Y CENACLOTRI1DISSOLVE ONE IN MOUTH FOR 10-15 MINUTES & SWALLOWDISOLVER UNA EN LA BOCA POR 10-15 MINUTOS Y TRAGARCLOTRI2DISSOLVE TWO IN MOUTH FOR 10-15 MINUTES & SWALLOWDISOLVER DOS EN LA BOCA POR 10-15 MINUTOS Y TRAGAR                                                                                                    | BM      | BETWEEN MEALS                                      | ENTRE COMIDAS                                      |
| CAPCAPSULECAPSULACHEVERY HOURCADA HORACLARITAKE 1 TWO TIMES A DAY AFTER BREAKFAST AND SUPPERTOME UNA 2 VECES AL DIA DESPUES DE DESAYUNO Y CENACLOTRI1DISSOLVE ONE IN MOUTH FOR 10-15 MINUTES & SWALLOWDISOLVER UNA EN LA BOCA POR 10-15 MINUTOS Y TRAGARCLOTRI2DISSOLVE TWO IN MOUTH FOR 10-15 MINUTES & SWALLOWDISOLVER DOS EN LA BOCA POR 10-15 MINUTOS Y TRAGAR                                                                                                    | BMHS    | BETWEEN MEALS AND AT BEDTIME                       | ENTRE COMIDAS Y AL ACOSTARSE                       |
| CHEVERY HOURCADA HORACLARITAKE 1 TWO TIMES A DAY AFTER BREAKFAST AND SUPPERTOME UNA 2 VECES AL DIA DESPUES DE DESAYUNO Y CENACLOTRI1DISSOLVE ONE IN MOUTH FOR 10-15 MINUTES & SWALLOWDISOLVER UNA EN LA BOCA POR 10-15 MINUTOS Y TRAGARCLOTRI2DISSOLVE TWO IN MOUTH FOR 10-15 MINUTES & SWALLOWDISOLVER DOS EN LA BOCA POR 10-15 MINUTOS Y TRAGAR                                                                                                    | C68H    | EVERY 6-8 HOURS                                    | CADA 6-8 HORAS                                     |
| CLARITAKE 1 TWO TIMES A DAY AFTER BREAKFAST AND SUPPERTOME UNA 2 VECES AL DIA DESPUES DE DESAYUNO Y CENACLOTRI1DISSOLVE ONE IN MOUTH FOR 10-15 MINUTES & SWALLOWDISOLVER UNA EN LA BOCA POR 10-15 MINUTOS Y TRAGARCLOTRI2DISSOLVE TWO IN MOUTH FOR 10-15 MINUTES & SWALLOWDISOLVER DOS EN LA BOCA POR 10-15 MINUTOS Y TRAGAR                                                                                                    | CAP     | CAPSULE                                            | CAPSULA                                            |
| CLOTRI1DISSOLVE ONE IN MOUTH FOR 10-15 MINUTES & SWALLOWDISOLVER UNA EN LA BOCA POR 10-15 MINUTOS Y TRAGARCLOTRI2DISSOLVE TWO IN MOUTH FOR 10-15 MINUTES & SWALLOWDISOLVER DOS EN LA BOCA POR 10-15 MINUTOS Y TRAGAR                                                                                                    | СН      | EVERY HOUR                                         | CADA HORA                                          |
| CLOTRI2 DISSOLVE TWO IN MOUTH FOR 10-15 MINUTES & SWALLOW DISOLVER DOS EN LA BOCA POR 10-15 MINUTOS Y TRAGAR                                                                                                    | CLARI   | TAKE 1 TWO TIMES A DAY AFTER BREAKFAST AND SUPPER  | TOME UNA 2 VECES AL DIA DESPUES DE DESAYUNO Y CENA |
|                                                                                                    | CLOTRI1 | DISSOLVE ONE IN MOUTH FOR 10-15 MINUTES & SWALLOW  | DISOLVER UNA EN LA BOCA POR 10-15 MINUTOS Y TRAGAR |
| CN IN THE EVENING CADA NOCHE                                                                                                    | CLOTRI2 | DISSOLVE TWO IN MOUTH FOR 10-15 MINUTES & SWALLOW  | DISOLVER DOS EN LA BOCA POR 10-15 MINUTOS Y TRAGAR |
|                                                                                                    | CN      | IN THE EVENING                                     | CADA NOCHE                                         |

| CP    | CHEST PAIN                                         | DOLOR EN EL PECHO                                       |
|-------|----------------------------------------------------|---------------------------------------------------------|
| CS    | CHEW AND SWALLOW                                   | MASTICAR Y TRAGAR                                       |
| CS1   | CHEW AND SWALLOW ONE                               | MASTICAR Y TRAGAR UNA                                   |
| CS2   | CHEW AND SWALLOW TWO                               | MASTICAR Y TRAGAR DOS                                   |
| CTS   | CHANGE TASTE                                       | CAMBIA SENSITIVIDAD AL GUSTO                            |
| D     | DROP                                               | GOTA                                                    |
| D1    | TO SOLVE 1                                         | DISOLVER UNA                                            |
| D2    | TO SOLVE 2                                         | DISOLVER DOS                                            |
| D25SS | DILUTE 0.25CC IN 5CC OF SALINE SOLUTION            | DILUIR 0.25 CC EN 5 CC DE SOLUCION SALINA               |
| D25W  | DILUTE 0.25CC IN 5CC OF DISTILLED WATER            | DILUIR 0.25 CC EN 5 CC DE AGUA DESTILADA                |
| D34W  | DURING THE THIRD AND FOURTH WEEK                   | DURANTE LA TERCERA Y CUARTA SEMANA                      |
| D35SS | DILUTE 0.3CC IN 5CC OF SALINE SOLUTION             | DILUIR 0.3 CC EN 5 CC DE SOLUCION SALINA                |
| D35W  | DILUTE 0.3CC IN 5CC OF DISTILLED WATER             | DILUIR 0.3 CC EN 5 CC DE AGUA DESTILADA                 |
| D3SS  | DILUTE 0.3CC IN 3CC SOD. CHLORIDE                  | DILUIR 0.3 CC EN 3 CC DE SOLUCION SALINA                |
| D3W   | DILUTE 0.3CC IN 3CC DISTILLED WATER                | DILUIR 0.3 CC EN 3 CC DE AGUA DESTILADA                 |
| D53SS | DILUTE 0.5CC IN 3CC OF SALINE SOLUTION             | DILUIR 0.5 CC EN 3 CC DE SOLUCION SALINA                |
| D53W  | DILUTE 0.5CC IN 3CC OF DISTILLED WATER             | DILUIR 0.5 CC EN 3 CC DE AGUA DESTILADA                 |
| D5SS  | DILUTE 0.5CC IN 5CC OF SOD. CHLORIDE               | DILUIR 0.5 CC EN 5 CC DE SOLUCION SALINA                |
| D5W   | DILUTE 0.5CC IN 5CC OF DISTILLED WATER             | DILUIR 0.5 CC EN 5 CC DE AGUA DESTILADA                 |
| D8A   | MIXED IN 8 OUNCES OF WATER                         | DISUELTA EN 8 ONZAS DE AGUA                             |
| D8J   | MIXED IN 8 OUNCES OF JUICE                         | DISUELTA EN 8 ONZAS DE JUGO                             |
| DA    | RIGHT                                              | DERECHA                                                 |
| DBS   | BEGINNING THE DAY BEFORE THE STUDY                 | COMENZANDO EL DIA ANTES DEL ESTUDIO                     |
| DC1S  | CONTENTS OF 1 PACKET IN 8 1/2 OZ OF WATER AND TAKE | EL CONTENIDO DE UN SOBRE EN 8 1/2 ONZAS DE AGUA Y TOMAR |
| DI    | DISSOLVE                                           | DISOLVER                                                |
| DIL   | DILUTED                                            | DILUIDA                                                 |
| DILO  | DILUTED                                            | DILUIDO                                                 |
| DILOS | DILUTED                                            | DILUIDOS                                                |
| DILS  | DILUTED                                            | DILUIDAS                                                |
| DIS   | DISSOLVED                                          | DISUELTA                                                |
| DISS  | DISSOLVED                                          | DISUELTAS                                               |
| DNCC  | DON'T CRUSH OR CHEW                                | NO TRITURAR NI MASTICAR                                 |
| DNCCS | DON'T CHEW,CRUSH OR SPLIT                          | NO TRITURAR, MASTICAR NI PARTIR                         |
| DO    | RIGHT                                              | DERECHO                                                 |
| DOME1 | ONE TABLET DISSOLVED IN 1 LITER OF WATER           | DISOLVER 1 TABLETA EN 1 LITRO DE AGUA                   |
| DOME2 | ONE OR TWO TABLETS DISSOLVED IN 1 LITER OF WATER   | DISOLVER 1 O 2 TABLETAS EN 1 LITRO DE AGUA              |
| DSM   | DISSOLVE SLOWLY IN THE MOUTH                       | DISOLVER LENTAMENTE EN LA BOCA                          |

| DTF   | MUST BE DOCUMENTED ON TREATMENT FORM 10-2970C | DEBE SER DOCUMENTADO EN LA FORMA DE TRATAMIENTO 10-2970C |
|-------|-----------------------------------------------|----------------------------------------------------------|
| E1    | TAKE ONE CAN DAILY                            | TOMAR EL CONTENIDO DE UNA LATA DIARIAMENTE               |
| E2    | TAKE ONE CAN TWICE A DAY                      | TOMAR EL CONTENIDO DE UNA LATA DOS VECES AL DIA          |
| E3    | TAKE ONE CAN 3 TIMES A DAY                    | TOMAR EL CONTENIDO DE UNA LATA 3 VECES AL DIA            |
| E4    | TAKE ONE CAN 4 TIMES A DAY                    | TOMAR EL CONTENIDO DE UNA LATA 4 VECES AL DIA            |
| ED    | SPACE ALL EYE DROPS AT LEAST 5 MINUTES APART  | ESPACIAR LAS GOTAS AL MENOS CON 5 MINUTOS DE DIFERENCIA  |
| ENEMA | FOR THE STUDY OF                              | PARA EL ESTUDIO DE                                       |
| EOW   | EVERY OTHER WEEK                              | UNA SEMANA SI Y OTRA NO                                  |
| EP14  | MIX 1/2 CUP IN 6 OZ OF COLD WATER AND TAKE    | DISOLVER 1/2 TAZA EN 6OZ DE AGUA PARA TOMAR              |
| EPM   | TO PALMS                                      | EN LA PALMA DE LAS MANOS                                 |
| EPP   | TO SOLES                                      | EN LA PLANTA DE LOS PIES                                 |
| EU    | EXTERNAL USE                                  | USO EXTERNO                                              |
| EXT   | EXTERNALLY                                    | EXTERNAMENTE                                             |
| F     | FOR                                           | PARA                                                     |
| F10   | FOR TEN DAYS                                  | POR DIEZ DIAS                                            |
| F12   | FOR 12 DAYS                                   | POR 12 DIAS                                              |
| F14   | FOR 14 DAYS                                   | POR 14 DIAS                                              |
| F15   | FOR 15 DAYS                                   | POR 15 DIAS                                              |
| F1D   | FOR ONE DAY                                   | POR UN DIA                                               |
| F2    | FOR 2 DAYS                                    | POR 2 DIAS                                               |
| F21   | FOR 21 DAYS                                   | POR 21 DIAS                                              |
| F28   | FOR 28 DAYS                                   | POR 28 DIAS                                              |
| F2D   | FOR TWO DAYS                                  | POR DOS DIAS                                             |
| F3    | FOR 3 DAYS                                    | POR 3 DIAS                                               |
| F3D   | FOR THREE DAYS                                | POR TRES DIAS                                            |
| F4    | FOR 4 DAYS                                    | POR 4 DIAS                                               |
| F4W   | FOR 4 WEEKS                                   | POR 4 SEMANAS                                            |
| F5    | FOR FIVE DAYS                                 | POR CINCO DIAS                                           |
| F6    | FOR 6 DAYS                                    | POR 6 DIAS                                               |
| F60   | (MEDICATIONS FOR 60 DAYS)                     | (MEDICAMENTOS PARA 60 DIAS)                              |
| F7    | FOR 7 DAYS                                    | POR 7 DIAS                                               |
| F8    | FOR EIGHT DAYS                                | POR OCHO DIAS                                            |
| F90   | (MEDICATIONS FOR 90 DAYS)                     | (MEDICAMENTOS PARA 90 DIAS)                              |
| FA    | FOR HEARTBURN                                 | PARA ACIDEZ                                              |
| FAC   | FOR A COLD                                    | PARA CATARRO                                             |
| FAL   | FOR ALLERGY                                   | PARA ALERGIA                                             |
| FANE  | FOR ANEMIA                                    | PARA ANEMIA                                              |

| FANX     | FOR ANXIETY                                 | PARA LA ANSIEDAD                                 |
|----------|---------------------------------------------|--------------------------------------------------|
| FAP      | FOR ABDOMINAL PAIN                          | PARA DOLOR ABDOMINAL                             |
| FAR      | FOR ARTHRITIS                               | PARA ARTRITIS                                    |
| FAS      | FOR ASTHMA                                  | PARA ASMA                                        |
| FBC      | TO AVOID BLOOD COAGULATION                  | PARA EVITAR COAGULOS EN LA SANGRE                |
| FBO      | FROM BOTTLE                                 | DEL FRASCO                                       |
| FBP      | FOR BLOOD PRESSURE                          | PARA LA PRESION                                  |
| FBS      | FOR SITZ BATH                               | PARA BANOS DE ASIENTO                            |
| FC       | FOR COUGH                                   | PARA LA TOS                                      |
| FCHOL    | FOR CHOLESTEROL                             | PARA COLESTEROL                                  |
| FCIR     | FOR CIRCULATION                             | PARA LA CIRCULACION                              |
| FCON     | FOR CONSTIPATION                            | PARA EL ESTRENIMIENTO                            |
| FCP      | FOR CHEST PAIN                              | PARA DOLOR EN EL PECHO                           |
| FD       | FOR DIARRHEA                                | PARA DIARREA                                     |
| FDEP     | FOR DEPRESSION                              | PARA DEPRESION                                   |
| FDI      | FOR DIZZINESS                               | PARA MAREOS                                      |
| FDIAB    | FOR DIABETES                                | PARA DIABETES                                    |
| FDRY     | FOR DRYNESS                                 | PARA RESEQUEDAD                                  |
| FED      | FOR EDEMA                                   | PARA EDEMA                                       |
| FEL      | FOR EYELIDS                                 | PARA LOS PARPADOS                                |
| FENTANYL | APPLY ONE PATCH AS INDICATED EVERY 72 HOURS | APLICAR UN PARCHO EN AREA INDICADA CADA 72 HORAS |
| FF       | FOR FLUIDS                                  | PARA FLUIDOS                                     |
| FFI      | FOR FUNGI INFECTION                         | PARA INFECCION DE HONGO                          |
| FG       | FOLLOWED BY A GLASS OF WATER                | SEGUIDO DE UN VASO DE AGUA                       |
| FGA      | FOR GASTRITIS                               | PARA GASTRITIS                                   |
| FGLAU    | FOR GLAUCOMA                                | PARA GLAUCOMA                                    |
| FGOUT    | FOR GOUT                                    | PARA GOTA                                        |
| FH       | FOR HEART                                   | PARA EL CORAZON                                  |
| FHA      | FOR HEADACHE                                | PARA DOLOR DE CABEZA                             |
| FHBP     | FOR HIGH BLOOD PRESSURE                     | PARA LA PRESION ALTA                             |
| FHG      | FOLLOWED BY 1/2 GLASS OF WATER              | SEGUIDO DE 1/2 VASO DE AGUA                      |
| FI       | FOR INFECTION                               | PARA INFECCION                                   |
| FID      | 5 TIMES A DAY                               | 5 VECES AL DIA                                   |
| FII      | TO INJECT INSULIN                           | PARA INYECTAR INSULINA                           |
| FIN      | FOR INSOMNIA                                | PARA INSOMNIO                                    |
| FINC     | FOR INCONTINENCE                            | PARA INCONTINENCIA                               |
| FINFEC   | FOR INFECTION                               | PARA INFECCION                                   |
|          |                                             |                                                  |

| FINFL | FOR INFLAMATION                                   | PARA LA INFLAMACION                                   |
|-------|---------------------------------------------------|-------------------------------------------------------|
| FIR   | FOR IRRITATION                                    | PARA IRRITACION                                       |
| FIT   | FOR ITCHING                                       | PARA PICOR                                            |
| FJP   | FOR JOINT PAIN                                    | PARA DOLOR EN LAS COYUNTURAS                          |
| FLC   | FOR LEG CRAMPS                                    | PARA CALAMBRES EN LAS PIERNAS                         |
| FLCU  | FOR LOCAL CARE OF THE ULCER                       | PARA CUIDADO LOCAL DE LA ULCERA                       |
| FLED  | FOR LEGS EDEMA                                    | PARA EDEMA DE LAS PIERNAS                             |
| FLEET | THE NIGHT BEFORE THE STUDY AND 1 THE NEXT MORNING | LA NOCHE ANTES DEL ESTUDIO, UNA LA MANANA SIGUIENTE   |
| FME   | FOR MEMORY                                        | PARA LA MEMORIA                                       |
| FMEN  | FOR MENTAL HEALTH CONDITION                       | PARA CONDICION MENTAL                                 |
| FMIG  | FOR MIGRAINE                                      | PARA MIGRANA                                          |
| FMS   | FOR MUSCLE SPASM                                  | PARA ESPASMO MUSCULAR                                 |
| FN    | FOR NERVES                                        | PARA LOS NERVIOS                                      |
| FNA   | FOR NAUSEA                                        | PARA NAUSEA                                           |
| FNC   | FOR NASAL CONGESTION                              | PARA CONGESTION NASAL                                 |
| FP    | FOR PAIN                                          | PARA DOLOR                                            |
| FPARK | FOR PARKINSON'S DISEASE                           | PARA PARKINSON                                        |
| FPF   | FOR PAIN AND/OR FEVER                             | PARA DOLOR Y/O FIEBRE                                 |
| FPM   | DOCUMENT ON VAF 672-241-10-97-118 PAIN FLOW SHEET | DOCUMENTAR EN "VAF 672-241-10-97-118 PAIN FLOW SHEET" |
| FPROS | FOR PROSTATE                                      | PARA LA PROSTATA                                      |
| FPSO  | FOR PSORIASIS                                     | PARA PSORIASIS                                        |
| FR    | FOR REST                                          | PARA DESCANSAR                                        |
| FREF  | FOR REFLUX                                        | PARA EL REFLUJO                                       |
| FSB   | FOR SHORTNESS OF BREATH                           | PARA RESPIRACION ENTRECORTADA                         |
| FSEI  | FOR SEIZURES                                      | PARA CONVULSIONES                                     |
| FSI   | FOR SINUS                                         | PARA SINUSITIS                                        |
| FSL   | FOR SLEEP                                         | PARA DORMIR                                           |
| FSP   | FOR SEVERE PAIN                                   | PARA DOLOR FUERTE                                     |
| FST   | FOR STOMACH                                       | PARA EL ESTOMAGO                                      |
| FSW   | FOR SWELLING                                      | PARA HINCHAZON                                        |
| FTG   | FOR TRIGLYCERIDES                                 | PARA LOS TRIGLICERIDOS                                |
| FTYR  | FOR THYROIDS                                      | PARA TIROIDES                                         |
| FUP   | FOR URINE PROTEINS                                | PARA LAS PROTEINAS EN LA ORINA                        |
| FUT   | FOR GLUCOSE URINE TESTING                         | PARA PRUEBA DE AZUCAR EN LA ORINA                     |
| FVIT  | AS VITAMIN OR SUPPLEMENT                          | COMO VITAMINA O SUPLEMENTO                            |
| FW    | FOR WHEEZING                                      | PARA PITO ASMATICO                                    |
| GA    | FOR GARGLES                                       | PARA HACER GARGARAS                                   |

| GOLY   | ADD LUKEWARM DRINKING WATER TO THE FILL MARK,      | ANADIR AGUA TIBIA HASTA LA MARCA INDICADA                        |
|--------|----------------------------------------------------|------------------------------------------------------------------|
| Н      | HOUR                                               | HORA                                                             |
| H2     | DISTILLED WATER                                    | AGUA DESTILADA                                                   |
| HS     | AT BEDTIME                                         | AL ACOSTARSE                                                     |
|        | INSERT                                             | INSERTAR                                                         |
| l1J    | IN 1 GLASS OF JUICE                                | EN UN VASO DE JUGO                                               |
| I1W    | IN 1 GLASS OF WATER                                | EN UN VASO DE AGUA                                               |
| IA     | LEFT                                               | IZQUIERDA                                                        |
| IE     | IN EARS                                            | EN LOS OIDOS                                                     |
| IGW    | IN A GLASS OF WATER OR JUICE                       | EN UN VASO DE AGUA O JUGO                                        |
| IJ     | IN JUICE                                           | EN JUGO                                                          |
| IM     | INTRAMUSCULAR                                      | INTRAMUSCULAR                                                    |
| IMF    | DOCUMENT IN VAF 672-244-12-97-11G                  | DOCUMENTAR EN LA FORMA:VAF 672-244-12-97-11G                     |
| INJ    | INJECT                                             | INYECTAR                                                         |
| INO    | IN NOSTRILS                                        | EN FOSAS NASALES                                                 |
| INS    | INSTILL                                            | ECHAR                                                            |
| INTRON | DISOLVE IN 5 ML OF DILUENT, AND INJECT             | DISOLVER CON 5 ML DE DILUYENTE E INYECTAR                        |
| Ю      | LEFT                                               | IZQUIERDO                                                        |
| IV     | FOR INTRAVENOUS USE                                | POR VIA INTRAVENOSA                                              |
| IW     | IN WATER                                           | EN AGUA                                                          |
| IWJ    | IN WATER OR JUICE                                  | EN AGUA O JUGO                                                   |
| KWELL  | APPLY TO BODY (FROM NECK DOWN),                    | APLICAR DEL CUELLO HACIA ABAJO                                   |
| L8H    | LEAVE FOR 8 HOURS AND REMOVE WELL                  | DEJAR POR 8 HORAS Y REMOVER BIEN                                 |
| LANSO  | TAKE ONE TWICE A DAY 30 MIN BEFORE BREAKFAST AND A | TOME 1 DOS VECES AL DIA 30 MIN ANTES DEL DESAYUNO Y AL ACOSTARSE |
| LCC    | TO WASH SCALP                                      | LAVAR CUERO CABELLUDO                                            |
| LE     | INTO LEFT EAR                                      | EN OIDO IZQUIERDO                                                |
| LPD    | USE LOW PROTEIN DIET                               | USE DIETA BAJA EN PROTEINAS                                      |
| LUPRON | DISSOLVE WITH 1 ML OF DILUENT AND INJECT           | DISOLVER CON 1 ML DE DILUYENTE E INYECTAR                        |
| M8WJ   | MIXED IN 8 OUNCES OF WATER OR JUICE                | DISUELTA EN 8 ONZAS DE AGUA O JUGO                               |
| MIN    | MINUTES                                            | MINUTOS                                                          |
| MOU    | MILLIONS OF UNITS                                  | MILLONES DE UNIDADES                                             |
| MP16   | MIX 4 LEVEL TABLESPOONS IN 8 OZ OF MILK AND TAKE   | MEZCLAR 4 CUCHARADAS RASAS EN 8 ONZAS DE LECHE Y TOMAR           |
| MW     | USE FOR MOUTH WASH                                 | USAR PARA LAVADOS BUCALES                                        |
| Ν      | AT NOON                                            | AL MEDIODIA                                                      |
| NATE   | DO NOT LIE DOWN FOR 30 MIN. AFTER YOU TAKE IT      | NO SE RECUESTE POR 30 MIN DESPUES DE TOMARLO                     |
| NG     | Flush the line BEFORE and AFTER med. adm.          | LIMPIAR LA LINEA ANTES Y DESPUES DE LA ADMINISTRACION            |
| NHS    | DO NOT TAKE AT BEDTIME                             | NO TOME ANTES DE ACOSTARSE                                       |
|        |                                                    |                                                                  |

| NS        |                                                    |                                                       |
|-----------|----------------------------------------------------|-------------------------------------------------------|
| NV        | FOR NAUSEA AND/OR VOMITING                         | PARA NAUSEAS Y/O VOMITOS                              |
| OAD       | ONCE A DAY                                         | UNA VEZ AL DIA                                        |
| OD        | ONTO RIGHT EYE                                     | EN OJO DERECHO                                        |
| ONF       | ON FEET                                            | EN LOS PIES                                           |
| ONR       | ON RASH                                            | EN ERUPCION                                           |
| ONS       | ON SKIN                                            | EN LA PIEL                                            |
| ONSC      | ON SCALP                                           | EN CUERO CABELLUDO                                    |
| OS        | ONTO LEFT EYE                                      | EN OJO IZQUIERDO                                      |
| OU        | ONTO EACH EYE                                      | EN CADA OJO                                           |
| PC        | AFTER MEALS                                        | DESPUES DE LAS COMIDAS                                |
| PC&HS     | AFTER MEALS AND AT BEDTIME                         | DESPUES DE LAS COMIDAS Y AL ACOSTARSE                 |
| PC&HS PRN | AFTER MEALS AND AT BEDTIME IF NECESSARY            | DESPUES DE LAS COMIDAS Y AL ACOSTARSE SI ES NECESARIO |
| PHOSPHO   | (45 ML) DILUTED IN 4 OUNCES OF WATER               | (45 ML) DILUIDOS EN 4 ONZAS DE AGUA                   |
| PLA       | PLACE                                              | PONER                                                 |
| PO        | BY MOUTH                                           | POR BOCA                                              |
| PRN       | AS NEEDED                                          | CUANDO SEA NECESARIO                                  |
| PUDM      | TAKE 2 TABLESPOONS 7 TIMES A DAY (EVERY 2-4HOURS)  | TOMAR 2 CUCHARADAS 7 VECES AL DIA (CADA 2-4 HORAS)    |
| PUDR      | TAKE 3 TABLESPOONS 7 TIMES A DAY (EVERY 2-4 HOURS) | TOMAR 3 CUCHARADAS 7 VECES AL DIA (CADA 2-4 HORAS)    |
| PYLORI    | THEN TAKE ONE DAILY FOR 15 DAYS (EMPTY STOMACH)    | LUEGO TOME UNA DIARIA POR 15 DIAS (ESTOMAGO VACIO)    |
| Q         | EVERY                                              | CADA                                                  |
| Q1-2H     | EVERY 1-2 HOURS                                    | CADA 1-2 HORAS                                        |
| Q12H      | EVERY 12 HOURS                                     | CADA 12 HORAS                                         |
| Q12W      | EVERY 12 WEEKS                                     | CADA 12 SEMANAS                                       |
| Q15M      | EVERY 15 MINUTES                                   | CADA 15 MINUTOS                                       |
| Q2-3H     | EVERY 2-3 HOURS                                    | CADA 2-3 HORAS                                        |
| Q2-4H     | EVERY 2-4 HOURS                                    | CADA 2-4 HORAS                                        |
| Q2H       | EVERY 2 HOURS                                      | CADA 2 HORAS                                          |
| Q2W       | EVERY TWO WEEKS                                    | CADA 2 SEMANAS                                        |
| Q34H      | EVERY 3-4 HOURS                                    | CADA 3-4 HORAS                                        |
| Q3D       | EVERY 3 DAYS                                       | CADA 3 DIAS                                           |
| Q3H       | EVERY 3 HOURS                                      | CADA 3 HORAS                                          |
| Q46H      | EVERY 4-6 HOURS                                    | CADA 4-6 HORAS                                        |
| Q4D       | EVERY FOUR DAYS                                    | CADA 4 DIAS                                           |
| Q4H       | EVERY 4 HOURS                                      | CADA 4 HORAS                                          |
| Q5D       | EVERY FIVE DAYS                                    | CADA 5 DIAS                                           |
| Q5M       | EVERY 5 MINUTES                                    | CADA 5 MINUTOS                                        |

| Q6H   | EVERY 6 HOURS                                    | CADA 6 HORAS                                         |
|-------|--------------------------------------------------|------------------------------------------------------|
| Q7D   | EVERY SEVEN DAYS                                 | CADA 7 DIAS                                          |
| Q8H   | EVERY EIGHT HOURS                                | CADA 8 HORAS                                         |
| QAM   | EVERY MORNING                                    | CADA MANANA                                          |
| QAMHS | IN THE MORNING AND AT BEDTIME                    | EN LA MANANA Y AL ACOSTARSE                          |
| QD    | DAILY                                            | DIARIA                                               |
| QDAM  | DAILY IN THE MORNING                             | DIARIAMENTE EN LA MANANA                             |
| QDHS  | DAILY AT BEDTIME                                 | DIARIAMENTE EN LA NOCHE                              |
| QDM   | DAILY                                            | DIARIAMENTE                                          |
| QDPM  | DAILY IN THE AFTERNOON                           | DIARIAMENTE EN LA TARDE                              |
| QDS   | DAILY                                            | DIARIAS                                              |
| QID   | 4 TIMES A DAY                                    | 4 VECES AL DIA                                       |
| QIDAC | 4 TIMES A DAY BEFORE MEALS & AT BEDTIME          | 4 VECES AL DIA, ANTES DE LAS COMIDAS Y AL ACOSTARSE  |
| QIDHS | FOUR TIMES A DAY AND AT BEDTIME                  | 4 VECES AL DIA Y AL ACOSTARSE                        |
| QIDPC | FOUR TIMES A DAY AFTER MEALS & AT BEDTIME        | 4 VECES AL DIA DESPUES DE LAS COMIDAS Y AL ACOSTARSE |
| QM    | MONTHLY                                          | CADA MES                                             |
| QOD   | EVERY OTHER DAY                                  | UN DIA SI Y OTRO NO                                  |
| QPM   | EVERY AFTERNOON                                  | CADA TARDE                                           |
| QW    | EVERY WEEK                                       | CADA SEMANA                                          |
| R     | IN RECTUM                                        | POR VIA RECTAL                                       |
| RC    | REPEAT CYCLE AS DIRECTED                         | REPETIR EL CICLO SEGUN INDICADO                      |
| SAL   | SALINE SOLUTION                                  | SOLUCION SALINA                                      |
| SC    | SUBCUTANEOUSLY                                   | POR VIA SUBCUTANEA                                   |
| SD    | ON STUDY DAY                                     | EL DIA DEL ESTUDIO                                   |
| SEN   | IF NEEDED                                        | SI ES NECESARIO                                      |
| SFN   | IF NECESSARY                                     | SI FUERA NECESARIO                                   |
| SL    | UNDER THE TONGUE                                 | DEBAJO DE LA LENGUA                                  |
| SLC   | UNDER TONGUE FOR CHEST PAIN                      | DEBAJO DE LA LENGUA PARA DOLOR EN EL PECHO           |
| SO    | TO SOAK                                          | REMOJAR                                              |
| SODA  | 7:00PM DAY BEFORE STUDY, 5:00AM THE DAY OF STUDY | 7:00PM DIA ANTES DE ESTUDIO, 5:00AM DIA DE ESTUDIO   |
| SP    | SPARINGLY                                        | LIGERAMENTE                                          |
| SPR   | SPRAY                                            | ATOMIZAR                                             |
| SS    | SWISH & SWALLOW                                  | HACER BUCHES Y TRAGAR                                |
| ST    | IMMEDIATELY                                      | INMEDIATAMENTE                                       |
| SUP   | SUPPOSITORY                                      | SUPOSITORIO                                          |
| Т     | TAKE                                             | TOMAR                                                |
| T1    | TAKE ONE                                         | TOME UNA                                             |

| T1/2     | TAKE ONE HALF                           | TOMAR MEDIA                                  |
|----------|-----------------------------------------|----------------------------------------------|
| T1/2TAB  | TAKE ONE HALF TABLET                    | TOMAR MEDIA TABLETA                          |
| T1/2TBL  | TAKE ONE HALF TABLESPOONFUL             | TOMAR MEDIA CUCHARADA                        |
| T1/4     | TAKE ONE QUARTER                        | TOMAR UN CUARTO                              |
| T1/4T    | TAKE ONE FOURTH TABLET                  | TOMAR UN CUARTO DE TABLETA                   |
| T10      | TAKE TEN                                | TOMAR DIEZ                                   |
| T11/2T   | TAKE ONE AND A HALF TABLET              | TOMAR UNA Y MEDIA TABLETA                    |
| T11/2TBL | TAKE ONE AND A HALF TABLESPOONFUL       | TOMAR UNA CUCHARADA Y MEDIA                  |
| T12      | TAKE ONE OR TWO                         | TOMAR UNA O DOS                              |
| T1E      | TAKE ONE ENVELOPE                       | TOMAR EL CONTENIDO DE UN SOBRE               |
| T2       | TAKE TWO                                | TOME DOS                                     |
| T23      | TAKE TWO OR THREE                       | TOMAR DOS O TRES                             |
| Т3       | TAKE THREE                              | TOME TRES                                    |
| T4       | TAKE FOUR                               | TOME CUATRO                                  |
| Т5       | TAKE FIVE                               | TOME CINCO                                   |
| Т6       | TAKE SIX                                | TOME SEIS                                    |
| Τ7       | TAKE SEVEN                              | TOME SIETE                                   |
| Т8       | TAKE EIGHT                              | TOME OCHO                                    |
| T8W      | TAKE WITH 8 OZ OF WATER                 | TOMAR CON 8 ONZAS DE AGUA                    |
| TAA      | TO AFFECTED AREA                        | EN AREA AFECTADA                             |
| TAB      | TABLET                                  | TABLETA                                      |
| TABS     | TABLETS                                 | TABLETAS                                     |
| TBL      | TABLESPOONFUL                           | CUCHARADA                                    |
| TBLS     | TABLESPOONFULS                          | CUCHARADAS                                   |
| TC1L     | TAKE CONTENT OF ONE CAN                 | TOMAR EL CONTENIDO DE UNA LATA               |
| TEA      | TEASPOONFUL                             | CUCHARADITA                                  |
| TEAS     | TEASPOONFULS                            | CUCHARADITAS                                 |
| TELY     | TAKE THE ENTIRE CONTENTS AS DIRECTED    | TOMAR EL CONTENIDO EN 4 HORAS SEGUN INDICADO |
| TESTO    | INJECT 1 ML INTRAMUSCULAR EVERY 2 WEEKS | INYECTAR 1 ML INTRAMUSCULAR CADA 2 SEMANAS   |
| TGEN     | TO GENITAL AREA                         | EN AREA GENITAL                              |
| TGLU     | IN THE GLUTEUS                          | EN LAS NALGAS                                |
| TIA      | TO INGUINAL AREA                        | EN AREA INGUINAL                             |
| TID      | 3 TIMES A DAY                           | 3 VECES AL DIA                               |
| TIDAC    | 3 TIMES A DAY BEFORE MEALS              | 3 VECES AL DIA ANTES DE LAS COMIDAS          |
| TIDHS    | 3 TIMES A DAY AND AT BEDTIME            | 3 VECES AL DIA Y AL ACOSTARSE                |
|          |                                         |                                              |
| TIDPC    | 3 TIMES DAILY AFTER MEALS               | 3 VECES AL DIA DESPUES DE LAS COMIDAS        |

| TLEX  | TO LOWER EXTREMITIES                         | EN LAS EXTREMIDADES INFERIORES                 |
|-------|----------------------------------------------|------------------------------------------------|
| TLFO  | TO LEFT FOOT                                 | EN EL PIE IZQUIERDO                            |
| TLUEX | TO LOWER & UPPER EXTREMITIES                 | EN LAS EXTREMIDADES SUPERIORES E INFERIORES    |
| TR    | TO RELAX                                     | PARA RELAJARSE                                 |
| TRFO  | TO RIGHT FOOT                                | EN EL PIE DERECHO                              |
| TTH   | TO THE HANDS                                 | EN LAS MANOS                                   |
| TUEX  | TO UPPER EXTREMITIES                         | A LAS EXTREMIDADES SUPERIORES                  |
| TW    | TO WASH                                      | PARA LAVAR                                     |
| TWAA  | TO WASH AFFECTED AREA                        | PARA LAVAR AREA AFECTADA                       |
| TWH   | TO WASH HAIR                                 | PARA LAVAR EL CABELLO                          |
| U     | UNIT                                         | UNIDADES                                       |
| UAH   | UPON ARRIVAL HOME                            | AL LLEGAR A LA CASA                            |
| UD    | AS DIRECTED                                  | SEGUN INDICADO                                 |
| UFB   | USE FOR BATHING                              | USAR PARA BANARSE                              |
| UFD   | USE FOR WET DRESSING                         | USAR PARA COMPRESAS                            |
| UFI   | USE FOR INHALATIONS                          | USAR PARA INHALACIONES                         |
| UUD   | USE AS DIRECTED                              | USAR SEGUN INDICADO                            |
| VIDEX | TAKE 2 CHEWED, CRUSHED OR DISPENSED IN WATER | TOME 2 MASTICADAS, MOLIDAS O DISPERSAS EN AGUA |
| W.    | WITH                                         | CON                                            |
| WA    | WHILE AWAKE                                  | MIENTRAS ESTE DESPIERTO                        |
| WF    | WITH FOOD                                    | CON ALIMENTO                                   |
| WL    | WITH LUNCH                                   | CON EL ALMUERZO                                |
| WM    | WITH MEALS                                   | CON COMIDAS                                    |
| WMK   | WITH MILK OR FATTY MEALS                     | CON LECHE O PRODUCTOS ALTOS EN GRASA           |
| WOMK  | WITHOUT DAIRY/IRON FORTIFIED PRODUCTS        | SIN PRODUCTOS QUE CONTENGA LECHE O HIERRO      |

(This page left blank for two-sided copying)

# Appendix G Medication Routes – Spanish Translations

The Outpatient Language Modifications patch PSS\*1\*47 provides the functionality to print prescription labels in a language other than English. Enabling this functionality requires setting certain flags and completing several setup steps, including populating fields used for the Sig with equivalent terms in the specified other language. The following table provides Spanish equivalents for some of the more common medication routes.

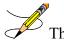

 $\sim$  The translations in this table may require modifications for different dialects.

| MEDICATION ROUTE   | OUTPATIENT EXPANSION          | SPANISH OUTPATIENT EXPANSION                |
|--------------------|-------------------------------|---------------------------------------------|
| BLADDER IRRIGATION | BLADDER IRRIGATION            | IRRIGACION DE VEJIGA                        |
| BOTH EARS          | BOTH EARS                     | AMBOS OIDOS                                 |
| BOTH EYES          | BOTH EYES                     | EN AMBOS OJOS                               |
| BUCCAL             | CHEEK AND GUM UNTIL DISSOLVED | LA QUIJADA Y LA ENCIA HASTA QUE SE DISUELVA |
| CHEWABLE           | CHEWABLE                      | MASTICAR Y TRAGAR                           |
| DEEP IM            | DEEP INTRAMUSCULAR            | INTRAMUSCULAR PROFUNDO                      |
| DENTAL             | DENTAL USE                    | USO DENTAL                                  |
| GARGLE             | GARGLE                        | GARGARAS                                    |
| GASTROSTOMY        | GASTROSTOMY                   | GASTROSTOMIA                                |
| GASTROSTOMY TUBE   | GASTROSTOMY TUBE              | TUBO DE GASTROSTOMIA                        |
| INFILTRATION       | INFILTRATION                  | INFILTRACION                                |
| INHALATION         | INHALATION                    | INHALACION                                  |
| INHALATION NASAL   | NASAL INHALATION              |                                             |
| INHALATION ORAL    | ORAL INHALATION               |                                             |
| INTRA-ARTERIAL     | INTRA-ARTERIAL                | VIA INTRA ARTERIAL                          |
| INTRA-ARTICULAR    | INTRA-ARTICULAR               | INTRA-ARTICULAR                             |
| INTRA-DYALISIS     | INTRA-DYALISIS                | INTRA-DYALISIS                              |
| INTRABURSAL        | INTRABURSAL                   | INTRABURSAL                                 |
| INTRACARDIAC       | INTRACARDIAC                  | INTRACARDIACO                               |
| INTRACAVITY        | INTRACAVITY                   | DENTRO DE LA CAVIDAD                        |
| INTRADERMAL        | INTRADERMAL                   | DENTRO DE LA PIEL                           |

| INTRAFOLLICULAR       | INTRAFOLLICULAR       | DENTRO DEL FOLICULO   |
|-----------------------|-----------------------|-----------------------|
| INTRALESIONAL         | LOCALIZED LESION      | DENTRO DE LA LESION   |
| INTRAMUSCULAR         | INTRAMUSCULAR         | VIA INTRAMUSCULAR     |
| INTRAOCULAR           | INTRAOCULAR           | DENTRO DEL OJO        |
| INTRAPERITONEAL       | INTRAPERITONEAL USE   | VIA INTRAPERITONEAL   |
| INTRAPLEURAL          | INTRAPLEURAL          | INTRAPLEURAL          |
| INTRASYNOVIAL         | INTRASYNOVIAL         | INTRASYNOVIAL         |
| INTRATHECAL           | INTRATHECAL           | INTRATECAL            |
| INTRATHORACIC         | INTRATHORACIC         | DENTRO DEL TORAX      |
| INTRATRACHEAL         | INTRATRACHEAL USE     | DENTRO DE LA TRAQUEA  |
| INTRAUTERINE          | INTRAUTERINE          | DENTRO DEL UTERO      |
| INTRAVENOUS           | FOR INTRAVENOUS USE   | VIA INTRAVENOSA       |
| INTRAVESICAL          | INTRAVESICAL          | INTRAVESICAL          |
| IRRIGATION            | IRRIGATION            | IRRIGACION            |
| IRRIGATION OPHTHALMIC | OPHTHALMIC IRRIGATION | IRRIGACION OFTAMICA   |
| IV PIGGYBACK          | INTRAVENOUS USE       | VIA INTRAVENOSA       |
| JEJUNOSTOMY           | JEJUNOSTOMY           | JEJUNOSTOMIA          |
| JEJUNOSTOMY TUBE      | JEJUNOSTOMY TUBE      | TUBO DE JEJUNOSTOMIA  |
| LEFT EAR              | LEFT EAR              | OIDO IZQUIERDO        |
| LEFT EYE              | LEFT EYE              | EN OJO IZQUIERDO      |
| MOUTHWASH             | MOUTHWASH             | ENJUAGUE BUCAL        |
| NASAL                 | IN NOSTRILS           | LA NARIZ              |
| NASAL                 | IN NOSTRILS           | LA NARIZ              |
| NG TUBE               | NASOGASTRIC TUBE      | TUBO NASOGASTRICO     |
| OPHTHALMIC            | FOR OPHTHALMIC USE    | PARA USO OFTALMICO    |
| ORAL                  | MOUTH                 | BOCA                  |
| ORAL INHALATION       | ORAL INHALATION       | INHALACION ORAL       |
| ORAL TOPICAL          | ORAL TOPICAL USE      | USO TOPICO EN LA BOCA |
| OTIC                  | AFFECTED EAR          | USO OTICO             |
| PERCUTANEOUS          | THROUGH THE SKIN      | A TRAVES DE LA PIEL   |
| RECTAL                | RECTUM                | RECTO                 |
| RIGHT EAR             | RIGHT EAR             | OIDO DERECHO          |
| RIGHT EYE             | RIGHT EYE             | EN OJO DERECHO        |
| SUBCUTANEOUS          |                       |                       |
| COB CON MILECOC       | SUBCUTANEOUSLY        | VIA SUBCUTANEA        |

| TOPICAL       | AFFECTED AREA | AREA AFECTADA       |
|---------------|---------------|---------------------|
| TRANSDERMAL   | TRANSDERMAL   | A TRAVES DE LA PIEL |
| TRANSURETHRAL | TRANSURETHRAL | TRANSURETRAL        |
| URETHRAL      | URETHRAL      | URETRA              |
| VAGINAL       | VAGINA        | VAGINA              |

(This page left blank for two-sided printing)

# Index

#### A

ADditives File, 170 Administration Schedule File Report, 150 Administration Schedules, Spanish Translations, 229 Appendix A See Convertible Dosage Form/Unit Combinations, 219 Appendix B See Original Drug Text File Entries Combinations, 227 Appendix C See Administration Schedules, Spanish Translations, 229 Appendix D See Dosage Forms, Spanish Translations, 235 Appendix E See Local Possible Dosages, Spanish Translations, 243 Appendix F See Medication Instructions, Spanish Translations, 248 Appendix G See Medication Routes, Spanish Translations, 261

### B

BCMA prompts DSPLY ON IVP/IVPB TAB IN BCMA?, 93 PROMPT FOR INJ. SITE IN BCMA, 93

# С

Check Drug Interaction, 174 Check PEPS Services Setup, 166 Check Vendor Database Link, 165 CMOP Mark/Unmark (Single drug) option, **3**, **6** Complex Local Possible Dosages, **206** Convertible Dosage Form/Unit Combinations, **219** Creating the Sig, **206** 

# D

DEA Special Handling Code, Default Med Route For OI Report, 105 Dispense Drug Fields, 172 Dispense Drug/ATC Set Up, 172 Dispense Drug/Orderable Item Maintenance, Dosage Form Enter/Edit, Dosage Forms, Spanish Translations, Dosages, **7**, Drug Enter/Edit, Drug Enter/Edit, Drug Text Enter/Edit, Drug Text File Report, Drug Text Management, DSPLY ON IVP/IVPB TAB IN BCMA?,

#### E

Edit Cost Data, 173 EDit Drug Cost (IV), 173 Edit Orderable Items, **106** Enable/Disable Dosing Order Checks, 183 Enable/Disable Vendor Database Link, 178 Enter/Edit Dosages, **9** 

# F

Formulary Information Report, 135

# G

Glossary, 214

# I

Inpatient Drug Management, 170 Introduction, **1** IV Additive Report, 154 IV Solution Report, **156** 

#### L

Local Possible Dosages, Local Possible Dosages Report, Local Possible Dosages, Spanish Translations, Lookup into Dispense Drug File,

#### Μ

Mark PreMix Solutions, MARk/Unmark Dispense Drugs For Unit Dose, 173 Marking a CMOP Drug (Single drug), *Med Instruction Med Term Route Report*, **3**, **85**, **92**, 94, Medication Instruction File Add/Edit, Medication Instruction File Report, Medication Instruction Management, Medication Instructions, Spanish Translations, Medication Route File Enter/Edit, Medication Route Mapping History Report, Medication Route Mapping Report, Medication Routes Management, Medication Routes, Spanish Translations, Menu Options, Most Common Dosages Report,

#### Ν

New Term Rapid Turnaround (NTRT), 101 Non-VA Meds, Drug Enter/Edit, **47** Noun/Dosage Form Report, **20** 

#### 0

Order Check Management, 73 Orderable Item Management, Orderable Item Report, Original Drug Text File Entries Combinations, Other Language Translation Setup option,

# Р

PEPS Services, 165 Pharmacy System Parameters Edit, **140** Possible Dosages, **186**, **208** PRimary Solution File (IV), 173 Print Interface Data File, 169 PROMPT FOR INJ. SITE IN BCMA, **93** PSXCMOPMGR key, **1**, **6** 

# R

Report of Locally Entered Interactions, 78 Request Change to Standard Medication Route, **101** Request Changes to Dose Unit, **25** Request Changes to Enhanced Order Check Database, 74 Review Dosages Report, **21** 

# S

Schedule/Reschedule Check PEPS Interface, 167 Screen prompts, 1 Sig formula, Sig Formulas (Formulas), Simple Local Possible Dosages, Simple Possible Dosage Formula, Simple Possible Dosages, Standard Schedule Management, **141**, Supra-therapeutic, 16, 55 Synonym Enter/Edit,

# Т

Table of Contents, ix

# U

Unmarking a CMOP Drug (Single drug), 7

# W

Warning Builder, **159** Warning Mapping, **163**, **174**